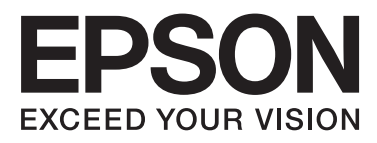

# Epson Stylus<sup>®</sup> Pro WT7900 Epson Stylus<sup>®</sup> Pro WT7910

# **Guida utente**

NPD4101-02 IT

# <span id="page-1-0"></span>**Copyright e marchi registrati**

Nessuna parte di questa pubblicazione può essere riprodotta, memorizzata in sistemi informatici o trasmessa in qualsiasi forma o con qualsiasi mezzo, elettronico, meccanico, con fotocopie, registrazioni o altro mezzo, senza il consenso scritto di Seiko Epson Corporation. Le informazioni qui contenute riguardano solo questa stampante Epson. Epson non è responsabile per l'utilizzo di queste informazioni in riferimento ad altre stampanti.

Né Seiko Epson Corporation né i suoi affiliati sono responsabili verso l'acquirente di questo prodotto o verso terzi per danni, perdite, costi o spese sostenuti o subiti dall'acquirente o da terzi a seguito di incidenti, utilizzo improprio del prodotto o modifiche, riparazioni o alterazioni non autorizzate effettuate sullo stesso o (esclusi gli Stati Uniti) la mancata stretta osservanza delle istruzioni operative e di manutenzione di Seiko Epson Corporation.

Seiko Epson Corporation non è responsabile per danni o problemi derivanti dall'uso di opzioni o materiali di consumo diversi da quelli designati come prodotti originali Epson o prodotti approvati Epson da parte di Seiko Epson Corporation.

Seiko Epson Corporation non può essere ritenuta responsabile per danni causati da interferenze elettromagnetiche che avvengono per l'uso di cavi di interfaccia diversi dai prodotti approvati Epson specificati da Seiko Epson Corporation.

EPSON® ed EPSON STYLUS® sono marchi registrati ed Exceed Your Vision è un marchio di Seiko Epson Corporation.

Microsoft®, Windows® e Windows Vista® sono marchi registrati di Microsoft Corporation.

Apple® e Macintosh® sono marchi registrati di Apple, Inc.

#### **Info-ZIP copyright and license**

This is version 2005-Feb-10 of the Info-ZIP copyright and license. The definitive version of this document should be available at [ftp://ftp.info-zip.org/](ftp://ftp.info-zip.org/pub/infozip/license.html) [pub/infozip/license.html](ftp://ftp.info-zip.org/pub/infozip/license.html) indefinitely.

Copyright © 1990-2005 Info-ZIP. All rights reserved. For the purposes of this copyright and license, "Info-ZIP" is defined as the following set of individuals:

Mark Adler, John Bush, Karl Davis, Harald Denker, Jean-Michel Dubois, Jean-loup Gailly, Hunter Goatley, Ed Gordon, Ian Gorman, Chris Herborth, Dirk Haase, Greg Hartwig, Robert Heath, Jonathan Hudson, Paul Kienitz, David Kirschbaum, Johnny Lee, Onno van der Linden, Igor Mandrichenko, Steve P. Miller, Sergio Monesi, Keith Owens, George Petrov, Greg Roelofs, Kai Uwe Rommel, Steve Salisbury, Dave Smith, Steven M. Schweda, Christian Spieler, Cosmin Truta, Antoine Verheijen, Paul von Behren, Rich Wales, Mike White

This software is provided "as is," without warranty of any kind, express or implied. In no event shall Info-ZIP or its contributors be held liable for any direct, indirect, incidental, special or consequential damages arising out of the use of or inability to use this software.Permission is granted to anyone to use this software for any purpose, including commercial applications, and to alter it and redistribute it freely, subject to the following restrictions:

- Redistributions of source code must retain the above copyright notice, definition, disclaimer, and this list of conditions.

- Redistributions in binary form (compiled executables) must reproduce the above copyright notice, definition, disclaimer, and this list of conditions in documentation and/or other materials provided with the distribution. The sole exception to this condition is redistribution of a standard UnZipSFX binary (including SFXWiz) as part of a self-extracting archive; that is permitted without inclusion of this license, as long as the normal SFX banner has not been removed from the binary or disabled.

- Altered versions--including, but not limited to, ports to new operating systems, existing ports with new graphical interfaces, and dynamic, shared, or static library versions--must be plainly marked as such and must not be misrepresented as being the original source. Such altered versions also must not be misrepresented as being Info-ZIP releases--including, but not limited to, labeling of the altered versions with the names "Info-ZIP" (or any variation thereof, including, but not limited to, different capitalizations), "Pocket UnZip," "WiZ" or "MacZip" without the explicit permission of Info-ZIP. Such altered versions are further prohibited from misrepresentative use of the Zip-Bugs or Info-ZIP e-mail addresses or of the Info-ZIP URL(s).

- Info-ZIP retains the right to use the names "Info-ZIP," "Zip," "UnZip," "UnZipSFX," "WiZ," "Pocket UnZip," "Pocket Zip," and "MacZip" for its own source and binary releases.

*Avviso generale: gli altri nomi di prodotto qui riportati sono utilizzati solo a scopo identificativo e possono essere marchi dei rispettivi proprietari. Epson non riconosce alcun diritto relativamente a tali marchi.*

Copyright© 2009 Seiko Epson Corporation. All rights reserved.

# <span id="page-2-0"></span>**Versioni del sistema operativo**

In questo manuale vengono utilizzate le seguenti abbreviazioni.

**Windows si riferisce a Windows Vista , XP , XP x64 e 2000 .**

- ❏ Windows Vista si riferisce a Windows Vista Home Basic Edition, Windows Vista Home Premium Edition, Windows Vista Business Edition, Windows Vista Enterprise Edition e Windows Vista Ultimate Edition.
- ❏ Windows XP si riferisce a Windows XP Home Edition, Windows XP Professional x64 Edition e Windows XP Professional.
- ❏ Windows 2000 si riferisce a Windows 2000 Professional.

# **Sommario**

# **[Copyright e marchi registrati](#page-1-0)**

# **[Versioni del sistema operativo](#page-2-0)**

### **[Avvertenze per la sicurezza](#page-6-0)**

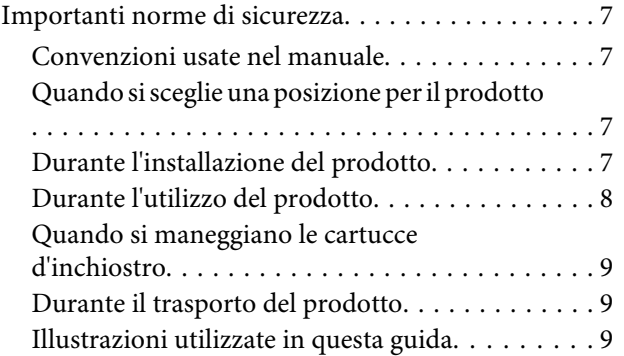

### **[Introduzione](#page-9-0)**

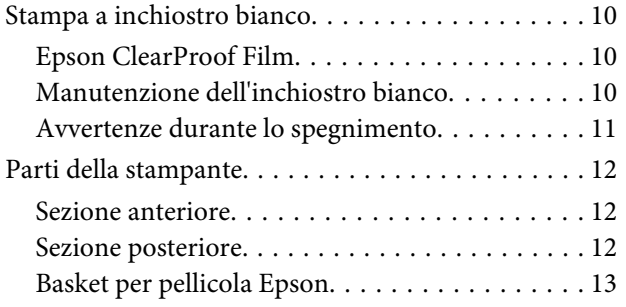

# **[Pannello di controllo](#page-13-0)**

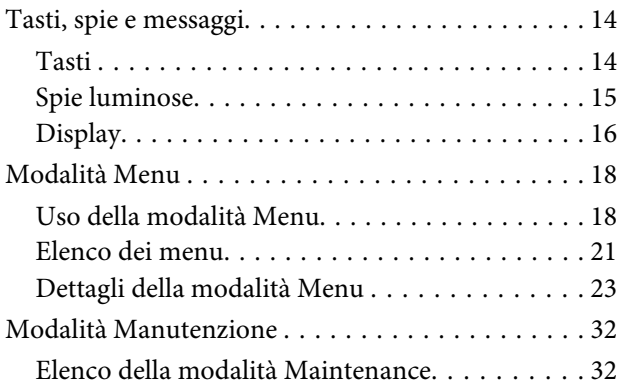

# **[Gestione della carta](#page-33-0)**

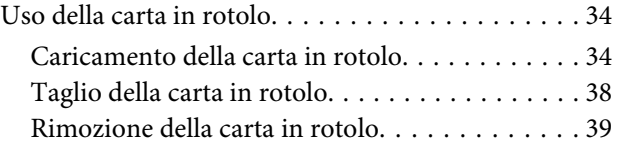

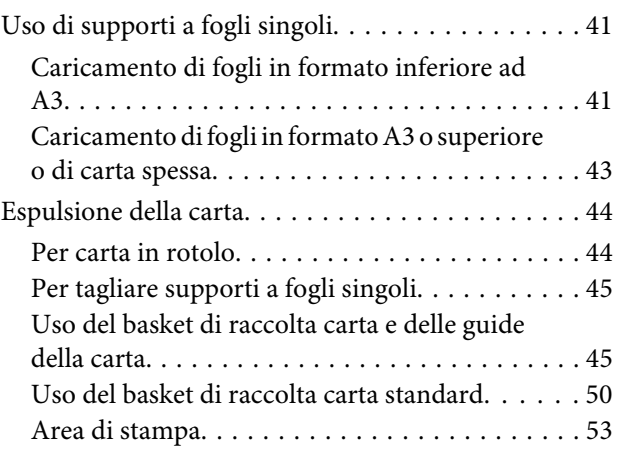

### **[Uso del software della stampante](#page-54-0)**

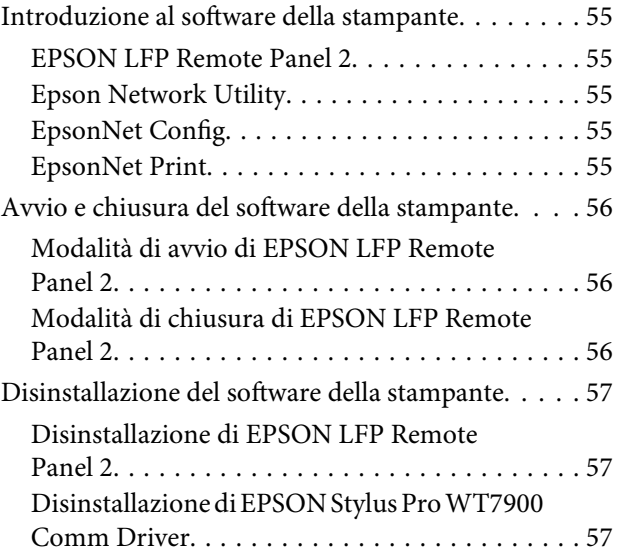

# **[Opzioni e materiali di consumo](#page-57-0)**

# **[Informazioni sulla carta](#page-59-0)**

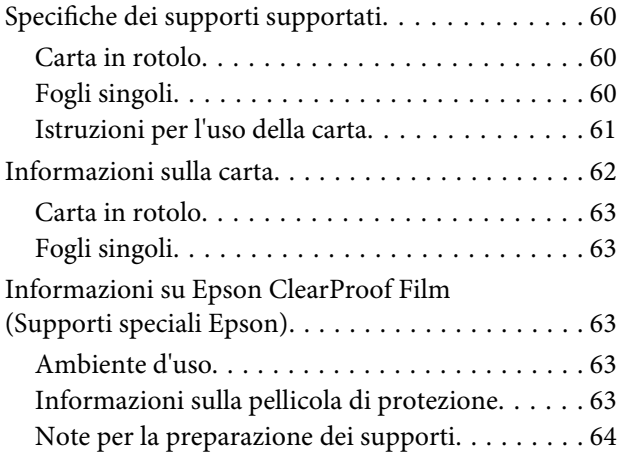

#### **Sommario**

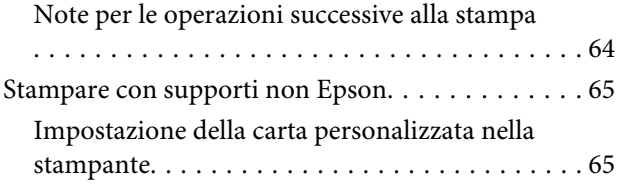

### **[Manutenzione](#page-68-0)**

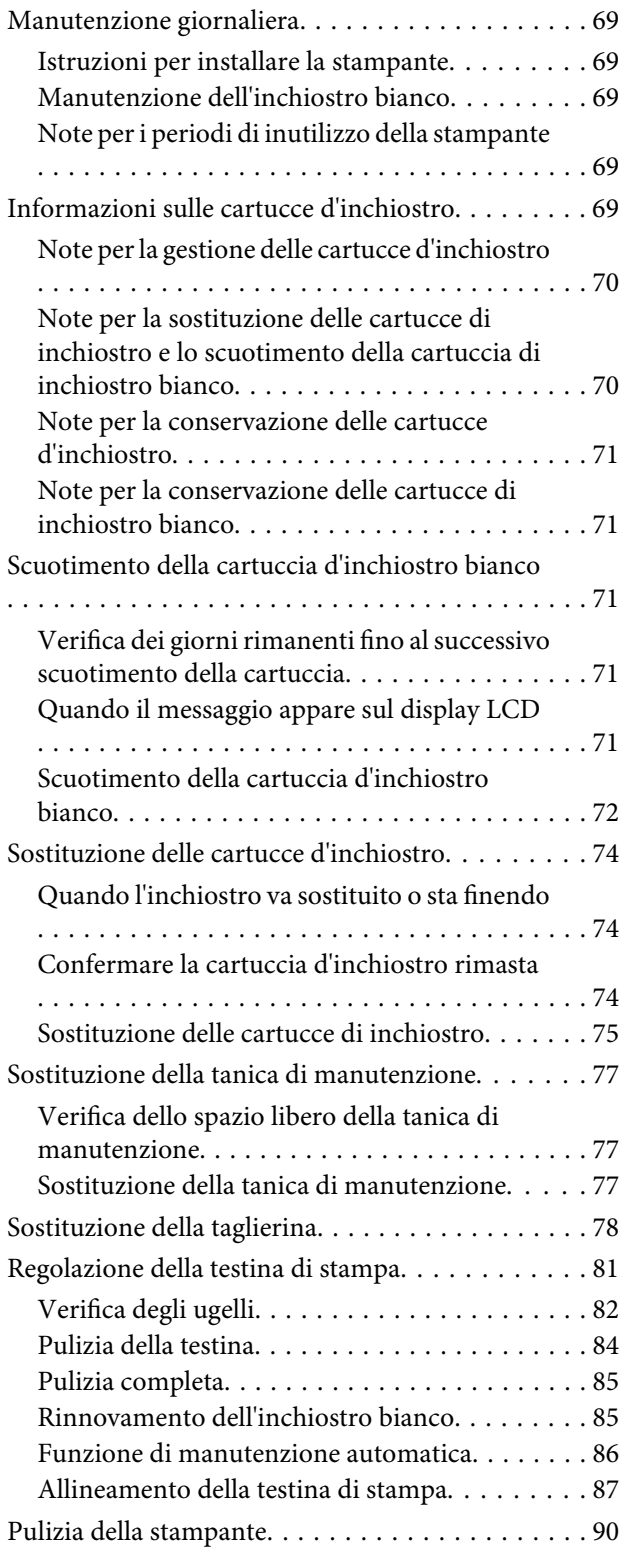

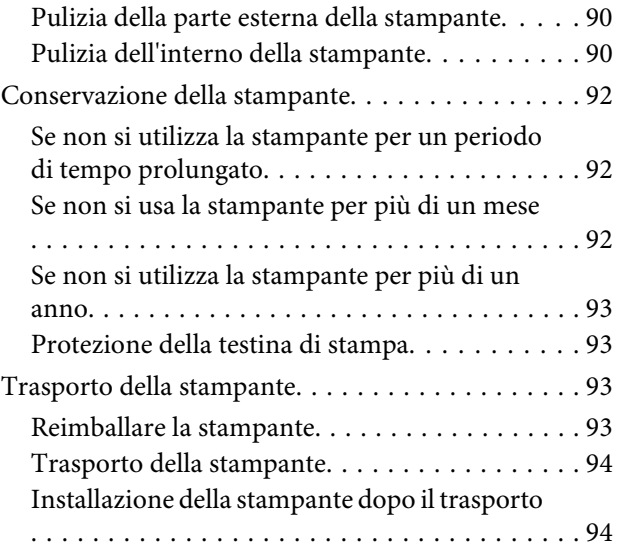

# **[Risoluzione dei problemi](#page-94-0)**

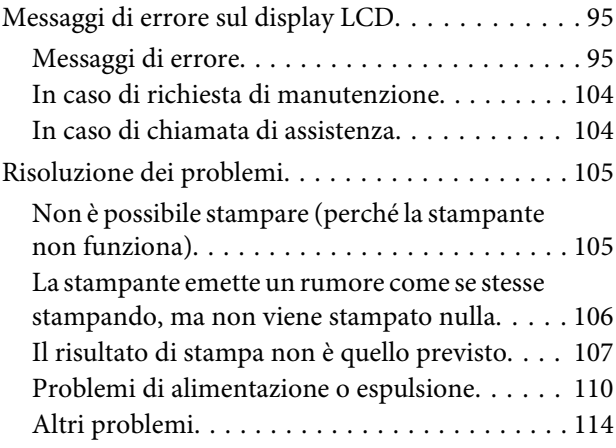

# **[Dove rivolgersi per l'assistenza](#page-114-0)**

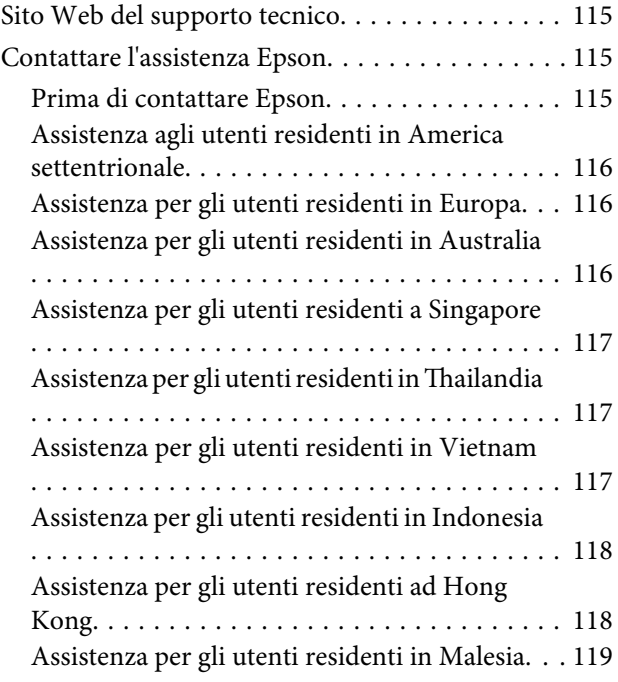

#### **Sommario**

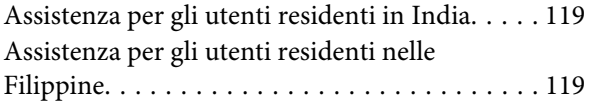

# **[Informazioni sul prodotto](#page-120-0)**

[Requisiti di sistema per il driver della stampante](#page-120-0)

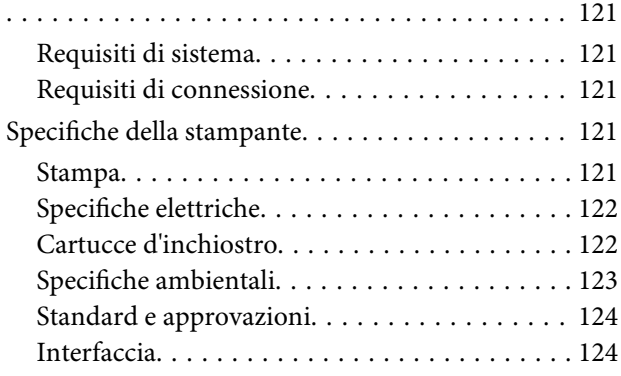

# **[Indice](#page-124-0)**

# <span id="page-6-0"></span>**Avvertenze per la sicurezza**

# **Importanti norme di sicurezza**

Prima di iniziare a usare la stampante, leggere attentamente queste avvertenze. Assicurarsi inoltre di seguire tutte le avvertenze e le istruzioni applicate sulla stampante.

# **Convenzioni usate nel manuale**

#### w*Avvertenza:*

*Le informazioni contenute nelle Avvertenze devono essere seguite attentamente per evitare danni fisici.*

#### c*Attenzione:*

*Le informazioni contenute nei messaggi preceduti dall'icona Attenzione devono essere osservate per evitare danni alle attrezzature.*

#### *Nota:*

*Le note contengono importanti informazioni e utili consigli sull'utilizzo della stampante.*

# **Quando si sceglie una posizione per il prodotto**

- ❏ Installare il prodotto su una superficie piana e stabile che sia più larga del prodotto. Il prodotto non funzionerà correttamente se si trova in posizione inclinata.
- ❏ Evitare luoghi soggetti a brusche variazioni di temperatura e umidità. Inoltre, tenere la stampante lontana dalla luce diretta del sole, da sorgenti di illuminazione intensa o da fonti di calore.
- ❏ Evitare luoghi soggetti a urti e vibrazioni.
- ❏ Tenere il prodotto lontano da zone polverose.
- ❏ Installare il prodotto in prossimità di una presa elettrica dalla quale sia possibile scollegare facilmente il cavo di alimentazione.

# **Durante l'installazione del prodotto**

- ❏ Non bloccare o ostruire le aperture presenti sull'involucro esterno del prodotto.
- ❏ Non inserire oggetti nelle aperture. Prestare attenzione a non rovesciare liquidi sul prodotto.
- ❏ Il cavo di alimentazione in dotazione può essere utilizzato solo con questo prodotto. L'utilizzo con altre apparecchiature potrebbe causare incendi o folgorazioni.
- ❏ Collegare tutte le apparecchiature a prese elettriche dotate di messa a terra. Evitare di utilizzare prese sullo stesso circuito di fotocopiatrici o sistemi di aria condizionata che si accendono e spengono regolarmente.
- ❏ Evitare prese elettriche controllate da interruttori a parete o timer automatici.
- ❏ Tenere l'intero sistema di computer lontano da potenziali fonti di interferenza magnetica, quali altoparlanti o le unità base di telefoni senza fili.
- ❏ Usare esclusivamente il tipo di alimentazione indicato sulla targhetta del prodotto.
- <span id="page-7-0"></span>❏ Utilizzare solo il cavo di alimentazione fornito con il prodotto. L'utilizzo di altri cavi potrebbe causare incendi o folgorazioni.
- ❏ Non usare un cavo di alimentazione danneggiato o usurato.
- ❏ Se si collega il prodotto a una presa multipla, assicurarsi che l'amperaggio totale dei dispositivi collegati non sia superiore a quello supportato dalla presa. Assicurarsi inoltre che l'amperaggio totale di tutti i dispositivi collegati alla presa a parete non sia superiore al livello massimo consentito.
- ❏ Non tentare di riparare il prodotto da soli.
- ❏ Scollegare il prodotto e rivolgersi al servizio di assistenza se si verifica una delle seguenti condizioni:

Il cavo di alimentazione è danneggiato; è entrato del liquido nel prodotto; il prodotto è caduto o l'involucro si è danneggiato; il prodotto non funziona normalmente o mostra un evidente cambiamento di prestazioni.

❏ Se si prevede di utilizzare la stampante in Germania, osservare quanto segue:

Garantire un'adeguata protezione per corto circuito e sovraccarico di corrente alla stampante, l'installazione dell'immobile deve essere protetta da un interruttore di circuito da 10 o 16 A.

❏ Se la spina è danneggiata, sostituire il cavo di alimentazione o rivolgersi a un elettricista qualificato. Se nella spina sono presenti fusibili, accertarsi di sostituirli con fusibili di dimensione e specifiche nominali corrette.

# **Durante l'utilizzo del prodotto**

- ❏ Non inserire le mani all'interno del prodotto e non toccare le cartucce d'inchiostro durante la stampa.
- ❏ Non spostare manualmente le testine di stampa perché si potrebbero provocare danni alla stampante.
- ❏ Spegnere sempre il prodotto tramite il tasto **Alimentazione** sul pannello di controllo. Premendo questo tasto, la spia **Alimentazione** lampeggia brevemente, quindi si spegne. Non staccare il cavo di alimentazione o spegnere la stampante fino a quando la spia **Alimentazione** non avrà smesso di lampeggiare.

# <span id="page-8-0"></span>**Quando si maneggiano le cartucce d'inchiostro**

- ❏ Tenere le cartucce d'inchiostro fuori dalla portata dei bambini e non ingerirne il contenuto.
- ❏ Se l'inchiostro dovesse venire a contatto con la pelle, lavarsi accuratamente con acqua e sapone. Se l'inchiostro dovesse venire a contatto con gli occhi, sciacquarli immediatamente con acqua.
- ❏ Prima di installare la cartuccia di inchiostro nella stampante, agitarla orizzontalmente come mostrato nell'illustrazione, con movimenti di cinque centimetri circa 100 volte in 30 secondi per l'inchiostro bianco e circa 15 volte in cinque secondi per tutte le altre cartucce.

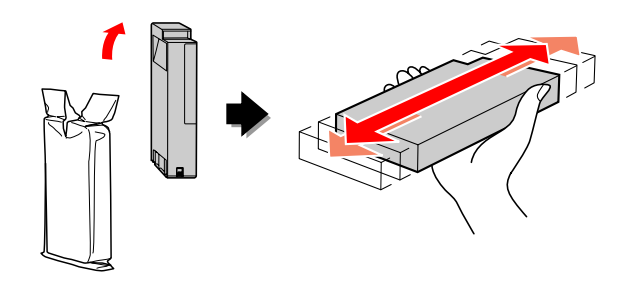

#### c*Attenzione:*

*Non agitare le cartucce d'inchiostro (installate in precedenza) con eccessiva forza.*

- ❏ Utilizzare la cartuccia d'inchiostro entro la data indicata sulla confezione.
- ❏ Per risultati ottimali, consumare la cartuccia d'inchiostro entro sei mesi dall'installazione.
- ❏ Non smontare le cartucce d'inchiostro e non tentare di ricaricarle. Ciò potrebbe danneggiare la testina di stampa.
- ❏ Non toccare il chip IC verde sul lato della cartuccia d'inchiostro. Ciò può alterare le normali operazioni di funzionamento e stampa.
- ❏ Il chip IC su questa cartuccia d'inchiostro contiene una varietà di informazioni sulla cartuccia, quali lo stato della cartuccia d'inchiostro, in modo che la cartuccia possa essere rimossa e reinserita liberamente. Tuttavia, ogni volta che la cartuccia viene inserita, si consuma una certa quantità d'inchiostro perché la stampante esegue automaticamente una verifica di stampa.
- ❏ Se si toglie una cartuccia d'inchiostro per utilizzarla in un secondo momento, proteggere la zona di uscita dell'inchiostro da sporco e polvere e conservare la cartuccia nello stesso ambiente dove si trova il prodotto. Tenere presente che la porta di alimentazione dell'inchiostro presenta una valvola che rende superfluo l'utilizzo di coperture o chiusure; occorre comunque fare attenzione per evitare che l'inchiostro macchi gli oggetti toccati dalla cartuccia. Non toccare la porta di alimentazione dell'inchiostro o la zona circostante.

# **Durante il trasporto del prodotto**

❏ Prima di trasportare la stampante, accertarsi che le testine di stampa si trovino in posizione di riposo (estrema destra).

# **Illustrazioni utilizzate in questa guida**

❏ Le illustrazioni utilizzate in questa guida sono relative a un modello di stampante analogo. Sebbene possano differire dalla stampante in uso, il metodo di funzionamento non varia.

# <span id="page-9-0"></span>**Introduzione**

Questo prodotto è una stampante a colori di grande formato a getto d'inchiostro dotata della funzione di stampa a inchiostro bianco che supporta carta da 24 pollici. Leggere questa sezione prima di utilizzare la stampante.

# **Stampa a inchiostro bianco**

Oltre alla normale stampa a colori, è anche possibile stampare in bianco su una pellicola trasparente utilizzando una combinazione di inchiostro bianco sviluppato di recente e Epson ClearProof Film (supporti speciali Epson). Ciò consente di utilizzare pellicole trasparenti per il flusso di lavoro prestampa e la prova del colore.

# **Epson ClearProof Film**

Epson ClearProof Film richiede un ambiente di lavoro specifico e un metodo di gestione che differisce dall'uso dei supporti speciali Epson tradizionali. Seguire le istruzioni fornite con il supporto.

 Vedere ["Informazioni su Epson ClearProof Film](#page-62-0) [\(Supporti speciali Epson\)" a pagina 63](#page-62-0)

# **Manutenzione dell'inchiostro bianco**

Quando si utilizza inchiostro bianco, può crearsi una sedimentazione (deposito di alcuni componenti di inchiostro in fondo al liquido). Continuando a utilizzare l'inchiostro bianco quando si è creata una sedimentazione, la qualità di stampa potrebbe essere ridotta o potrebbe verificarsi un malfunzionamento della stampante. Per evitare la sedimentazione dell'inchiostro bianco, è necessario eseguire la manutenzione manuale dell'inchiostro bianco e consentire alla stampante di eseguire la manutenzione automatica dell'inchiostro bianco.

# **Manutenzione dell'utente**

#### **Scuotimento della cartuccia d'inchiostro bianco**

È necessario agitare periodicamente la cartuccia d'inchiostro bianco per evitare la sedimentazione al suo interno.

 Vedere ["Manutenzione dell'inchiostro bianco" a](#page-68-0) [pagina 69](#page-68-0)

 Vedere ["Note per la conservazione delle cartucce](#page-70-0) [di inchiostro bianco" a pagina 71](#page-70-0)

 Vedere ["Scuotimento della cartuccia d'inchiostro](#page-70-0) [bianco" a pagina 71](#page-70-0)

### **Funzione di manutenzione automatica**

#### **Rinnovamento automatico dell'inchiostro bianco**

Rinnova automaticamente l'inchiostro bianco meno recente con nuovo inchiostro per evitare la sedimentazione nel tubo dell'inchiostro.

 Vedere ["Rinnovamento dell'inchiostro bianco" a](#page-84-0) [pagina 85](#page-84-0)

 Vedere ["Funzione di rinnovamento](#page-85-0) [dell'inchiostro bianco" a pagina 86](#page-85-0)

#### **Sostituzione dell'inchiostro per proteggere la testina di stampa**

Cambia automaticamente l'inchiostro bianco con il liquido di pulizia nella testina di stampa quando si spegne la stampante. Il liquido di pulizia previene la sedimentazione dell'inchiostro nella testina di stampa. Non può essere utilizzato per la stampa o la pulizia dell'esterno della stampante. Spegnere la stampante se non verrà utilizzata per un periodo di tempo prolungato, ad esempio nelle ore notturne o durante i fine settimana.

 $\mathcal{P}$  Vedere ["Avvertenze durante lo spegnimento" a](#page-10-0) [pagina 11](#page-10-0)

Vedere ["MAINTENANCE" a pagina 26](#page-25-0)

# <span id="page-10-0"></span>**Avvertenze durante lo spegnimento**

Quando non si utilizza la stampante per un periodo di tempo prolungato, potrebbe verificarsi la sedimentazione dell'inchiostro bianco nell'ugello della testina di stampa. Ciò potrebbe causare problemi come un malfunzionamento della stampante. Per evitare tali problemi, la stampante cambia automaticamente l'inchiostro bianco con il liquido di pulizia nella testina di stampa durante lo spegnimento. Accertarsi di seguire le istruzioni riportate di seguito quando si spegne la stampante.

- ❏ Utilizzare sempre il tasto sul pannello di controllo. La sostituzione (automatica) dell'inchiostro non può essere effettuata se si spegne la stampante scollegando il cavo della stampante o sospendendo l'alimentazione da un quadro di distribuzione o interruttore generale.
- ❏ Non scollegare o utilizzare un quadro di distribuzione o interruttore generale finché il display LCD non si spegne dopo aver premuto il tasto  $(')$ .

La sostituzione dell'inchiostro richiede due o tre minuti. Attendere fino al termine della procedura di sostituzione dell'inchiostro e al completo spegnimento della stampante.

#### c*Attenzione:*

*Se una mancanza di tensione o un cortocircuito provocano lo spegnimento inatteso del prodotto, è necessario accendere la stampante e spegnerla di nuovo premendo il tasto Power.*

❏ Verificare che sia disponibile una quantità sufficiente di liquido di pulizia quando si spegne la stampante.

La procedura di sostituzione dell'inchiostro richiede sia l'inchiostro bianco che il liquido di pulizia. La stampante si spegne senza che l'inchiostro venga sostituito se non è disponibile una quantità di liquido di pulizia sufficiente. Preparare in anticipo cartucce di pulizia aggiuntive.

 Vedere ["Confermare la cartuccia d'inchiostro](#page-73-0) [rimasta" a pagina 74](#page-73-0)

# <span id="page-11-0"></span>**Parti della stampante**

# **Sezione anteriore**

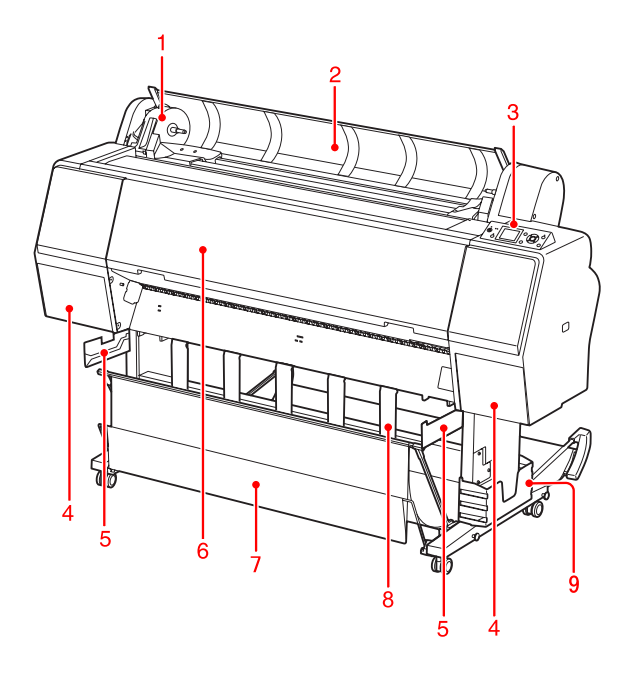

#### **1. Alloggiamento dell'adattatore**

Tiene la carta in rotolo al momento del caricamento.

#### **2. Coperchio della carta in rotolo**

Aprire il coperchio della carta in rotolo quando si carica o rimuove la carta in rotolo.

#### **3. Pannello di controllo**

Il pannello di controllo è composto da tasti, spie luminose e da un display a cristalli liquidi (LCD).

#### **4. Vani cartucce (sinistro e destro)**

Aprire il vano cartuccia quando si installano le cartucce di inchiostro. Viene aperto leggermente quando si preme il tasto  $\Box$  sul pannello di controllo della stampante.

#### **5. Guide del basket**

Supporti per l'utilizzo del basket per pellicola Epson.

#### **6. Coperchio frontale**

Aprire il coperchio frontale per rimuovere carta inceppata o effettuare la pulizia della parte interna della stampante.

#### **7. Basket di raccolta carta**

Raccoglie la carta espulsa.

#### **8. Guide della carta**

Vengono regolate sulla carta in rotolo per l'espulsione anteriore o posteriore.

#### **9. Alloggiamento manuale**

Inserire qui il manuale. L'alloggiamento può essere posizionato su entrambi i lati del sostegno.

# **Sezione posteriore**

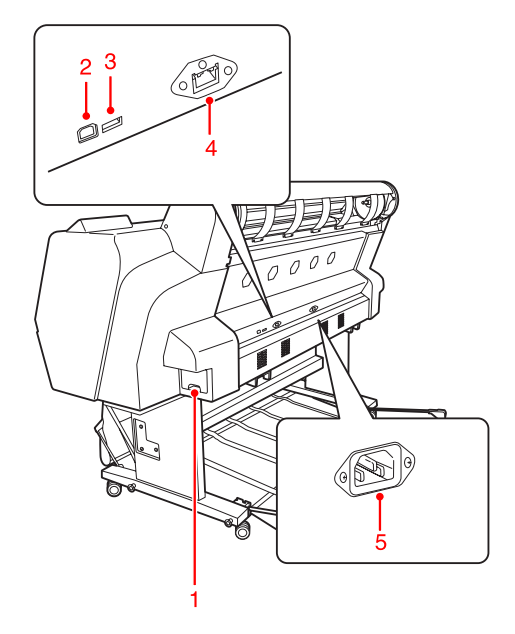

#### **1. Tanica di manutenzione**

Queste taniche raccolgono l'inchiostro di scarto.

#### **2. Connettore per interfaccia USB**

Collega il computer e la stampante con un cavo d'interfaccia USB.

#### **3. Connettore interfaccia opzioni**

Collega la stampante e un cavo opzionale.

#### **4. Connettore interfaccia di rete**

Collega la stampante alla rete con un cavo d'interfaccia di rete.

#### **5. Ingresso CA**

Ingresso dove inserire il cavo di alimentazione.

#### **Introduzione**

<span id="page-12-0"></span>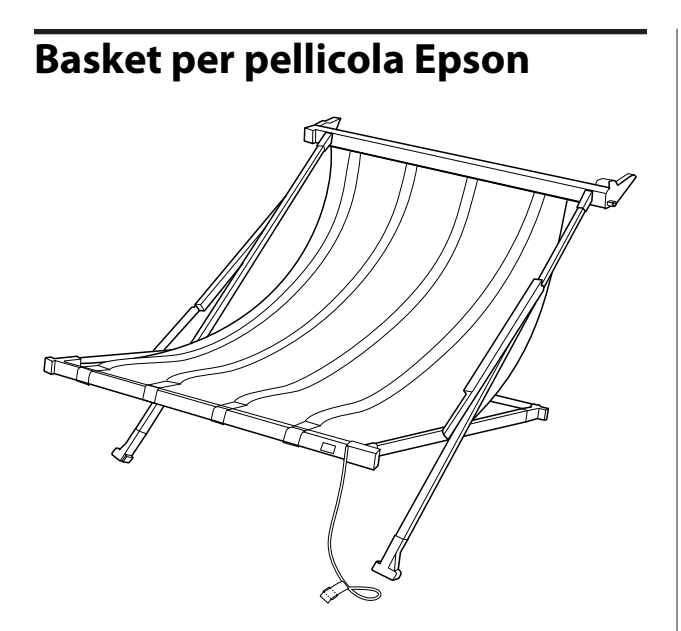

Un basket speciale per pellicole Epson speciali. È possibile rimuoverlo e riporlo quando non è in uso.

# <span id="page-13-0"></span>**Tasti, spie e messaggi**

Dal pannello di controllo è possibile controllare l'inchiostro rimasto e lo stato della stampante.

# **Tasti**

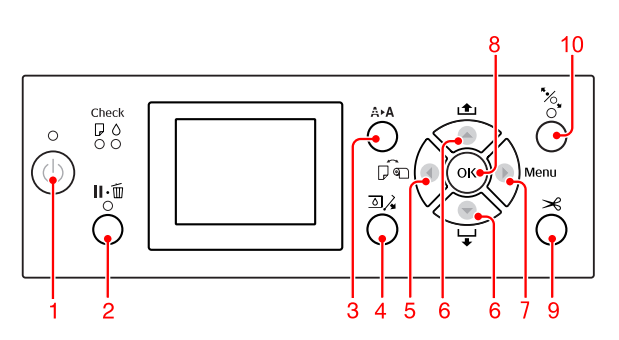

#### **1. Tasto Power ( )**

Accende o spegne la stampante.

#### **2. Tasto Pause/Reset ( )**

- ❏ La stampante entra in stato PAUSE quando si preme questo tasto in stato READY. Per uscire dallo stato di pausa, selezionare PAUSE CANCEL sul display LCD. La selezione di JOB CANCEL ha la stessa funzione del tasto Reset. La stampante interrompe la stampa e cancella i dati di stampa. Una volta cancellati i dati, il ritorno allo stato READY potrebbe richiedere alcuni istanti.
- ❏ La stampante ritorna allo stato READY quando si preme questo tasto in modalità Menu.
- ❏ Se possibile, cancella gli errori. Vedere ["Messaggi di errore sul display LCD"](#page-94-0) [a pagina 95](#page-94-0)

#### **3. Tasto Cleaning (** $\mathbf{A} \triangleright \mathbf{A}$ **)**

Tasto per l'apertura del menu CLEANING in MAINTENANCE. Se si nota un calo della qualità di stampa, premere questo tasto e selezionare l'opzione di pulizia più accurata per migliorare la qualità di stampa.

Vedere ["Pulizia della testina" a pagina 84](#page-83-0)

#### **4. Tasto Ink Cover Open (**  $\text{Q}(\lambda)$

Apre leggermente il vano cartuccia, selezionando destra o sinistra come indicato sul display.

#### **5. Tasto Paper Source ( )**

❏ Consente di selezionare un'origine della carta e un metodo di taglio della carta in rotolo. Le icone cambiano premendo questo tasto. Tuttavia, non è possibile cambiare l'icona origine della carta in Foglio  $\Box$  quando si carica la carta mentre REMAINING PAPER SETUP è impostato su ON.

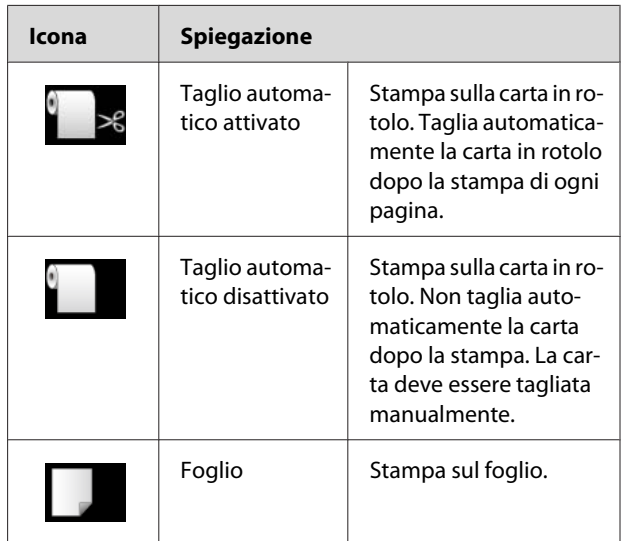

❏ Consente di tornare al livello precedente quando premuto in modalità Menu.

#### **6. Tasto Paper Feed ( / )**

- ❏ Alimenta la carta in rotolo in avanti fino a tre metri o all'indietro . Se si desidera alimentare la carta in avanti  $\blacktriangledown$  più velocemente, tenere premuto per tre secondi. È possibile alimentare 20  $cm$  di carta all'indietro  $\triangle$  per ogni pressione.
- ❏ Se si premono questi tasti mentre il pressa carta è sbloccato, è possibile regolare l'aspirazione della carta in rotolo nel percorso carta in tre fasi. Vedere ["Caricamento di fogli in formato A3 o](#page-42-0) [superiore o di carta spessa" a pagina 43](#page-42-0)
- ❏ Se si preme il tasto quando si imposta un foglio singolo con uno spessore inferiore a 0,5 mm, la stampante inizia l'alimentazione della carta e quindi entra in stato READY.
- ❏ Alimenta il foglio in avanti premendo il tasto .
- $\Box$  Modifica i parametri nell'ordine avanti  $\blacktriangledown$  o indietro  $\triangle$  selezionando il parametro desiderato in modalità Menu.

#### <span id="page-14-0"></span>**7. Tasto Menu ( )**

- ❏ Consente di accedere alla modalità Menu se premuto nello stato READY. Vedere ["Modalità Menu " a pagina 18](#page-17-0)
- ❏ Consente di accedere al menu PRINTER STATUS se premuto durante la stampa. Vedere ["PRINTER STATUS" a pagina 27](#page-26-0)
- ❏ Se premuto in modalità Menu consente di selezionare il menu desiderato.

#### **8. Tasto OK ( )**

- ❏ Imposta il parametro selezionato nella voce selezionata in modalità Menu. Esegue la voce, se la voce selezionata è di sola esecuzione.
- ❏ Premendo questo tasto dopo la stampa, la stampante espelle il foglio.
- ❏ Se si preme questo tasto durante l'asciugatura dell'inchiostro o del colore, la stampante interrompe l'operazione.
- ❏ Se si preme questo tasto quando la carta non è caricata nella stampante, sul display LCD viene visualizzata la procedura per l'alimentazione della carta.

#### **9. Tasto Paper Cut ( )**

Taglia la carta in rotolo con la taglierina incorporata.

#### **10. Tasto Paper Secure ( )**

- ❏ Blocca o sblocca il pressa carta. Prima di caricare la carta, premere questo tasto per sbloccare il pressa carta. Premere nuovamente questo tasto per iniziare l'alimentazione della carta e accedere allo stato READY.
- ❏ Se si preme questo tasto mentre REMAINING PAPER SETUP è impostato su ON, un codice a barre viene stampato sul bordo della carta in rotolo e il pressa carta viene sbloccato.

# **Spie luminose**

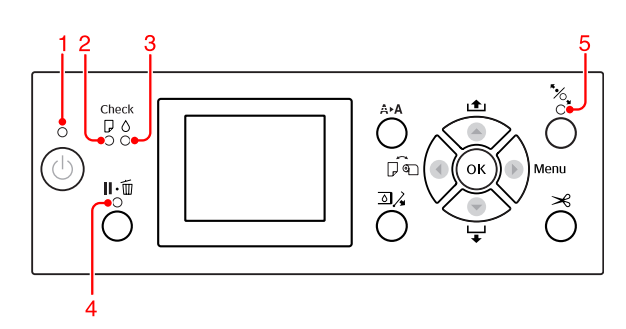

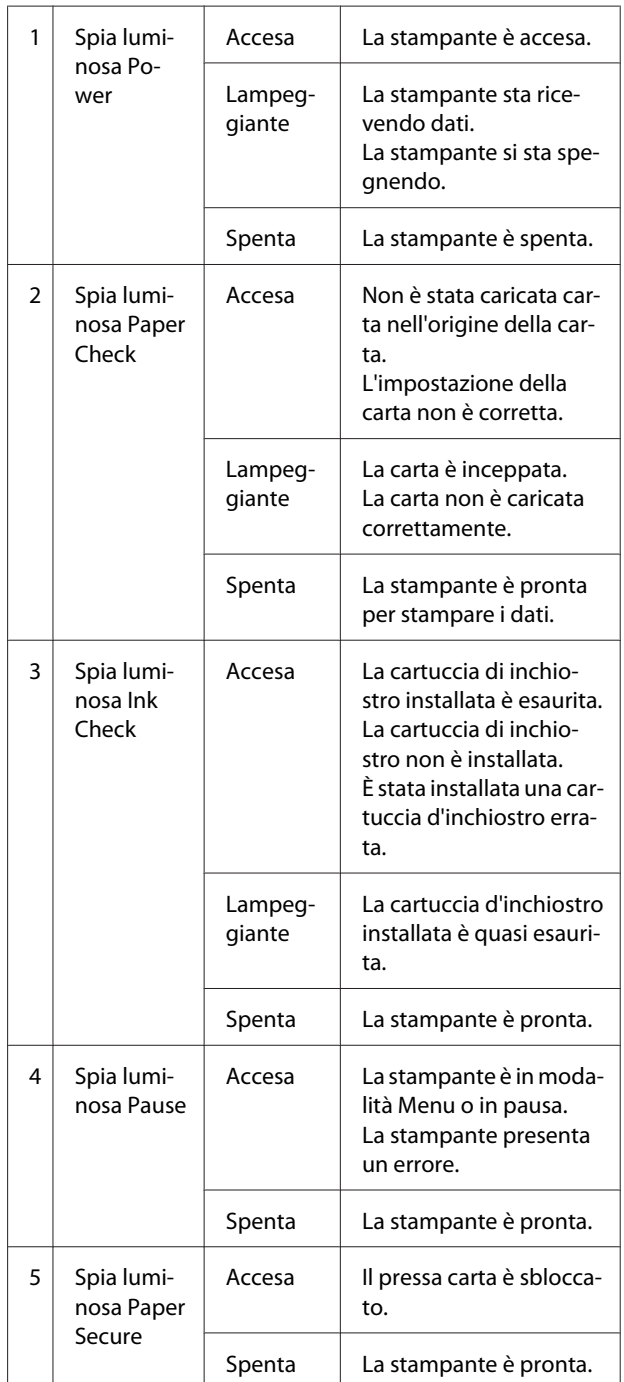

<span id="page-15-0"></span>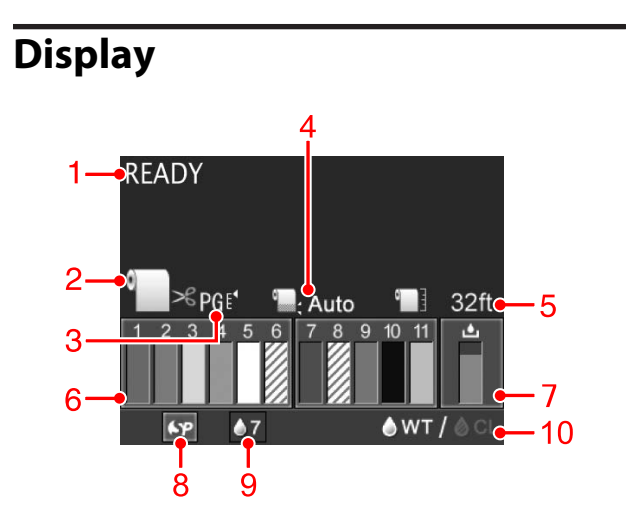

#### **1. Messaggi**

Visualizza i messaggi di stato della stampante, di funzionamento e di errore.

 Vedere ["Messaggi di errore sul display LCD" a](#page-94-0) [pagina 95](#page-94-0)

 Vedere ["Dettagli della modalità Menu " a](#page-22-0) [pagina 23](#page-22-0)

#### **2. Icona Origine carta**

Consente di visualizzare l'origine della carta e l'impostazione di taglio della carta in rotolo. È possibile selezionare le seguenti icone di origine carta premendo il tasto  $\blacktriangleleft$ .

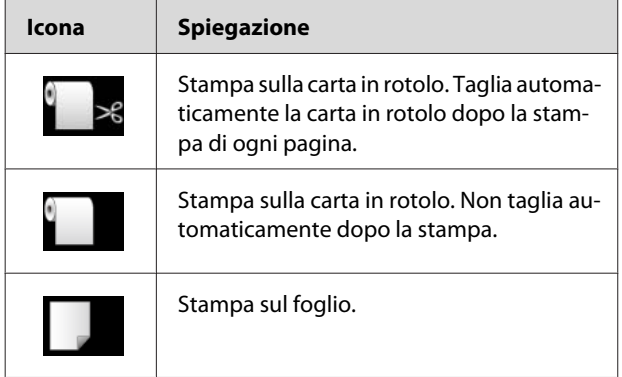

#### **3. Icona Platen Gap/Paper Number**

Generalmente, visualizza l'impostazione PLATEN GAP. Vedere ["PRINTER SETUP" a pagina 23](#page-22-0)

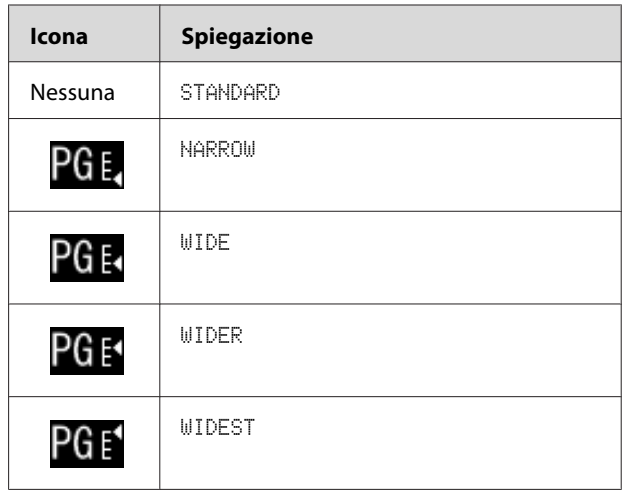

Selezionando un numero carta (da 1 a 10) per PAPER NUMBER dal menu CUSTOM PAPER, verrà visualizzato il numero selezionato.

 Vedere ["Stampare con supporti non Epson" a](#page-64-0) [pagina 65](#page-64-0)

#### **4. Icona Margine carta in rotolo**

Visualizza l'icona per il margine della carta con i margini selezionati per l'opzione ROLL PAPER MARGIN.

- ❏ 15/35mm: quando è selezionato TOP 15/BOTTOM 35mm.
- ❏ 35/15mm: quando è selezionato TOP 35/BOTTOM 15mm.
- ❏ 3mm: quando è selezionato 3mm.
- ❏ 15mm: quando è selezionato 15mm.
- ❏ Auto: quando è selezionato DEFAULT.
- Vedere ["PAPER SETUP" a pagina 28](#page-27-0)

#### **5. Icona del contatore carta in rotolo**

Visualizza la quantità di carta in rotolo rimasta. Immettendo le seguenti impostazioni in ROLL PAPER REMAINING nel menu PAPER SETUP, verranno visualizzate l'icona **della quantità di carta in rotolo** rimasta.

- ❏ L'opzione REMAINING PAPER SETUP è impostata su ON.
- ❏ La lunghezza della carta in rotolo è impostata per ROLL PAPER LENGTH.
- ❏ Il valore di avviso per la lunghezza della carta in rotolo è impostato per l'opzione ROLL LENGTH ALERT.
- Vedere ["PAPER SETUP" a pagina 28](#page-27-0)

#### **6. Icona dello stato della cartuccia d'inchiostro**

Le icone dalla 1 a 11 visualizzano la quantità di inchiostro a colori rimanente. Quelle dalla 1 alla 6 si trovano sul lato sinistro, mentre quelle dalla 7 alla 11 si trovano sul lato destro dell'alloggiamento.

❏ Cartuccia d'inchiostro

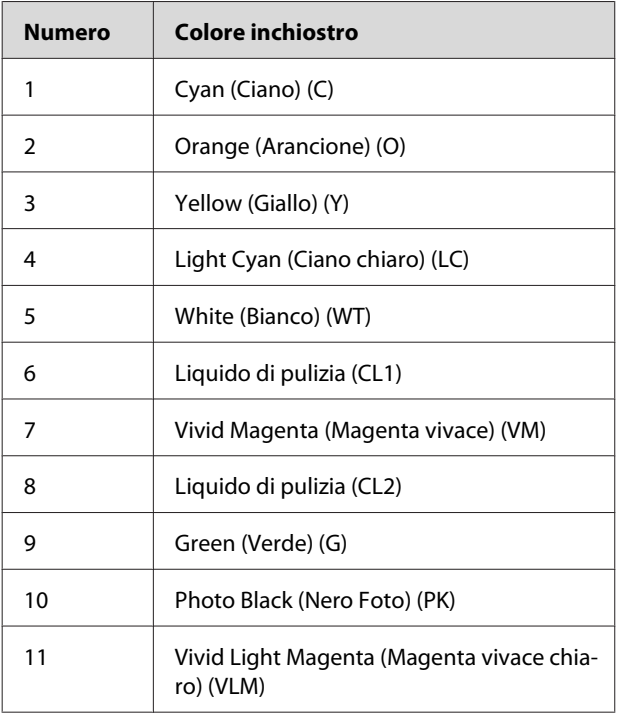

#### ❏ Inchiostro rimasto

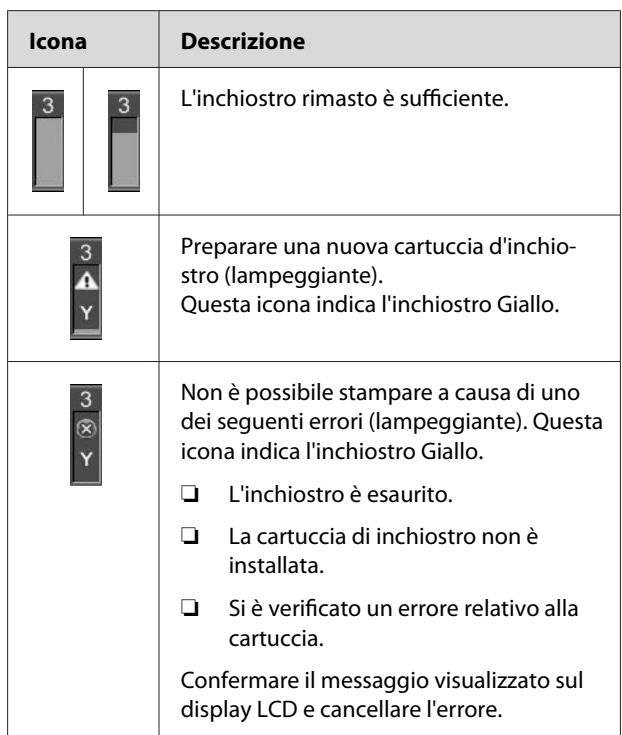

#### **7. Icona della tanica di manutenzione**

L'icona più a destra visualizza la capacità disponibile della tanica di manutenzione.

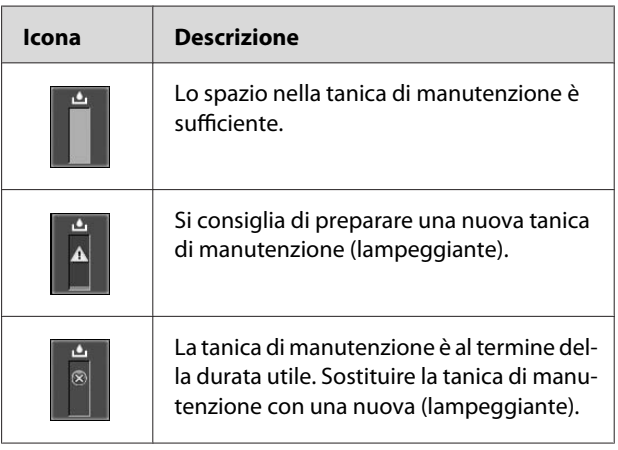

#### <span id="page-17-0"></span>**8. Icona di utilizzo delle opzioni**

Indica se le opzioni possono essere utilizzate o meno.

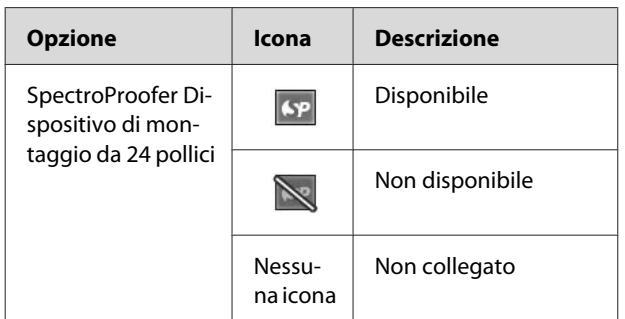

#### **9. Icona di manutenzione dell'inchiostro bianco**

Visualizza i giorni rimanenti fino alla successiva manutenzione dell'inchiostro bianco richiesta. Se l'icona lampeggia, rimuovere la cartuccia d'inchiostro bianco e agitarla.

 Vedere ["Scuotimento della cartuccia d'inchiostro](#page-71-0) [bianco" a pagina 72](#page-71-0)

#### **10. Selezione dell'inchiostro**

Visualizza il tipo di inchiostro nell'ugello dell'inchiostro bianco. Questa stampante protegge la testina di stampa cambiando l'inchiostro bianco con il liquido di pulizia se non si utilizza l'inchiostro bianco.

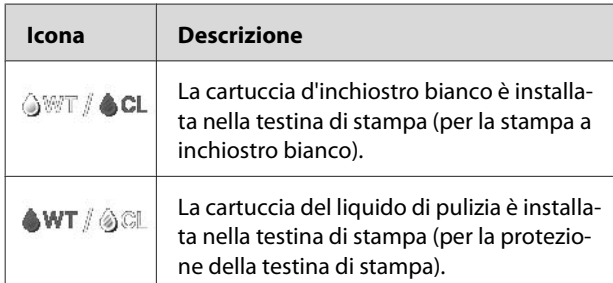

# **Modalità Menu**

È possibile specificare lo spessore, la carta personalizzata e altre impostazioni in modalità Menu. È anche possibile visualizzare informazioni sulla stampante ed eseguire operazioni quali la verifica degli ugelli utilizzando il pannello di controllo.

# **Uso della modalità Menu**

#### *Nota:*

*Premere il tasto*  $\|\cdot\|$  *per uscire dalla modalità Menu e tornare allo stato* READY*.*

*Premere il tasto*  $\triangleleft$  *per tornare alla fase precedente.* 

Eseguire le seguenti operazioni per utilizzare la modalità Menu.

### **1. Selezionare un menu.**

Esempio: quando si seleziona PRINTER SETUP

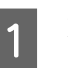

Premere il tasto  $\triangleright$  per accedere alla modalità Menu.

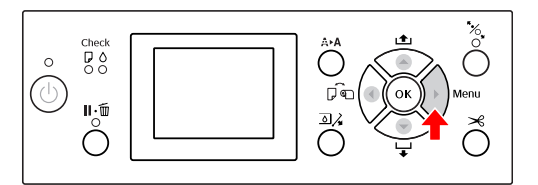

Sul display LCD viene visualizzato il primo menu.

Premere il tasto  $\triangle$  /  $\blacktriangledown$  per selezionare PRINTER SETUP.

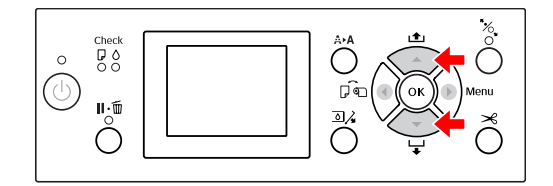

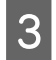

 $\overline{3}$  Premere il tasto per accedere al menu PRINTER SETUP.

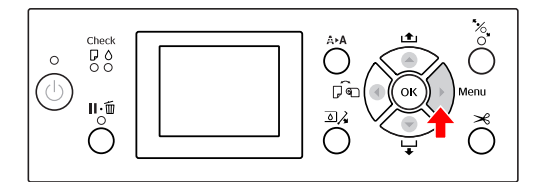

### **2. Sono possibili tre casi, a seconda delle voci selezionate.**

#### **A. Quando si seleziona un parametro**

Esempio: selezionando PLATEN GAP nel menu PRINTER SETUP

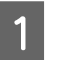

Premere il tasto  $\triangle$  /  $\blacktriangledown$  per selezionare PLATEN GAP.

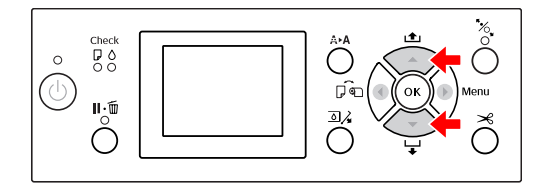

PLATEN GAP.

 $\sum_{\text{B}}$  Premere il tasto  $\sum$  per accedere alla voce

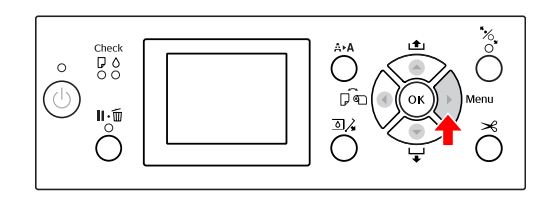

 $\overline{S}$  Premere il tasto  $\Delta/\nabla$  per selezionare un parametro per la voce PLATEN GAP. L'impostazione corrente è contrassegnata con un segno di spunta  $(\vee)$ .

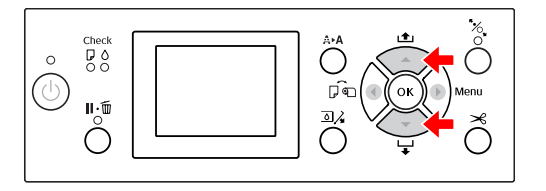

4 Premere il tasto OK per salvare il parametro selezionato.

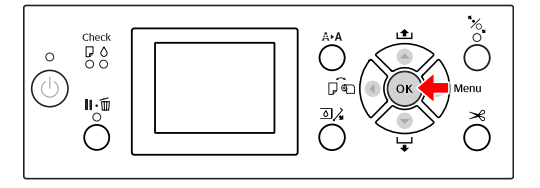

Fremere il tasto  $\blacktriangle$  per tornare al livello precedente oppure premere il tasto  $\mathbf{I} \cdot \mathbf{w}$  per uscire dalla modalità Menu.

#### **B. Quando si esegue una funzione**

Esempio: selezionando NOZZLE CHECK dal menu TEST PRINT

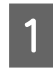

1 Nel menu TEST PRINT premere il tasto  $\triangle$  / **v** per selezionare NOZZLE CHECK.

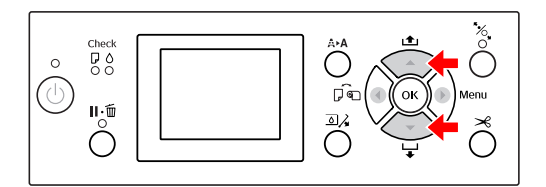

 $2 \frac{\text{Premere il tasto}}{\text{CUECK} \text{ quindi promere il tacto. A}} \times \frac{\text{P}}{\text{CUECH}}$ CHECK, quindi premere il tasto  $\triangle$  /  $\nabla$  per selezionare PRINT WITH WHITE INK o PRINT NOW.

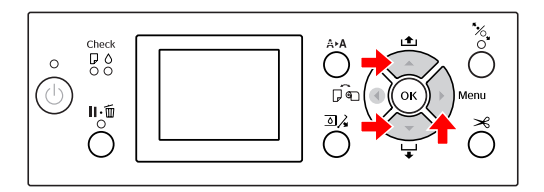

 $\overline{\textbf{S}}$  Premere il tasto **OK** per eseguire NOZZLE CHECK.

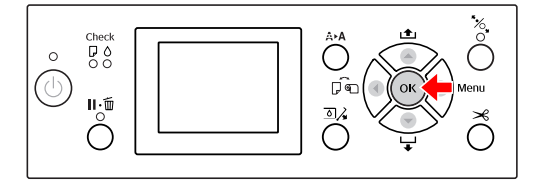

**C. Quando si desidera visualizzare informazioni sulla stampante**

Esempio: selezionando INK LEVEL dal menu PRINTER STATUS.

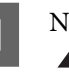

A Nel menu PRINTER STATUS premere il tasto ▲ / ▼ per selezionare INK LEUEL.

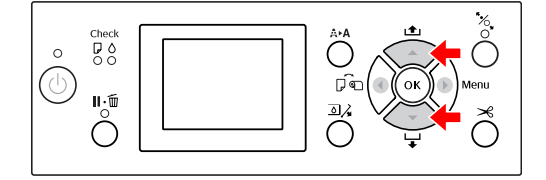

LEVEL.

**2** Premere il tasto  $\triangleright$  per accedere alla voce INK

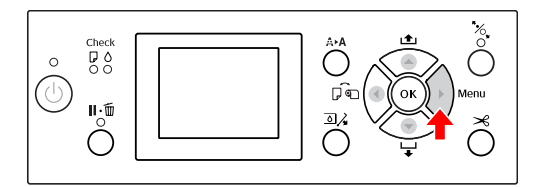

 $\begin{array}{|c|c|c|c|c|}\n \hline\n \textbf{3} & \textbf{Confermare la quantità di inchiostro rimanente} \\
\hline\n \textbf{1} & \textbf{dienlav. Premere il tacto.} \end{array}$ sul display. Premere il tasto  $\bigwedge$  /  $\nabla$  per visualizzare la quantità di inchiostro rimanente per ciascun colore.

Esempio: Cyan (Ciano) 84%

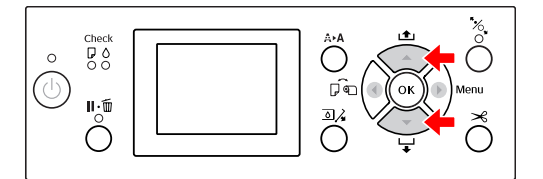

 $\overline{a}$  Premere il tasto  $\overline{a}$  per tornare al livello precedente oppure premere il tasto  $\mathbf{I} \cdot \mathbf{m}$  per uscire dalla modalità Menu.

# <span id="page-20-0"></span>**Elenco dei menu**

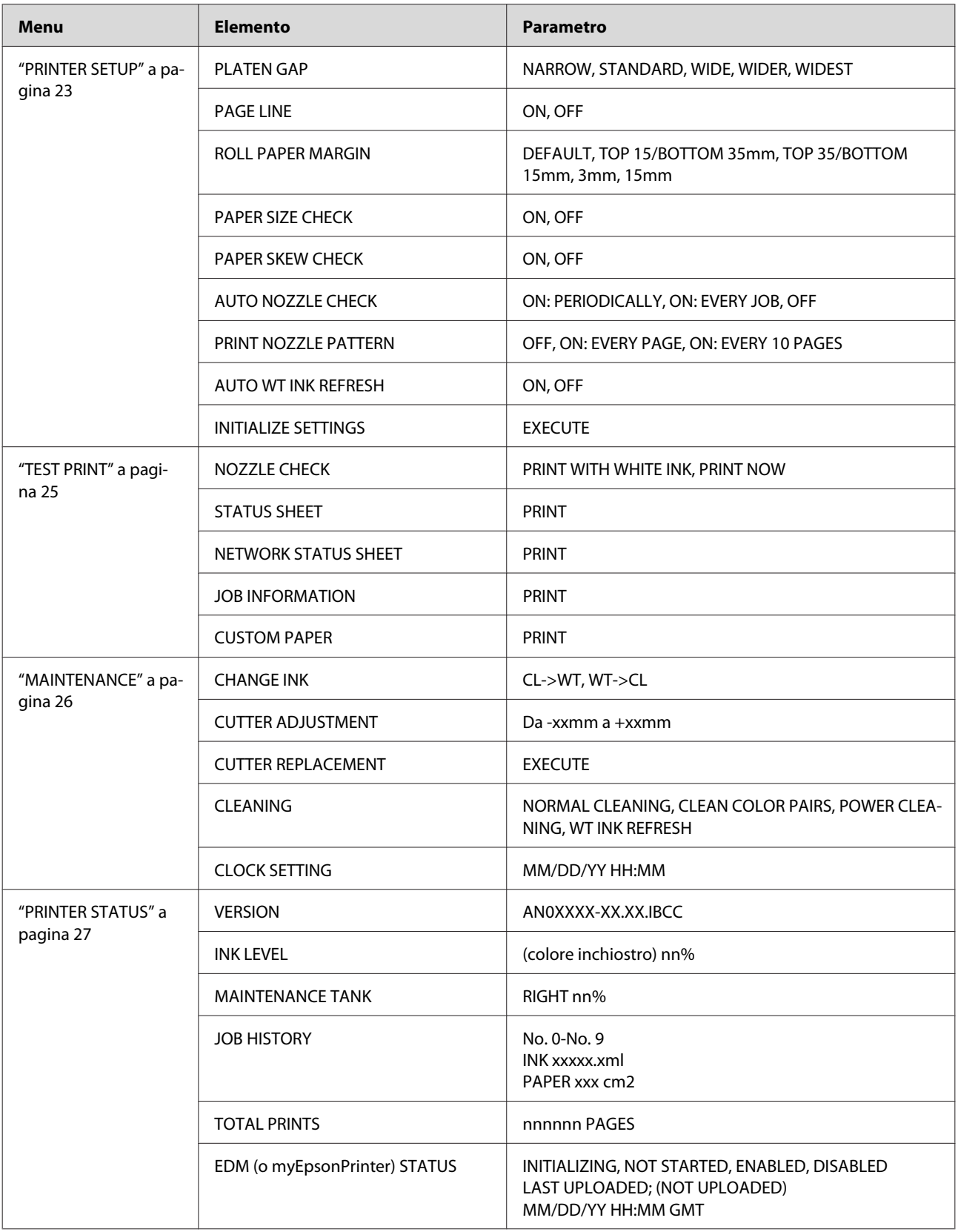

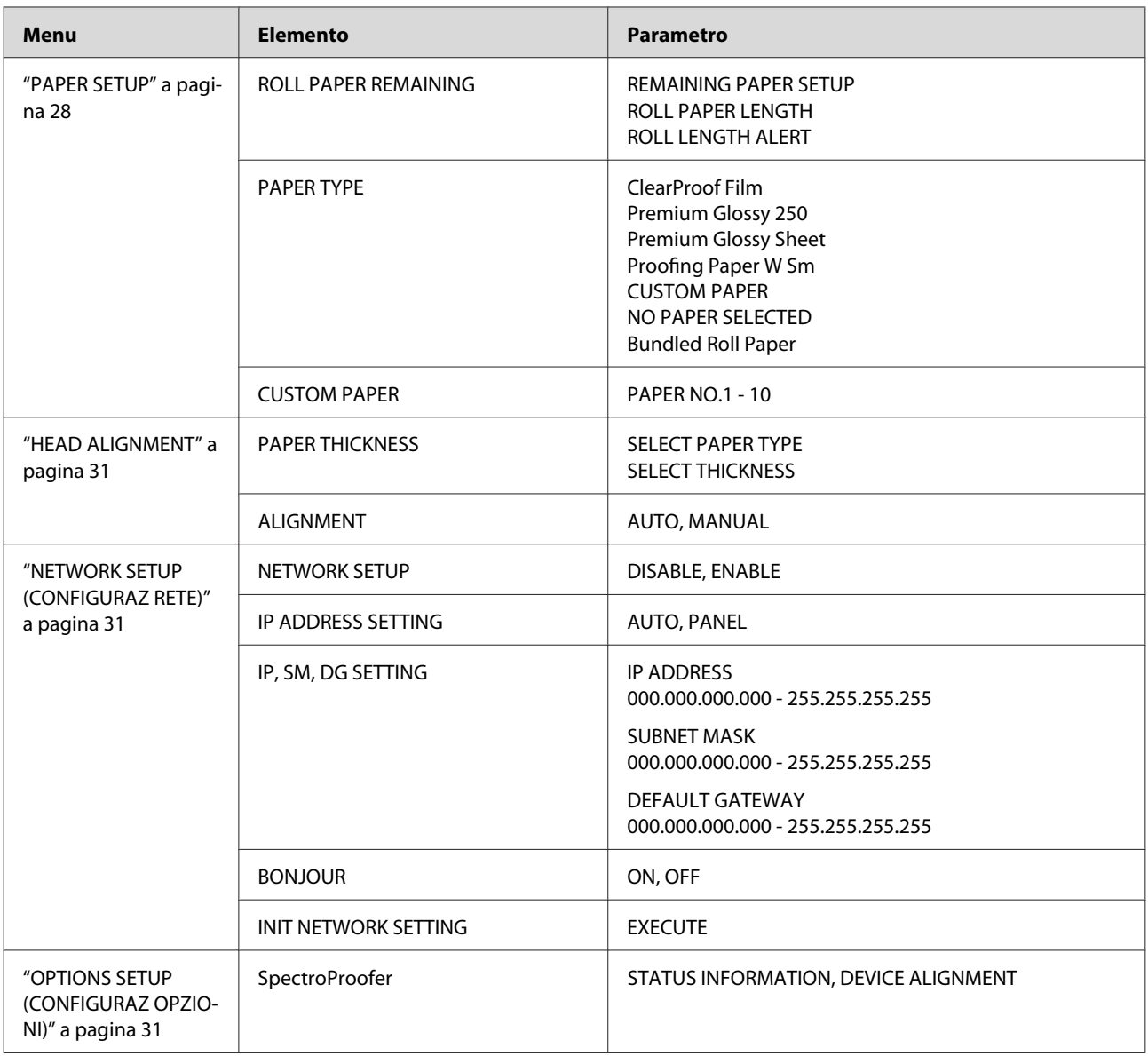

# <span id="page-22-0"></span>**Dettagli della modalità Menu**

### **PRINTER SETUP**

\* Impostazioni predefinite

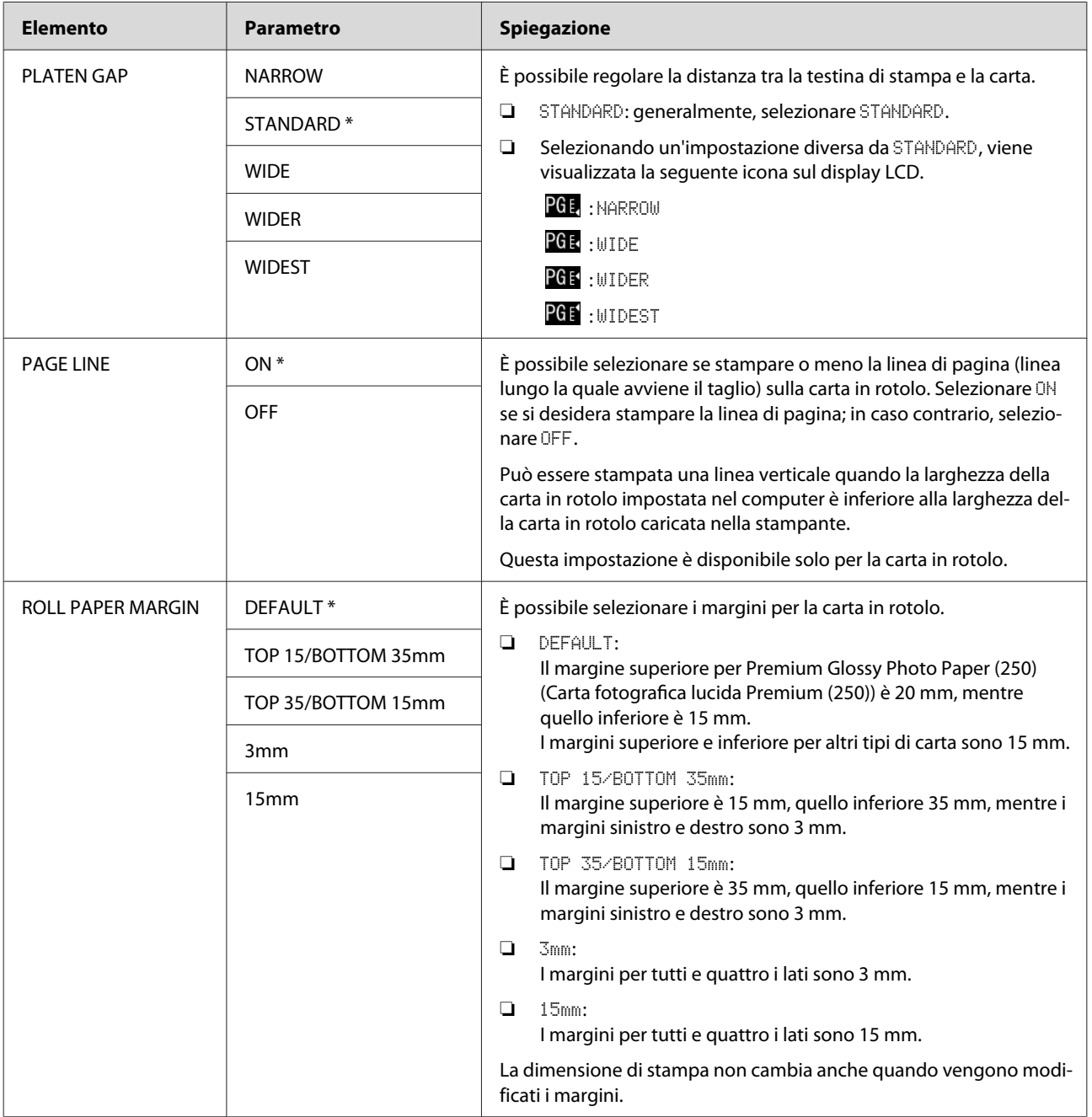

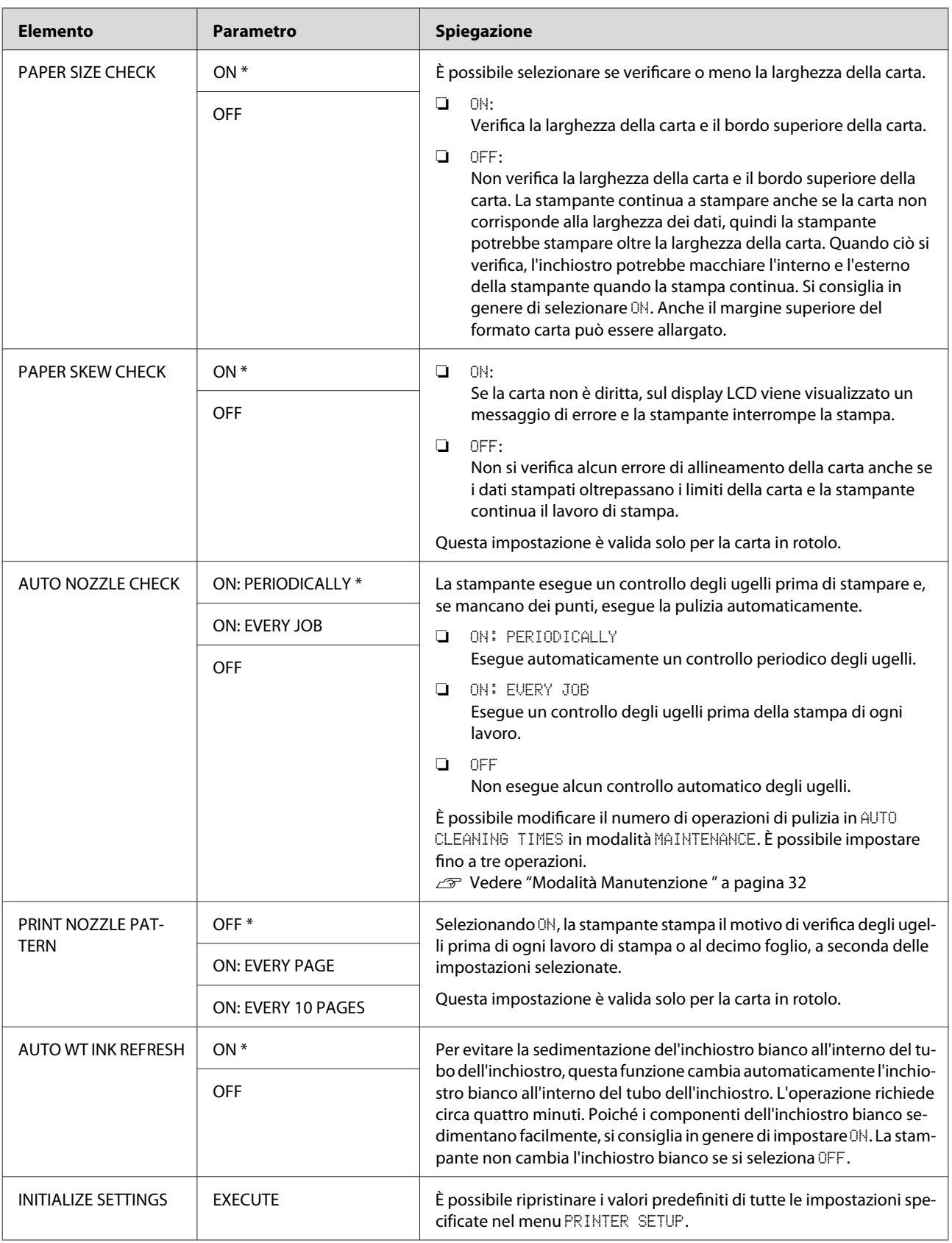

## <span id="page-24-0"></span>**TEST PRINT**

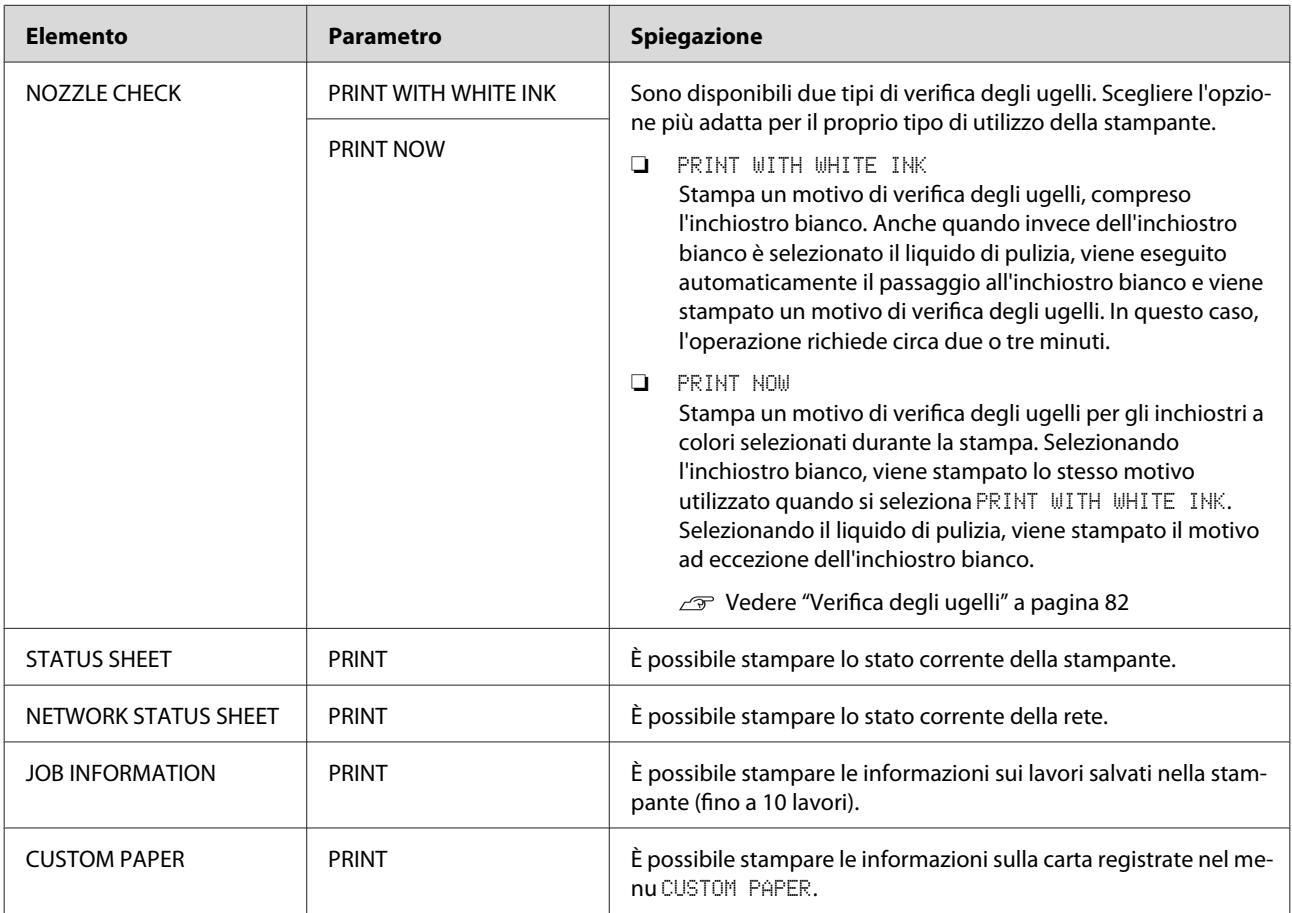

<span id="page-25-0"></span>Epson Stylus Pro WT7900/7910 Guida utente

#### **Pannello di controllo**

### **MAINTENANCE**

È possibile eseguire le funzioni di manutenzione, ad esempio la pulizia delle testine.

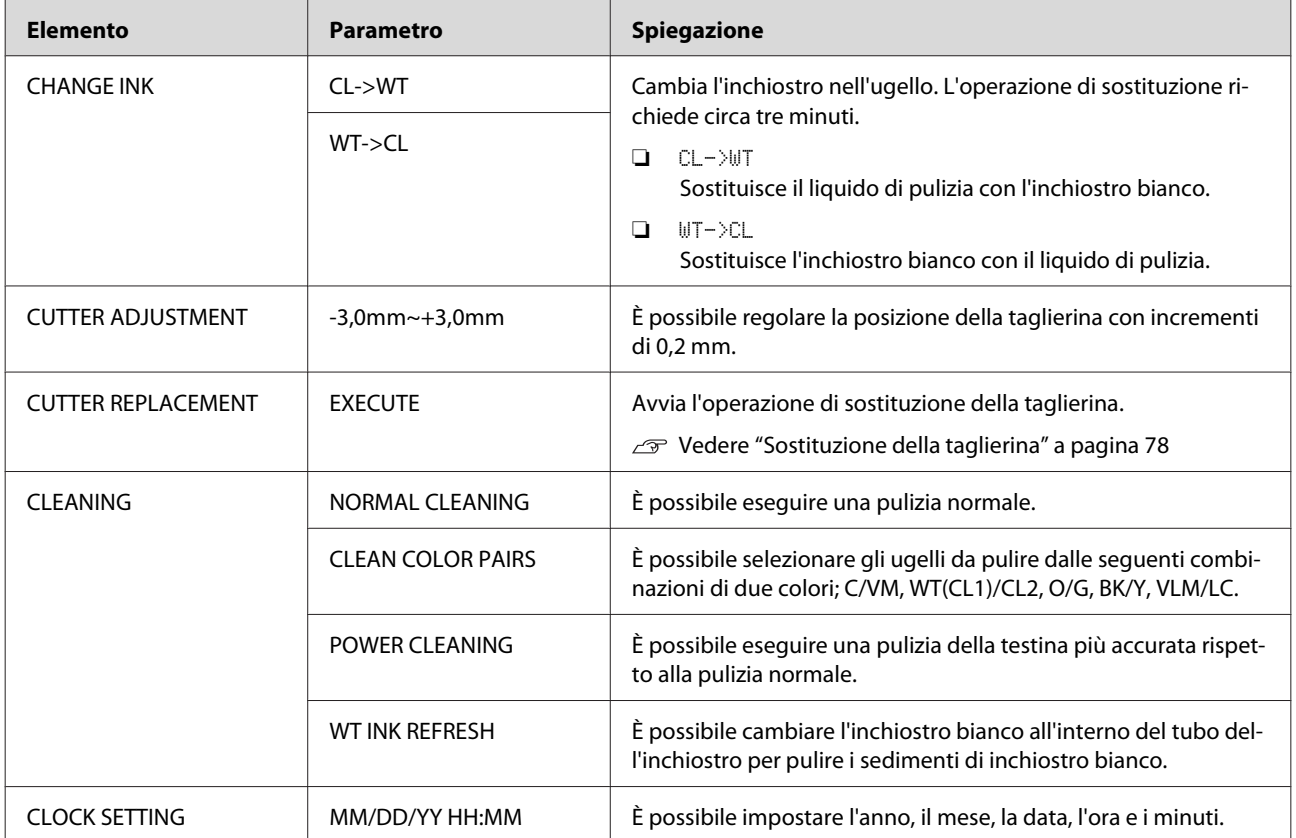

#### <span id="page-26-0"></span>**PRINTER STATUS**

Questo menu visualizza lo stato della stampante.

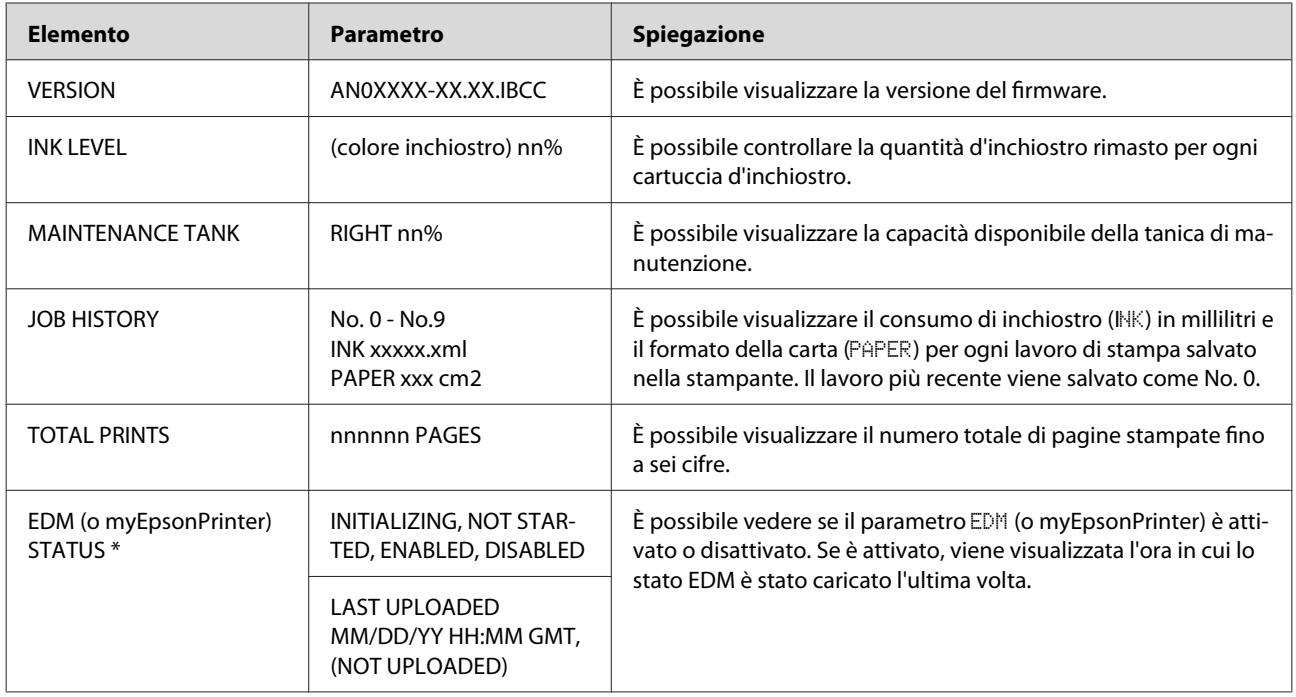

\* Questa funzione non è supportata in alcune aree. Per informazioni dettagliate, visitare il sito Web Epson locale o contattare il proprio rivenditore/rappresentante Epson locale.

#### *Nota:*

❏ *Se la spia luminosa Ink Check lampeggia o rimane accesa, è necessario sostituire la cartuccia d'inchiostro esaurita. Se la cartuccia viene sostituita correttamente, il contatore si azzera automaticamente. Vedere ["Sostituzione delle cartucce di inchiostro" a pagina 75](#page-74-0)*

❏ *La tanica di manutenzione deve essere sostituita quando richiesto sul display LCD. Se la tanica viene sostituita correttamente, il contatore si azzera automaticamente. Vedere ["Sostituzione della tanica di manutenzione" a pagina 77](#page-76-0)*

### <span id="page-27-0"></span>**PAPER SETUP**

Se si utilizza un supporto non Epson, accertarsi di selezionare le impostazioni appropriate per la carta.

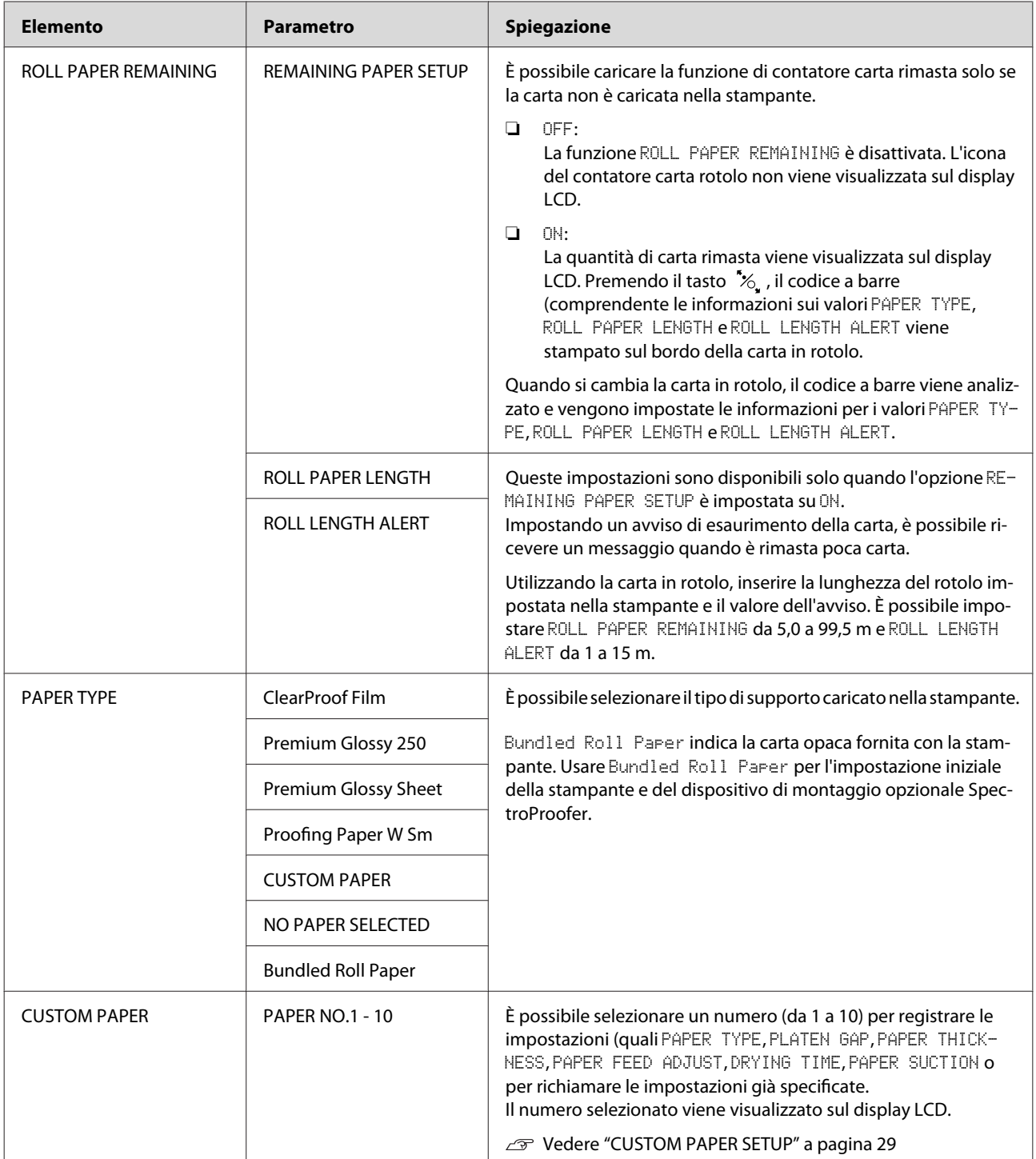

#### <span id="page-28-0"></span>**CUSTOM PAPER SETUP**

Se si utilizza un supporto non Epson, è necessario selezionare le impostazioni adatte per tale supporto.

Una volta selezionato il numero carta, effettuare le seguenti impostazioni. Accertarsi di selezionare innanzitutto la carta da PAPER TYPE, quindi impostare l'opzione PLATEN GAP e così via.

Per impostare la carta personalizzata, vedere la sezione seguente.  $\overline{\mathcal{F}}$  Vedere ["Stampare con supporti non Epson" a pagina 65](#page-64-0)

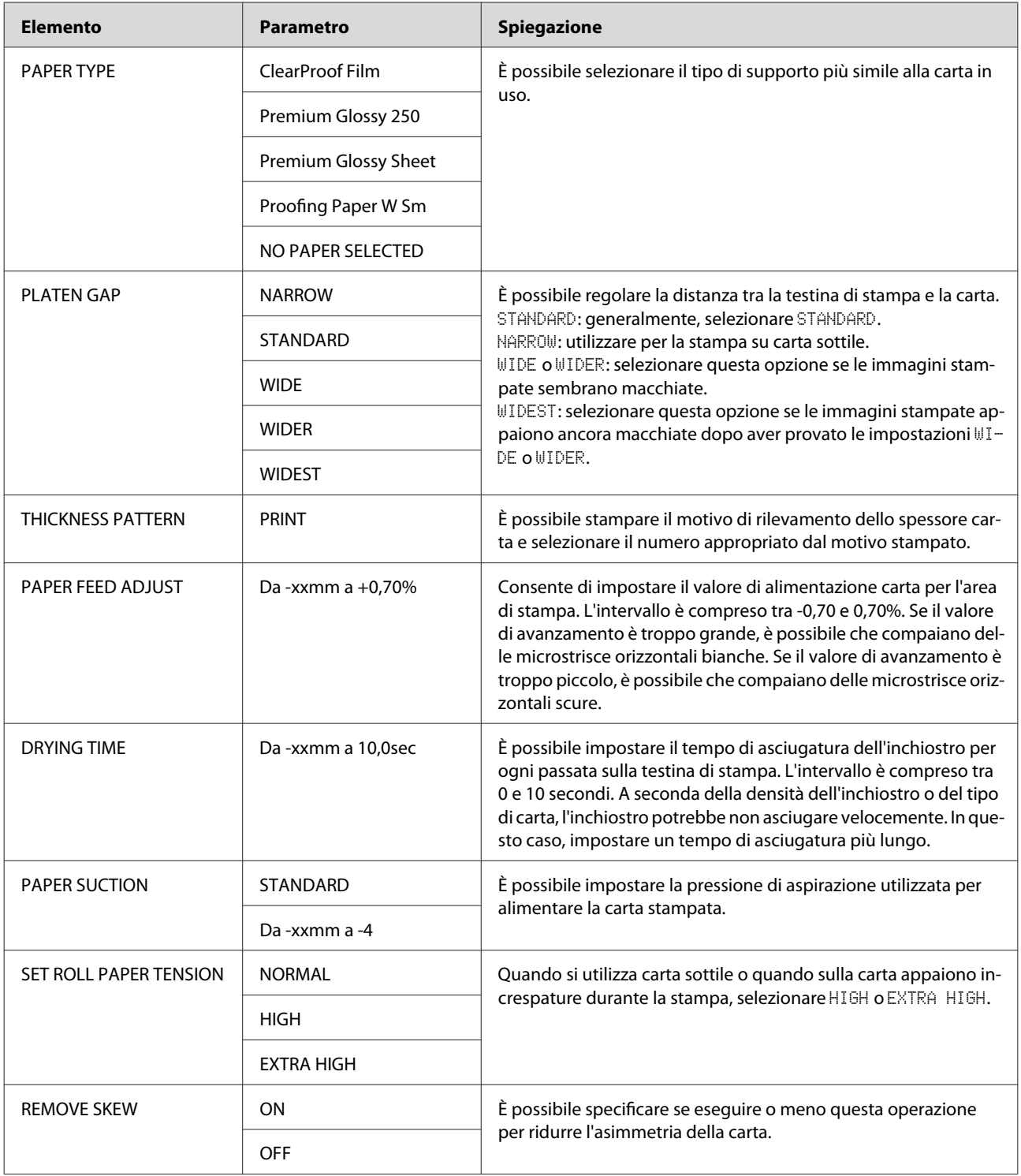

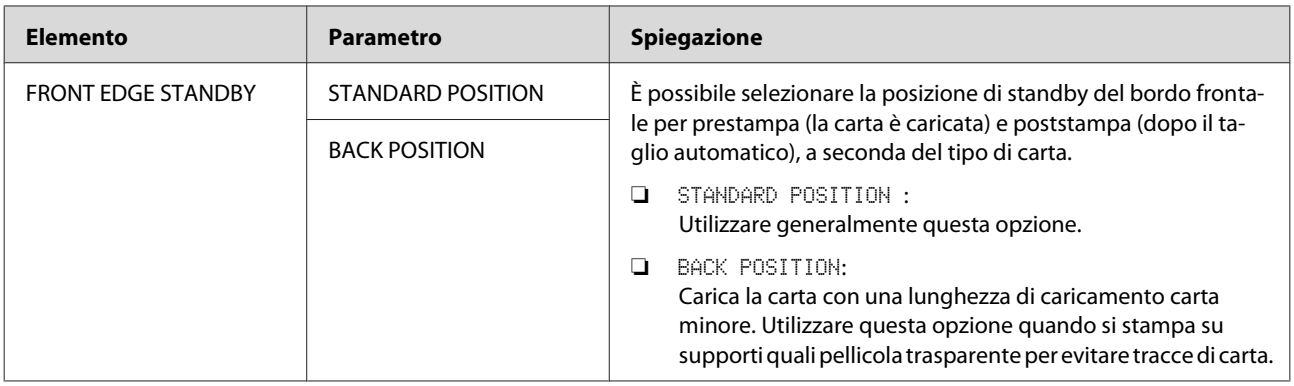

### <span id="page-30-0"></span>**HEAD ALIGNMENT**

È possibile eseguire l'allineamento della testina di stampa. Per maggiori dettagli, vedere la sezione seguente. Vedere ["Allineamento della testina di stampa" a pagina 87](#page-86-0)

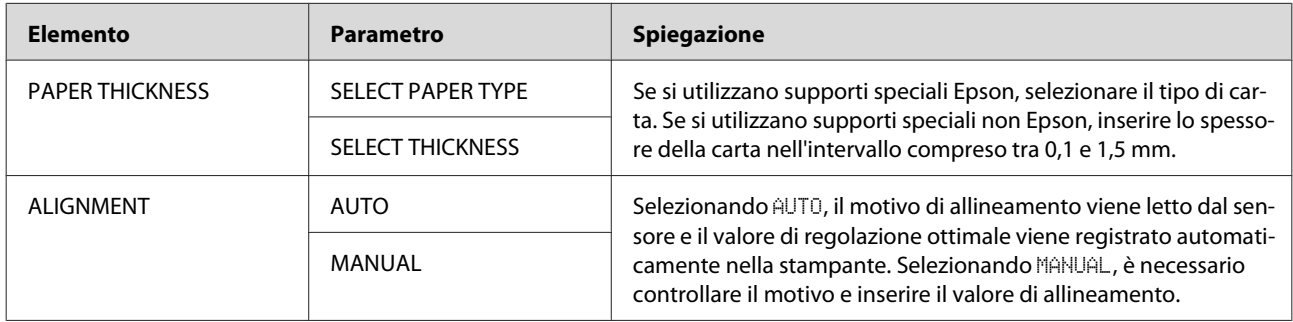

### **NETWORK SETUP (CONFIGURAZ RETE)**

Quando si utilizza la stampante in rete, impostare le opzioni seguenti.

\* Impostazioni predefinite

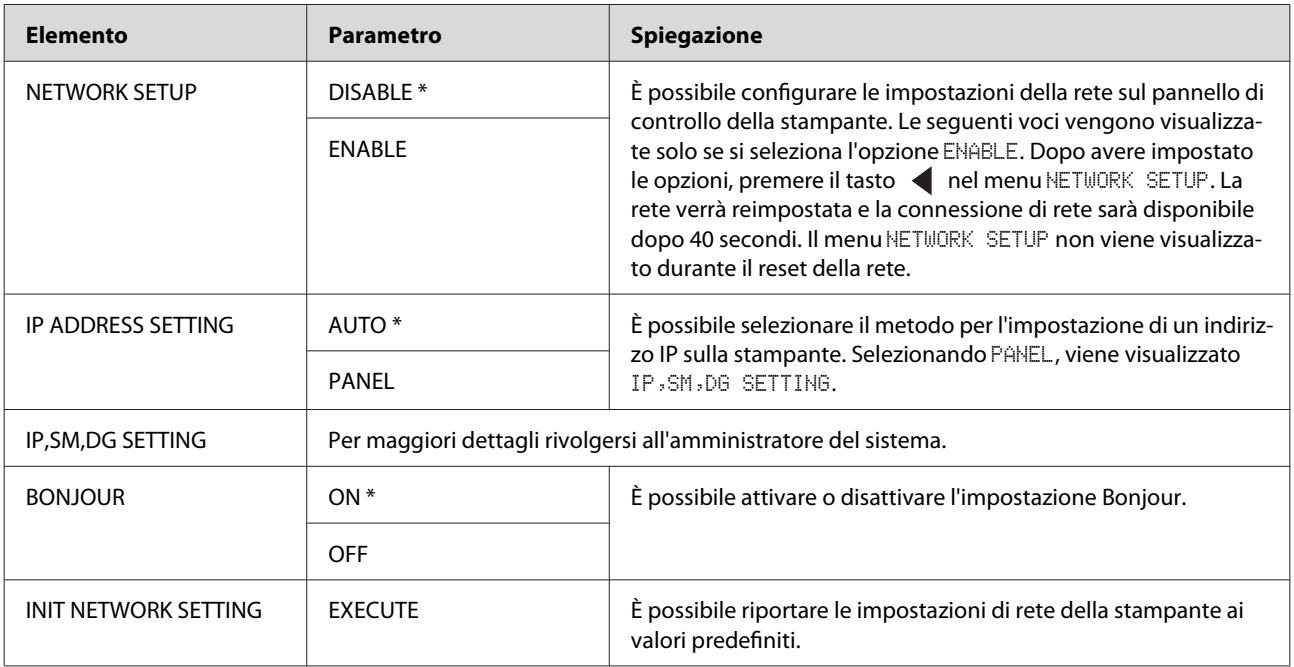

### **OPTIONS SETUP (CONFIGURAZ OPZIONI)**

Quando si utilizzano apparecchiature opzionali, impostare le opzioni seguenti.

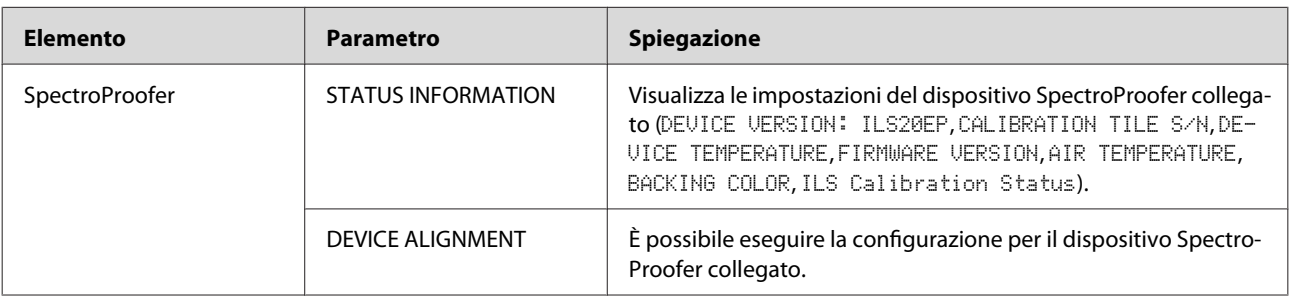

# <span id="page-31-0"></span>**Modalità Manutenzione**

È possibile modificare la lingua o le unità di misura utilizzate o ripristinare tutti i valori alle impostazioni predefinite.

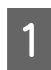

 $\begin{array}{|c|c|c|}\hline \text{ \quad} & \text{Spegence la stampante premendo il tasto }\end{array} .$ 

Premere contemporaneamente il tasto  $\prod_{i=1}^{\infty}$ e il tasto  $\circlearrowright$  per accendere la stampante. Tenere premuti entrambi i tasti finché non viene visualizzato sul display LCD MAINTENANCE MODE.

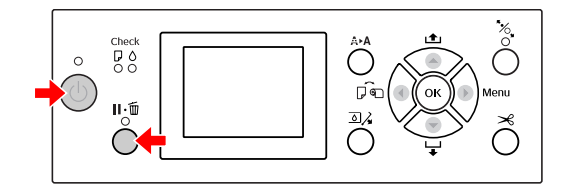

Per informazioni dettagliate, fare riferimento all'elenco della modalità Maintenance riportato di seguito.

Le procedure di impostazione sono analoghe a quelle relative alla modalità Menu.

Vedere ["Modalità Menu " a pagina 18](#page-17-0)

 $\begin{array}{|c|c|c|}\n\hline\n\text{Per uscire dalla modalità Maintenance,}\n\hline\n\text{Per memere il terte.} \hline\n\end{array}$ premere il tasto  $\circlearrowright$  per spegnere la stampante.

# **Elenco della modalità Maintenance**

\* Impostazioni predefinite

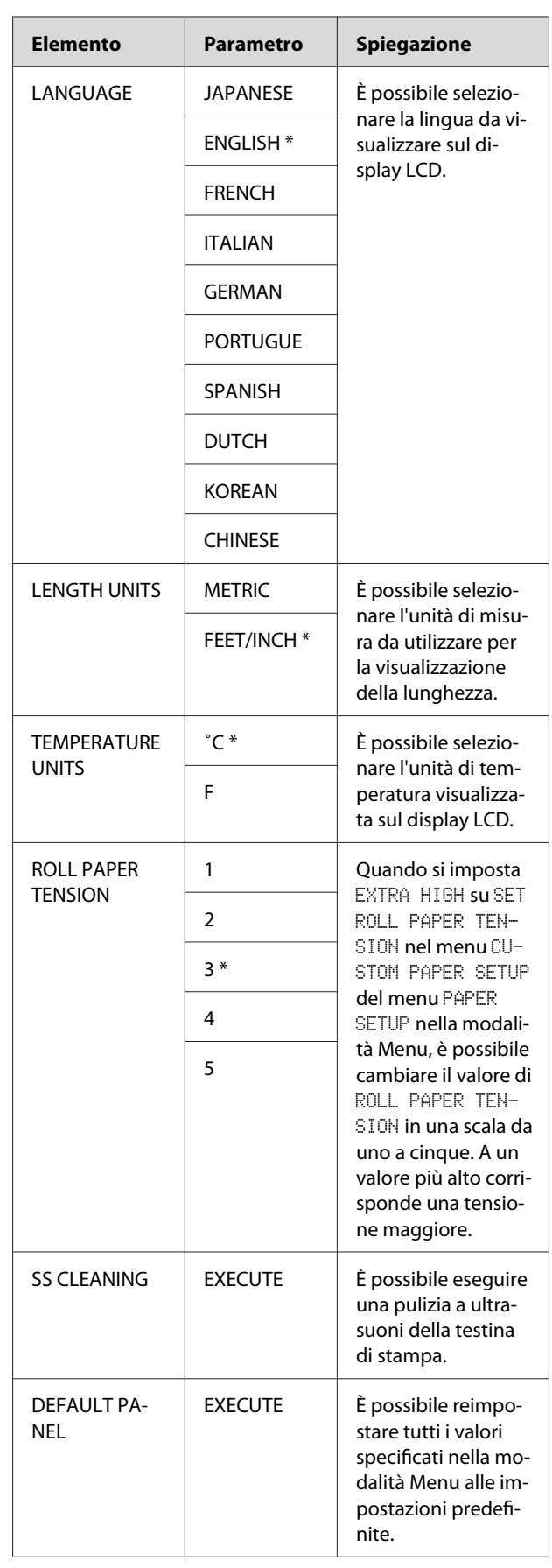

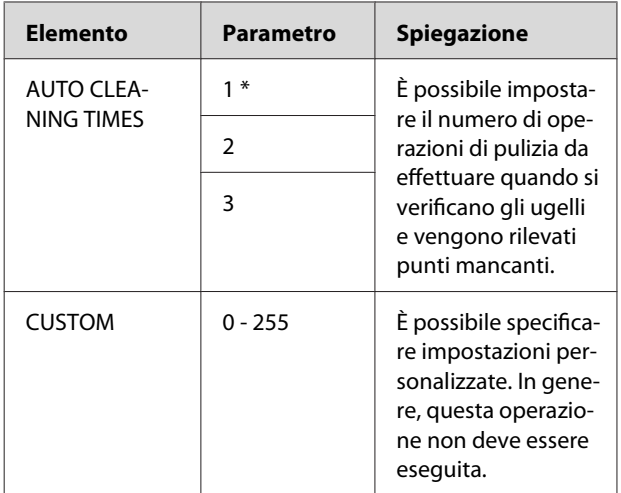

# <span id="page-33-0"></span>**Gestione della carta**

# **Uso della carta in rotolo**

# **Caricamento della carta in rotolo**

Per caricare la carta in rotolo, eseguire le seguenti operazioni.

#### *Nota:*

❏ *Quando* REMAINING PAPER SETUP *è impostato su* ON*, il codice a barre (comprendente le informazioni sulla carta) viene stampato sul bordo della carta in rotolo prima che la carta venga rimossa. Questo semplifica le impostazioni della carta al successivo utilizzo dello stesso tipo di carta.*

 *Vedere ["PAPER SETUP" a pagina 28](#page-27-0)*

❏ *Si consiglia di caricare la carta in rotolo appena prima di stampare. Se si lascia la carta in rotolo nella stampante, il rullo che tiene ferma la carta potrebbe lasciare un segno sulla superficie della carta.*

Accendere la stampante premendo il tasto  $\circlearrowright$ .

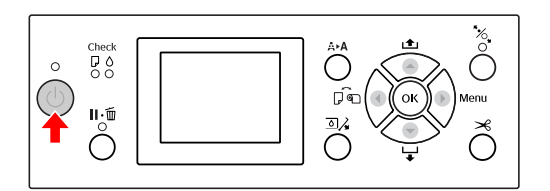

#### *Nota:*

*Dopo avere acceso la stampante, premere il tasto prima di caricare la carta per visualizzare le istruzioni per l'impostazione della carta.*

B Aprire il coperchio della carta in rotolo.

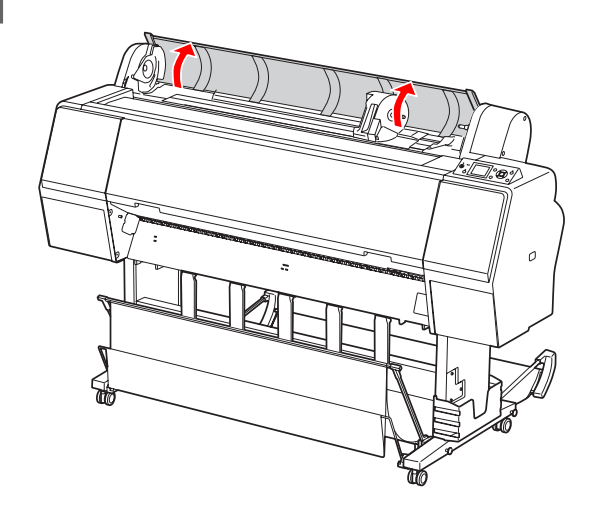

S Per sbloccare l'alloggiamento dell'adattatore, premere con decisione verso il basso la leva di blocco di tale supporto. Spostare quindi verso sinistra l'alloggiamento dell'adattatore servendosi della maniglia.

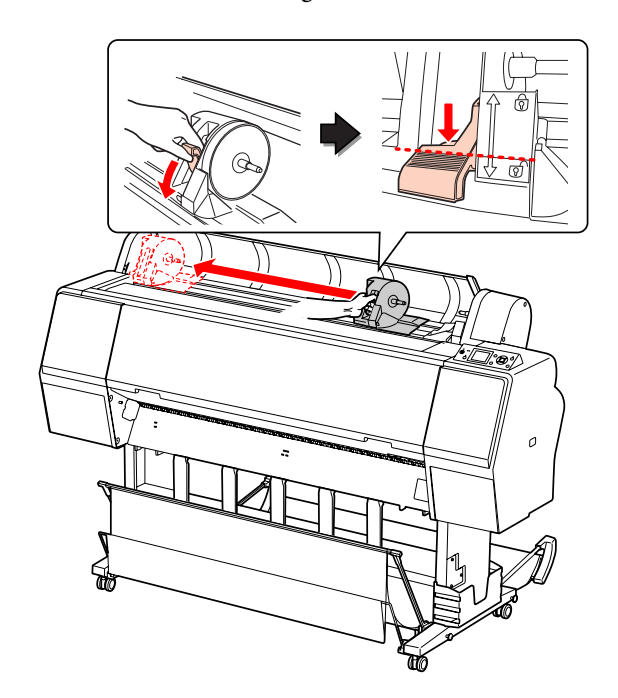

#### **Gestione della carta**

- 
- Inserire il rotolo di carta nello spazio presente sulla parte superiore della stampante.

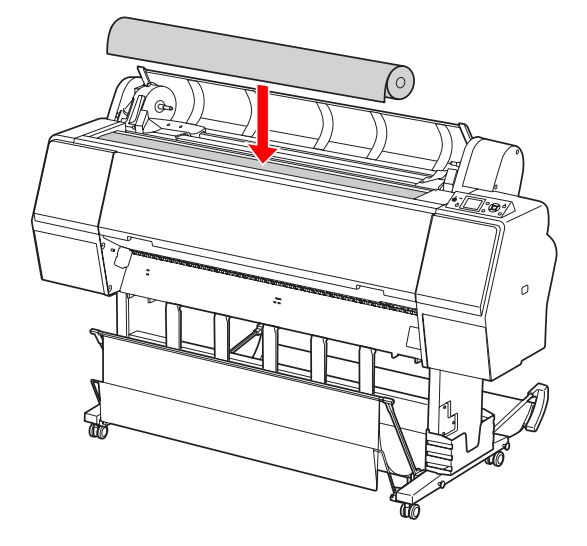

E Spostare la leva dell'adattatore del supporto rotolo in modo che combaci con le dimensioni dell'anima della carta in rotolo.

Se si utilizza un'anima da 2 pollici:

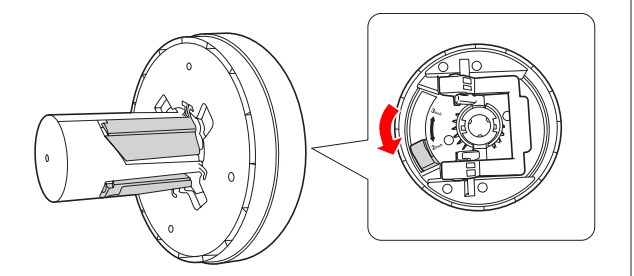

Se si utilizza un'anima da 3 pollici:

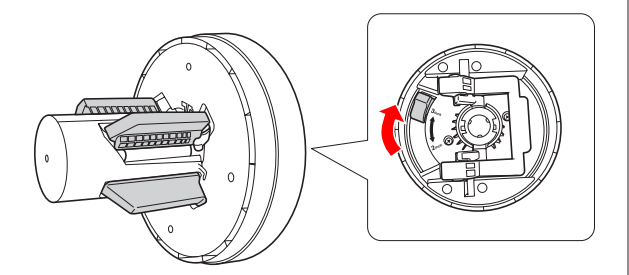

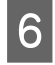

6 Rilasciare la leva di blocco degli adattatori su entrambi i lati.

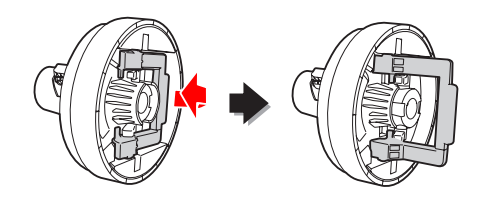

G Collegare gli adattatori del supporto rotolo a entrambe le estremità della carta in rotolo, quindi abbassare la leva di blocco degli adattatori su entrambi i lati per bloccarli.

> Spingere con decisione gli adattatori nell'anima del rotolo della carta.

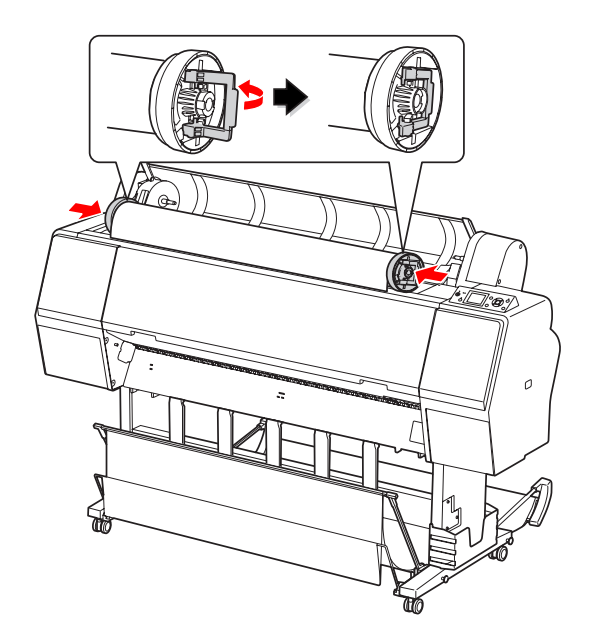

H Spostare il rotolo verso destra fino a toccare la relativa guida.

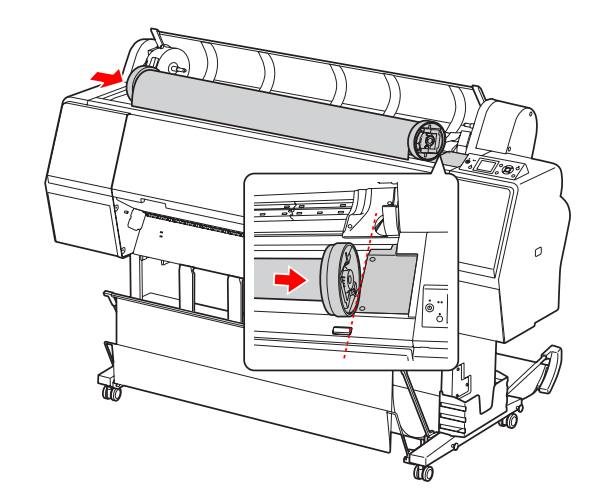

#### **Gestione della carta**

I Far scivolare l'alloggiamento dell'adattatore con la maniglia in modo da allineare l'adattatore del supporto rotolo sinistro con nell'alloggiamento dell'adattatore.

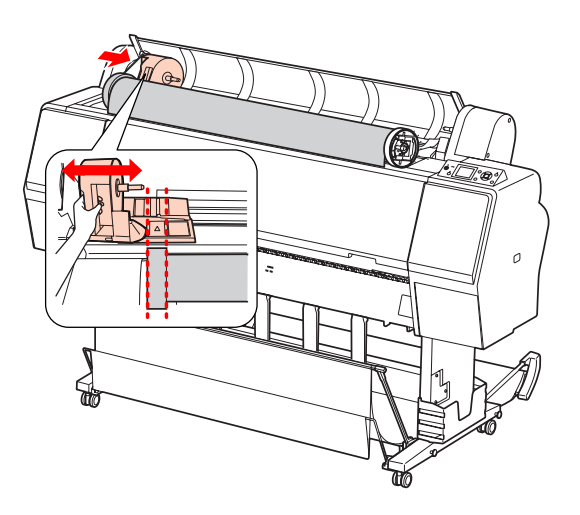

10 Far rotolare lentamente la carta in rotolo nell'apposito alloggiamento.

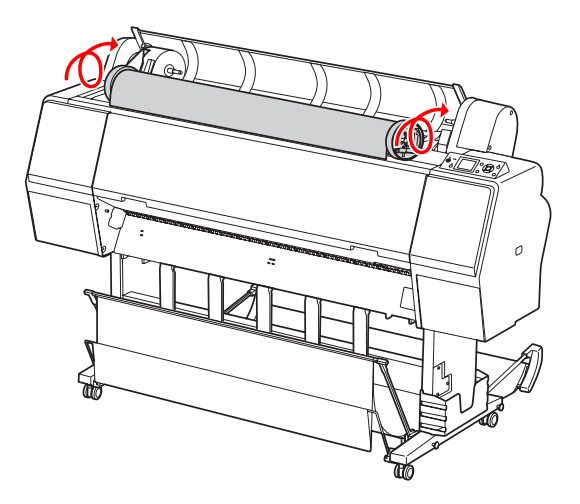

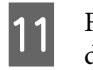

11 Far scivolare verso destra l'alloggiamento dell'adattatore con la maniglia in modo da infilarlo nel relativo asse.

> Accertarsi di infilare correttamente entrambe le estremità della carta in rotolo negli adattatori.

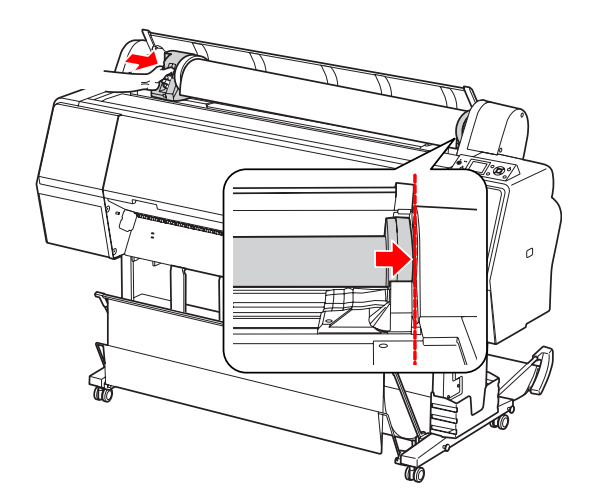

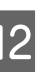

12 Sollevare la leva di blocco dell'alloggiamento dell'adattatore per bloccarlo.

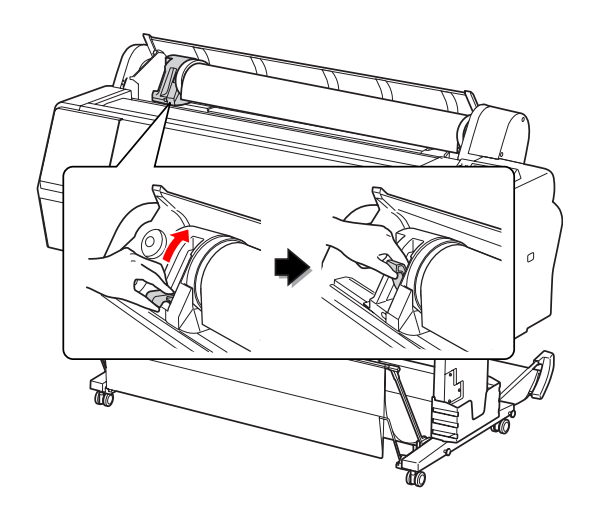

13 Premere il tasto  $\mathcal{K}_{\mathbf{x}}$ .

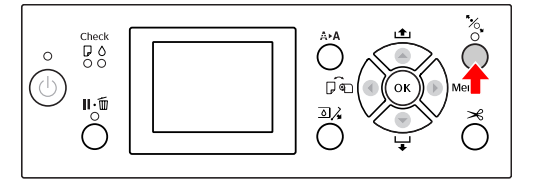

N Inserire la carta nella feritoia di inserimento carta. Tirare la carta verso il basso attraverso la feritoia di inserimento carta in modo che fuoriesca da sotto.

> Facendo attenzione a non piegare il bordo della carta, inserire la carta ben tesa.
### **Gestione della carta**

In caso di difficoltà con l'alimentazione della carta, regolare l'aspirazione della carta premendo il tasto  $\triangle$  o  $\blacktriangledown$ . Tirare la carta in modo che il bordo combaci con la posizione dell'etichetta.

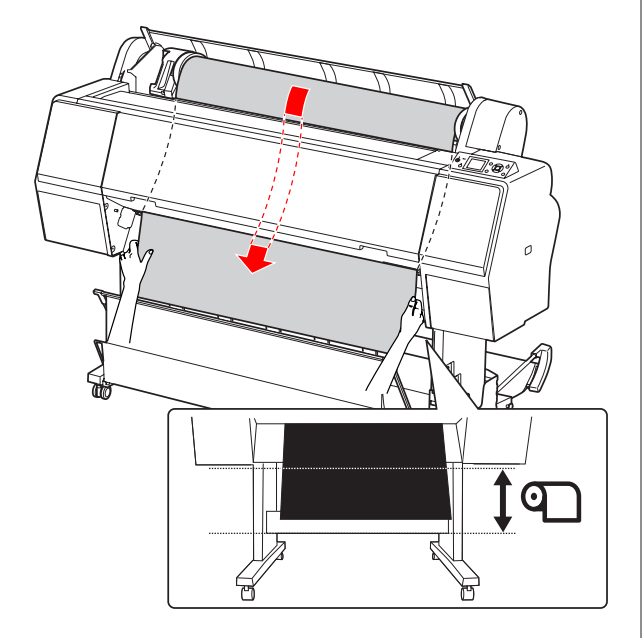

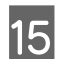

15 Chiudere il coperchio della carta in rotolo.

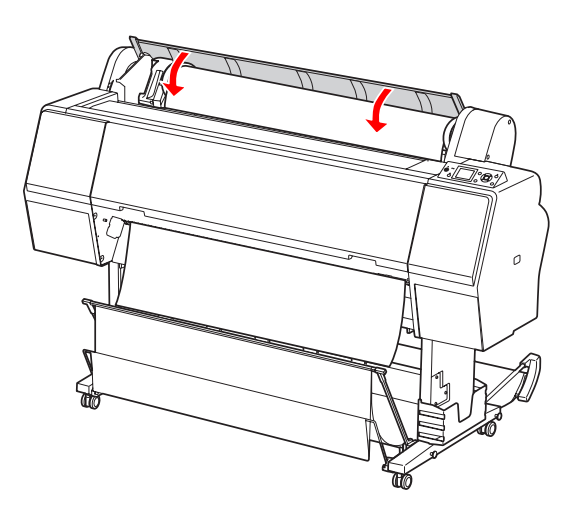

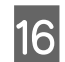

16 Premere il tasto  $\mathcal{C}_\bullet$ .

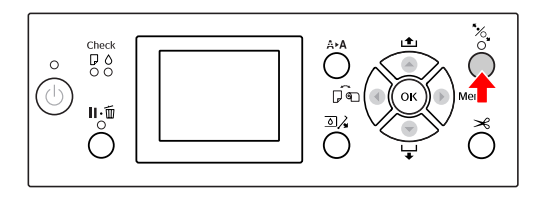

Dopo alcuni secondi, la carta si sposterà nella posizione di stampa. Premendo il tasto  $\mathbb{I} \cdot \tilde{\mathbb{m}}$ , si sposterà immediatamente.

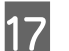

Se sul display LCD viene visualizzato il messaggio ARE THESE SETTINGS OK?, premere il tasto  $\triangle$  o  $\nabla$  per selezionare NO, quindi premere il tasto  $\overrightarrow{OK}$ . Impostare il tipo di supporto e la carta rimasta, quindi premere il tasto  $\overrightarrow{OK}$  per impostare il supporto.

> Sul display LCD vengono visualizzate le impostazioni precedenti. Se il tipo di supporto e la carta rimasta sono corretti, selezionare YES, quindi premere il tasto  $\mathsf{OK}$ .

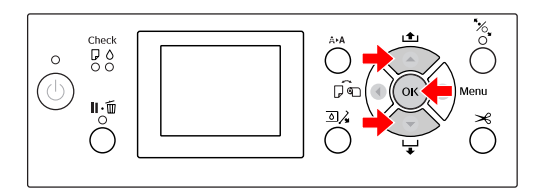

 $\frac{18}{18}$  Se il bordo della carta in rotolo presenta delle pieghe, premere il tasto  $\mathcal{L}$  per tagliare il bordo.

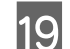

19 Montare il basket appropriato sulla stampante.

 Vedere ["Uso del basket di raccolta carta e](#page-44-0) [delle guide della carta" a pagina 45](#page-44-0)

# <span id="page-37-0"></span>**Taglio della carta in rotolo**

Esistono due modi per tagliare la carta in rotolo.

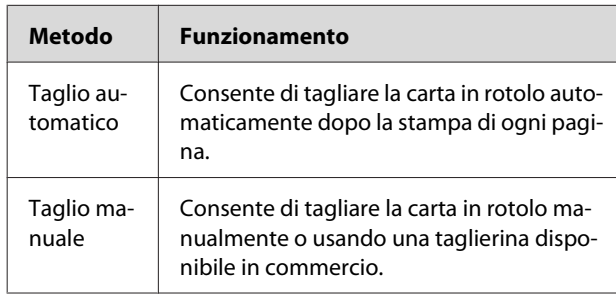

Il taglio automatico è disponibile per tutta la carta Epson originale utilizzabile da questa stampante.

 Vedere ["Specifiche dei supporti supportati" a](#page-59-0) [pagina 60](#page-59-0)

#### *Nota:*

- ❏ *Parte della carta in rotolo potrebbe non tagliarsi utilizzando la taglierina incorporata. Utilizzare una taglierina disponibile in commercio per tagliare la carta.*
- ❏ *Il taglio della carta in rotolo potrebbe richiedere alcuni istanti.*

## **Impostazione del metodo di taglio**

Prima di stampare, selezionare il metodo di taglio.

## **Stampa dal pannello di controllo della stampante (ad esempio per stampare un foglio di stato)**

Premere il tasto  $\blacktriangleleft$  per selezionare il metodo di taglio.

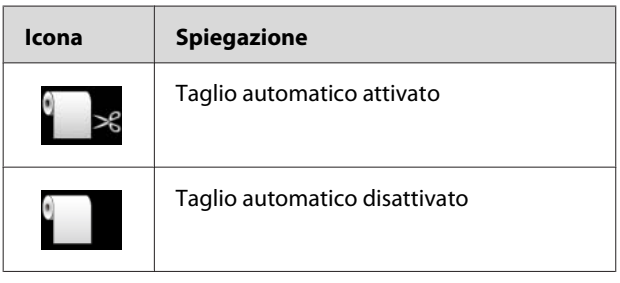

#### *Nota:*

*Le impostazioni nel software RIP hanno la precedenza.*

## **Taglio della carta in rotolo dopo la stampa**

## **Taglio automatico della carta in rotolo**

Taglia automaticamente la carta in rotolo dopo la stampa di ogni pagina.

### *Nota:*

*La lunghezza minima per il taglio automatico della carta in rotolo è 420 mm per Epson ClearProof Film e da 80 mm a 127 mm per altri tipi di carta. Non è possibile modificare questo valore. Quando si stampa con una lunghezza inferiore rispetto a questo valore, le stampe presenteranno un margine perché la stampante alimenta la carta fino alla lunghezza minima di taglio. Quando si stampa con una lunghezza inferiore rispetto a questo valore, tagliare la carta manualmente.*

## **Taglio manuale della carta in rotolo**

Per tagliare manualmente la carta in rotolo utilizzando la taglierina incorporata, eseguire le seguenti operazioni.

● Guardando l'interno della stampante sopra il<br>coperchio frontale, premere il tasto ● per far avanzare la carta in rotolo e regolare la posizione di taglio sul segno  $\leftarrow \Join$  sul lato sinistro della testina di stampa.

Premere il tasto  $\mathcal{R}$ . Quando viene visualizzato il menu di selezione, selezionare CUT utilizzando il tasto  $\triangle$  o  $\nabla$ , quindi premere il tasto  $\overrightarrow{OK}$ .

## *Nota:*

- ❏ *Se la carta non può essere tagliata dalla taglierina incorporata, premere il tasto in modo che la stampante alimenti automaticamente la carta fino a una posizione dove è possibile tagliarla manualmente. Tagliare la carta servendosi della taglierina.*
- ❏ *A seconda del tipo di carta, la lunghezza minima per il taglio della carta è impostata da 80 a 127 mm. Non è possibile modificare tale valore.*

3 Il taglio comincia alcuni istanti dopo aver premuto il tasto  $\overline{OK}$ .

> Prepararsi a ricevere la pellicola prima che il taglio inizi. Se la pellicola è di lunghezza inferiore a 420 mm, sarà danneggiata o graffiata se non viene afferrata prima che cada.

# **Rimozione della carta in rotolo**

#### *Nota:*

*Una volta terminata la stampa, si consiglia di rimuovere la carta in rotolo dalla stampante. Se si lascia la carta in rotolo nella stampante, il rullo che tiene ferma la carta potrebbe lasciare un segno sulla superficie della carta.*

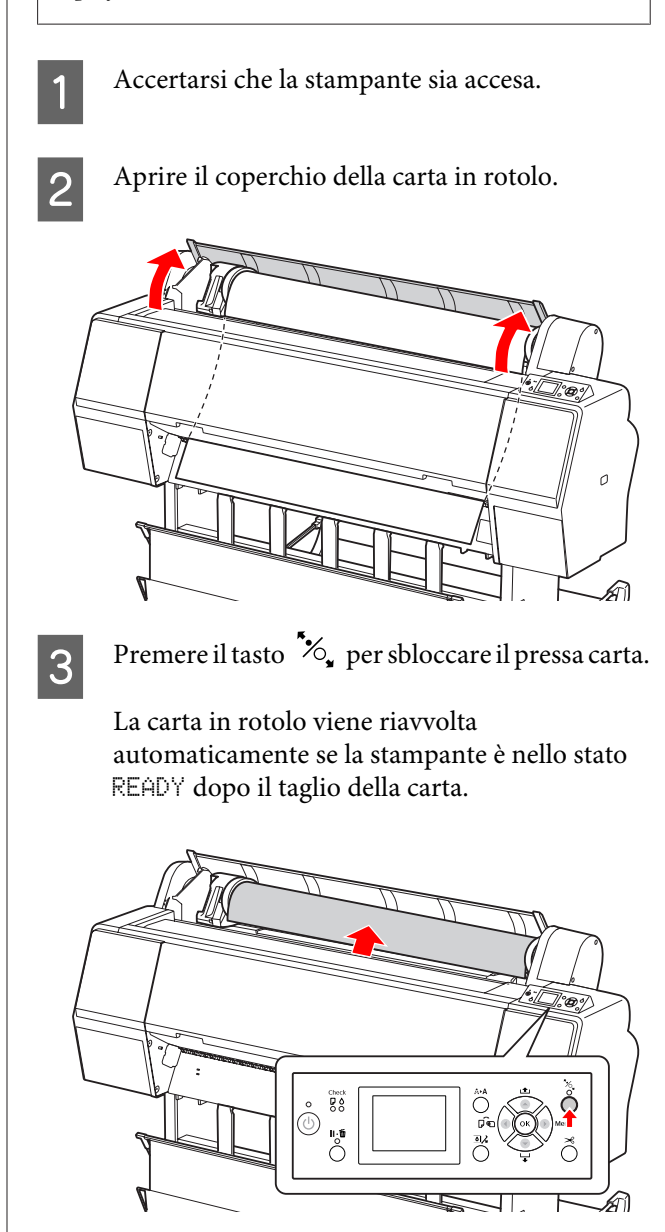

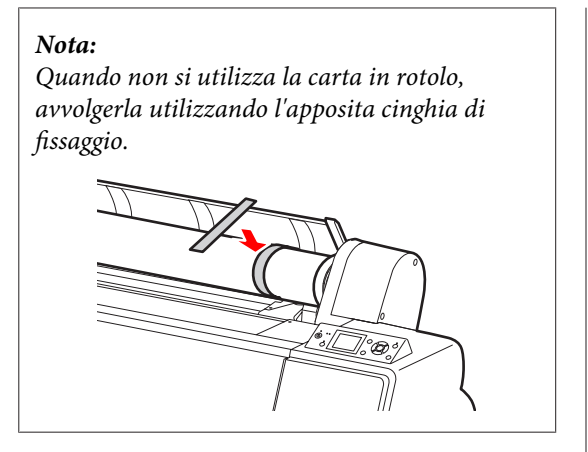

Per sbloccare l'alloggiamento dell'adattatore, premere con decisione verso il basso la leva di blocco di tale supporto. Spostare fino all'estremità sinistra l'alloggiamento dell'adattatore servendosi della maniglia, quindi rimuoverlo dall'asse.

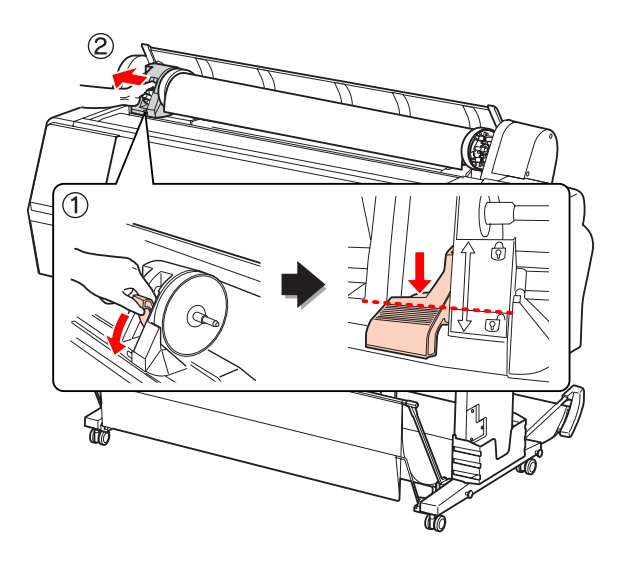

E Girare il rotolo di carta sul lato anteriore, quindi inserirlo nell'apposito spazio sulla parte superiore della stampante.

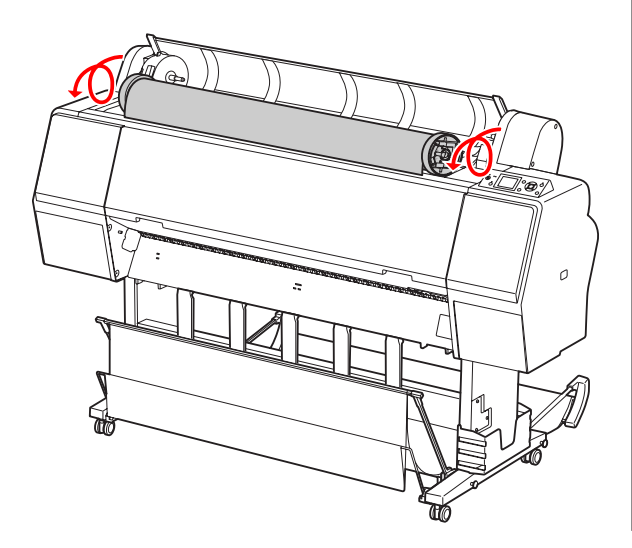

F Sollevare la leva di blocco dell'adattatore per sbloccarlo, quindi rimuovere l'adattatore del supporto rotolo dalla carta in rotolo.

> Dopo aver riavvolto con cura la carta in rotolo, riporla nel sacchetto originale fornito al momento dell'acquisto.

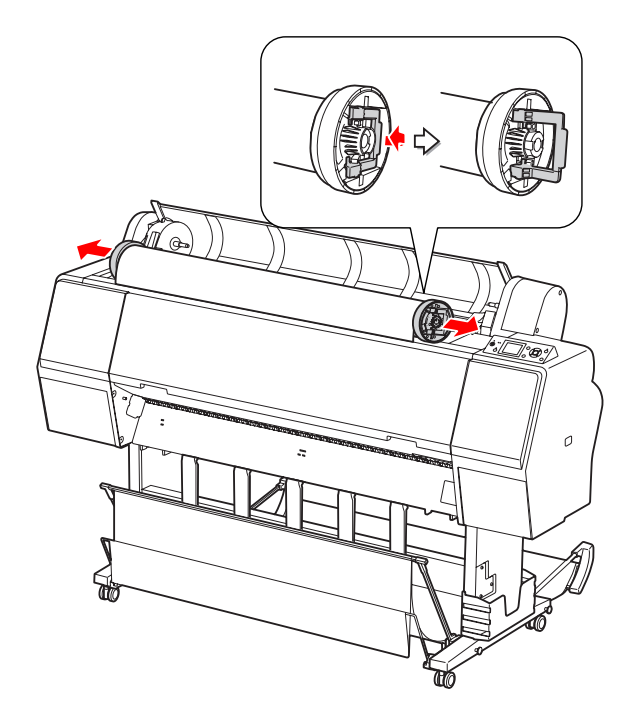

# **Uso di supporti a fogli singoli**

Le procedure differiscono a seconda del formato e dello spessore della carta.

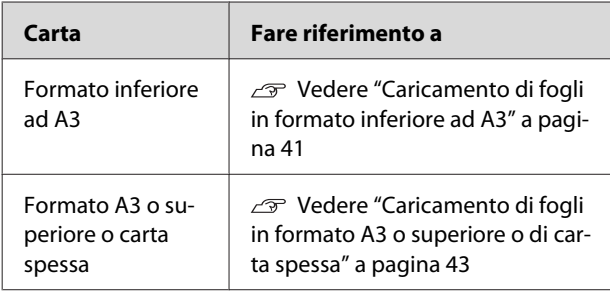

## *Nota:*

- ❏ *Appiattire la carta prima di caricarla nella stampante. Se viene caricata della carta ondulata o allentata, la stampante potrebbe non riconoscere correttamente la dimensione della carta oppure potrebbe non stampare normalmente. Inoltre, si consiglia di riporre la carta nella sua confezione originale e conservarla in piano, togliendola dal sacchetto appena prima di usarla.*
- ❏ *Se è caricata la carta in rotolo, riavvolgerla prima di caricare un foglio di carta singolo.*
- ❏ *Se si utilizza carta diversa dai supporti speciali Epson, vedere le istruzioni fornite con la carta o contattare il fornitore per maggiori informazioni.*

# **Caricamento di fogli in formato inferiore ad A3**

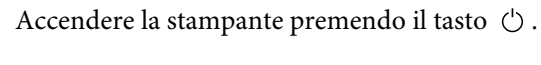

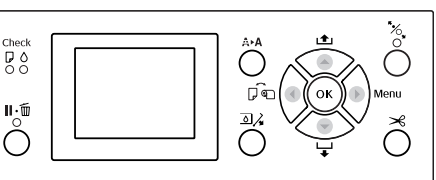

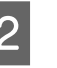

B Premere ripetutamente il tasto fino a quando non verrà visualizzata l'icona Foglio  $\mathcal{L}$ .

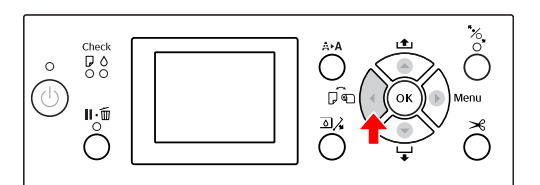

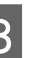

C Accertarsi che il coperchio della carta in rotolo sia chiuso.

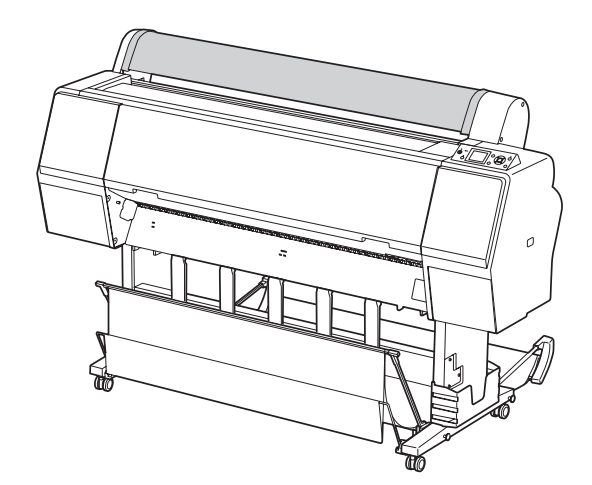

#### **Gestione della carta**

D Caricare il foglio nella feritoia di inserimento carta finché non incontra resistenza.

> Allineare il bordo destro della carta alla posizione di impostazione, quindi inserire la carta finché non incontra resistenza. Quando si utilizza carta in formato A4 o inferiore, posizionarla in modo che tocchi il fondo lungo la linea della parte metallica sotto la feritoia di inserimento carta.

Sul display LCD viene visualizzato PRESS THE **V** BUTTON.

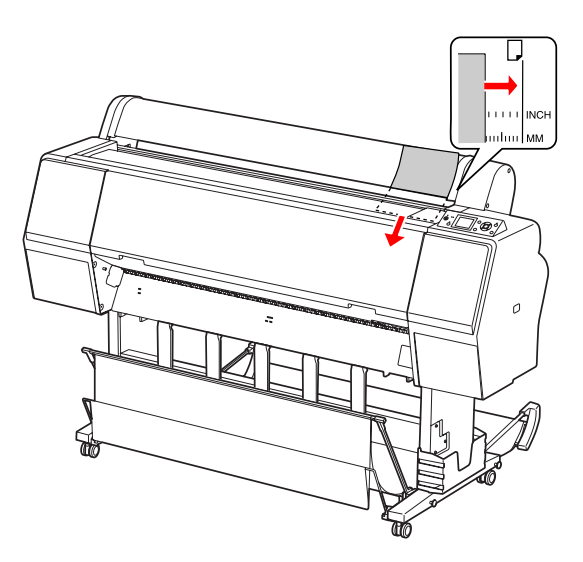

#### *Nota:*

*Inserire il foglio verticalmente, come la maggior parte delle riviste.*

 $\boxed{5}$  Premere il tasto  $\blacktriangledown$ .

La carta si sposta nella posizione di inizio.

**6** Se sul display LCD viene visualizzato il messaggio ARE THESE SETTINGS OK?, premere il tasto  $\triangle$  o  $\blacktriangledown$  per selezionare NO, quindi premere il tasto  $\overrightarrow{OK}$ . Impostare il tipo di supporto e la carta rimasta, quindi premere il tasto  $\overrightarrow{OK}$  per caricare il supporto.

> Sul display LCD vengono visualizzate le impostazioni precedenti. Se il tipo di supporto e la carta rimasta sono corretti, selezionare YES, quindi premere il tasto  $\mathsf{OK}$ .

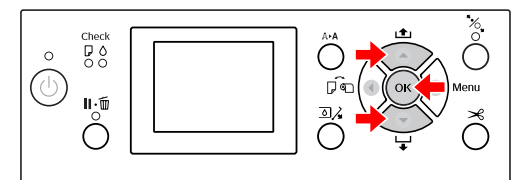

<span id="page-42-0"></span>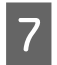

G Se si utilizza il basket di raccolta carta, collocarlo in posizione arretrata.

 Vedere ["Uso del basket di raccolta carta](#page-49-0) [standard" a pagina 50](#page-49-0)

# **Caricamento di fogli in formato A3 o superiore o di carta spessa**

Quando si carica un foglio in formato A3 o superiore o un foglio di carta spessa (da 0,5 a 1,5 mm), eseguire le seguenti operazioni.

L'impostazione della direzione della carta è indicata di seguito.

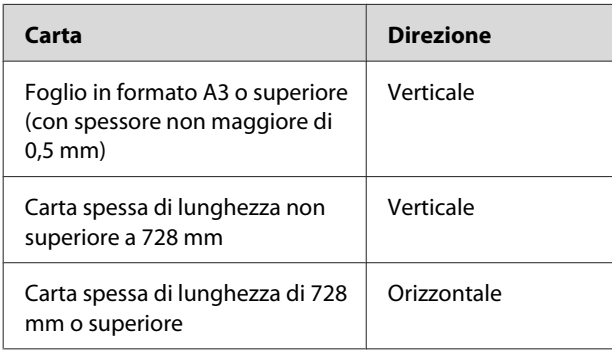

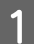

Accendere la stampante premendo il tasto  $\circlearrowleft$ .

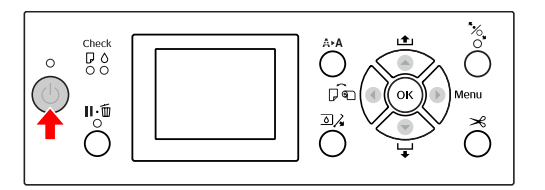

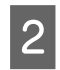

Premere ripetutamente il tasto  $\blacktriangle$  fino a quando non verrà visualizzata l'icona Foglio .

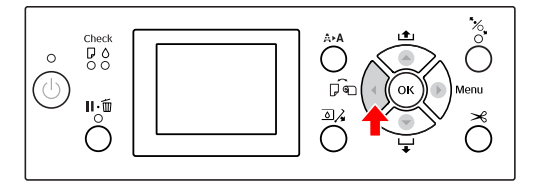

8 Accertarsi che il coperchio della carta in rotolo sia chiuso.

**4** Premere il tasto  $\mathcal{L}_{\bullet}$ .

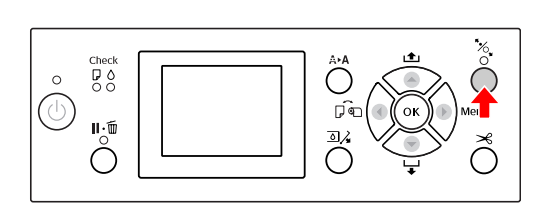

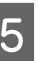

E Caricare il foglio nella feritoia di inserimento carta.

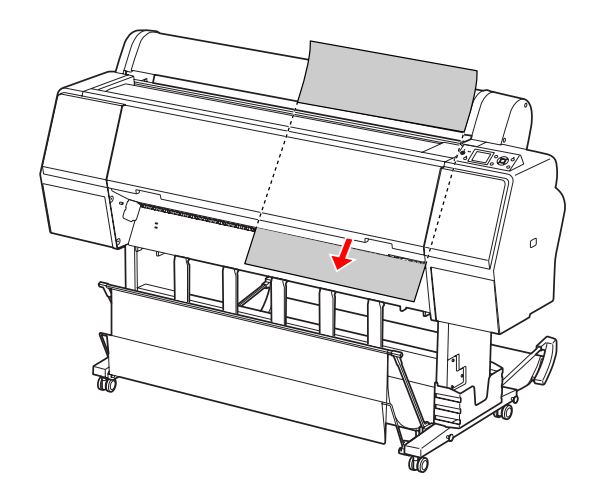

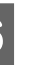

 $\overline{6}$  Accertarsi che i bordi destro e inferiore del foglio siano diritti e allineati alla riga di impostazione.

> In caso di difficoltà con la regolazione della carta spessa, regolare l'aspirazione della carta premendo il tasto  $\triangle$  o  $\nabla$ .

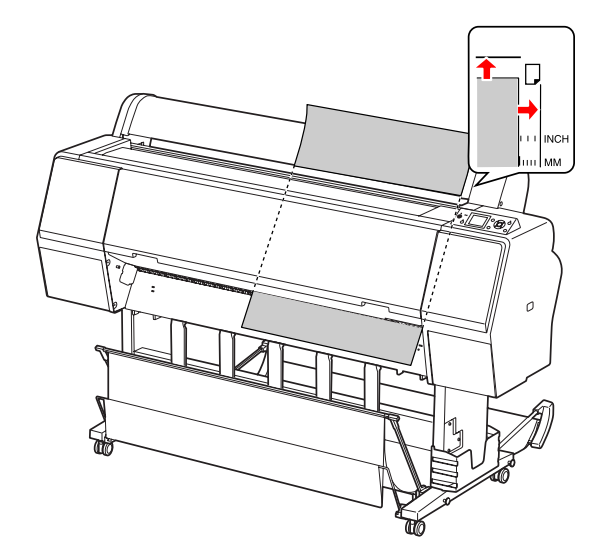

Premere il tasto  $\mathcal{E}_{\bullet}$ .

Dopo alcuni secondi, la carta si sposterà nella posizione di inizio. Premendo il tasto  $\mathbf{I} \cdot \mathbf{w}$ , si sposterà immediatamente.

8 Se sul display LCD viene visualizzato il<br>messaggio ARE THESE SETTINGS OK?, premere il tasto  $\triangle$  o  $\nabla$  per selezionare NO, quindi premere il tasto  $\overrightarrow{OK}$  . Impostare il tipo di supporto e la carta rimasta, quindi premere il tasto  $\overrightarrow{OK}$  per caricare il supporto.

> Sul display LCD vengono visualizzate le impostazioni precedenti. Se il tipo di supporto e la carta rimasta sono corretti, selezionare YES, quindi premere il tasto  $\overrightarrow{OK}$ .

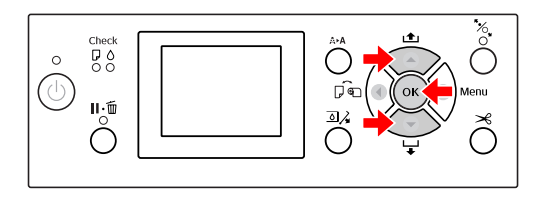

I Se si utilizza il basket di raccolta carta, collocarlo in posizione avanzata.

> Vedere ["Uso del basket di raccolta carta e](#page-44-0) [delle guide della carta" a pagina 45](#page-44-0)

# **Espulsione della carta**

Questa sezione spiega come espellere la carta dopo la stampa.

#### *Nota:*

*Se si utilizza il basket di raccolta carta, vedere la sezione seguente. Vedere ["Uso del basket di raccolta carta e delle](#page-44-0) [guide della carta" a pagina 45](#page-44-0)*

## **Per carta in rotolo**

Per tagliare la carta in rotolo, vedere la sezione seguente.

 $\overline{\mathcal{F}}$  Vedere ["Taglio della carta in rotolo" a pagina 38](#page-37-0)

# <span id="page-44-0"></span>**Per tagliare supporti a fogli singoli**

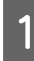

Verificare che LOAD PAPER sia visualizzato sul display LCD.

Se sul display LCD compare la scritta READY, premere il tasto  $\blacktriangledown$  per alimentare la carta.

#### c*Attenzione:*

*Non premere alcun tasto quando la spia Power o Pause sta lampeggiando.*

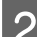

2 Premere il tasto  $\blacktriangledown$  per rimuovere la carta.

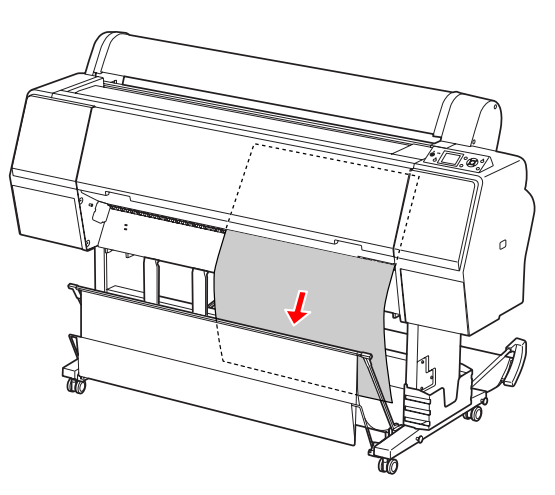

## c*Attenzione:*

*Una volta espulsa, la carta potrebbe cadere. Accertarsi di tenere la carta per evitare di farla cadere e quindi rovinarla.*

# **Uso del basket di raccolta carta e delle guide della carta**

L'uso del basket di raccolta carta fornito consente di espellere i supporti con facilità ed evitare che si danneggino quando vengono espulsi. Usare il basket appropriato corrispondente ai supporti utilizzati. In caso contrario, le stampe potrebbero essere macchiate, piegate o danneggiate.

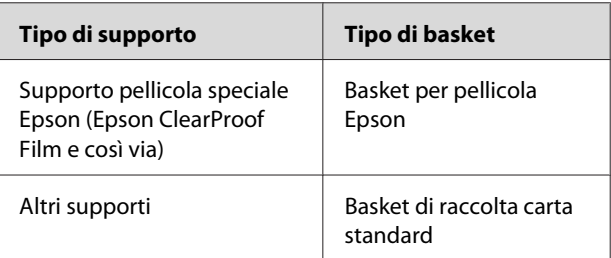

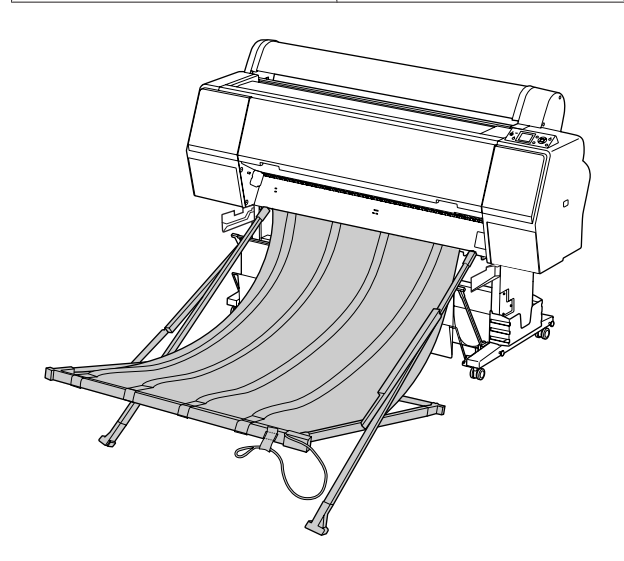

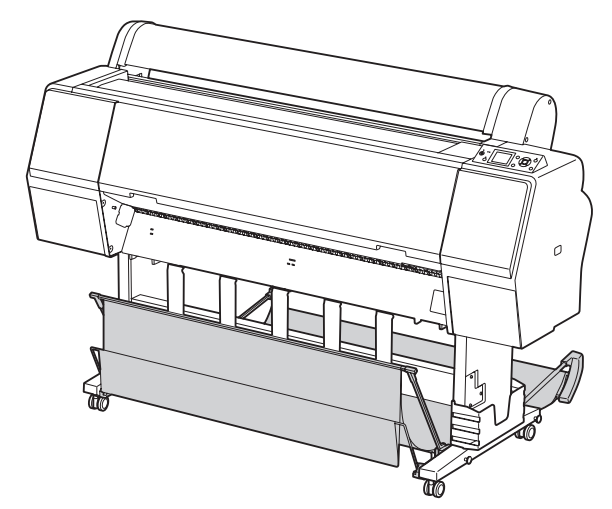

## **Uso del basket per pellicola Epson**

Usare il basket per pellicola Epson solo quando si stampa su pellicole Epson quali Epson ClearProof Film. Rimuoverlo e riporlo quando si utilizzano altri supporti. I formati che possono essere espulsi per il basket per pellicola Epson sono indicati di seguito.

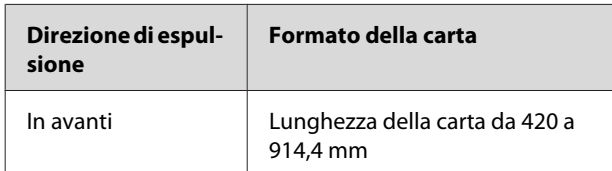

### c*Attenzione:*

- ❏ *Quando si utilizza il basket per pellicola Epson, rimuovere un solo supporto per ogni stampa. In caso contrario, la superficie di stampa potrebbe presentare graffi o altre imperfezioni.*
- ❏ *Non caricare o lasciar cadere oggetti pesanti come carta in rotolo nel basket. In caso contrario, il basket potrebbe deformarsi o danneggiarsi.*

## **Nomi dei componenti e funzioni**

I nomi dei componenti e le funzioni del basket per pellicola Epson sono indicati di seguito.

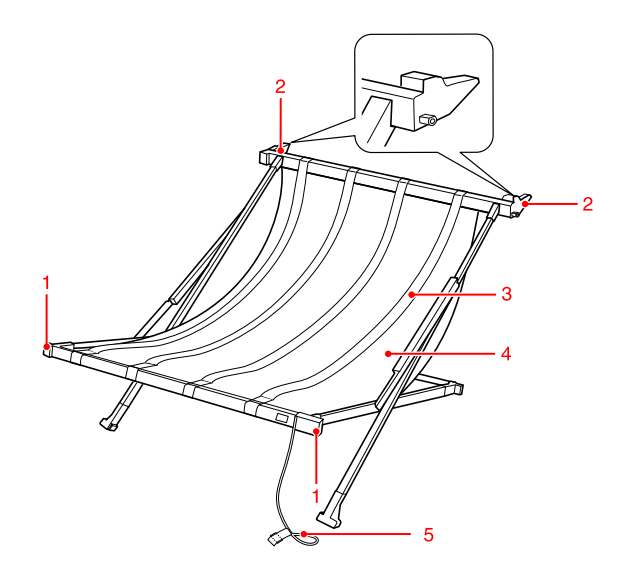

### **1. Componente da maneggiare**

Tenere questo elemento quando si monta o si rimuove il basket.

## **2. Componente di collegamento**

Inserire questo elemento nelle guide del basket durante il montaggio.

## **3. Guide della pellicola**

Riceve con facilità i supporti espulsi.

#### **4. Stoffa del basket**

Sul componente da maneggiare e su quello di collegamento sono presenti segni bianchi che indicano la posizione per la regolazione delle guide della pellicola.

#### **5. Cordicella per lo stoccaggio**

Riunisce i bordi del basket durante lo stoccaggio.

## **Preparazione per il montaggio**

Quando si utilizza il basket per pellicola Epson, è necessario modificare la posizione del basket di raccolta carta standard. Eseguire le seguenti operazioni per preparare il montaggio del basket per pellicola Epson.

### *Nota:*

*Non è necessario rimuovere il basket di raccolta carta standard e il dispositivo di montaggio da 24 pollici SpectroProofer dalla stampante.*

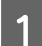

Piegare verso il basso le guide della carta.

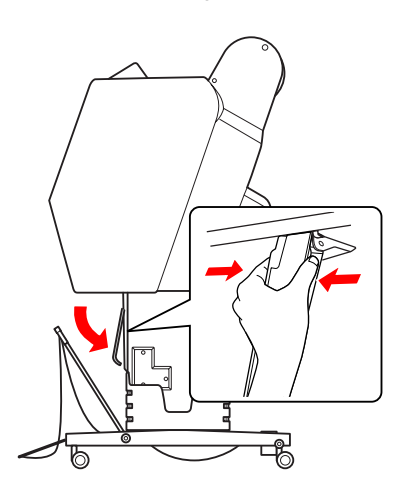

B Piegare verso l'alto in posizione verticale il basket di raccolta carta standard, quindi fissare le cinghie nella parte inferiore.

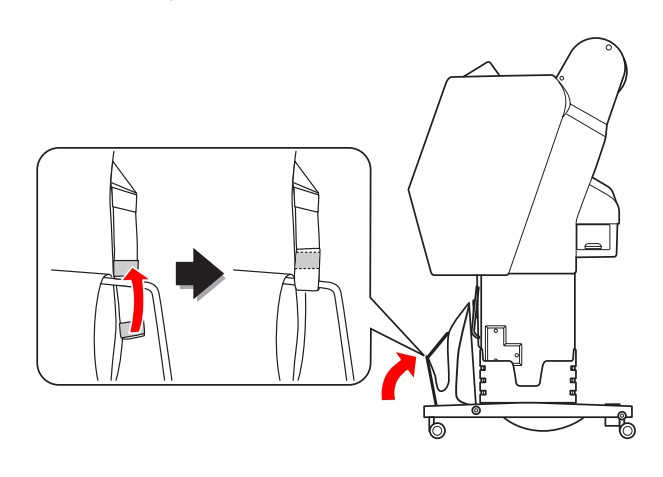

## **Montaggio sulla stampante**

Eseguire le seguenti operazioni per montare il basket per pellicola Epson sulla stampante.

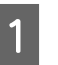

Rimuovere la cordicella per lo stoccaggio e aprire il basket per pellicola.

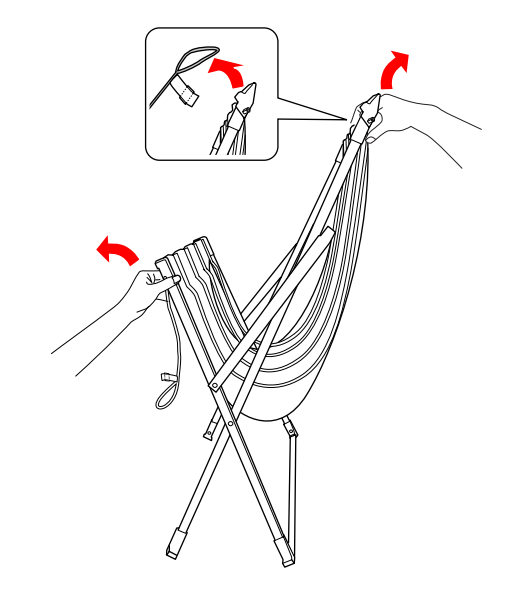

B Se le guide della pellicola non sono più in posizione, regolarle in modo che si trovino tra i segni bianchi sulla stoffa del basket.

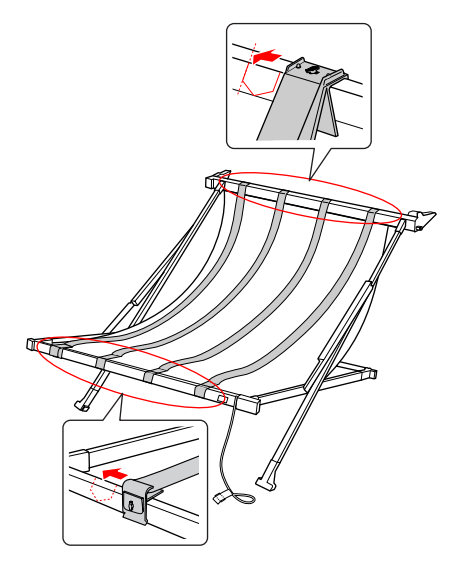

## **Gestione della carta**

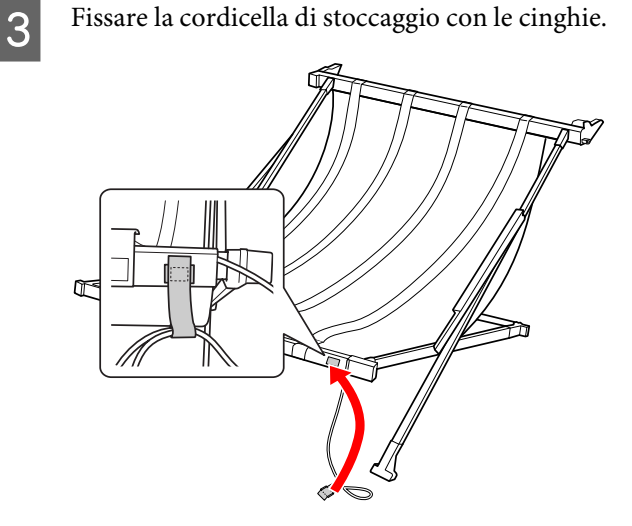

Ruotare la parte di collegamento verso la stampante e inserirla nella scanalatura della guida del basket premendo la sezione da maneggiare verso il basso.

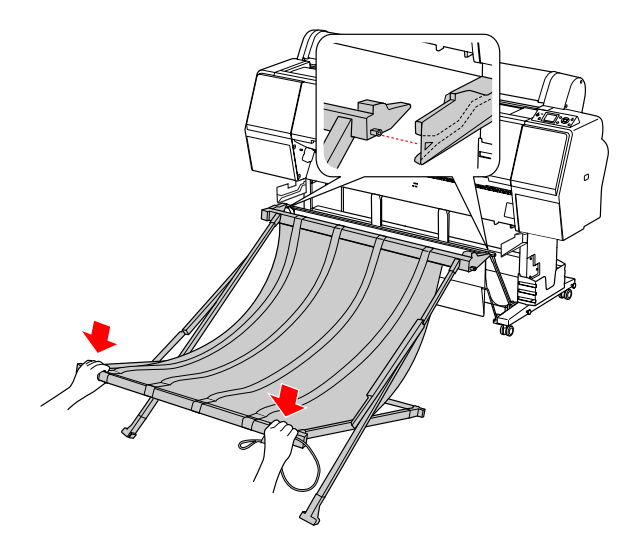

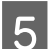

E Spingere il basket in fondo alla scanalatura.

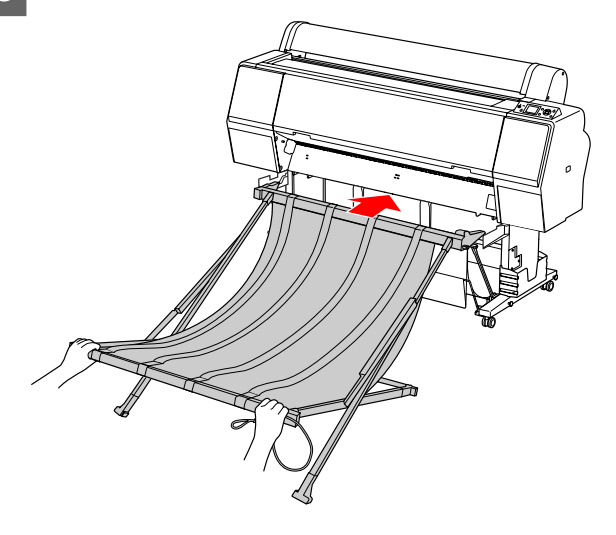

## c*Attenzione:*

*Se il basket della pellicola non è montato correttamente, la pellicola non viene espulsa in modo appropriato. Guardare attraverso il piccolo foro sulle guide del basket per verificare che le parti di collegamento che fuoriescono a sinistra e destra entrino saldamente nelle guide del basket.*

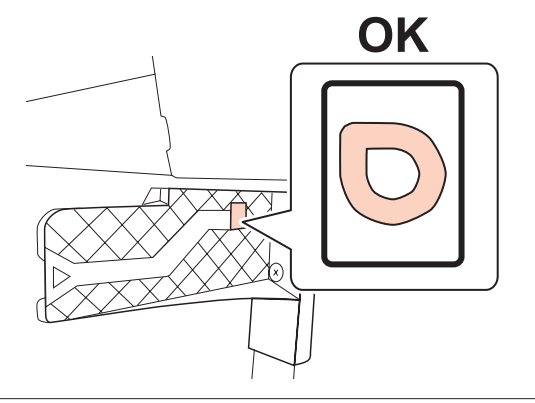

## **Gestione della carta**

## **Rimozione dalla stampante e stoccaggio**

Quando non si usa il basket per pellicola Epson, eseguire le seguenti operazioni per rimuoverlo e conservarlo.

## *Nota:*

- ❏ *Rimuovere prima il basket per pellicola quando si sostituisce la carta in rotolo o si installa o rimuove il dispositivo di montaggio da 24 pollici Epson SpectroProofer.*
- ❏ *Verificare che il basket per pellicola sia vuoto quando viene rimosso.*

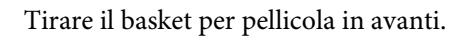

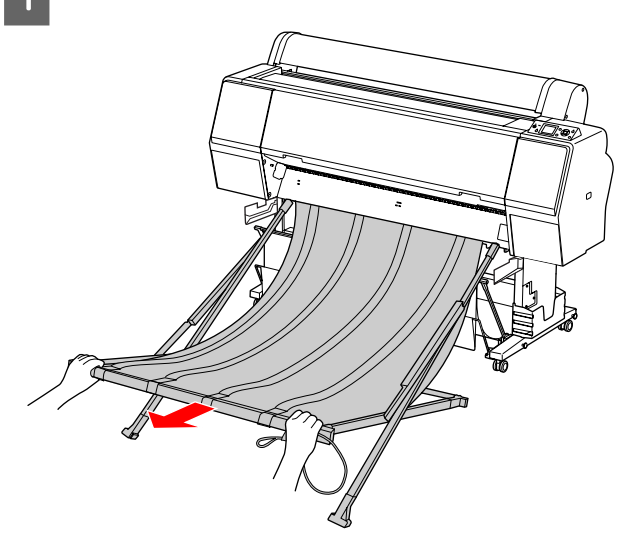

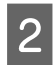

2 Piegare il basket verso l'alto e fissarlo con la cordicella di stoccaggio.

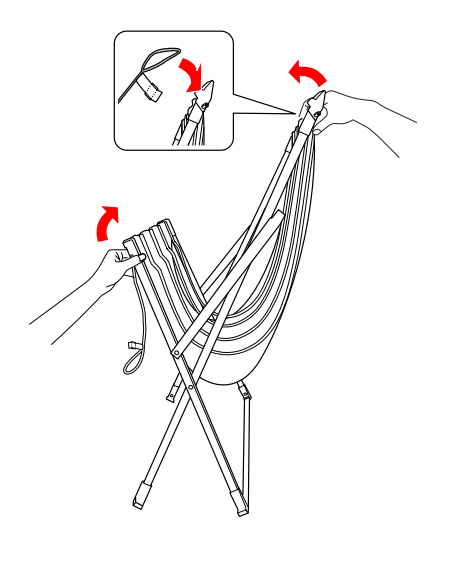

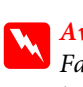

## Avvertenza:

*Fare attenzione che le dita non rimangano incastrate nei componenti del basket.*

# <span id="page-49-0"></span>**Uso del basket di raccolta carta standard**

La direzione di espulsione varia a seconda del tipo di supporto.

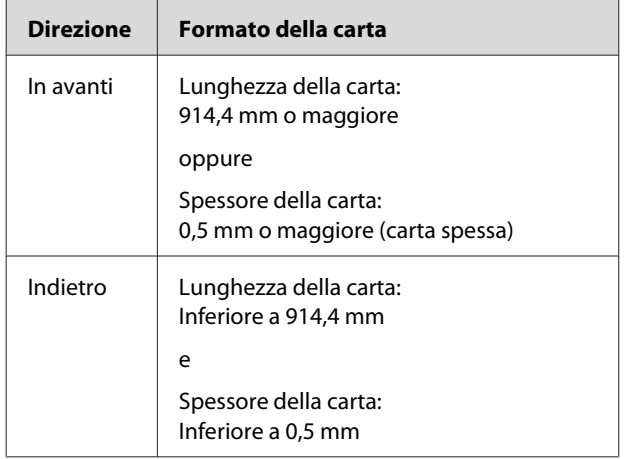

## **Se si utilizza l'espulsione anteriore della carta**

Le guide della carta mantengono le stampe espulse diritte di fronte alla stampante. Questa sezione illustra come passare dallo stato di espulsione posteriore della carta a quello di espulsione anteriore.

A Sciogliere le cinghie del basket di raccolta carta anteriore e inclinarlo verso il basso.

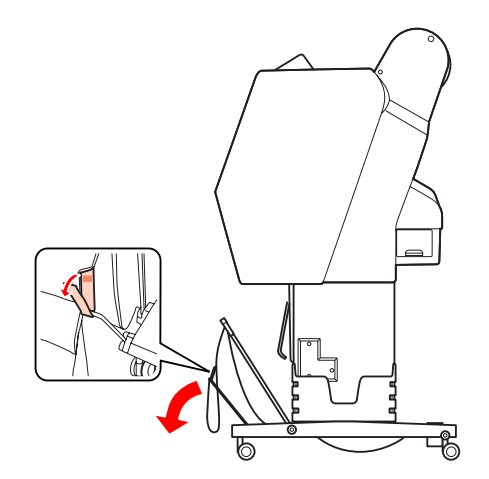

B Inclinare leggermente il basket di raccolta carta anteriore in modo da disporre le guide della carta in posizione orizzontale.

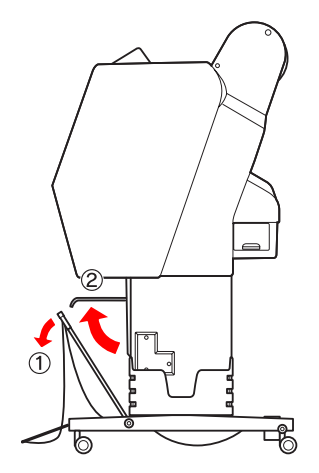

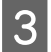

8 Portare il basket di raccolta carta in posizione verticale.

In questo modo, si tende la stoffa del basket.

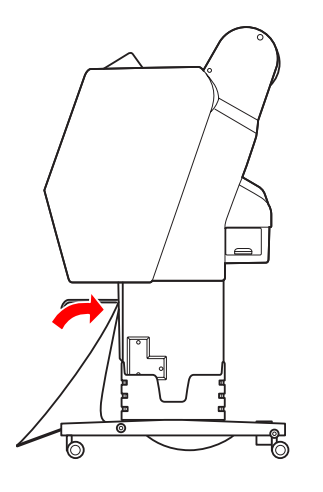

D Spostare le guide della carta in modo da fissare la stoffa del basket in posizione.

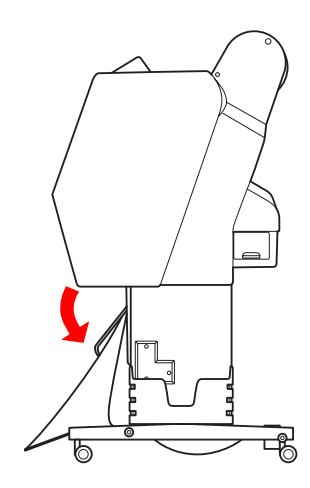

## **Se si utilizza l'espulsione posteriore della carta**

Espelle le stampe dal lato posteriore e le ripone nel basket di raccolta carta. Questa sezione illustra come passare dallo stato di espulsione anteriore della carta a quello di espulsione posteriore.

### c*Attenzione:*

*Non impilare più di una stampa nel basket di raccolta carta. Se si impilano più stampe, lo spazio fra le guide della carta e il basket di raccolta diventa stretto. Questo potrebbe causare un errore di alimentazione della carta.*

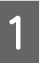

Portare le guide della carta in posizione orizzontale.

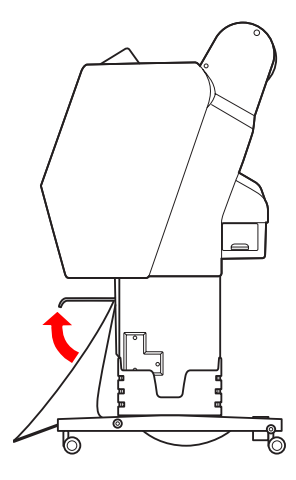

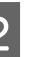

B Inclinare leggermente verso il basso il basket di raccolta carta dalla posizione fissa.

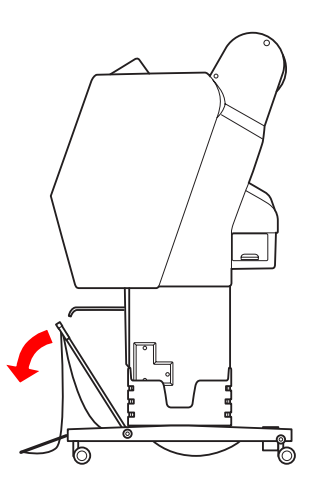

Spostare le guide della carta in posizione verticale, quindi spingere il più possibile all'indietro il basket anteriore.

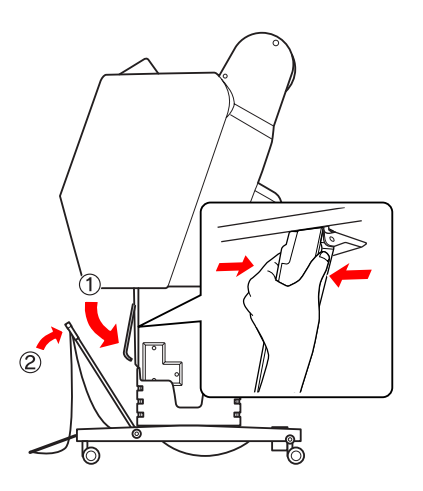

Sollevare il basket anteriore e assicurarlo con le cinghie.

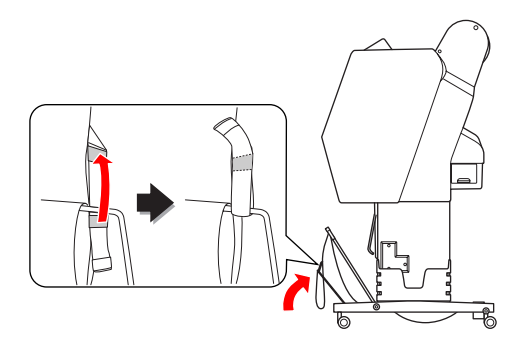

## **Stoccaggio del basket di raccolta carta**

Se il basket di raccolta carta non viene utilizzato, sollevare il basket anteriore in posizione verticale. In questa sezione viene illustrato come passare dallo stato di espulsione posteriore della carta allo stoccaggio del basket di raccolta carta.

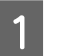

Spostare le guide della carta in posizione orizzontale.

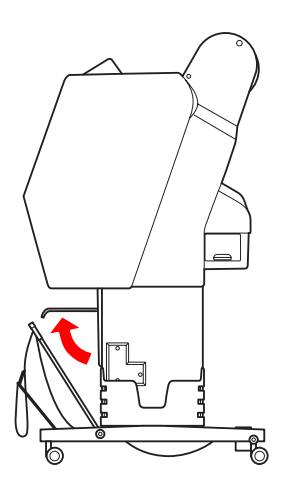

Sciogliere le cinghie e quindi riallacciarle in basso. Spostare il basket anteriore in posizione verticale.

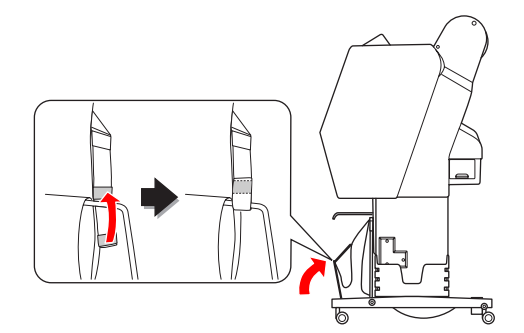

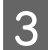

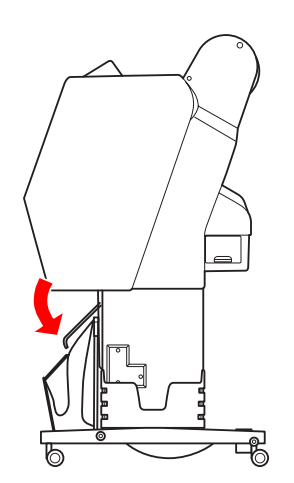

# B Inclinare le guide della carta. **Area di stampa**

## **Carta in rotolo**

L'area di stampa varia a seconda dell'opzione ROLL PAPER MARGIN impostata sul display LCD. Vedere ["PRINTER SETUP" a pagina 23](#page-22-0)

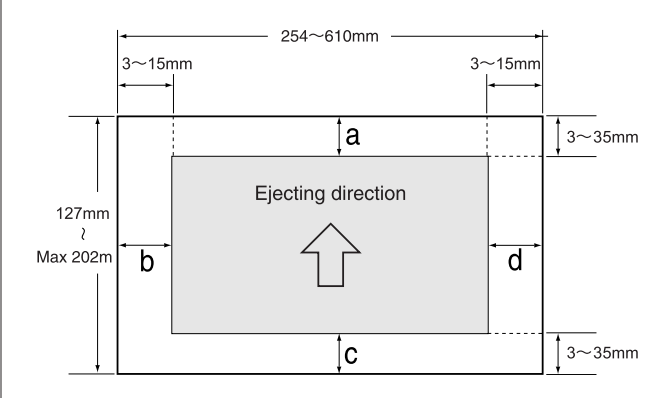

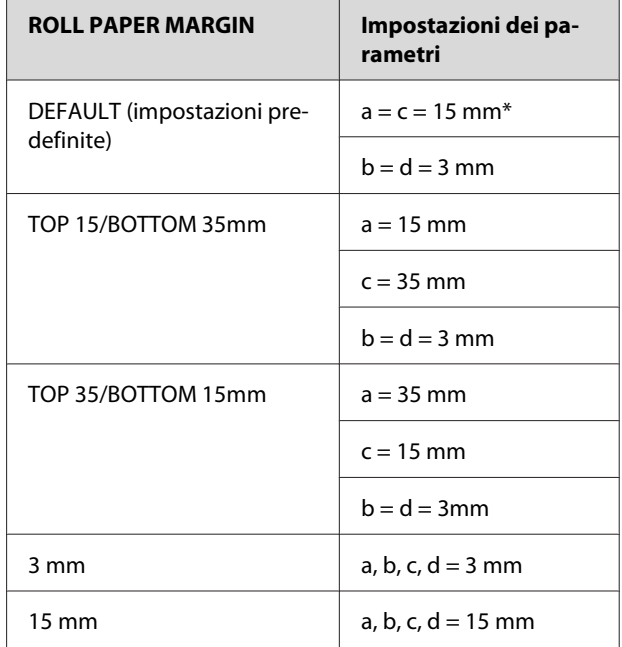

\*Per Premium Glossy Photo Paper (250) (Carta fotografica lucida Premium (250)), quando si seleziona DEFAULT, il margine è a = 20 mm e  $c = 15$  mm.

# *Attenzione:*<br>□ Se la ca

❏ *Se la carta in rotolo si stacca dall'anima del rotolo carta, la qualità di stampa diminuisce. Non utilizzare la parte finale della carta in rotolo.*

❏ *Quando si modifica la larghezza del margine, la dimensione dell'immagine stampata non cambia.*

### **Gestione della carta**

#### *Nota:*

- ❏ *L'area di stampa non cambia anche quando vengono modificati i margini.*
- ❏ *La stampante rileva automaticamente le dimensioni della carta caricata. I dati di stampa che superano l'area di stampa della carta non possono essere stampati.*
- ❏ *Se si stampano gli stessi dati con un margine da 3 mm e un margine da 15 mm e si confrontano le stampe, si potrà notare che parte del lato destro dell'immagine con margine da 15 mm non viene stampata.*

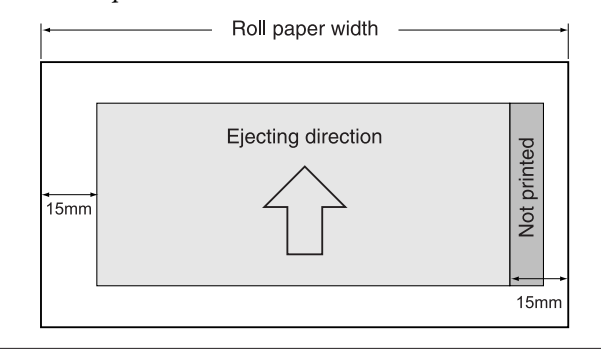

## **Fogli singoli**

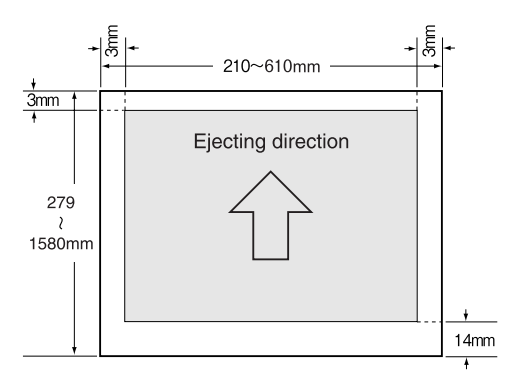

# **Uso del software della stampante**

### *Nota:*

*Il software della stampante incluso nel CD-ROM è solo per Windows.*

# **Introduzione al software della stampante**

Il CD-ROM della stampante contiene il seguente software. Per informazioni dettagliate, vedere la Guida di rete (manuale in PDF) o la Guida in linea del software.

## **Software utility**

EPSON LFP Remote Panel 2

## **Software di rete**

- ❏ Epson Network Utility
- ❏ EpsonNet Config
- ❏ EpsonNet Print

#### *Nota:*

- ❏ *Il driver della stampante non è fornito con la stampante. La stampa richiede software RIP. Visitare il sito Web di Epson per il software RIP supportato per questa stampante.*
- ❏ *Eseguendo Easy Install dal CD-ROM del software viene installato automaticamente EPSON Stylus Pro WT7900 Comm Driver. EPSON Stylus Pro WT7900 Comm Driver differisce dal driver della stampante per la stampa. Si tratta di un driver di comunicazione necessario quando si utilizza EPSON LFP Remote Panel 2.*

## **EPSON LFP Remote Panel 2**

EPSON LFP Remote Panel 2 consente di accedere da un computer a una vasta gamma di controlli sulla stampante, per aggiornare il firmware o monitorare la stampante.

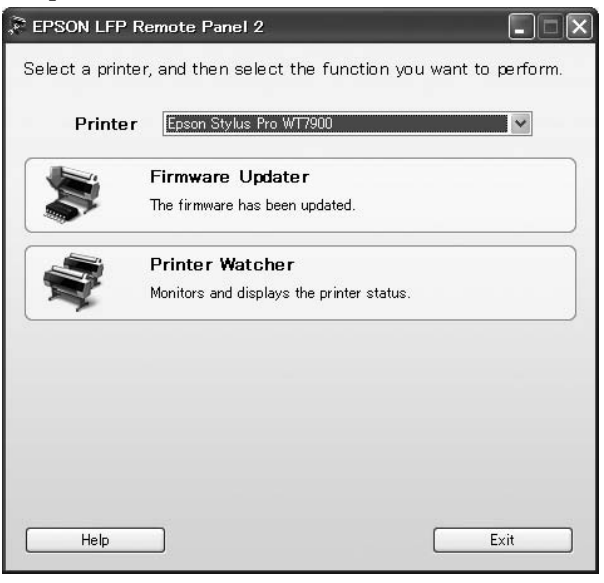

## **Epson Network Utility**

Epson Network Utility è richiesto quando si utilizza Epson LFP Remote Panel 2 tramite una rete. Se questo modulo non è installato, alcune funzioni, quali il monitoraggio della quantità di inchiostro rimanente da un computer, non funzionano correttamente quando si utilizza una rete.

## **EpsonNet Config**

EpsonNet Config consente all'utente di impostare diversi tipi di indirizzi e protocolli (TCP/IP, SNMP) per un'interfaccia di rete.

# **EpsonNet Print**

EpsonNet Print è richiesto quando si utilizza EPSON LFP Remote Panel 2 tramite una rete. Questo software è in grado di tracciare automaticamente un indirizzo IP. Anche se la funzione DHCP assegna automaticamente un indirizzo di interfaccia di rete, non è necessario modificare l'impostazione della porta della stampante.

# **Avvio e chiusura del software della stampante**

Per avviare o chiudere EPSON LFP Remote Panel 2, eseguire le seguenti operazioni.

### *Nota:*

*Il seguente manuale fornisce informazioni dettagliate su come avviare/chiudere o impostare il software di rete.*

 *Vedere Guida di rete (manuale in PDF)*

## **Modalità di avvio di EPSON LFP Remote Panel 2**

Avviare EPSON LFP Remote Panel 2 con una delle seguenti procedure.

*Nota:*

*Verificare che sul display LCD sia visualizzato lo stato* READY *prima di avviare EPSON LFP Remote Panel 2.*

## **Facendo doppio clic sull'icona**

L'icona EPSON LFP Remote Panel 2 viene creata dopo l'installazione del software. Facendo doppio clic sull'icona EPSON LFP Remote Panel 2 viene visualizzata la finestra principale di EPSON LFP Remote Panel 2.

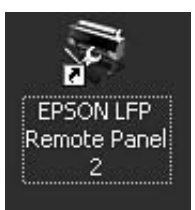

## **Dal menu Start di Windows**

Fare clic su **Start** — **All Programs (Tutti i programmi)** (o **Programs (Programmi)**) — EPSON LFP Remote Panel 2 — EPSON LFP Remote Panel 2. Viene visualizzata la finestra principale di EPSON LFP Remote Panel 2.

## **Modalità di chiusura di EPSON LFP Remote Panel 2**

Fare clic su **Exit (Esci)** nella finestra principale di EPSON LFP Remote Panel 2.

# **Disinstallazione del software della stampante**

Per disinstallare il software della stampante, eseguire le seguenti operazioni.

### *Nota:*

- ❏ *Per Windows Vista/Windows XP, è necessario eseguire l'accesso come utente con un account Administrator. Durante la disinstallazione del software della stampante in Windows Vista, potrebbe essere richiesta la password. Se viene richiesta la password, digitarla e continuare l'operazione.*
- ❏ *Per Windows 2000, è necessario eseguire l'accesso come utente con diritti di amministratore (un utente appartenente al gruppo Administrators).*

# **Disinstallazione di EPSON LFP Remote Panel 2**

Disinstallare EPSON LFP Remote Panel 2 in **Windows Control Panel (Pannello di controllo)** — **Add or Remove Programs (Installazione applicazioni)** (o **Add or Remove Applications (Aggiunta o rimozione di applicazioni)**) e il software dell'applicazione generale.

Vedere la Guida in linea di EPSON LFP Remote Panel 2 per informazioni dettagliate.

## **Disinstallazione di EPSON Stylus Pro WT7900 Comm Driver**

Per disinstallare EPSON Stylus Pro WT7900 Comm Driver, eseguire le seguenti operazioni.

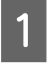

Spegnere la stampante e staccare il cavo d'interfaccia connesso con il computer e la stampante.

B Fare clic su **Windows Control Panel (Pannello di controllo)** — **Add or Remove Programs (Installazione applicazioni)** (o **Add or Remove Applications (Aggiunta o rimozione di applicazioni)**). Per Windows Vista, fare clic su **Control Panel**

**(Pannello di controllo)** — **Programs (Programmi)** — **Uninstall Programs (Disinstalla programmi)**.

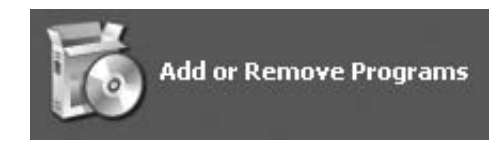

C Selezionare **Epson Printer Driver/Utility Uninstall (Disinstallazione utility/driver della stampante Epson)**, quindi fare clic su **Uninstall/ Change (Disinstalla/Cambia)**

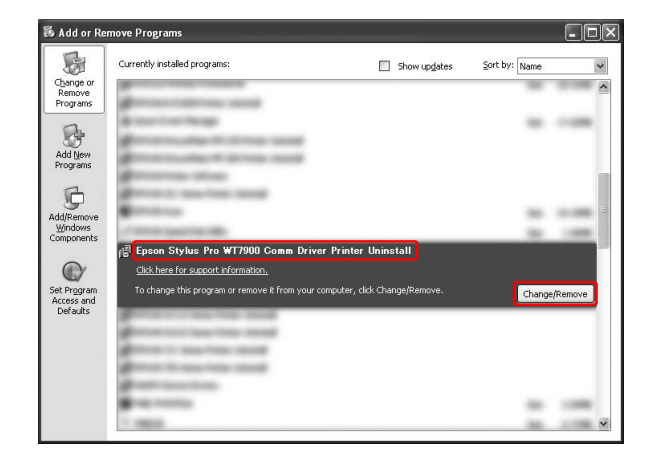

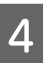

Selezionare l'icona della stampante di destinazione, quindi fare clic su **OK**.

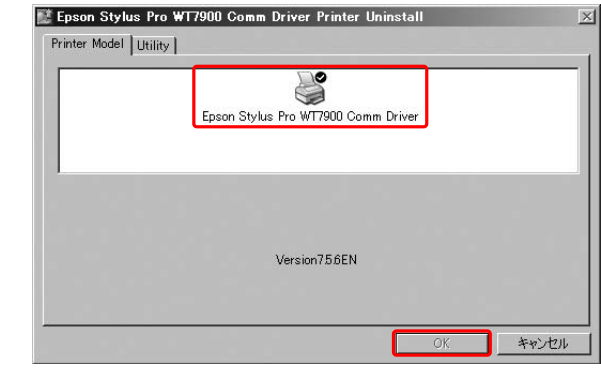

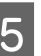

E Seguire le istruzioni visualizzate per completare la disinstallazione.

Quando viene visualizzato un messaggio di conferma, fare clic su **Yes (Sì)**.

Riavviare il computer quando si reinstalla EPSON Stylus Pro WT7900 Comm Driver.

# <span id="page-57-0"></span>**Opzioni e materiali di consumo**

Per la stampante sono disponibili i seguenti materiali di consumo (aggiornato a maggio 2009).

Per ottenere gli ultimi aggiornamenti, visitare il sito Web Epson.

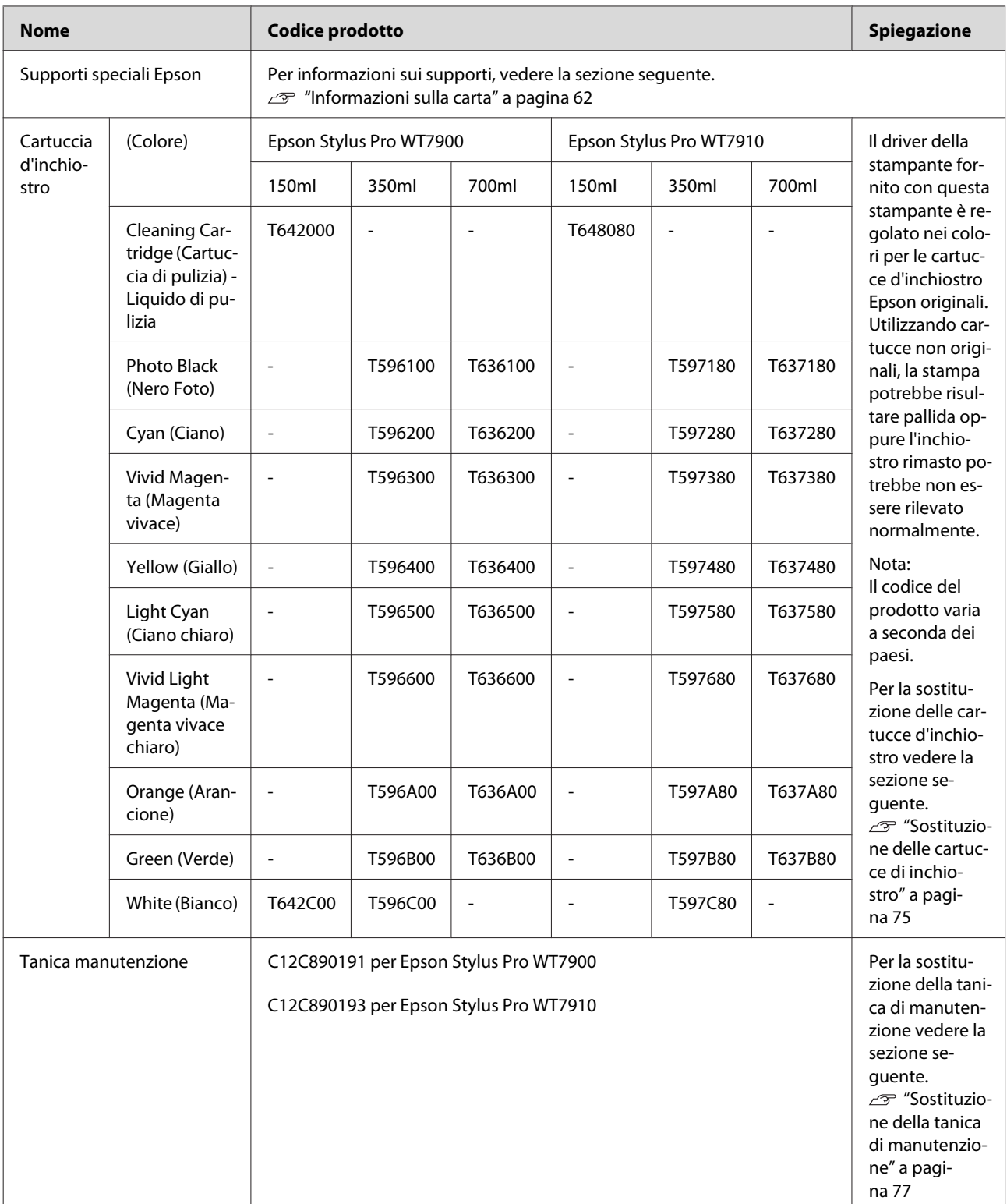

## **Opzioni e materiali di consumo**

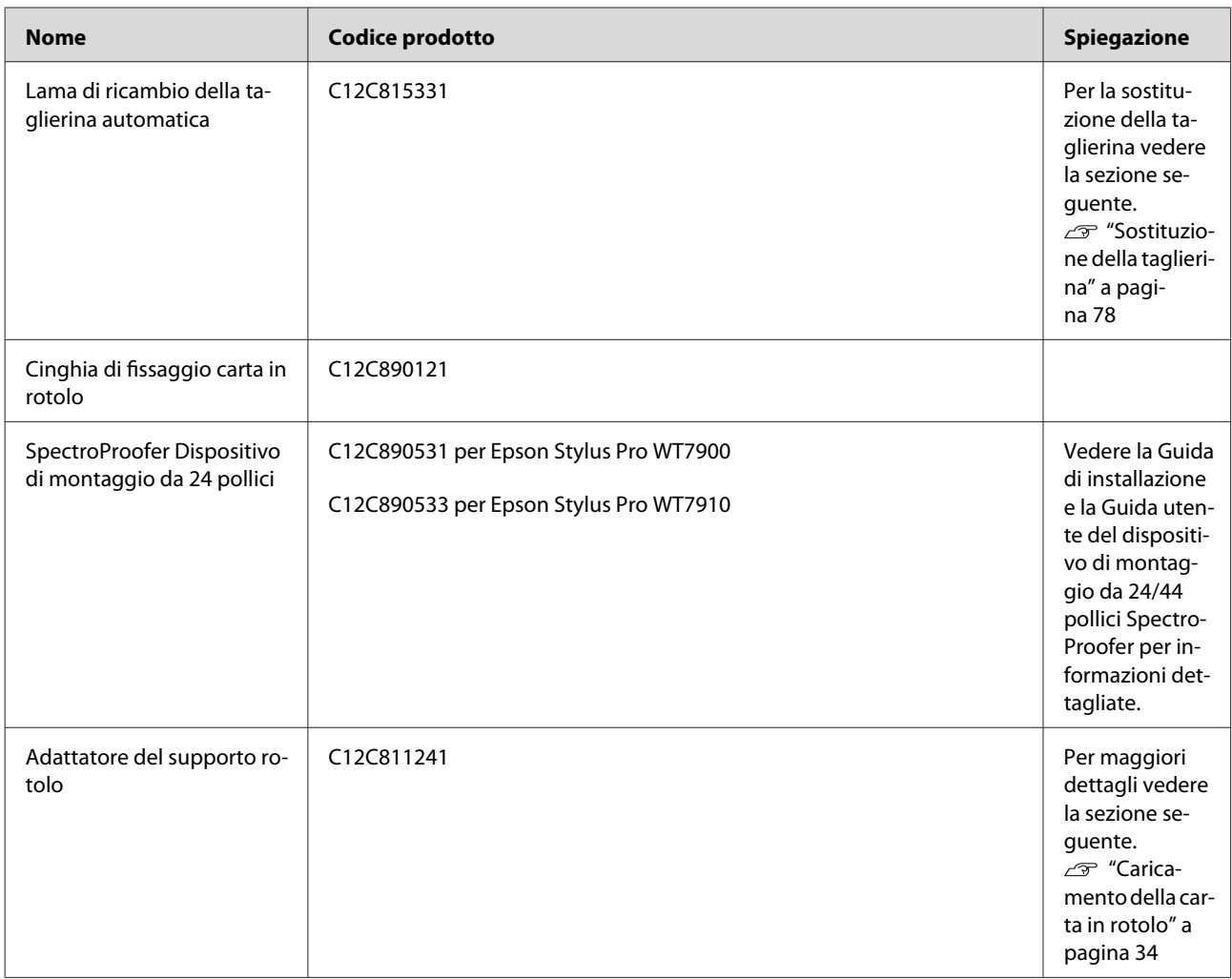

#### *Nota:*

- ❏ *Quando si utilizzano una connessione USB e un hub USB, si consiglia di collegare la stampante al primo hub collegato direttamente al computer. Inoltre, alcuni hub potrebbero causare un funzionamento instabile. Se si verifica questo problema, collegare la stampante direttamente alla porta USB del computer.*
- ❏ *Quando si utilizza una connessione Ethernet, utilizzare un cavo LAN. Quando si utilizza un cavo 100BASE-TX STP (cavo schermato a doppini intrecciati), deve essere di categoria 5 o superiore.*

# <span id="page-59-0"></span>**Informazioni sulla carta**

# **Specifiche dei supporti supportati**

Si consiglia di utilizzare supporti speciali Epson per migliorare le prestazioni di stampa e l'impatto visivo dei risultati di stampa. Per maggiori informazioni sul tipo di supporti e le impostazioni di stampa quando si utilizzano supporti differenti dai supporti speciali Epson o il software RIP per la stampa, fare riferimento alle istruzioni fornite con la carta o contattare i fornitori della carta o del software RIP. I seguenti supporti speciali possono essere utilizzati con questa stampante.

# c*Attenzione:*

- ❏ *Non utilizzare carta increspata, consumata, lacerata, sporca o con altre imperfezioni.*
- ❏ *Inserire la carta appena prima di stampare. Rimuoverla dalla stampante una volta terminata la stampa e conservarla osservando le istruzioni per il tipo di supporto in uso.*

## *Nota:*

❏ *Se si utilizza carta diversa dai supporti speciali Epson, vedere le istruzioni fornite con la carta o contattare il fornitore per maggiori informazioni. Testare la qualità di stampa prima di acquistare una grande quantità di carta.*

❏ *Se si usa carta diversa dalla carta speciale Epson, specificare prima le impostazioni relative alla carta personalizzata. Vedere ["CUSTOM PAPER SETUP" a](#page-28-0) [pagina 29](#page-28-0)*

## **Carta in rotolo**

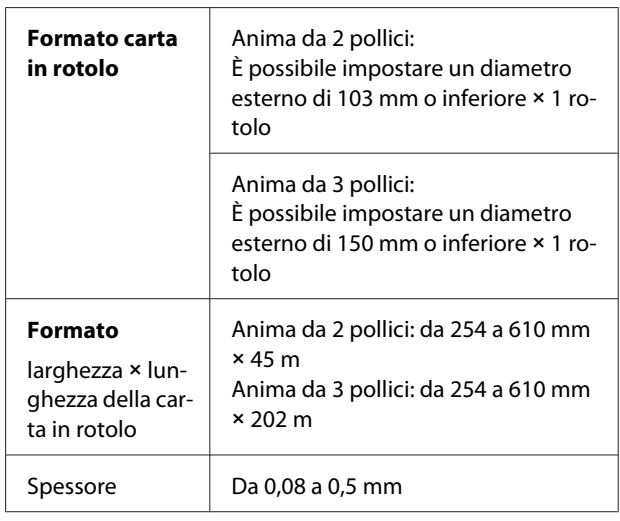

c*Attenzione: Poiché è possibile collegare alla stampante carta conforme alle specifiche sopra menzionate, Epson non può garantire il percorso carta e la qualità di stampa.*

# **Fogli singoli**

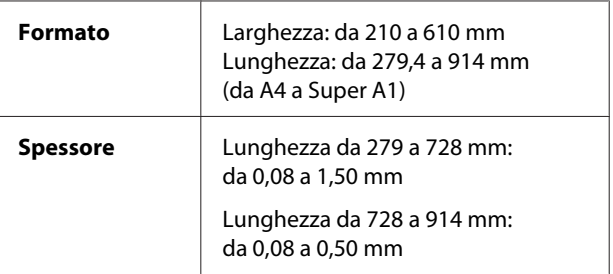

## c*Attenzione:*

*Poiché è possibile collegare alla stampante carta conforme alle specifiche sopra menzionate, Epson non può garantire il percorso carta e la qualità di stampa.*

## **Istruzioni per l'uso della carta**

## **Note sulla gestione della carta**

Per maggiori dettagli vedere le istruzioni riportate di seguito e le istruzioni fornite con la carta.

❏ Utilizzare supporti speciali Epson in presenza delle seguenti condizioni: temperatura da 15 a 25˚C e umidità dal 40 al 60%. In particolare, utilizzare Epson ClearProof Film in presenza delle seguenti condizioni: temperatura da 20 a 25˚C e umidità dal 40 al 60%.

 Vedere ["Informazioni su Epson ClearProof](#page-62-0) [Film \(Supporti speciali Epson\)" a pagina 63](#page-62-0)

- ❏ Non piegare la carta o graffiare la superficie della carta.
- ❏ Non mettere le dita sulla superficie stampabile del supporto, poiché le impronte digitali potrebbero ridurre la qualità di stampa.
- ❏ Installare la carta in rotolo prendendo i bordi della carta in rotolo. Laddove possibile, usare guanti per maneggiare i supporti.
- ❏ La carta potrebbe piegarsi se la temperatura e l'umidità cambiano rapidamente. Fare attenzione a non piegare o sporcare la carta e appiattirla bene prima di caricarla nella stampante.
- ❏ Conservare l'imballo della carta in modo da poterlo usare per riporre la carta.

## **Note per le operazioni successive alla stampa**

Vedere le istruzioni seguenti per le operazioni successive alla stampa.

- ❏ Non sfregare o graffiare la stampa per evitare di rimuovere l'inchiostro.
- ❏ Non toccare la superficie della stampa per evitare di rimuovere l'inchiostro.
- ❏ Non piegare o impilare i fogli di carta uno sull'altro e farli asciugare completamente. Il colore potrebbe cambiare dove la carta è impilata. Se si lasciano i fogli di carta uno sopra l'altro, i graffi potrebbero rimanere sul foglio anche dopo che la carta è asciugata.
- ❏ Se si mettono le stampe sull'album prima che siano asciugate, potrebbero macchiarsi. Dopo la stampa, accertarsi di lasciare asciugare completamente la carta.
- ❏ Non usare un essiccatore per asciugare le stampe.
- ❏ Evitare la luce diretta del sole.
- ❏ Vedere le istruzioni della carta per evitare che i colori sbiadiscano. La stampa può conservare il colore per molto tempo se viene conservata correttamente.

## *Nota:*

*Di solito, le stampe e le foto sbiadiscono nel tempo (cambiano colore) per effetto della luce e di vari componenti presenti nell'aria. Questo vale anche per i supporti speciali Epson. Tuttavia, con un metodo di conservazione corretto, il grado di alterazione dei colori può essere ridotto al minimo.*

- ❏ *Vedere le istruzioni fornite con i supporti speciali Epson per maggiori informazioni sulla gestione della carta dopo la stampa.*
- ❏ *I colori di foto, manifesti e altre stampe appaiono diversi in condizioni di luce differenti (fonti di luce\*). Anche i colori delle stampe di questa stampante possono apparire differenti a seconda delle fonti di luce. \* Per fonti di luce si intendono la luce solare,*

*fluorescente, incandescente e di altro tipo.*

## **Note sulla conservazione della carta**

Per maggiori dettagli vedere le istruzioni riportate di seguito e le istruzioni fornite con la carta.

- ❏ Evitare di esporre la stampante alla luce diretta del sole, a fonti di calore o all'umidità.
- ❏ Conservare la carta nella relativa confezione e su una superficie piana.
- ❏ Rimuovere la carta in rotolo che non viene usata dalla stampante. Arrotolarla correttamente e conservarla nella confezione originale. Se si lascia la carta in rotolo nella stampante, la sua qualità si deteriorerà.
- ❏ Non bagnare la carta.

<span id="page-61-0"></span>❏ Per mantenere il colore stampato, conservare le stampe in un luogo buio per evitare la luce diretta del sole, fonti di calore e umidità.

# **Informazioni sulla carta**

Epson offre supporti studiati appositamente per le stampanti a getto d'inchiostro per soddisfare la maggior parte delle esigenze di stampa ad alta qualità.

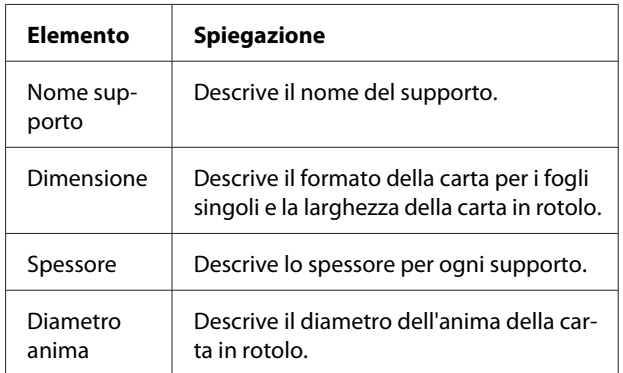

#### *Nota:*

❏ *Per informazioni aggiornate sui supporti originali Epson supportati, visitare il sito Web Epson all'indirizzo: http://www.epson.com Selezionare quindi la sezione relativa all'assistenza del sito Web Epson locale.* ❏ *Le condizioni corrispondenti tra SpectroProofer e la carta possono variare a seconda del software RIP. Per maggiori dettagli, fare riferimento alle*

*istruzioni del software RIP.*

# <span id="page-62-0"></span>**Carta in rotolo**

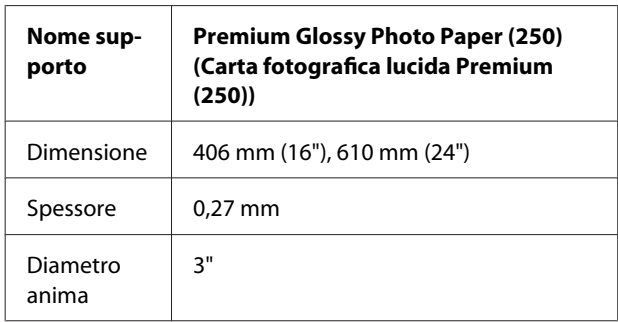

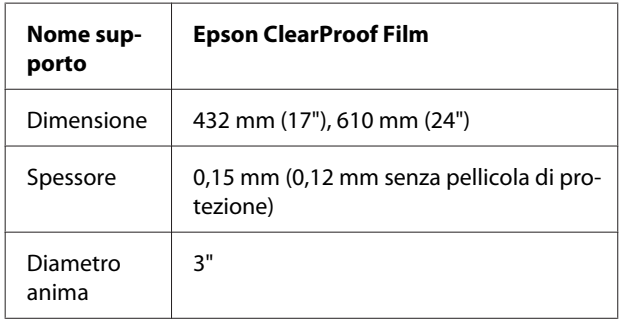

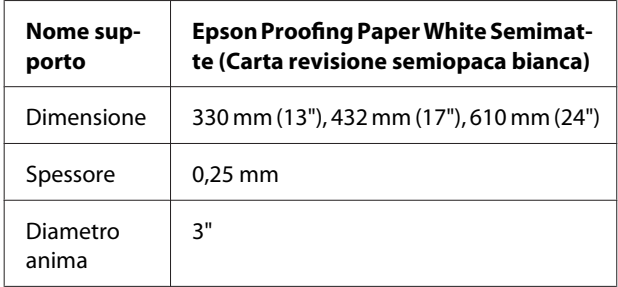

# **Fogli singoli**

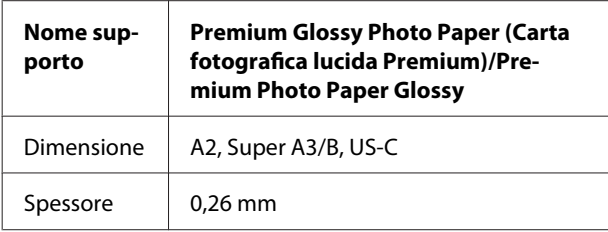

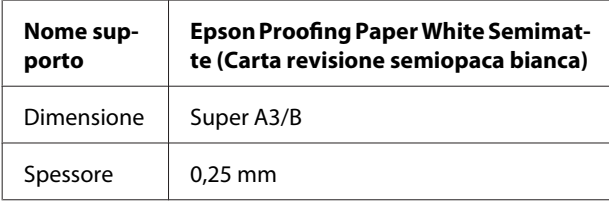

# **Informazioni su Epson ClearProof Film (Supporti speciali Epson)**

Prestare particolare attenzione alle note importanti riportate di seguito per l'uso di Epson ClearProof Film. Per maggiori dettagli, fare riferimento alle istruzioni fornite con i supporti.

# **Ambiente d'uso**

Questo supporto richiede un ambiente d'uso limitato. Temperatura: da 20 a 25 ˚C Umidità: dal 40 al 60%

Evitare la luce diretta del sole, temperature e umidità elevate.

Per mantenere la qualità, mantenere questo ambiente anche dopo la stampa. In caso contrario, l'inchiostro bianco potrebbe apparire di un colore diverso a causa dell'umidità.

# **Informazioni sulla pellicola di protezione**

Sul retro di questo supporto è presente una pellicola di protezione di colore bianco. Non rimuovere la pellicola di protezione fino al termine della stampa e dell'asciugatura. Questa pellicola protegge il supporto da eventuali danni e impedisce che la polvere aderisca alla superficie durante la stampa. Tenere presenti i seguenti aspetti relativi all'utilizzo.

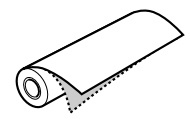

❏ Non caricare i supporti nella stampante dopo aver rimosso la pellicola di protezione. In caso contrario, la superficie dei supporti potrebbe presentare macchie e graffi.

- ❏ Rimuovere la pellicola di protezione lentamente e con cura dopo che la superficie di stampa è completamente asciugata. Se non è completamente asciutta, la superficie di stampa potrebbe piegarsi e presentare difetti. Se si rimuove la pellicola di protezione con eccessiva forza, una parte di essa potrebbe restare sul supporto. I residui possono essere difficili da rimuovere.
- ❏ Quando si rimuove la pellicola di protezione, viene generata elettricità statica. Tenere la pellicola lontana da strumenti delicati durante l'operazione di rimozione e toccare un oggetto metallico per rimuovere l'elettricità statica dopo la rimozione della pellicola.
- ❏ Fare attenzione a non incollare la pellicola sulla superficie di stampa. In caso contrario, l'inchiostro potrebbe essere rimosso o la superficie graffiarsi.

# **Note per la preparazione dei supporti**

- ❏ Tagliare il bordo del supporto in linea retta se il bordo presenta le seguenti condizioni. In caso contrario, il supporto potrebbe incepparsi all'interno della stampante o la qualità di stampa potrebbe diminuire. 1. Il bordo del supporto è increspato 2. Il supporto è piegato, ondulato o incurvato. 3. La pellicola di protezione è separata.
- ❏ Quando si stampa su Epson ClearProof Film dopo la stampa su supporti diversi da Epson ClearProof Film, pulire la parte interna della stampante e il rullo se sono macchiati. In caso contrario, la polvere di carta che rimane all'interno della stampante potrebbe aderire alla superficie di stampa e graffiarla quando viene pulita.

## **Note per le operazioni successive alla stampa**

- ❏ Non toccare la superficie di stampa immediatamente dopo la stampa. In caso contrario, l'inchiostro potrebbe essere rimosso e la superficie presentare macchie.
- ❏ Non bagnare il supporto stampato. In caso contrario, potrebbero rimanere macchie d'acqua.
- ❏ Non laminare il supporto stampato. In caso contrario, l'inchiostro bianco diventa trasparente.
- ❏ La lunghezza minima del supporto quando si utilizza il taglio automatico è 420 mm. Eseguire un taglio manuale se si desidera tagliare una lunghezza inferiore a 420 mm. Vedere ["Taglio della carta in rotolo dopo la](#page-37-0) [stampa" a pagina 38](#page-37-0)

# **Stampare con supporti non Epson**

Quando si utilizzano supporti non Epson, registrare la carta personalizzata in modalità Menu utilizzando il pannello di controllo della stampante e stampare con le impostazioni registrate. Il contenuto registrato viene memorizzato allo spegnimento della stampante. È possibile registrare fino a 10 tipi di carta personalizzati.

#### *Nota:*

- ❏ *Controllare le caratteristiche della carta quali tensione, fissaggio dell'inchiostro o spessore prima di impostare la carta personalizzata. Per maggiori informazioni sulle caratteristiche della carta, consultare la descrizione fornita con la carta.*
- ❏ *Le impostazioni specificate sul pannello di controllo della stampante hanno la priorità sulle impostazioni nel software RIP.*
- ❏ *Per le impostazioni di stampa unidirezionali, fare riferimento alla documentazione del software RIP.*

## **Impostazione della carta personalizzata nella stampante**

Registrare la carta personalizzata sul display LCD della stampante. Impostare le voci del menu PAPER SETUP. Il numero registrato viene visualizzato sul display LCD.

#### *Nota:*

*La stampante entra nello stato* READY *premendo il tasto in qualsiasi momento mentre si specificano le seguenti impostazioni. Le impostazioni specificate fino a questo momento vengono registrate come impostazioni personalizzate (comprese le impostazioni invariate).*

Caricare la carta che si desidera utilizzare.

Accertarsi di caricare la carta effettivamente utilizzata.

2 Accedere al menu CUSTOM PAPER.

1. Premere il tasto  $\rightarrow$  per accedere alla modalità Menu. 2. Premere il tasto  $\triangle$  /  $\blacktriangledown$  per visualizzare

PAPER SETUP, quindi premere il tasto  $\blacktriangleright$ . 3. Premere il tasto  $\triangle$  /  $\blacktriangledown$  per visualizzare CUSTOM PAPER, quindi premere il tasto  $\blacktriangleright$ .

Selezionare il numero registrato per le impostazioni utente.

> È possibile selezionare un numero da 1 a 10. 1. Premere il tasto  $\triangle$  /  $\blacktriangledown$  per selezionare il numero che si desidera registrare. 2. Premere il tasto  $\blacktriangleright$ .

Le impostazioni specificate dal passaggio 4 vengono registrate nel numero selezionato qui.

#### *Nota:*

*Si consiglia di prendere nota del numero registrato e delle impostazioni specificate dal passaggio 4.*

4 Se necessario, selezionare il tipo di carta.

1. Premere il tasto  $\triangle$  /  $\blacktriangledown$  per selezionare PAPER TYPE, quindi premere il tasto  $\blacktriangleright$ . 2. Premere il tasto  $\triangle$  /  $\blacktriangledown$  per selezionare il tipo di carta adatto, quindi premere il tasto  $\blacktriangleright$ . 3. Premere il tasto  $\triangle$  /  $\blacktriangledown$  per selezionare il supporto.

4. Premere il tasto  $\overrightarrow{OK}$ .

5. Premere due volte il tasto  $\blacklozenge$  per tornare al menu precedente.

E Se necessario, impostare la distanza fra la testina di stampa e la carta (Platen Gap).

> 1. Premere il tasto  $\triangle$  /  $\blacktriangledown$  per selezionare PLATEN GAP, quindi premere il tasto $\blacktriangleright$ . 2. Premere il tasto  $\triangle$  /  $\blacktriangledown$  per selezionare un'impostazione adatta per la carta. 3. Premere il tasto  $\bigcap K$ . 4. Premere il tasto  $\blacktriangleleft$  per tornare al menu

precedente.

### *Nota:*

*È possibile regolare la distanza tra la testina di stampa e la carta. La qualità di stampa migliora quando Platen Gap (Spessore) è impostato correttamente. Se l'impostazione di Platen Gap (Spessore) è troppo stretta quando si stampa su carta spessa, la testina di stampa tocca la carta e quindi la testina e la carta potrebbero essere danneggiate.*

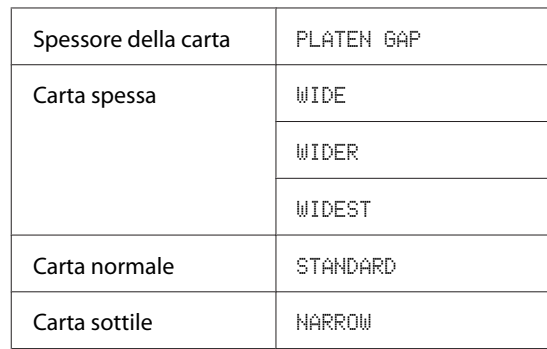

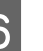

6 Stampare un motivo di prova per lo spessore della carta.

> 1. Premere il tasto  $\triangle$  /  $\nabla$  per selezionare THICKNESS PATTERN, quindi premere il tasto  $\blacktriangleright$  .

2. Premere il tasto  $\overrightarrow{OK}$  per stampare il motivo di prova per lo spessore della carta.

Esempio di motivo:

 $\begin{array}{|c|c|c|c|c|c|c|c|} \hline | & | & | & | & | & | & | \ \hline 8 & 9 & 10 & 11 & 12 & 13 \ \hline \end{array}$ 

G Esaminare il motivo stampato per determinare quali linee sono allineate (dove appare la variazione più piccola) e selezionare THICKNESS NUMBER (da 1 a 15).

> 1. Premere il tasto  $\triangle$  /  $\blacktriangledown$  per selezionare il numero. Nel caso dell'illustrazione precedente, selezionare 4. 2. Premere il tasto  $\overrightarrow{OK}$ .

Se necessario, impostare la regolazione dell'alimentazione carta.

> Impostare la quantità di carta da alimentare (da - 0,7 a 0,7%).

1. Premere il tasto  $\triangle$  /  $\blacktriangledown$  per selezionare PAPER FEED ADJUST, quindi premere il tasto  $\blacktriangleright$  .

2. Premere il tasto  $\triangle$  /  $\blacktriangledown$  per impostare la quantità di carta da alimentare.

3. Premere il tasto  $\overrightarrow{OK}$ .

4. Premere il tasto  $\blacktriangleleft$  per tornare al menu precedente.

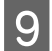

Se necessario, impostare un tempo di asciugatura.

È possibile impostare il tempo di asciugatura dell'inchiostro per ogni passata sulla testina di stampa. L'intervallo va da 0,0 a 10,0 secondi.

1. Premere il tasto  $\triangle$  /  $\blacktriangledown$  per selezionare DRYING TIME, quindi premere il tasto  $\blacktriangleright$ . 2. Premere il tasto  $\triangle$  /  $\blacktriangledown$  per selezionare il tempo in secondi.

3. Premere il tasto  $\mathbf{O}$ K.

4. Premere il tasto  $\blacktriangleleft$  per tornare al menu precedente.

*Nota:*

*Se l'inchiostro macchia la carta, impostare un tempo di asciugatura dell'inchiostro più lungo.*

10 Se necessario, selezionare l'aspirazione carta.

1. Premere il tasto  $\triangle$  /  $\blacktriangledown$  per selezionare PAPER SUCTION, quindi premere il tasto  $\blacktriangleright$ . 2. Premere il tasto  $\triangle$  /  $\blacktriangledown$  per selezionare un'impostazione adatta per la carta. 3. Premere il tasto  $\overrightarrow{OK}$ .

4. Premere il tasto  $\blacktriangleleft$  per tornare al menu precedente.

Se necessario, selezionare la tensione della carta in rotolo.

1. Premere il tasto  $\triangle$  /  $\blacktriangledown$  per selezionare SET ROLL PAPER TENSION, quindi premere il tasto  $\blacktriangleright$  .

2. Premere il tasto  $\triangle$  /  $\nabla$  per selezionare un'impostazione adatta per la carta.

3. Premere il tasto  $\bigcap K$ .

4. Premere il tasto  $\blacktriangleleft$  per tornare al menu precedente.

Se necessario, selezionare l'opzione per la rimozione dell'asimmetria.

1. Premere il tasto  $\triangle$  /  $\blacktriangledown$  per selezionare REMOVE SKEW, quindi premere il tasto  $\blacktriangleright$ . 2. Premere il tasto  $\triangle$  /  $\blacktriangledown$  per selezionare un'impostazione adatta per la carta. 3. Premere il tasto  $\overrightarrow{OK}$ .

4. Premere il tasto  $\blacklozenge$  per tornare al menu precedente.

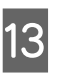

13 Selezionare FRONT EDGE STANDBY, se necessario.

> A seconda del tipo di supporto, impostare la posizione di standby del bordo della carta per la prestampa (dopo aver caricato la carta) e la poststampa (dopo il taglio automatico).

> 1. Premere il tasto  $\triangle$  /  $\blacktriangledown$  per selezionare FRONT EDGE STANDBY, quindi premere il tasto  $\blacktriangleright$  .

2. Premere il tasto  $\triangle$  /  $\blacktriangledown$  per selezionare un'impostazione adatta per la carta.

3. Premere il tasto  $OK$ .

4. Premere il tasto  $\blacktriangleleft$  per tornare al menu precedente.

## **Informazioni sulla carta**

N Una volta registrate le impostazioni per la carta, premere il tasto  $\mathbb{I} \cdot \mathbb{I}$  per uscire dalla modalità Menu.

> Le impostazioni personalizzate per la carta sono completate. Iniziare a stampare sulla carta personalizzata appena impostata.

Per utilizzare le impostazioni personalizzate registrate, eseguire le seguenti operazioni.

1. Premere il tasto  $\triangleright$  per accedere alla modalità Menu.

2. Premere il tasto  $\triangle$  /  $\blacktriangledown$  per visualizzare PAPER SETUP, quindi premere il tasto  $\blacktriangleright$ .

3. Premere il tasto  $\triangle$  /  $\blacktriangledown$  per selezionare PAPER TYPE, quindi premere il tasto  $\blacktriangleright$ .

4. Premere il tasto  $\triangle$  /  $\blacktriangledown$  per visualizzare CUSTOM PAPER, quindi premere il tasto  $\blacktriangleright$ .

5. Premere il tasto $\blacktriangle/\blacktriangledown$  per selezionare il tipo di supporto, quindi premere il tasto  $OK$ .

Premere il tasto  $\mathbb{I} \cdot \widehat{\mathbb{I}}$  per uscire dalla modalità Menu e stampare i dati.

## **Manutenzione**

# **Manutenzione**

# **Manutenzione giornaliera**

# **Istruzioni per installare la stampante**

Durante l'installazione della stampante tenere presenti i seguenti aspetti:

- ❏ Scegliere una superficie piana, stabile e in grado di sostenere il peso della stampante (circa 103 kg).
- ❏ Utilizzare esclusivamente prese elettriche conformi ai requisiti di alimentazione della stampante.
- ❏ Lasciare spazio sufficiente per consentire l'utilizzo, la manutenzione e la ventilazione. Vedere "Scelta del luogo di installazione per la stampante" nella Guida di installazione
- ❏ Utilizzare la stampante in presenza delle seguenti condizioni: temperatura da 10 a 35˚C e umidità dal 20 all'80%.

Anche se sono state soddisfatte le condizioni sopra indicate, la stampa potrebbe non essere soddisfacente se le condizioni ambientali non sono adatte al tipo di carta utilizzata. Accertarsi di utilizzare la stampante in ambienti in cui le condizioni della carta vengono soddisfatte. Per informazioni più dettagliate, consultare le istruzioni relative alla carta. Tenere la stampante lontana da ambienti secchi, dalla luce diretta del sole o da fonti di calore per mantenere l'umidità appropriata.

# **Manutenzione dell'inchiostro bianco**

A causa delle proprietà dell'inchiostro bianco, possono crearsi dei sedimenti. Per mantenere condizioni di stampa ottimali, assicurarsi di eseguire periodicamente la seguente procedura di manutenzione.

- ❏ Accendere la stampante una volta alla settimana e agitare la cartuccia d'inchiostro bianco. In questo modo, si evita la formazione di sedimenti nella cartuccia d'inchiostro bianco. Vedere ["Scuotimento della cartuccia](#page-70-0) [d'inchiostro bianco" a pagina 71](#page-70-0)
- ❏ Se la stampante non viene utilizzata per un periodo di tempo prolungato, accenderla una volta al mese ed eseguire PRINT WITH WHITE INK in NOZZLE CHECK sul pannello di controllo. In questo modo, si evita la formazione di sedimenti negli ugelli.

Vedere ["Verifica degli ugelli" a pagina 82](#page-81-0)

# **Note per i periodi di inutilizzo della stampante**

Gli ugelli della testina di stampa sono molto piccoli, quindi potrebbero ostruirsi facilmente se nella testina di stampa entra della polvere. Per evitare questo problema, chiudere il coperchio della carta in rotolo o il coperchio frontale quando non si sta usando la stampante. Se non si usa la stampante per un periodo di tempo prolungato, sistemare un panno antistatico sulla stampante per evitare che la polvere si depositi sulla stampante.

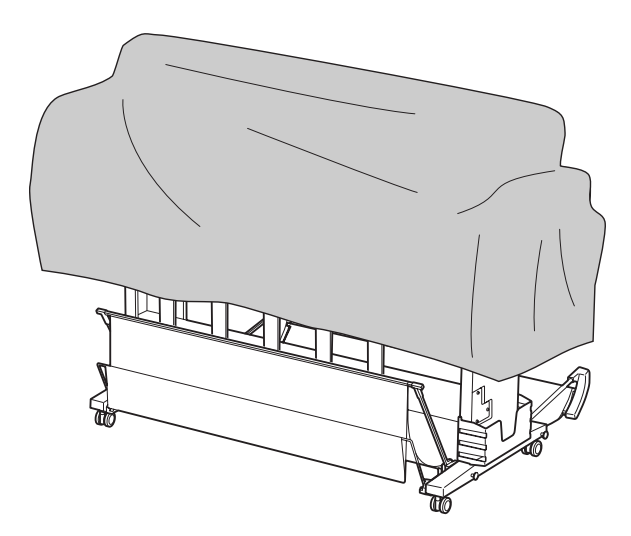

# **Informazioni sulle cartucce d'inchiostro**

Accertarsi che le cartucce d'inchiostro utilizzate siano supportate dalla stampante.

 Vedere ["Opzioni e materiali di consumo" a](#page-57-0) [pagina 58](#page-57-0)

## c*Attenzione:*

*Se non si utilizza inchiostro Epson originale con questa stampante, la qualità di stampa potrebbe diminuire, la testina di stampa potrebbe essere bloccata o l'inchiostro potrebbe fuoriuscire causando danni alla stampante. Inoltre, potrebbe non essere possibile rilevare la quantità di inchiostro rimanente.*

## **Note per la gestione delle cartucce d'inchiostro**

- ❏ Se sul display LCD viene visualizzato il messaggio INK LOW, sostituire le cartucce con una nuova non appena possibile, per evitare che l'inchiostro finisca durante la stampa.
- ❏ Per risultati ottimali, consumare la cartuccia d'inchiostro entro sei mesi dall'installazione.
- ❏ Se si sposta la cartuccia d'inchiostro da un luogo freddo a uno caldo, potrebbe crearsi della condensa. Prima di utilizzare la cartuccia d'inchiostro, lasciarla a temperatura ambiente per più di quattro ore.
- ❏ Si consiglia di utilizzare una cartuccia di inchiostro entro la data di scadenza stampata sulla confezione. Se si utilizza una cartuccia di inchiostro dopo la data di scadenza, la qualità di stampa potrebbe essere compromessa.
- ❏ Conservare le cartucce d'inchiostro nelle stesse condizioni della stampante.
- ❏ Non toccare la porta di alimentazione dell'inchiostro o la zona circostante. L'inchiostro potrebbe fuoriuscire.
- ❏ Non toccare il chip IC verde sul lato della cartuccia d'inchiostro. Ciò può alterare le normali operazioni di funzionamento e stampa.
- ❏ Poiché il chip IC verde contiene le informazioni sulla cartuccia e sull'inchiostro rimasto, è possibile continuare a usare la cartuccia anche dopo averla estratta dalla stampante.
- ❏ Non disassemblare o modificare la cartuccia di inchiostro; in caso contrario, potrebbe risultare impossibile stampare normalmente.
- ❏ Non far cadere o urtare la cartuccia; in caso contrario, l'inchiostro potrebbe fuoriuscire.
- ❏ Anche se non si eseguono stampe, la stampante utilizza inchiostro da tutte le cartucce durante la pulizia delle testine e altre operazioni di manutenzione per conservare le testine di stampa in efficienza.
- ❏ Sebbene le cartucce di inchiostro possano contenere materiali riciclati, ciò non influisce sulle funzionalità o le prestazioni della stampante.

## **Note per la sostituzione delle cartucce di inchiostro e lo scuotimento della cartuccia di inchiostro bianco**

- ❏ Per mantenere condizioni di stampa ottimali, agitare la cartuccia di inchiostro facendo riferimento alle sezioni che seguono. Vedere ["Scuotimento della cartuccia](#page-71-0) [d'inchiostro bianco" a pagina 72](#page-71-0) Vedere ["Sostituzione delle cartucce di](#page-74-0) [inchiostro" a pagina 75](#page-74-0)
- ❏ Non lasciare la stampante senza cartucce d'inchiostro installate. Gli inchiostri all'interno della stampante potrebbero asciugare, rendendo impossibile eseguire la stampa.
- ❏ Installare tutte le cartucce di inchiostro. Non è possibile stampare se uno degli alloggiamenti è vuoto.
- ❏ Accertarsi che la stampante sia accesa quando si sostituisce una cartuccia d'inchiostro o si agita una cartuccia d'inchiostro bianco. Se la stampante è spenta durante la sostituzione della cartuccia d'inchiostro o quando si agita una cartuccia d'inchiostro bianco, la quantità d'inchiostro rimasto non viene rilevata correttamente e non sarà possibile stampare correttamente.
- ❏ Fare attenzione perché è presente inchiostro intorno alla porta del sistema d'inchiostro sulla cartuccia d'inchiostro usata.
- ❏ Per garantire una qualità di stampa ottimale e per migliorare la protezione della testina di stampa, nella cartuccia rimane una riserva d'inchiostro variabile quando la stampante indica di sostituire la cartuccia.

# <span id="page-70-0"></span>**Note per la conservazione delle cartucce d'inchiostro**

- ❏ Conservare le cartucce nelle stesse condizioni della stampante (temperatura da 10 a 35˚C e umidità dal 20 all'80%).
- ❏ Le cartucce d'inchiostro che vengono rimosse prima che l'inchiostro sia esaurito possono essere reinstallate nella stampante e riutilizzate prima della data di scadenza stampata sulla confezione della cartuccia.

Evitare che lo sporco penetri nella porta del sistema d'inchiostro e conservare correttamente la cartuccia d'inchiostro rimossa. Non è necessario mettere la cartuccia d'inchiostro nella confezione. La porta del sistema d'inchiostro è dotata di una valvola, quindi non è necessario chiuderla con un cappuccio. Tuttavia, fare attenzione a non manomettere la porta del sistema d'inchiostro.

## **Note per la conservazione delle cartucce di inchiostro bianco**

Tenere presente quanto segue se non si utilizzano le cartucce d'inchiostro bianco subito dopo l'acquisto e si conservano a lungo.

- ❏ Prima di immagazzinarla, agitare orizzontalmente la confezione della cartuccia dell'inchiostro bianco con movimenti di cinque centimetri circa 100 volte in 30 secondi.
- ❏ Mettere la cartuccia in posizione piana. Se si conserva la cartuccia verticalmente, potrebbe non essere possibile eliminare i sedimenti di inchiostro bianco anche dopo aver eseguito la manutenzione.
- ❏ Ogni mese, agitare orizzontalmente la confezione della cartuccia dell'inchiostro bianco con movimenti di cinque centimetri più di 10 volte.

# **Scuotimento della cartuccia d'inchiostro bianco**

A causa delle proprietà dell'inchiostro bianco, possono crearsi dei sedimenti. Per mantenere condizioni di stampa ottimali, assicurarsi di rimuovere e agitare la cartuccia una volta alla settimana anche se è installata nella stampante.

# **Verifica dei giorni rimanenti fino al successivo scuotimento della cartuccia**

Il display LCD visualizza i giorni rimanenti fino alla successiva manutenzione dell'inchiostro bianco richiesta.

 $\mathscr{F}$  Vedere ["Display" a pagina 16](#page-15-0)

# **Quando il messaggio appare sul display LCD**

Quando è necessario agitare la cartuccia d'inchiostro bianco, viene visualizzato un messaggio sul display LCD. Inoltre, la data riportata nella parte inferiore del display LCD indica i giorni rimanenti fino al successivo scuotimento della cartuccia d'inchiostro bianco richiesto. È possibile continuare a stampare anche se il messaggio viene visualizzato ma si consiglia di agitare la cartuccia d'inchiostro bianco per mantenere la migliore qualità di stampa.

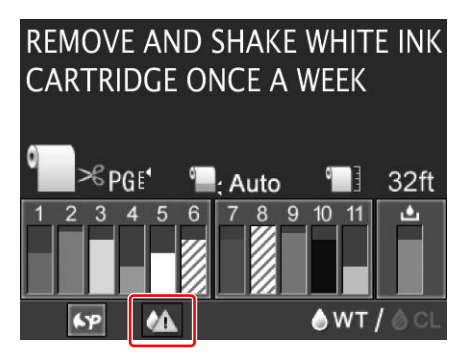

#### <span id="page-71-0"></span>*Nota:*

*Se trascorre un mese senza che la cartuccia venga agitata, viene visualizzato un messaggio di avviso e non è più possibile stampare. In questo caso, agitare la cartuccia d'inchiostro bianco per cancellare l'errore.*

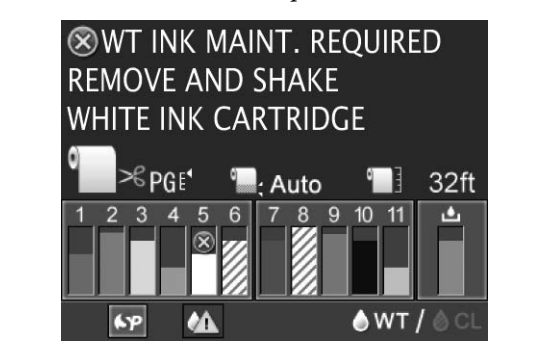

Per agitare la cartuccia d'inchiostro bianco, eseguire le seguenti operazioni.

# **Scuotimento della cartuccia d'inchiostro bianco**

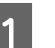

A Accertarsi che la stampante sia accesa.

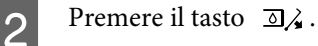

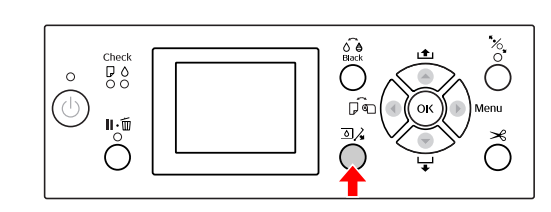

#### *Nota:*

*Il tasto non è disponibile durante la stampa o la pulizia.*

 $3$  Premere il tasto  $\triangle$  /  $\blacktriangledown$  per selezionare OPEN LEFT COVER, quindi premere il tasto  $\overrightarrow{OK}$ .

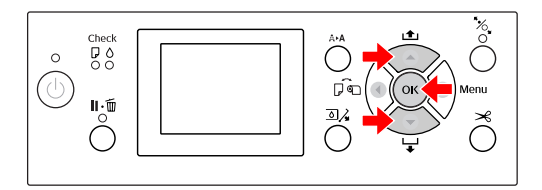

Il coperchio del vano cartucce viene sbloccato e aperto leggermente.

Aprire completamente il coperchio del vano cartucce.

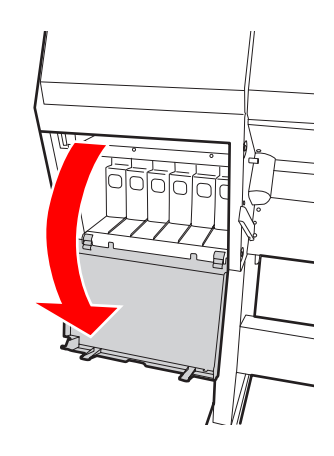

*Nota: Non aprire il coperchio finché non viene sbloccato.*
E Spingere la cartuccia di inchiostro bianco. Si avverte uno scatto e la cartuccia fuoriesce leggermente dalla stampante.

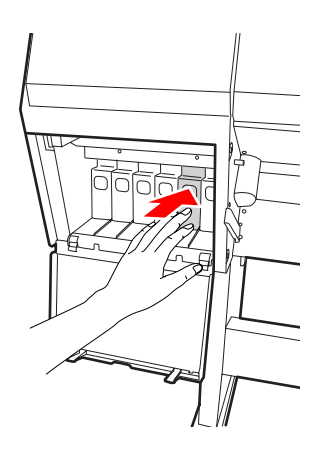

 $6\overline{6}$  Tirare fuori con attenzione la cartuccia d'inchiostro bianco dall'alloggiamento.

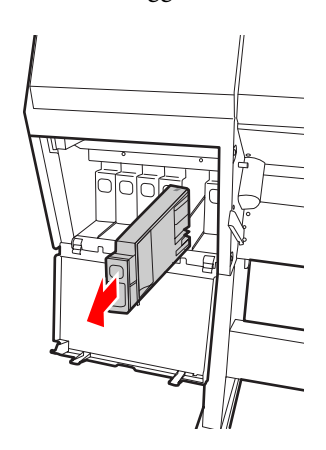

#### w*Avvertenza:*

*Se l'inchiostro dovesse venire a contatto con le mani, lavarle accuratamente con acqua e sapone. Se l'inchiostro dovesse venire a contatto con gli occhi, sciacquarli immediatamente con acqua.*

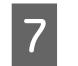

Agitare orizzontalmente la cartuccia dell'inchiostro con movimenti di cinque centimetri più di 10 volte, come mostrato nell'illustrazione.

Quando sul display LCD viene visualizzato il messaggio "WT INK MAINT. REQUIRED", agitare la cartuccia dell'inchiostro bianco nello stesso modo, ma circa 100 volte in 30 secondi.

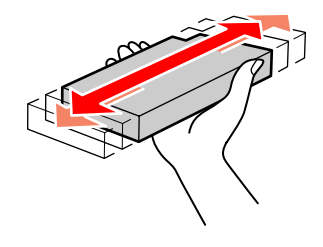

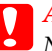

#### c*Attenzione:*

*Non toccare il chip IC verde sul lato della cartuccia. Ciò potrebbe compromettere le normali operazioni di funzionamento e stampa.*

B Tenere la cartuccia d'inchiostro bianco in<br>modo che la freccia sia rivolta verso l'alto e verso il retro della stampante, quindi inserirla nell'alloggiamento fino a quando non si avvertirà uno scatto.

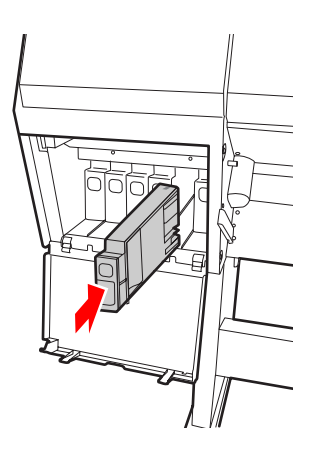

<span id="page-73-0"></span>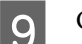

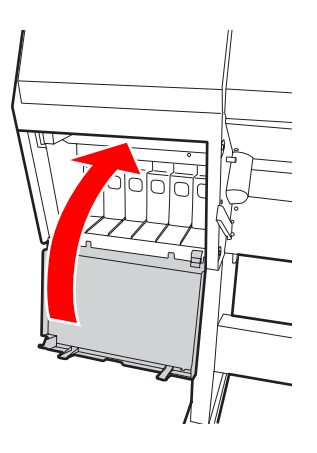

## **I Chiudere il coperchio del vano cartucce. Sostituzione delle cartucce d'inchiostro**

#### *Nota:*

*Se si sostituiscono le cartucce d'inchiostro a stampante spenta, l'inchiostro rimasto non viene rilevato correttamente, pertanto potrebbe divenire inutilizzabile prima che si accenda la spia Ink Check, rendendo impossibile eseguire correttamente la stampa. Per sostituire una cartuccia d'inchiostro, eseguire le seguenti operazioni.*

### **Quando l'inchiostro va sostituito o sta finendo**

Quando la spia Ink Check lampeggia, significa che il livello dell'inchiostro è basso. Se l'inchiostro sta finendo, è necessario sostituire la cartuccia d'inchiostro al più presto. Non è possibile continuare a stampare anche se solo una delle cartucce d'inchiostro è esaurita. Se una cartuccia esaurisce l'inchiostro durante la stampa, va sostituita con una nuova affinché la stampante possa continuare a stampare.

Fare clic su **How to (Come)** per visualizzare le istruzioni su come sostituire una cartuccia d'inchiostro.

### **Confermare la cartuccia d'inchiostro rimasta**

L'inchiostro rimasto nelle cartucce viene sempre visualizzato sul display LCD. Vedere ["Display" a pagina 16](#page-15-0)

È possibile controllare con precisione la quantità d'inchiostro rimasto nel menu PRINTER STATUS. È necessario controllare la quantità d'inchiostro rimasto prima di stampare grandi quantità di dati. Se la cartuccia è quasi vuota, prepararne una nuova. Vedere ["Uso della modalità Menu" a pagina 18](#page-17-0)  Vedere ["PRINTER STATUS" a pagina 27](#page-26-0)

### <span id="page-74-0"></span>**Sostituzione delle cartucce di inchiostro**

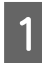

A Accertarsi che la stampante sia accesa.

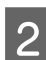

 $2$  Premere il tasto  $\overline{2}$ .

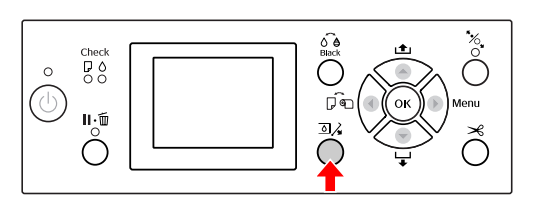

*Nota:*

*Il tasto non è disponibile durante la stampa o la pulizia.*

C Selezionare il vano in cui è alloggiata la cartuccia d'inchiostro di destinazione, quindi premere il tasto  $\bigcap K$ . Vedere ["Display" a pagina 16](#page-15-0)

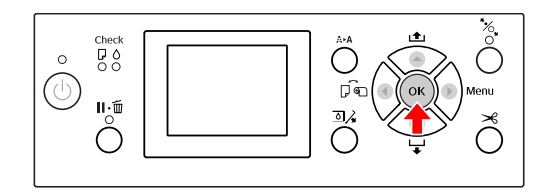

Il coperchio del vano cartucce viene sbloccato e aperto leggermente.

Aprire completamente il coperchio del vano cartucce.

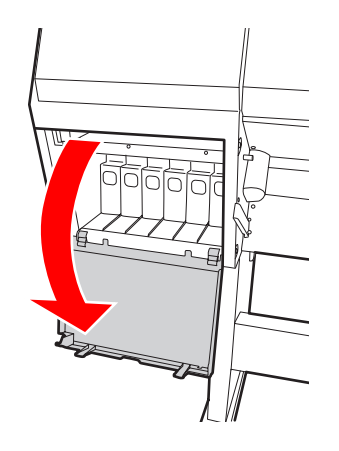

#### *Nota:*

*Non aprire il coperchio finché non viene sbloccato.*

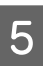

E Spingere la cartuccia esaurita fino a farla fuoriuscire leggermente.

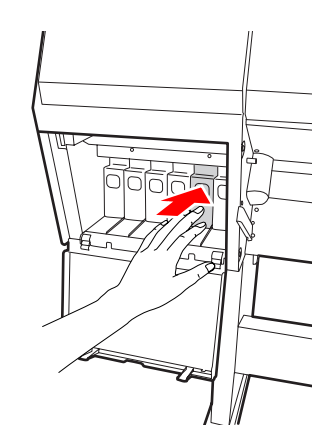

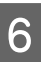

 $\begin{bmatrix} 6 & \text{Tirare } \text{floori} \text{ conti} & \text{factori} \end{bmatrix}$ dall'alloggiamento.

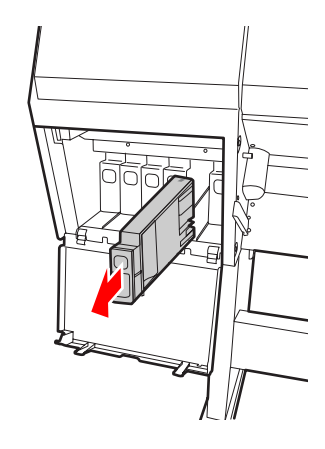

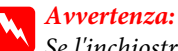

*Se l'inchiostro dovesse venire a contatto con le mani, lavarle accuratamente con acqua e sapone. Se l'inchiostro dovesse venire a contatto con gli occhi, sciacquarli immediatamente con acqua.*

G Estrarre la nuova cartuccia dalla confezione e agitarla orizzontalmente come mostrato nell'illustrazione, con movimenti di cinque centimetri circa 100 volte in 30 secondi per l'inchiostro bianco e circa 15 volte in cinque secondi per tutte le altre cartucce.

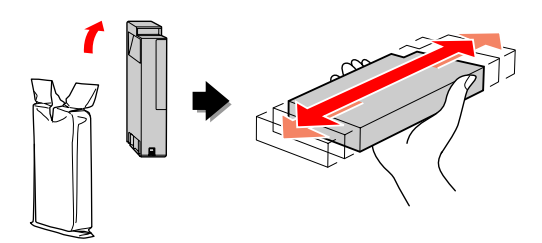

#### c*Attenzione:*

*Non toccare il chip IC verde sul lato della cartuccia. Ciò potrebbe compromettere le normali operazioni di funzionamento e stampa.*

B Tenere la cartuccia d'inchiostro in modo che la freccia sia rivolta verso l'alto e verso il retro della stampante, quindi inserirla nell'alloggiamento fino a quando non si avvertirà uno scatto.

> Abbinare il colore della cartuccia d'inchiostro con l'etichetta del colore sul retro del coperchio del vano cartucce.

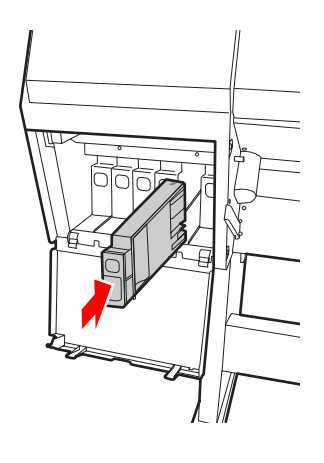

#### c*Nota:*

*Accertarsi di installare tutte e undici le cartucce d'inchiostro. Non è possibile stampare se una delle cartucce d'inchiostro non è installata.*

**9** Chiudere il coperchio del vano cartucce.

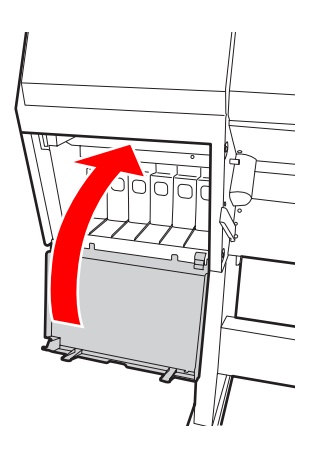

## <span id="page-76-0"></span>**Sostituzione della tanica di manutenzione**

La tanica di manutenzione assorbe l'inchiostro scartato durante la pulizia della testina di stampa. La tanica di manutenzione deve essere sostituita quando richiesto sul display LCD.

### **Verifica dello spazio libero della tanica di manutenzione**

### **Uso del pannello di controllo della stampante**

Lo spazio libero della tanica di manutenzione viene sempre visualizzato sul display LCD.  $\mathscr{D}$  Vedere ["Display" a pagina 16](#page-15-0)

È possibile controllare lo spazio libero nel menu PRINTER STATUS. Preparare la nuova tanica di manutenzione quando sul display LCD viene visualizzato REPLACE MAINTENANCE TANK SOON o NOT ENOUGH EMPTY SPACE. Sostituire la tanica di manutenzione con una nuova quando sul display LCD viene visualizzato MAINTENANCE TANK.

```
 Vedere "Uso della modalità Menu" a pagina 18 
Vedere "PRINTER STATUS" a pagina 27
```
## **Sostituzione della tanica di manutenzione**

Accertarsi che la tanica di manutenzione utilizzata sia supportata da questa stampante. Vedere ["Opzioni e materiali di consumo" a](#page-57-0) [pagina 58](#page-57-0)

#### c*Attenzione:*

*Non sostituire la tanica di manutenzione durante la stampa di dati.*

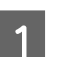

Spegnere la stampante.

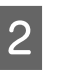

B Togliere dalla confezione una nuova tanica di manutenzione.

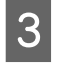

C Afferrare la maniglia della tanica di manutenzione, quindi estrarla delicatamente.

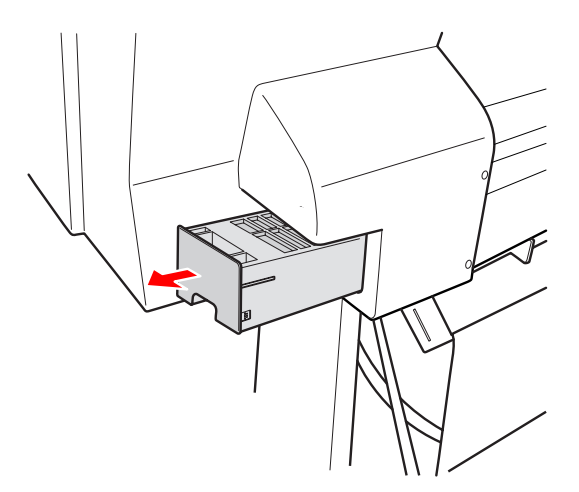

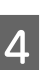

Riporre la tanica di manutenzione usata nel sacchetto di plastica fornito con la cartuccia sostitutiva e smaltirla in maniera corretta.

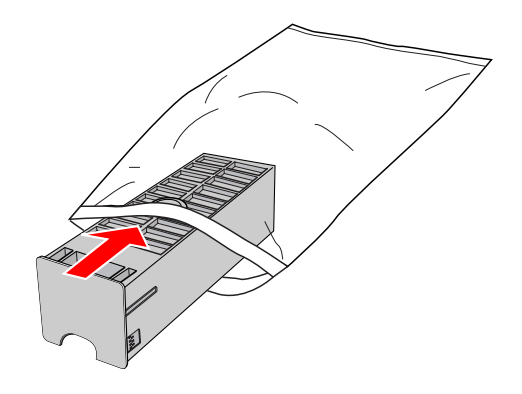

<span id="page-77-0"></span>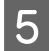

E Inserire la nuova tanica di manutenzione fino in fondo.

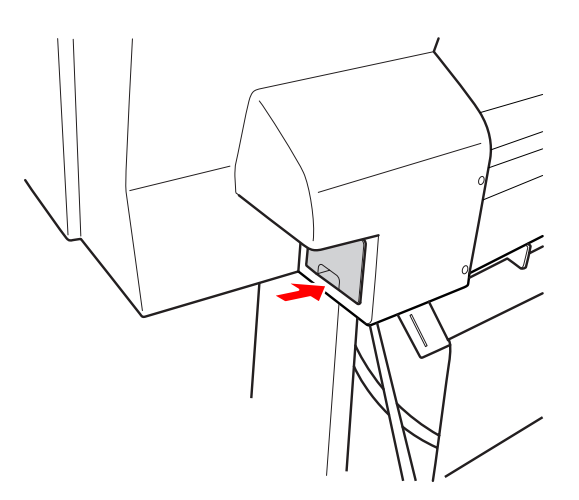

#### c*Attenzione:*

*Non toccare il chip IC verde sul lato della tanica di manutenzione. Ciò potrebbe compromettere il normale funzionamento.*

## **Sostituzione della taglierina**

Se la taglierina della carta non taglia con precisione, la lama potrebbe non essere affilata e necessitare di sostituzione. Vedere la sezione seguente per il codice prodotto della taglierina supportata da questa stampante.

 Vedere ["Opzioni e materiali di consumo" a](#page-57-0) [pagina 58](#page-57-0)

#### c*Attenzione:*

*Fare attenzione a non rovinare la lama della taglierina. Facendola cadere o urtandola, la lama si potrebbe scheggiare.*

Accertarsi che la stampante sia accesa.

Se è caricata della carta, rimuoverla dalla stampante.

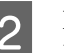

 $\sum_{M}$  Premere il tasto  $\sum$  per accedere alla modalità Menu.

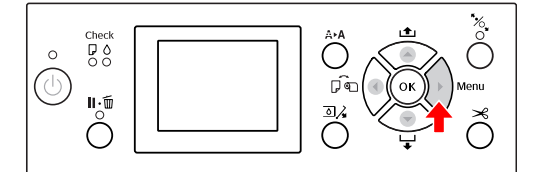

 $\overline{S}$  Premere il tasto  $\overline{\phantom{a}}$  /  $\overline{\phantom{a}}$  per selezionare MAINTENANCE, quindi premere il tasto  $\blacktriangleright$ .

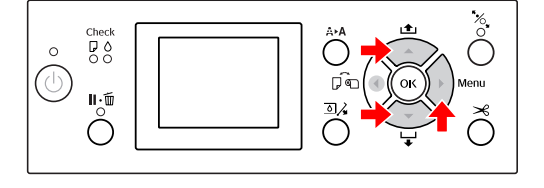

4 Premere il tasto ▲ / ▼ per selezionare<br>CUTTER REPLACEMENT, quindi premere il tasto  $\blacktriangleright$  .

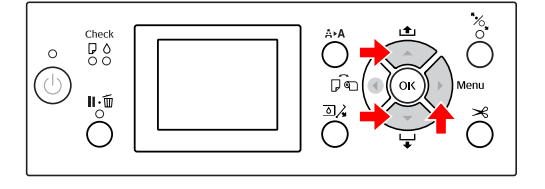

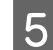

**EXECUTE:** Premere il tasto OK .

L'alloggiamento della taglierina si ferma nella posizione di sostituzione.

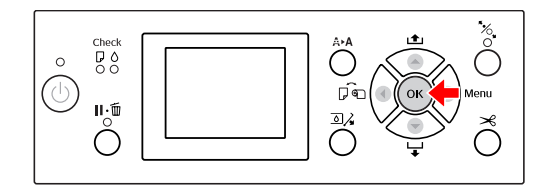

F Spegnere la stampante. Se è collegato il dispositivo SpectroProofer opzionale, rimuoverlo dalla stampante.

> Consultare le istruzioni fornite con il dispositivo SpectroProofer per informazioni su come rimuoverlo.

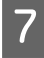

G Per rimuovere il coperchio, abbassarlo con la manopola e tirarlo verso il basso.

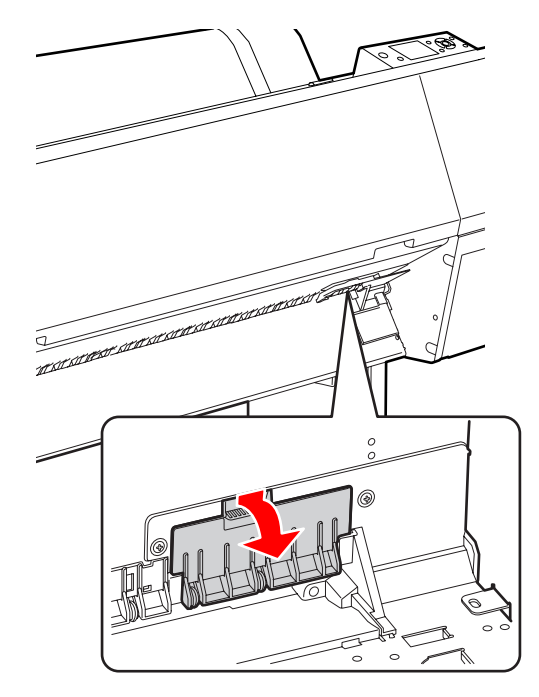

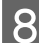

Svitare la taglierina servendosi di un cacciavite.

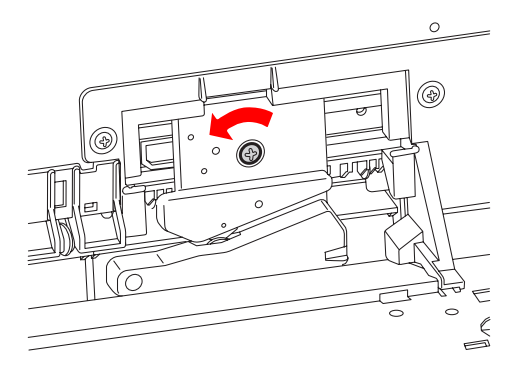

- 
- 9 Rimuovere delicatamente la vecchia taglierina dalla stampante.

w*Avvertenza: Fare attenzione a non ferirsi con la lama della taglierina. Non far toccare la lama ai bambini.*

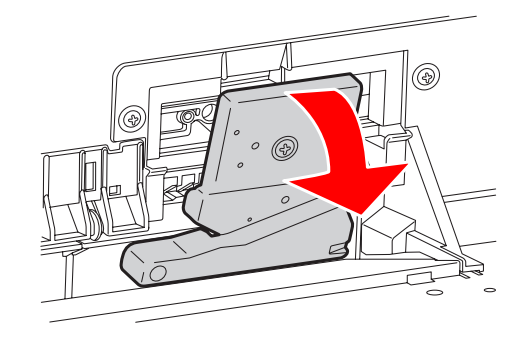

#### *Nota:*

*Riporre la taglierina usata in una borsa o un involucro simile e smaltirla attenendosi alle disposizioni locali.*

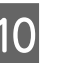

J Estrarre la nuova taglierina dalla confezione e inserirla come indicato.

> Installare la taglierina nell'apposito alloggiamento, inserendo il perno della taglierina nel foro dell'alloggiamento.

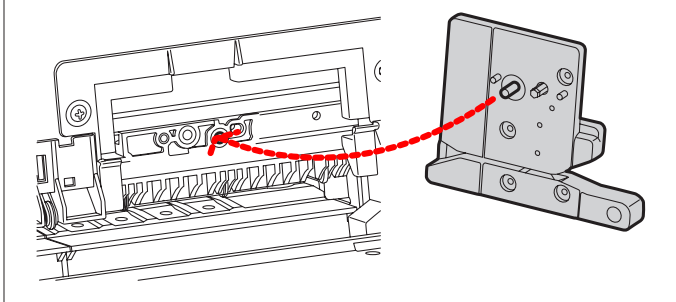

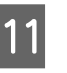

Avvitare saldamente la taglierina servendosi di un cacciavite a stella.

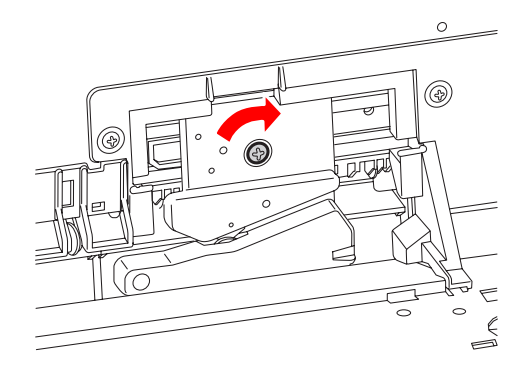

c*Attenzione:*

*Avvitare la taglierina in modo saldo per evitare che la posizione di taglio risulti leggermente spostata o storta.*

12 Allineare la parte inferiore del coperchio alla taglierina, quindi premere il coperchio finché non scatta.

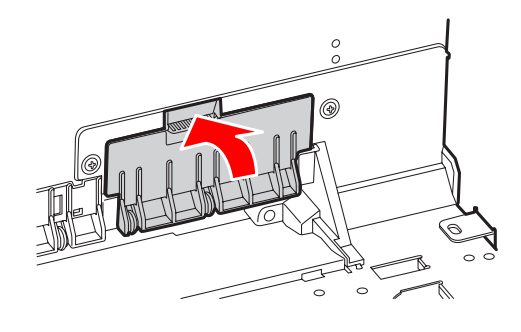

13 Se il dispositivo SpectroProofer opzionale è<br>collecto installarlo nuovamente culle collegato, installarlo nuovamente sulla stampante, quindi accendere la stampante.

> La taglierina ritorna automaticamente nella posizione di standby. Se il dispositivo SpectroProofer opzionale è collegato, non è necessario eseguire le seguenti operazioni.

Consultare le istruzioni fornite con il dispositivo SpectroProofer per informazioni su come collegarlo.

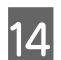

14 Premere il tasto OK.

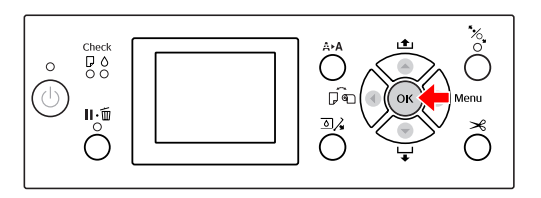

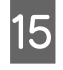

 $\overline{15}$  Accertarsi di avere installato il coperchio, quindi premere il tasto  $OK$ .

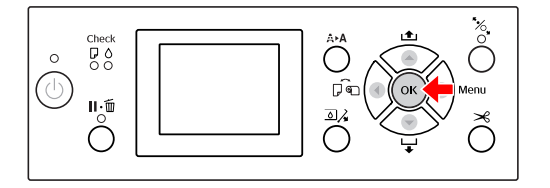

## **Regolazione della testina di stampa**

Potrebbe essere necessario regolare la testina di stampa se sui dati stampati appaiono righe bianche o si nota un calo della qualità di stampa. È possibile eseguire le seguenti funzioni di manutenzione della stampante per mantenere in efficienza la testina di stampa e garantire una qualità di stampa ottimale.

#### **Funzione di pulizia manuale**

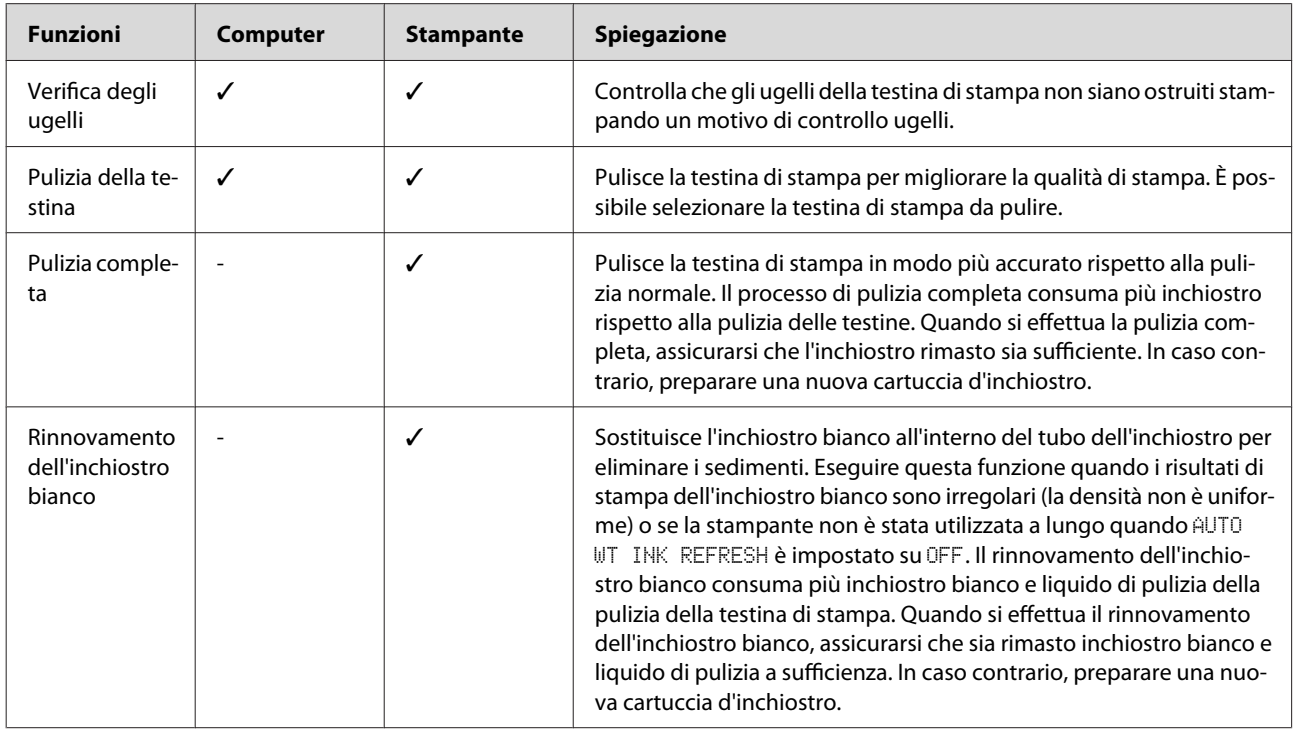

#### **Funzione di pulizia automatica (funzione di manutenzione automatica)**

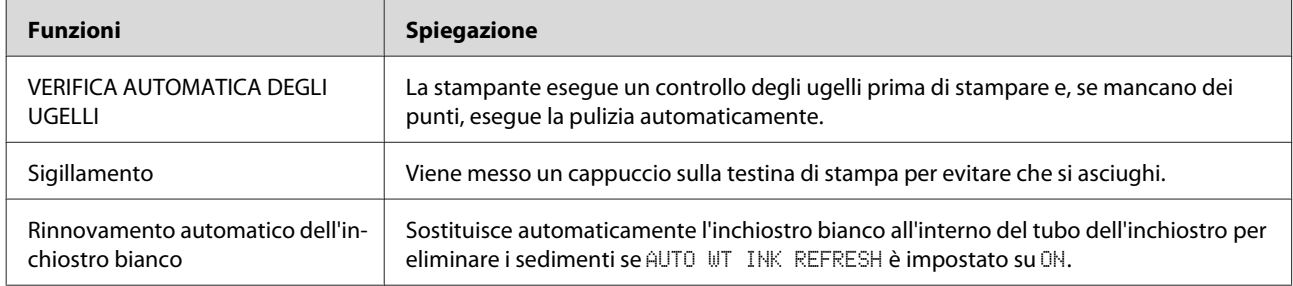

#### **Funzione di allineamento della testina di stampa**

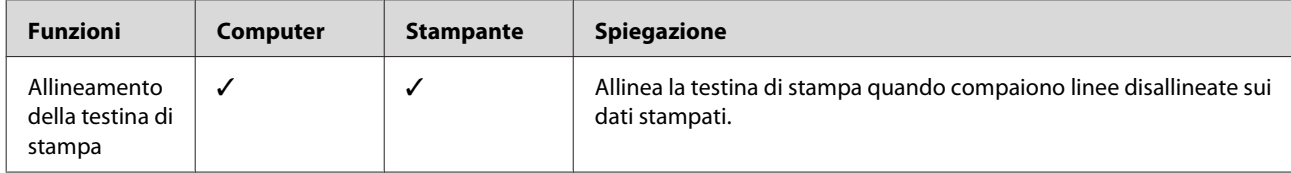

### <span id="page-81-0"></span>**Verifica degli ugelli**

Questa funzione controlla che gli ugelli\*2 della testina di stampa\*1 non siano ostruiti, stampando un motivo di verifica degli ugelli. Eseguire una pulizia della testina se si nota che il motivo di verifica degli ugelli è improvvisamente sbiadito o presenta dei punti mancanti nel motivo.

Utilizzando la funzione AUTO NOZZLE CHECK, la stampante esegue una verifica degli ugelli senza stampare alcun motivo e, se vi sono dei punti mancanti, esegue automaticamente la pulizia.

\*1 Testina di stampa: l'elemento che stampa spruzzando inchiostro sulla carta. \*2 Ugello: un piccolo forellino per spruzzare l'inchiostro. È posizionato in modo tale da non poter essere visto dall'esterno.

#### *Nota:*

*Non è possibile eseguire una verifica degli ugelli quando la spia Ink Check è accesa.*

A Assicurarsi che nella stampante siano caricati la carta in rotolo o il formato A4/Letter o più grande.

Selezionare l'origine carta corretta a seconda della carta utilizzata.

Vedere ["Gestione della carta" a pagina 34](#page-33-0)

Premere il tasto  $\triangleright$  per accedere alla modalità Menu.

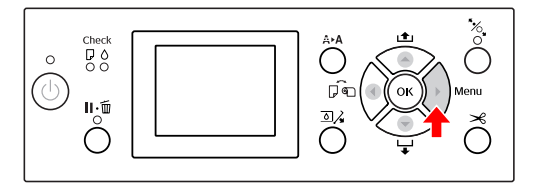

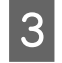

Premere il tasto  $\triangle$  /  $\blacktriangledown$  per visualizzare TEST PRINT, quindi premere il tasto  $\blacktriangleright$ 

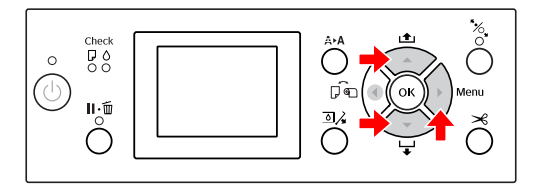

 $\overline{4}$  Premere il tasto  $\overline{4}$   $\overline{9}$  per visualizzare NOZZLE CHECK, quindi premere il tasto  $\blacktriangleright$ .

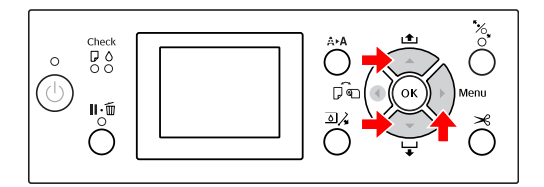

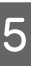

S Premere il tasto / v per selezionare<br>PRINT WITH WHITE INK OPRINT NOW, quindi premere il tasto  $\blacktriangleright$ .

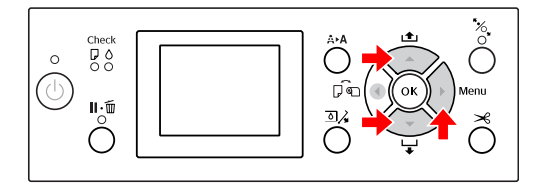

PRINT WITH WHITE INK

Stampare un motivo di verifica degli ugelli con tutti i colori compreso l'inchiostro bianco. Anche quando l'inchiostro bianco non è selezionato (è selezionato il liquido di pulizia), viene eseguito automaticamente il passaggio all'inchiostro bianco e viene stampato un motivo per la verifica degli ugelli. In questo caso, l'avvio della stampa richiede due o tre minuti.

#### PRINT NOW

Gli inchiostri selezionati vengono utilizzati per stampare un motivo di verifica degli ugelli. Viene stampato lo stesso motivo di PRINT WITH WHITE INK quando è selezionato l'inchiostro bianco. Selezionando il liquido di pulizia, viene stampato il motivo con tutti gli inchiostri ad eccezione dell'inchiostro bianco.

6 Premere il tasto OK per avviare la stampa di un motivo di verifica degli ugelli.

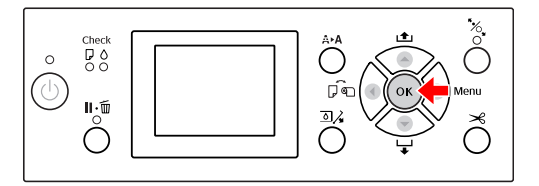

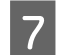

G Controllare il motivo di verifica degli ugelli.

#### **Corretto**

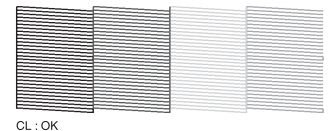

Non vi sono punti mancanti, quindi gli ugelli non sono ostruiti.

#### **Errato**

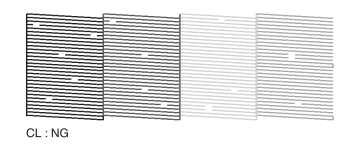

Vi sono punti mancanti, quindi gli ugelli sono ostruiti. Eseguire la pulizia della testina. Vedere ["Pulizia della testina" a pagina 84](#page-83-0)

### **Verifica del motivo di verifica degli ugelli per il liquido di pulizia**

È difficile stabilire se gli ugelli sono ostruiti esaminando il motivo di verifica degli ugelli perché il liquido di pulizia è privo di colore. I risultati della verifica degli ugelli vengono invece stampati in nero nella parte inferiore sinistra del motivo di verifica degli ugelli. Di seguito viene riportata una descrizione dei risultati della verifica.

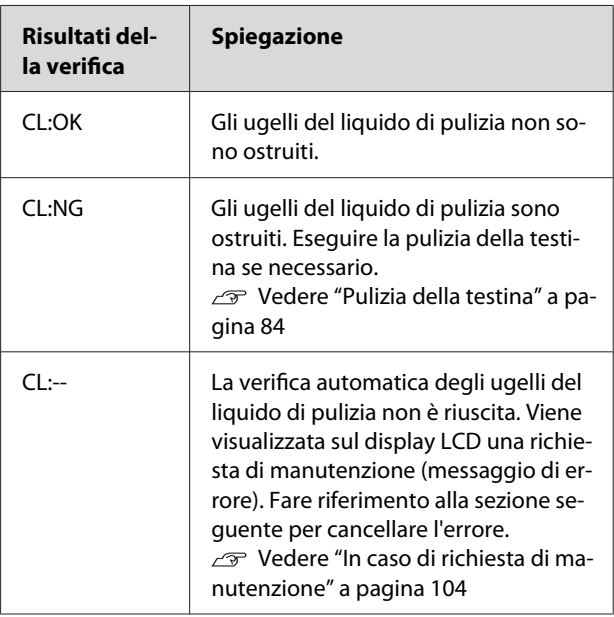

#### *Nota:*

*Quando gli ugelli del liquido di pulizia sono ostruiti e gli altri non lo sono, i risultati di stampa non vengono alterati perché il liquido di pulizia non viene utilizzato per la stampa.*

### <span id="page-83-0"></span>**Pulizia della testina**

Questa funzione pulisce la superficie della testina di stampa. Se i dati stampati iniziano a essere improvvisamente sbiaditi o se mancano dei punti nei dati stampati, eseguire le seguenti operazioni per pulire la testina di stampa.

### c*Attenzione:*

- ❏ *Il processo di pulizia consuma inchiostro contemporaneamente da tutte le cartucce. Anche se si stanno usando solo gli inchiostri neri, la pulizia della testina consuma anche gli inchiostri colorati.*
- ❏ *Non è necessario eseguire la pulizia della testina a meno che i dati stampati siano macchiati o se il colore dell'immagine non è buono.*
- ❏ *Dopo aver pulito la testina di stampa, stampare un motivo di verifica degli ugelli per controllare se è stato stampato correttamente.*
- ❏ *Se la spia Ink Check lampeggia o è accesa, non è possibile pulire la testina di stampa. Sostituire prima la cartuccia d'inchiostro con una nuova (se rimane sufficiente inchiostro per la pulizia della testina di stampa, è possibile eseguire la pulizia della testina utilizzando il pannello di controllo della stampante).*

 *Vedere ["Sostituzione delle cartucce](#page-73-0) [d'inchiostro" a pagina 74](#page-73-0)*

- ❏ *Se si ripete la pulizia della testina a breve distanza di tempo, la tanica di manutenzione potrebbe approssimarsi velocemente al termine della durata utile, a causa della scarsa evaporazione dell'inchiostro presente al suo interno.*
- Premere il tasto  $A \rightarrow A$  per accedere al menu CLEANING .

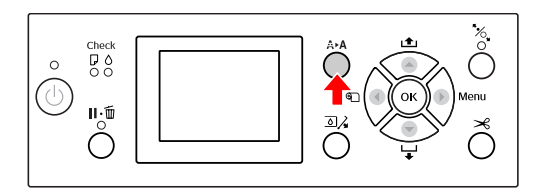

- 
- **2** Premere il tasto  $\angle$  /  $\triangledown$  per visualizzare<br>NORMAL CLEANING, quindi premere il tasto OK.

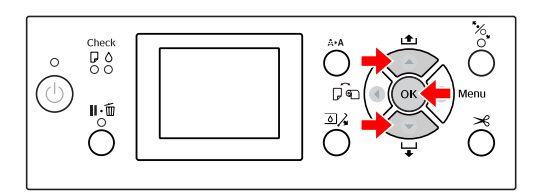

La spia Power inizia a lampeggiare e la pulizia della testina viene avviata. La pulizia normale richiede da due a quattro minuti (se tuttavia la pulizia è stata eseguita dalla funzione AUTO NOZZLE CHECK della stampante, l'operazione richiede più di quattro minuti). La pulizia è completata quando la spia Power rimane accesa.

#### *Nota:*

*Il menu* CLEANING *ha tre voci;* NORMAL CLEANING *esegue una pulizia normale,* CLEAN COLOR PAIRS *consente di selezionare le combinazioni di ugelli da pulire,* POWER CLEANING *esegue una pulizia più accurata rispetto a* NORMAL CLEANING*. Se si conoscono i colori che si desidera pulire, selezionare* CLEAN COLOR PAIRS*, quindi premere il tasto per selezionare le combinazioni di colori. Vedere ["MAINTENANCE" a pagina 26](#page-25-0)*

Stampare un motivo di verifica degli ugelli e controllare il risultato.

Vedere ["Verifica degli ugelli" a pagina 82](#page-81-0)

#### *Nota:*

- ❏ *Se gli ugelli continuano a essere ostruiti dopo aver pulito ripetutamente la testina di stampa, eseguire una pulizia completa. Vedere ["Pulizia completa" a](#page-84-0) [pagina 85](#page-84-0)*
- ❏ *Se sul display LCD viene visualizzato il messaggio* CLEANING ERROR*, vedere la sezione seguente per risolvere il problema. Vedere ["Messaggi di errore sul display](#page-94-0) [LCD" a pagina 95](#page-94-0)*

### <span id="page-84-0"></span>**Pulizia completa**

Se gli ugelli continuano a essere ostruiti dopo aver pulito ripetutamente la testina di stampa, eseguire una pulizia completa.

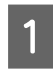

Premere il tasto  $A \rightarrow A$  per accedere al menu CLEANING .

Selezionare POWER CLEANING, quindi premere il tasto  $\overrightarrow{OK}$  per eseguire la pulizia completa.

Sul display LCD appare il messaggio PLEASE WAIT. La pulizia completa richiede circa quattro minuti (se tuttavia la pulizia è stata eseguita dalla funzione AUTO NOZZLE CHECK della stampante, l'operazione richiede più di quattro minuti).

## *Attenzione:*<br>*Il proce.*

❏ *Il processo di pulizia completa consuma più inchiostro rispetto alla pulizia normale.*

❏ *Se gli ugelli continuano a essere ostruiti dopo aver eseguito la pulizia completa, spegnere la stampante e lasciarla spenta per almeno una notte, in modo che l'inchiostro possa dissolversi.* 

*Se gli ugelli sono ancora ostruiti, contattare il rivenditore Epson locale.*

Stampare un motivo di verifica degli ugelli per vedere se vi sono punti mancanti.

Vedere ["Verifica degli ugelli" a pagina 82](#page-81-0)

### **Rinnovamento dell'inchiostro bianco**

Effettuare le operazioni indicate di seguito per eseguire il rinnovamento dell'inchiostro bianco nelle seguenti situazioni.

- ❏ Quando i risultati di stampa dell'inchiostro bianco sono irregolari (la densità non è uniforme).
- ❏ Quando la stampante non è stata utilizzata a lungo e AUTO WT INK REFRESH è impostato su OFF.
- Verificare che il display LCD visualizzi lo stato READY, quindi premere il tasto per accedere alla modalità Menu.
- Premere il tasto  $\blacktriangle$  /  $\blacktriangledown$  per selezionare<br>MAINTENANCE, quindi premere il tasto  $\blacktriangleright$ .
- $\overline{S}$  Premere il tasto  $\overline{A}$  /  $\overline{v}$  per selezionare CLEANING, quindi premere il tasto  $\blacktriangleright$ .
	- Premere il tasto  $\triangle$  /  $\nabla$  per selezionare WT INK REFRESH, quindi premere il tasto  $\blacktriangleright$ .
	-

5 Premere il tasto OK .

Il rinnovamento dell'inchiostro bianco viene avviato quando il messaggio PLEASE WAIT è visualizzato sul display LCD. Il completamento dell'operazione richiede da tre a quattro minuti. Se tuttavia la pulizia è stata eseguita dalla funzione AUTO NOZZLE CHECK della stampante, l'operazione richiede più di quattro minuti.

F Stampare un motivo di verifica degli ugelli e controllare la qualità

Vedere ["Verifica degli ugelli" a pagina 82](#page-81-0)

### <span id="page-85-0"></span>**Funzione di manutenzione automatica**

Questa stampante dispone di funzioni di manutenzione automatica per mantenere in efficienza la testina di stampa e garantire una qualità di stampa ottimale.

#### **Funzione di rinnovamento dell'inchiostro bianco**

Quando l'inchiostro bianco non viene utilizzato per un periodo di tempo prolungato, i sedimenti dell'inchiostro bianco possono rimanere all'interno del tubo dell'inchiostro e influire sui risultati di stampa dell'inchiostro bianco. Questa funziona cambia l'inchiostro bianco all'interno del tubo di inchiostro per impedire la formazione di sedimenti. L'operazione di rinnovamento automatico dell'inchiostro bianco richiede tre o quattro minuti (se tuttavia la pulizia è stata eseguita dalla funzione AUTO NOZZLE CHECK della stampante, l'operazione richiede più di quattro minuti).

#### *Nota:*

- ❏ *Il rinnovamento dell'inchiostro non viene eseguito automaticamente se si seleziona* OFF *da* AUTO WT INK REFRESH *sul display LCD. Vedere ["Modalità Menu " a pagina 18](#page-17-0)*
- ❏ *Il rinnovamento dell'inchiostro non viene eseguito automaticamente se si seleziona il liquido di pulizia, anche se è selezionato* ON *in* AUTO WT INK REFRESH *sul display LCD.*

### **Funzione AUTO NOZZLE CHECK**

La stampante esegue la verifica degli ugelli senza stampare un motivo e rileva automaticamente gli ugelli ostruiti. Se vi sono punti mancanti, esegue automaticamente la pulizia (richiede da due a dodici minuti).

Quando la funzione AUTO NOZZLE CHECK è impostata su ON, viene eseguita nei seguenti casi:

- ❏ Dopo il completamento del caricamento iniziale dell'inchiostro.
- ❏ Dopo la pulizia della testina.
- ❏ Dopo aver cambiato l'inchiostro bianco e la pulizia richiesta.

❏ Quando viene avviata la stampa.

La funzione AUTO NOZZLE CHECK viene eseguita quando la stampa viene avviata all'ora impostata sul pannello di controllo; ON:PERIODICALLY o ON:EVERY JOB.

Inoltre, la pulizia automatica della testina di stampa viene eseguita il numero di volte impostato sul pannello di controllo; una volta per l'impostazione predefinita o tre volte (massimo) finché gli ugelli ostruiti non sono puliti. Tuttavia, dopo la pulizia manuale della testina, la pulizia automatica viene eseguita una volta indipendentemente dalle impostazioni nel pannello di controllo.

### **Funzione di sigillamento**

Il sigillamento è una funzione di copertura automatica della testina di stampa con un cappuccio (coperchietto) per evitare che la testina di stampa si asciughi. Il sigillamento viene eseguito nelle seguenti situazioni.

- ❏ Quando sono passati diversi secondi dall'ultima stampa (non sono stati inviati altri dati di stampa).
- ❏ Quando la stampa è stata interrotta.

Verificare i seguenti punti per garantire che la testina di stampa sia sigillata correttamente.

- ❏ Se la testina di stampa non è posizionata sul lato sinistro (non è sigillata), accendere la stampante, quindi spegnerla nuovamente. Spegnendo la stampante con il tasto  $\circlearrowleft$ , la testina viene sigillata correttamente.
- ❏ Se si spegne l'alimentazione in presenza di un inceppamento della carta o di un errore e la testina di stampa non è sigillata, accendere nuovamente la stampante. Poco dopo, la testina di stampa viene sigillata automaticamente. Controllare che sia sigillata correttamente, quindi spegnere la stampante.
- ❏ Non spostare la testina di stampa manualmente in nessuna circostanza.
- ❏ Non staccare la spina di alimentazione della stampante o interrompere l'alimentazione dall'interruttore generale quando la stampante è accesa. La testina potrebbe non essere sigillata correttamente.

### <span id="page-86-0"></span>**Allineamento della testina di stampa**

Se le stampe presentano degli spazi, eseguire le seguenti operazioni per allineare la testina di stampa. La funzione di allineamento della testina di stampa regola i disallineamenti della testina di stampa.

#### c*Nota:*

*Allineare la testina di stampa per la larghezza della carta caricata nella stampante. Utilizzare i supporti speciali Epson (tranne la carta comune) con una larghezza della carta che sia la stessa della carta che si sta utilizzando per la stampa.*

Selezionare AUTO per correggere automaticamente qualsiasi disallineamento in modo da ottenere risultati di stampa ottimali. Se si seleziona MANUAL, è necessario verificare il motivo e inserire il valore di allineamento.

#### **Impostare il tipo di carta e lo spessore**

Impostare il tipo di carta per i supporti speciali Epson e lo spessore della carta per i supporti non Epson.

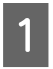

A Accertarsi che nella stampante sia caricata la carta in rotolo speciale Epson o un formato A4/ Letter o più grande.

Accertarsi di caricare la carta correttamente in base al tipo di carta. Vedere ["Gestione della carta" a pagina 34](#page-33-0)

Premere il tasto per accedere alla modalità Menu.

Premere il tasto  $\triangle$  /  $\nabla$  per selezionare HEAD ALIGNMENT, quindi premere il tasto  $\blacktriangleright$ .

Premere il tasto  $\triangle$  /  $\nabla$  per selezionare PAPER THICKNESS, quindi premere il tasto  $\blacktriangleright$ . E Impostare il tipo di carta o lo spessore della carta in base alla carta impostata nella stampante.

#### **Supporti speciali Epson:**

1. Premere il tasto  $\triangle$  /  $\blacktriangledown$  per selezionare SELECT PAPER TYPE, quindi premere il tasto  $\blacktriangleright$  .

2. Premere il tasto  $\triangle$  /  $\blacktriangledown$  per selezionare il tipo di carta impostato nella stampante, quindi premere il tasto  $\overrightarrow{OK}$ .

#### **Supporti non Epson:**

1. Premere il tasto  $\triangle$  /  $\blacktriangledown$  per selezionare SELECT THICKNESS, quindi premere il tasto  $\blacktriangleright$  .

2. Premere il tasto  $\triangle$  /  $\nabla$  per selezionare un valore di spessore della carta fra 0,1 e 1,5 mm, quindi premere il tasto  $\bigcirc$ K.

Consultare il manuale fornito con la carta per conoscere lo spessore della carta.

 $\overline{6}$  Premere due volte il tasto  $\overline{6}$  per tornare al menu HEAD ALIGNMENT.

> Per allineare la testina di stampa, vedere una delle seguenti sezioni.

> Vedere "Allineamento automatico della testina di stampa" a pagina 87 Vedere ["Allineamento manuale della](#page-87-0) [testina di stampa" a pagina 88](#page-87-0)

#### **Allineamento automatico della testina di stampa**

Premere il tasto  $\triangle$  /  $\blacktriangledown$  per selezionare ALIGNMENT, quindi premere il tasto  $\blacktriangleright$ .

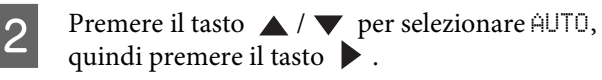

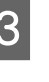

 $\overline{3}$  Premere il tasto  $\overline{4}$  /  $\overline{9}$  per selezionare BI-D, quindi premere il tasto  $\blacktriangleright$ .

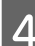

 $\overline{A}$  Premere il tasto  $\overline{OK}$  per stampare il motivo.

Il motivo di regolazione viene letto dal sensore e il valore di regolazione ottimale viene registrato automaticamente nella stampante.

Se non si è soddisfatti dal risultato di questo allineamento, selezionare UNI-D.

<span id="page-87-0"></span>È inoltre possibile allineare la testina di stampa individualmente selezionando BI-D #1, BI-D #2 o BI-D #3 . Selezionare un formato di punto inchiostro da BI-D #1 a BI-D #3, a seconda del supporto che si sta utilizzando e della modalità di stampa che si desidera provare.

### **Allineamento manuale della testina di stampa**

Poiché esiste una distanza fra la testina di stampa e la carta, potrebbe verificarsi un disallineamento causato dall'umidità o dalla temperatura oppure la testina di stampa potrebbe spostarsi bidirezionalmente. In questo caso, provare prima UNI-D, quindi BI-D 2-COLOR. Se si desidera eseguire una regolazione molto precisa, provare BI-D ALL.

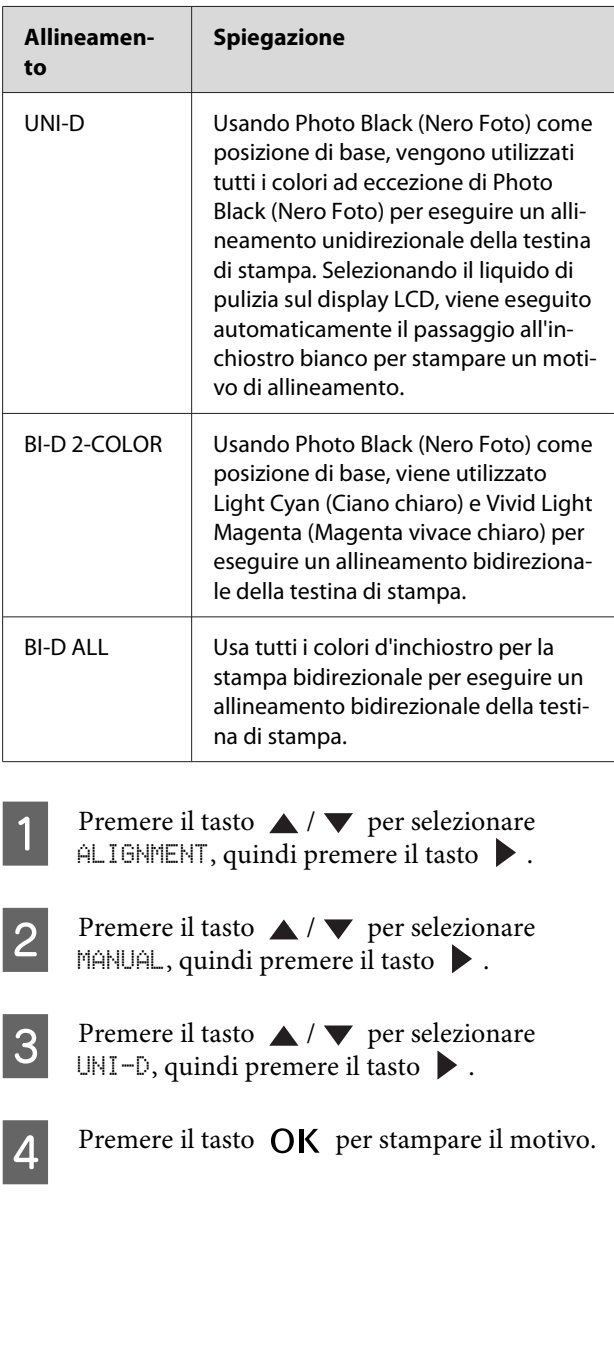

E Verificare il motivo e selezionare il numero del set con gli spazi più piccoli.

#### *Nota:*

*Quando si stampa il motivo su un supporto a fogli singoli, è necessario preparare più fogli. Al termine della stampa della prima pagina, inserire il foglio successivo.*

 $\overline{6}$  Se UNI-D #1C viene visualizzato sul display<br>LCD, premere il tasto  $\bigwedge/\bigtriangledown$  per selezionare il numero, quindi premere il tasto  $\mathsf{OK}$ .

G Impostare il numero per #1C su #3VLM, quindi premere il tasto  $\overrightarrow{OK}$ .

#### *Nota:*

*Quando si stampa un motivo su un supporto non trasparente, impostare il valore dell'allineamento dell'inchiostro bianco su 4.*

- Premere il tasto  $\triangle$  /  $\blacktriangledown$  per selezionare BI-D 2-COLOR. Quindi, premere il tasto  $\blacktriangleright$ .
- 

9 Premere il tasto OK per stampare il motivo.

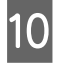

J Verificare il motivo e selezionare il numero del set con gli spazi più piccoli.

Se BI-D 2-COLOR #1LC viene visualizzato sul display LCD, premere il tasto  $\triangle$  /  $\nabla$  per selezionare il numero, quindi premere il tasto  $OK.$ 

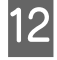

Impostare il numero per #1LC su #3VLM, quindi premere il tasto  $OK$ .

Se non si è soddisfatti del risultato dell'allineamento, vedere la sezione successiva per provare BI-D ALL.

Una volta impostati i motivi, premere il tasto  $\mathbb{I}\cdot \widehat{\mathbb{U}}$  per tornare allo stato READY.

#### **Allineamento BI-D ALL**

Premere il tasto  $\triangle$  /  $\blacktriangledown$  per selezionare BI-D  $\land$ LL, quindi premere il tasto  $\blacktriangleright$ .

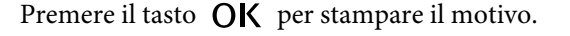

C Verificare il motivo e selezionare il numero del set con gli spazi più piccoli.

A Se BI-D ALL #1C viene visualizzato sul display LCD, premere il tasto  $\triangle$  /  $\blacktriangledown$  per selezionare il numero, quindi premere il tasto  $OK$ .

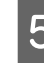

E Impostare il numero per #1C su #3VLM, quindi premere il tasto  $\bigcirc$ K.

#### *Nota:*

- ❏ *Quando si stampa il motivo su un supporto a fogli singoli, è necessario preparare più fogli. Al termine della stampa della prima pagina, inserire il foglio successivo.*
- ❏ *Quando si stampa un motivo su un supporto non trasparente, impostare il valore dell'allineamento dell'inchiostro bianco su 4.*

## **Pulizia della stampante**

Per mantenere la stampante in condizioni ottimali, pulirla accuratamente quando inizia a essere sporca.

#### w*Avvertenza:*

*Fare attenzione a non far entrare acqua o altri oggetti estranei dentro la stampante. Se umidità, sporcizia o altro dovessero infiltrarsi nella stampante, oltre ad alterare la qualità di stampa, potrebbero creare un corto circuito.*

### **Pulizia della parte esterna della stampante**

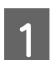

Rimuovere la carta dalla stampante.

B Accertarsi che la stampante sia spenta e che tutte le spie siano spente, quindi staccare la spina di alimentazione dalla presa di corrente.

C Usare un panno soffice e pulito per togliere delicatamente la polvere o le tracce di sporco.

> Se non è possibile rimuovere lo sporco, pulire con un panno soffice e pulito inumidito con un detergente delicato. Quindi, asciugare l'esterno della stampante strofinando con un panno morbido e asciutto.

#### c*Attenzione:*

*Non usare mai alcool o diluenti per pulire la stampante, perché questi prodotti chimici possono danneggiare sia i componenti che l'involucro esterno.*

### **Pulizia dell'interno della stampante**

Se la stampa presenta imprecisioni o sbavature, eseguire le seguenti operazioni per rimuovere le sbavature all'interno della stampante.

### **Pulizia del rullo**

Se la stampa è sporca di inchiostro sul rullo, eseguire le seguenti operazioni per pulire il rullo inserendo il supporto supportato.

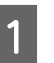

Accendere la stampante, quindi caricare la carta in rotolo di larghezza da 24 pollici.

 Vedere ["Uso della carta in rotolo" a](#page-33-0) [pagina 34](#page-33-0)

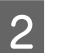

Premere il tasto  $\blacktriangledown$  per alimentare la carta.

Ripetere il passaggio 2 per alcune volte fino a quando la carta non sarà sporca d'inchiostro.

Tagliare la carta una volta completata la pulizia.

 $\mathcal{P}$  Vedere ["Taglio della carta in rotolo" a pagina 38](#page-37-0)

#### **Pulizia interna**

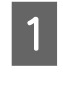

A Accertarsi che la stampante sia spenta e che tutte le spie siano spente, quindi staccare la spina di alimentazione dalla presa di corrente.

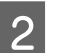

2 Attendere un minuto.

C Aprire il coperchio frontale e usare un panno morbido pulito per rimuovere attentamente tutta la polvere e le tracce di sporco dall'interno della stampante.

> Strofinare la parte grigia seguendo le direzioni delle frecce. In caso di particolare sporcizia all'interno della stampante, pulire con un panno morbido pulito inumidito con un detergente delicato. Quindi, asciugare l'interno della stampante strofinando con un panno morbido e asciutto.

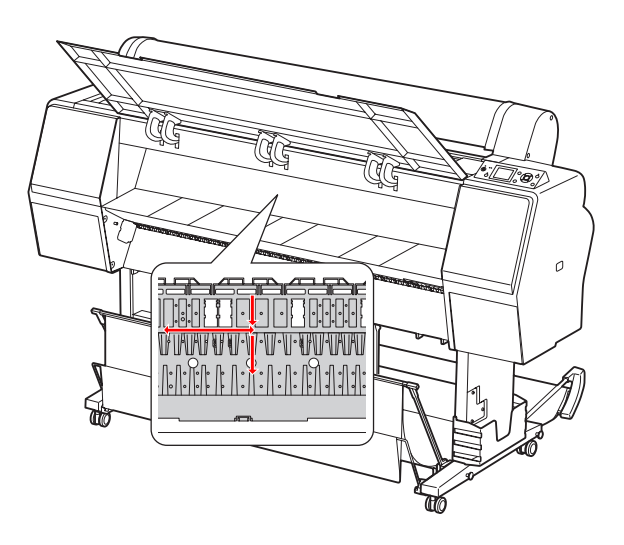

### *Attenzione:*<br>□ *Non toc*

❏ *Non toccare il rullo mostrato nell'illustrazione seguente; in caso contrario, le stampe potrebbero risultare macchiate.*

- ❏ *Non toccare i tubi dell'inchiostro situati all'interno della stampante.*
- D Se il retro di una stampa è sporco, strofinare con cura la parte grigia.

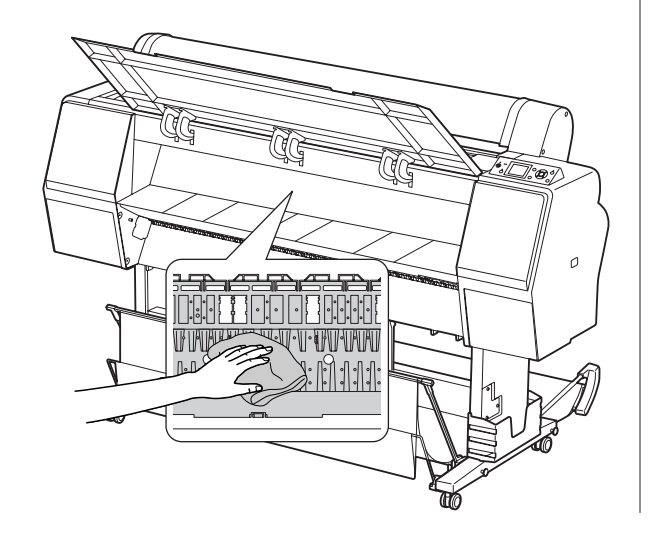

E Se si accumula polvere di carta sulla platina, utilizzare un oggetto simile a uno stuzzicadenti per rimuoverla.

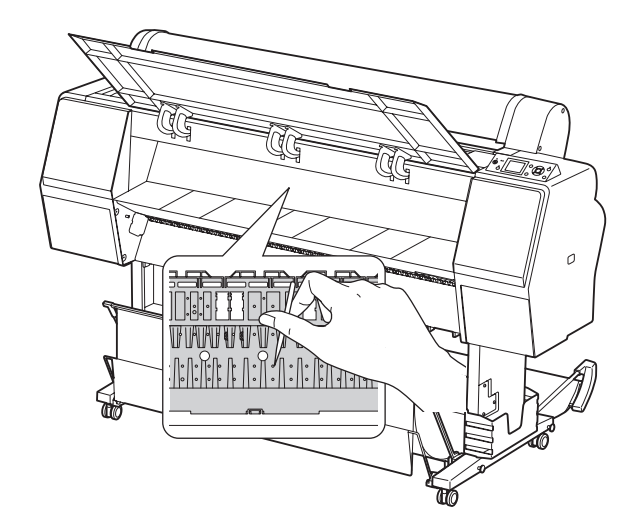

## <span id="page-91-0"></span>**Conservazione della stampante**

Quando si ripone la stampante, sistemarla su una superficie orizzontale con le cartucce d'inchiostro installate nella stampante.

#### **Attenzione:**

*La stampante va tenuta in piano. Non inclinarla, appoggiarla su un lato o capovolgerla.*

### **Se non si utilizza la stampante per un periodo di tempo prolungato**

- ❏ Se la stampante non viene stata utilizzata per un periodo di tempo prolungato, gli ugelli della testina di stampa potrebbero ostruirsi. Si consiglia di stampare con una certa regolarità per prevenire l'ostruzione. Inoltre, è necessario accendere la stampante almeno una volta al mese e lasciarla accesa per qualche minuto.
- ❏ Non lasciare la stampante senza cartucce d'inchiostro. In caso contrario, l'inchiostro si asciugherà e la stampante non sarà più in grado di stampare correttamente. Anche se non si usa la stampante, lasciare tutte le cartucce d'inchiostro negli alloggiamenti.
- ❏ Non lasciare la carta nella stampante per un periodo di tempo prolungato. In caso contrario, il rullo che tiene la carta potrebbe lasciare un segno sulla superficie della carta.

### **Se non si usa la stampante per più di un mese**

- ❏ Se non si usa la stampante per un periodo di tempo prolungato, eseguire la manutenzione dell'inchiostro bianco. Vedere ["Manutenzione dell'inchiostro](#page-68-0) [bianco" a pagina 69](#page-68-0)
- ❏ Quando si attiva la funzione AUTO NOZZLE CHECK nelle impostazioni del pannello, la stampante controlla che gli ugelli della testina di stampa non siano ostruiti ed esegue automaticamente la pulizia della testina di stampa qualora risulti necessaria.
- ❏ Se la stampante non è stata utilizzata per un periodo di tempo prolungato, stampare un motivo di verifica degli ugelli per vedere se sono ostruiti. Se il motivo di verifica degli ugelli non è buono, eseguire la pulizia della testina prima di stampare i dati.
	- Vedere ["Verifica degli ugelli" a pagina 82](#page-81-0)
	- Vedere ["Pulizia della testina" a pagina 84](#page-83-0)
	- Vedere ["Pulizia completa" a pagina 85](#page-84-0)
- ❏ È necessario eseguire la pulizia della testina alcune volte prima che il motivo di verifica degli ugelli venga stampato correttamente. Se gli ugelli continuano a essere ostruiti dopo aver pulito per tre volte la testina di stampa, eseguire una pulizia completa.
	- Vedere ["Pulizia della testina" a pagina 84](#page-83-0)
	- Vedere ["Pulizia completa" a pagina 85](#page-84-0)
- ❏ Dopo aver eseguito la pulizia della testina per alcune volte, spegnere la stampante e lasciarla spenta per almeno una notte in modo che l'inchiostro possa dissolversi.
- ❏ Se gli ugelli continuano a essere ostruiti dopo aver provato le istruzioni citate, contattare il rivenditore Epson locale.

### <span id="page-92-0"></span>**Se non si utilizza la stampante per più di un anno**

Se non si utilizza la stampante per più di un anno, l'inchiostro bianco potrebbe ostruirsi nella testina di stampa e nel tubo dell'inchiostro. Se la testina di stampa e il tubo dell'inchiostro sono ancora ostruiti dopo aver eseguito POWER CLEANING e WT INK REFRESH, contattare il rivenditore/rappresentante Epson locale.

Vedere ["Pulizia completa" a pagina 85](#page-84-0)

 Vedere ["Rinnovamento dell'inchiostro bianco" a](#page-84-0) [pagina 85](#page-84-0)

### **Protezione della testina di stampa**

La stampante dispone di una funzione di sigillamento che mette automaticamente un cappuccio sulla testina di stampa per evitare che si asciughi.

Se la testina di stampa rimane senza cappuccio, la qualità di stampa potrebbe diminuire. Se non si sta usando la stampante, assicurarsi che la testina si trovi completamente a destra in modo che sia sigillata. Vedere ["Funzione di sigillamento" a pagina 86](#page-85-0)

## **Trasporto della stampante**

Se si deve trasportare la stampante, reimballare la stampante utilizzando la scatola e i materiali d'imballo originali per proteggerla da urti e vibrazioni.

#### w*Avvertenza:*

*Non rimuovere le cartucce d'inchiostro; in caso contrario, gli ugelli della testina di stampa potrebbero asciugarsi oppure potrebbe fuoriuscire inchiostro dalla cartuccia.*

#### c*Attenzione:*

*Fare attenzione a non toccare i componenti, salvo in caso di necessità, per evitare di danneggiare la stampante.*

### **Reimballare la stampante**

- A Rimuovere la carta in rotolo e il relativo adattatore se installato.
- 2 Spegnere la stampante, quindi staccare i cavi quali il cavo di alimentazione.
	- Rimuovere il basket di raccolta carta, se installato.
- 4 Rimuovere il dispositivo di montaggio opzionale SpectroProofer se installato.
- E Aprire il coperchio frontale per installare il materiale di protezione per fissare la testina di stampa, quindi chiudere il coperchio.
	- «Installazione» nella Guida di installazione

### **Trasporto della stampante**

Se si deve trasportare la stampante, reimballare la stampante utilizzando la scatola e i materiali d'imballo originali per proteggerla da urti e vibrazioni.

#### c*Attenzione:*

- ❏ *Quando si trasporta la stampante, tenerla in piano. Non inclinarla, appoggiarla su un lato o capovolgerla. Così facendo, potrebbe fuoriuscire dell'inchiostro all'interno della stampante. Inoltre, considerare che dopo uno spostamento o trasporto della stampante non si può garantire un corretto funzionamento della stampante.*
- ❏ *Se si deve trasportare la stampante, reimballare la stampante utilizzando la scatola e i materiali d'imballo originali per proteggerla da urti e vibrazioni.*
- ❏ *Quando si sposta o si trasporta il prodotto completo di sostegno su una superficie irregolare, sollevare la stampante.*
- ❏ *Quando si sposta o si trasporta il prodotto completo di sostegno, controllare in seguito che le viti di quest'ultimo siano avvitate saldamente.*

### **Installazione della stampante dopo il trasporto**

I passaggi necessari per installare la stampante dopo il trasporto sono quasi identici a quelli eseguiti la prima volta che è stata installata la stampante. Quando si installa nuovamente la stampante, fare riferimento alla Guida di installazione.

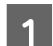

Accertarsi che il luogo sia appropriato.

 Vedere "Scelta del luogo di installazione per la stampante" nella Guida di installazione

B Inserire il cavo di alimentazione nella presa elettrica e accendere la stampante.

> Vedere "Installazione" nella Guida di installazione

- Stampare un motivo di verifica degli ugelli per vedere se vi sono punti mancanti.
	- Vedere ["Verifica degli ugelli" a pagina 82](#page-81-0)
- D Eseguire l'allineamento della testina di stampa per garantire la qualità di stampa.

 Vedere ["Allineamento della testina di](#page-86-0) [stampa" a pagina 87](#page-86-0)

## <span id="page-94-0"></span>**Messaggi di errore sul display LCD**

### **Messaggi di errore**

I messaggi possono essere messaggi di stato o di errore. Molti problemi comuni della stampante si possono identificare con le spie e i messaggi sul display LCD. Per risolvere i problemi vedere i seguenti messaggi.

### **Messaggi di errore relativi alla carta**

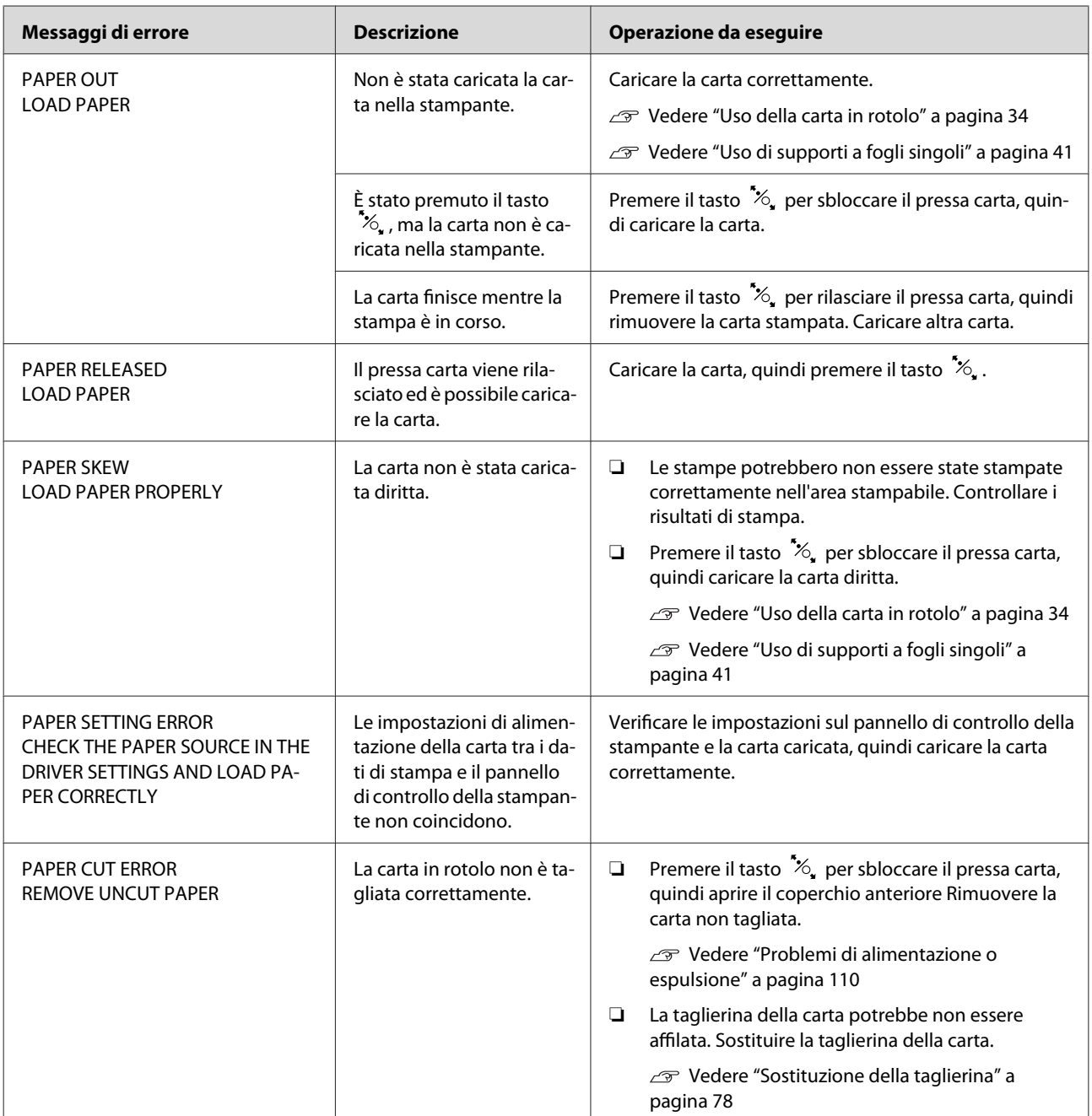

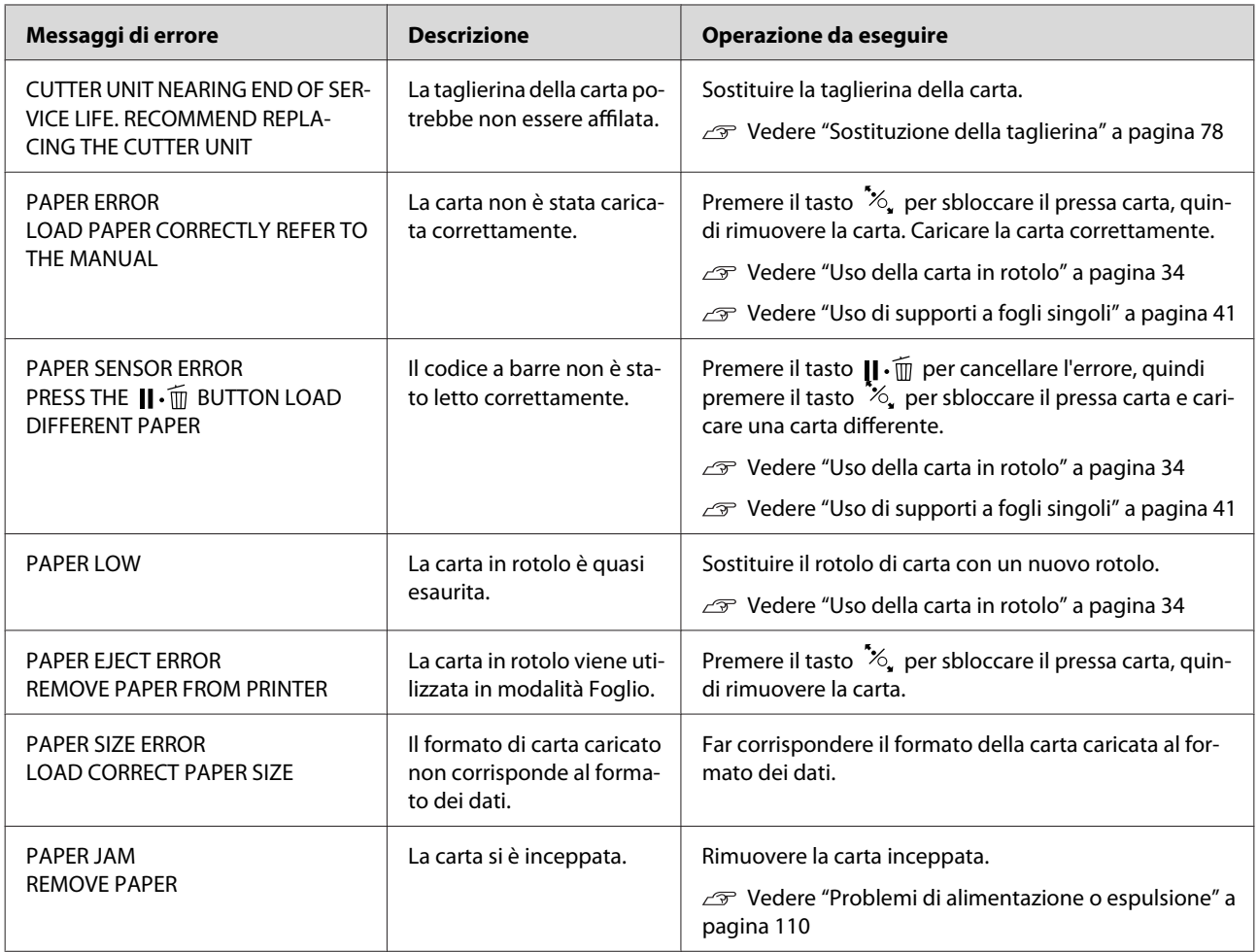

### **Messaggi di errore relativi alla stampante**

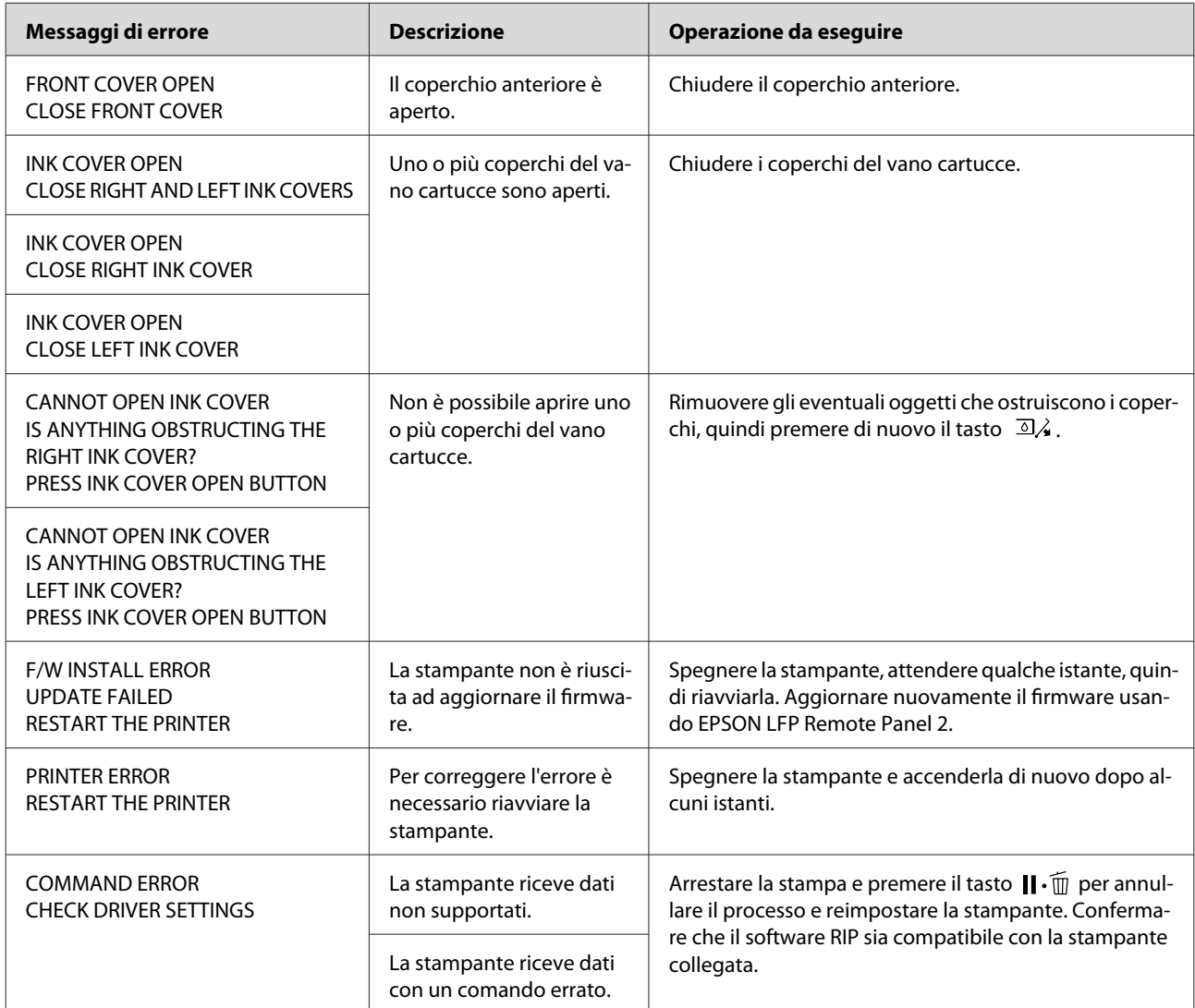

### **Messaggi di errore relativi alla manutenzione**

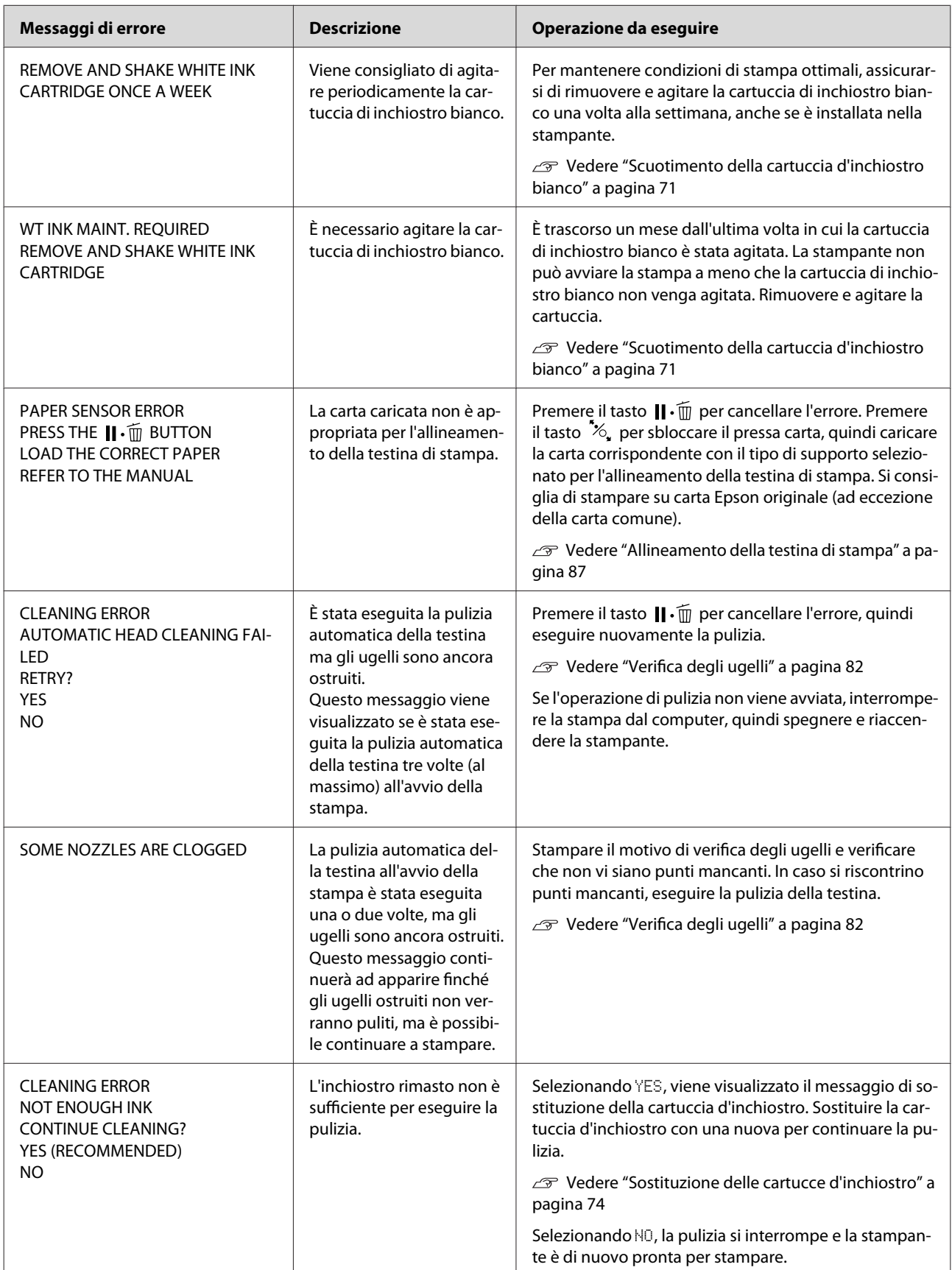

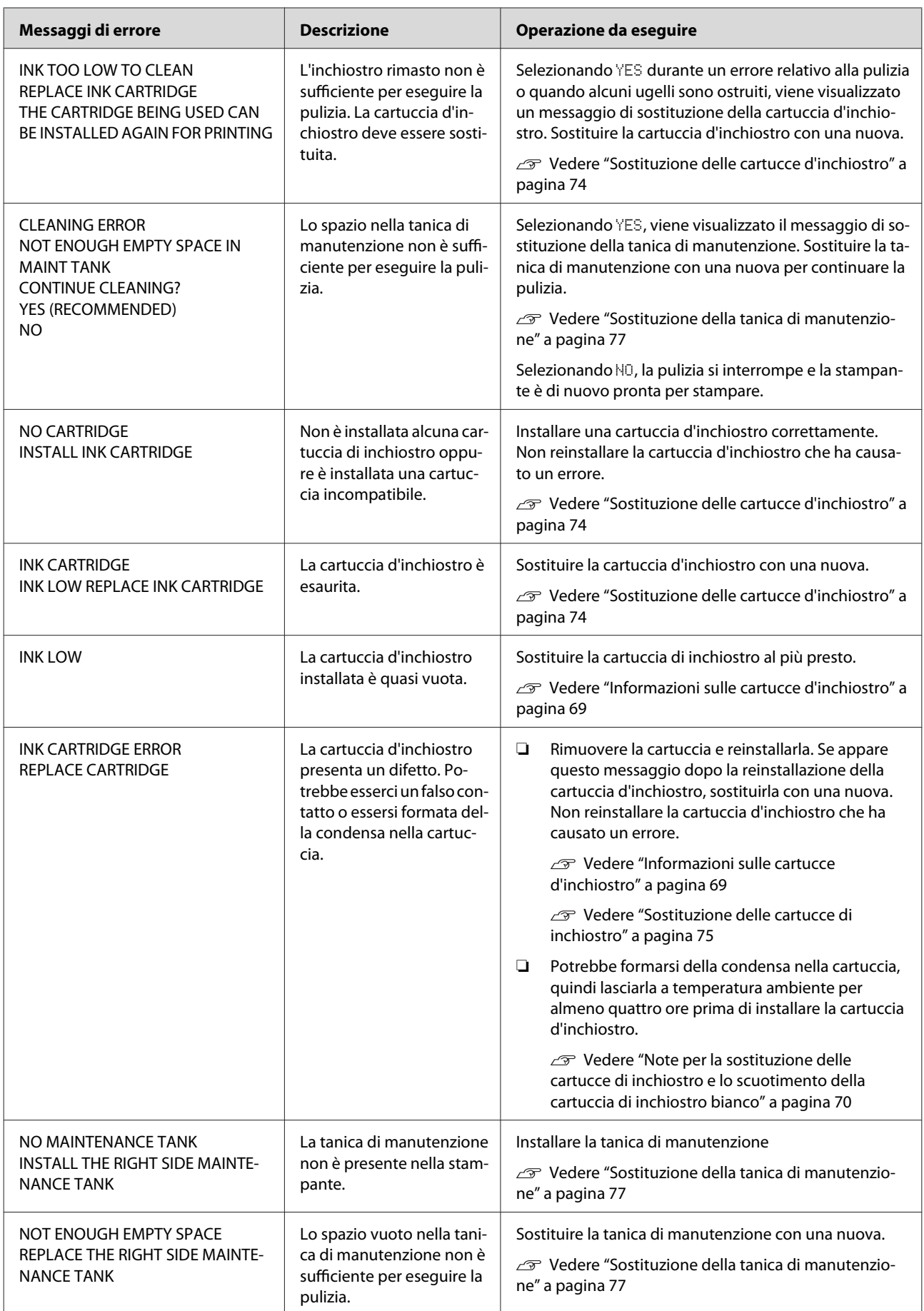

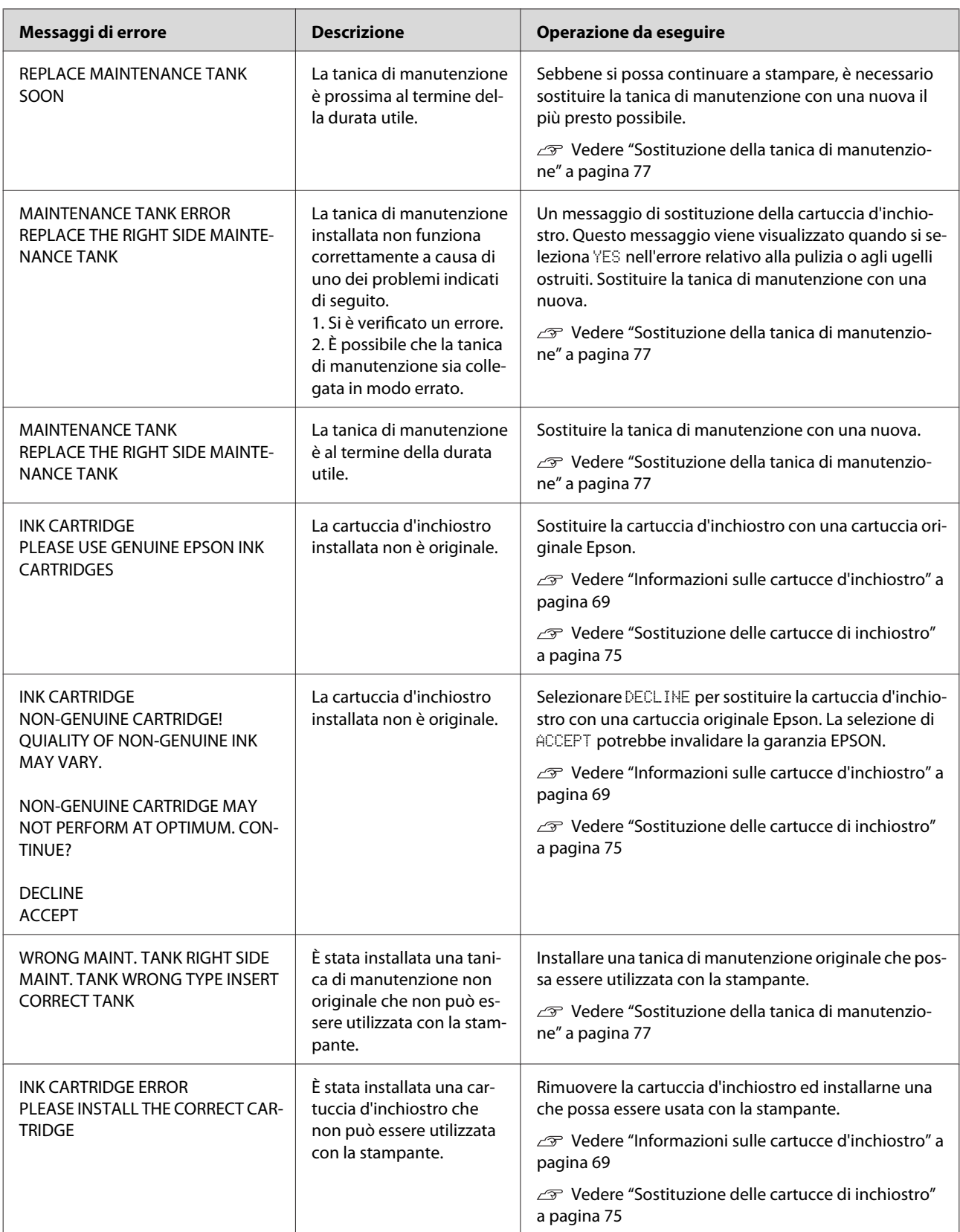

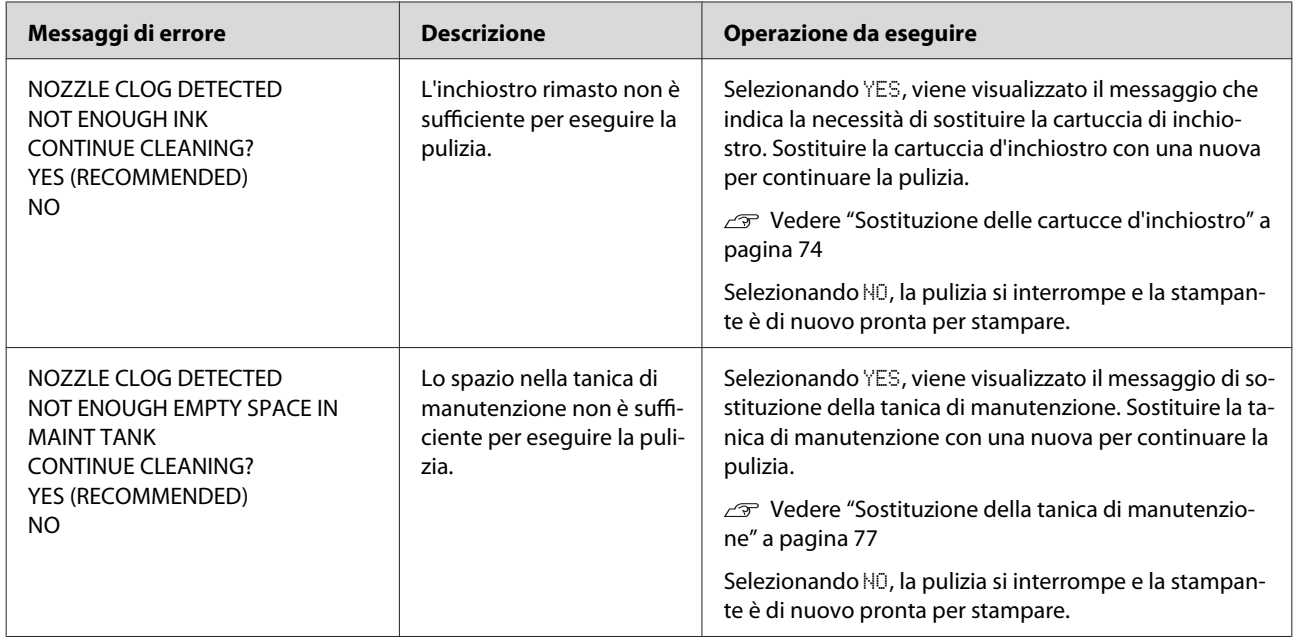

### **Messaggi di errore relativi alle opzioni**

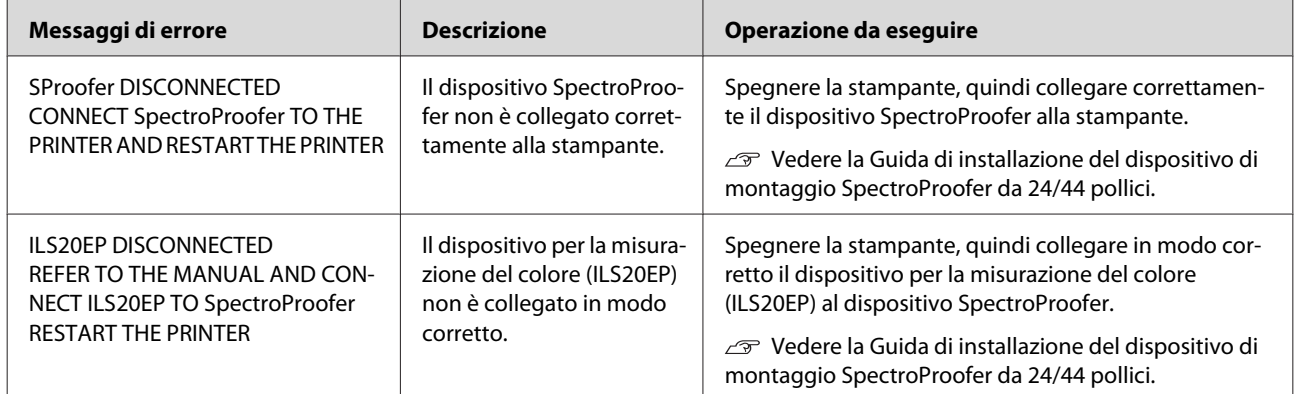

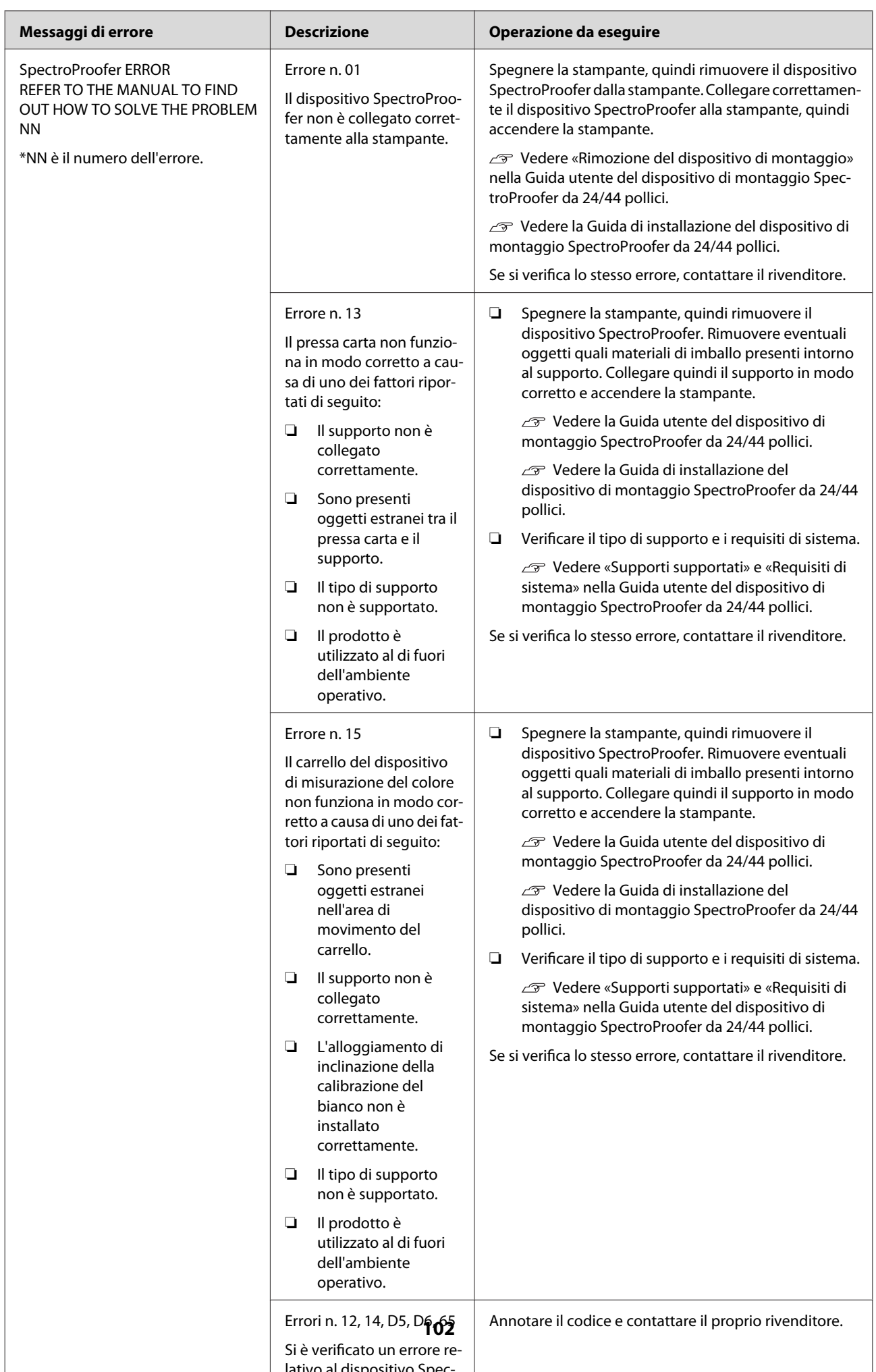

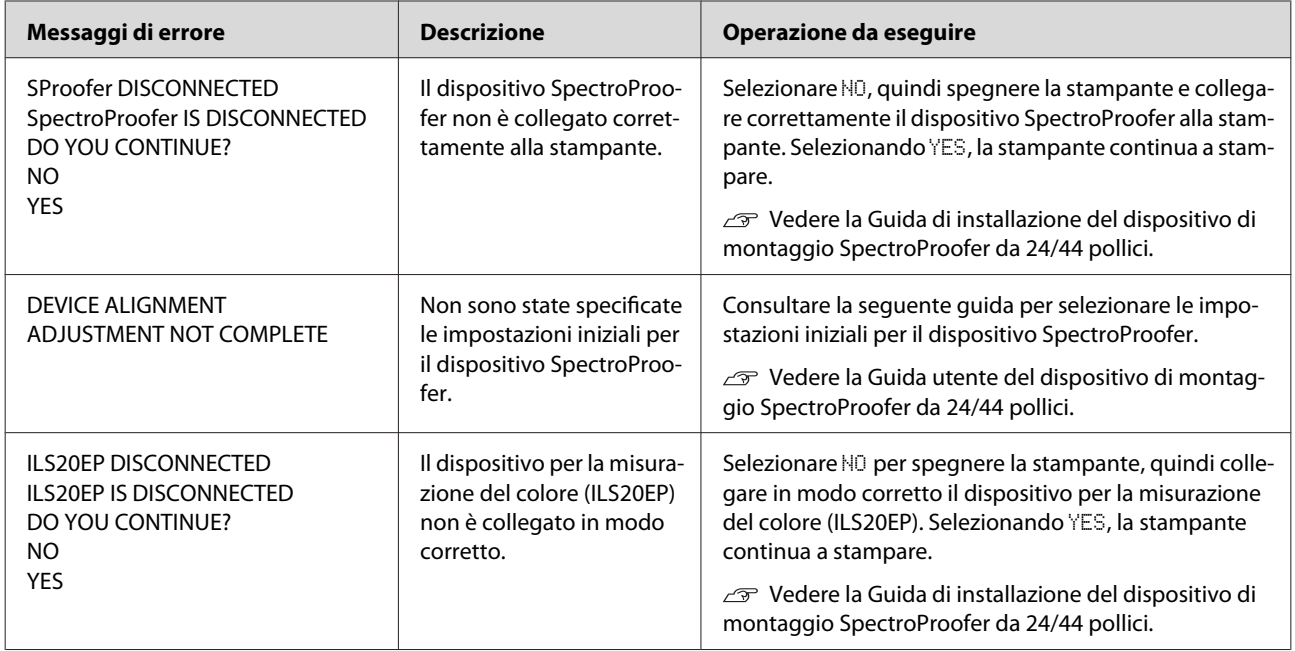

### **Chiamate di assistenza/richieste di manutenzione**

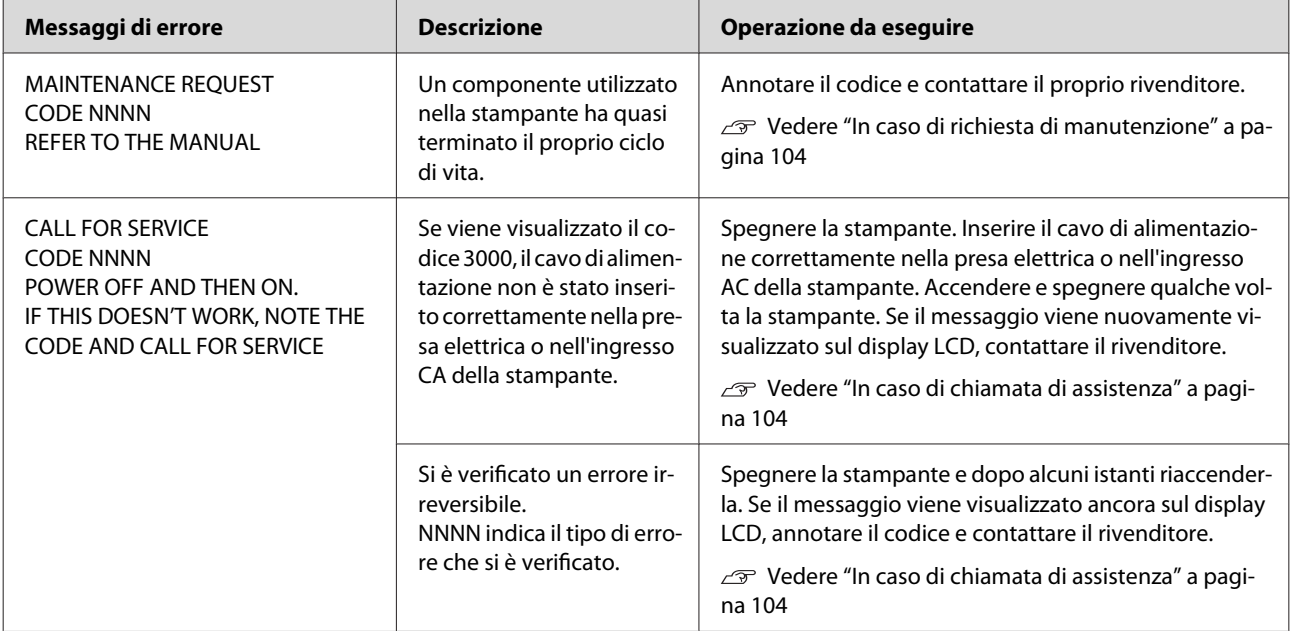

### <span id="page-103-0"></span>**In caso di richiesta di manutenzione**

La richiesta di manutenzione avverte di sostituire un prodotto di consumo con uno nuovo a breve. Se il messaggio MAINTENANCE REQUEST NNNN viene visualizzato sul display LCD, contattare il rivenditore e richiedere il codice di richiesta manutenzione. Se si continua a usare la stampante, si verificherà l'errore di chiamata di assistenza.

### **In caso di chiamata di assistenza**

Una chiamata di assistenza si verifica quando:

- ❏ Il cavo di alimentazione non è inserito correttamente nella presa elettrica o nel connettore di alimentazione della stampante.
- ❏ Si è verificato un errore irreversibile.

Se si è verificata una chiamata di assistenza, viene visualizzato il messaggio CALL FOR SERVICE, CODE NNNN e la stampante arresta la stampa. Spegnere la stampante e controllare che il cavo di alimentazione sia stato inserito correttamente nella presa elettrica o nel connettore di alimentazione della stampante. Inserire correttamente il cavo di alimentazione, quindi accendere la stampante. Se la chiamata di assistenza viene annullata, è possibile continuare a usare la stampante. Se la stessa chiamata di assistenza viene visualizzata sul display LCD, contattare il rivenditore per ottenere assistenza. Riferire che il codice di chiamata di assistenza è "NNNN".

### **Non è possibile stampare (perché la stampante non funziona)**

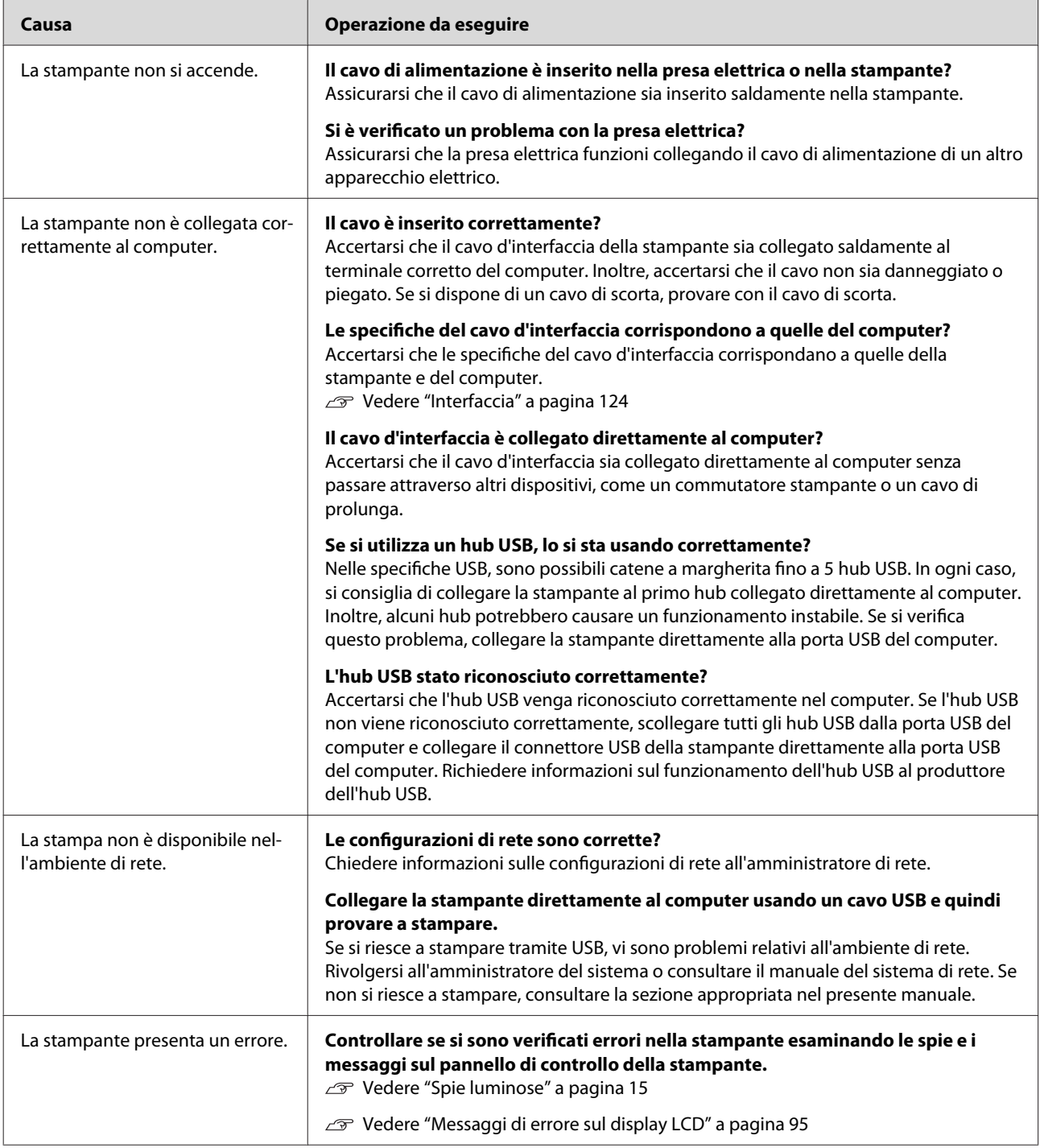

### **La stampante emette un rumore come se stesse stampando, ma non viene stampato nulla**

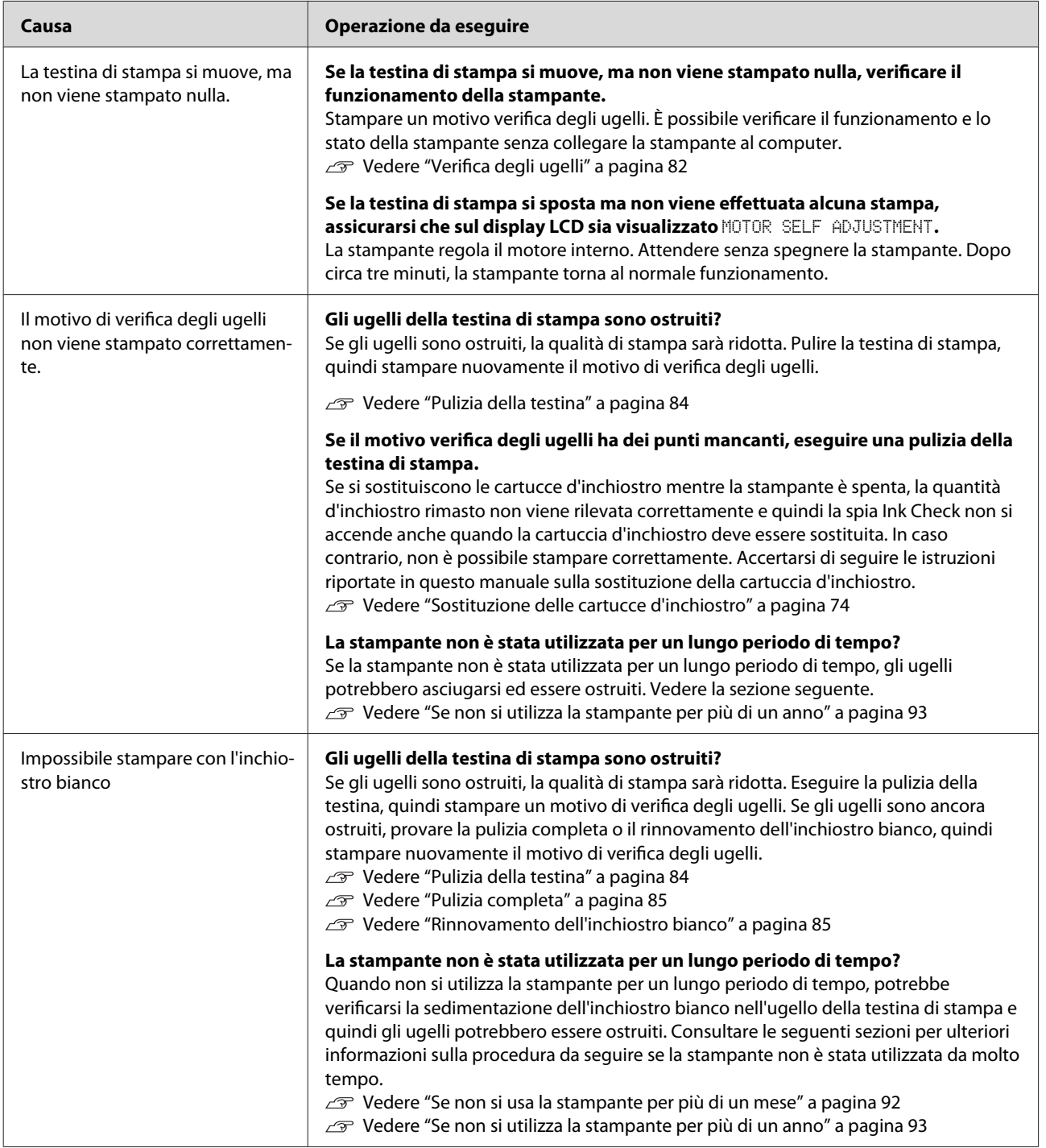

## **Il risultato di stampa non è quello previsto**

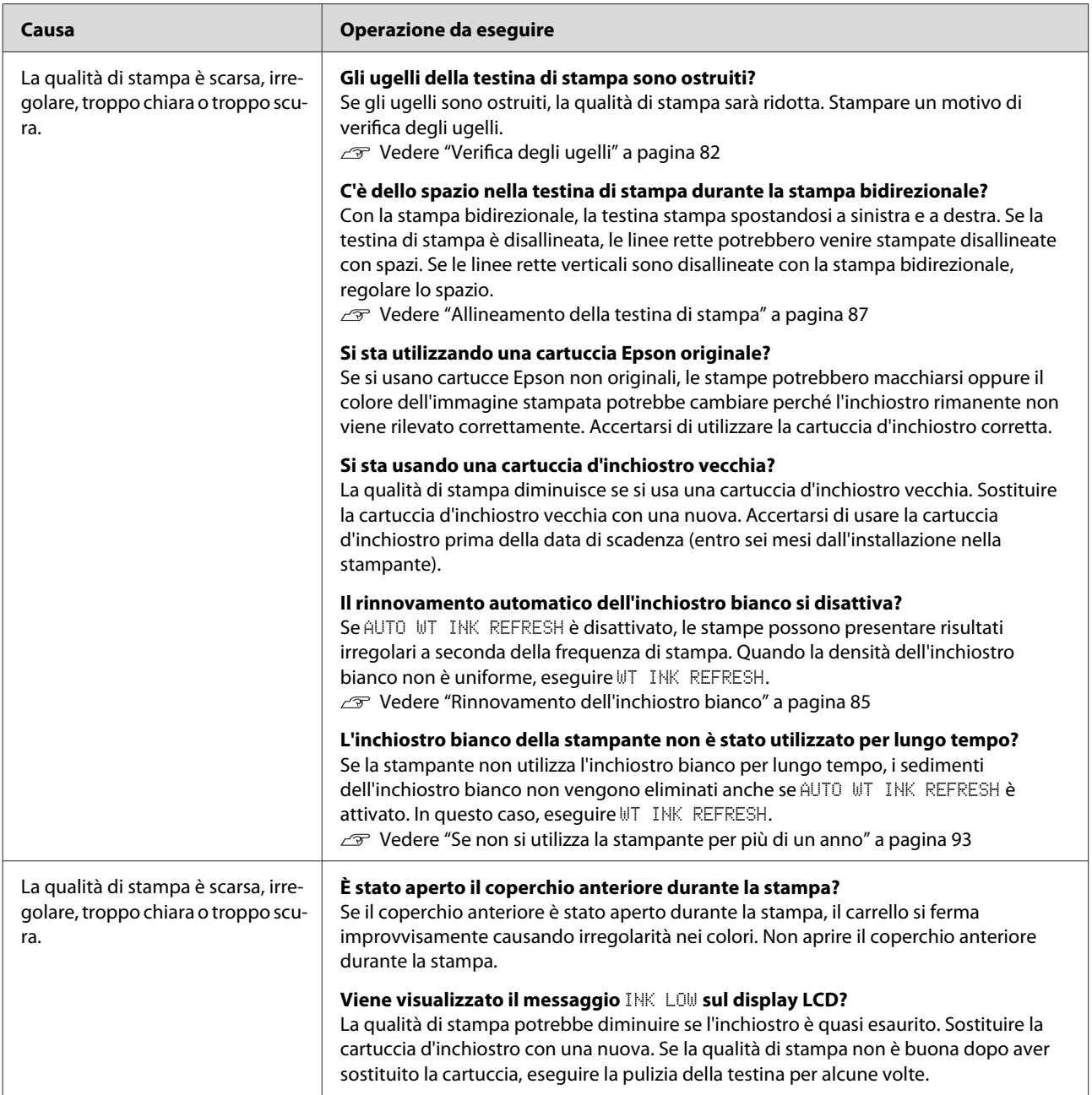

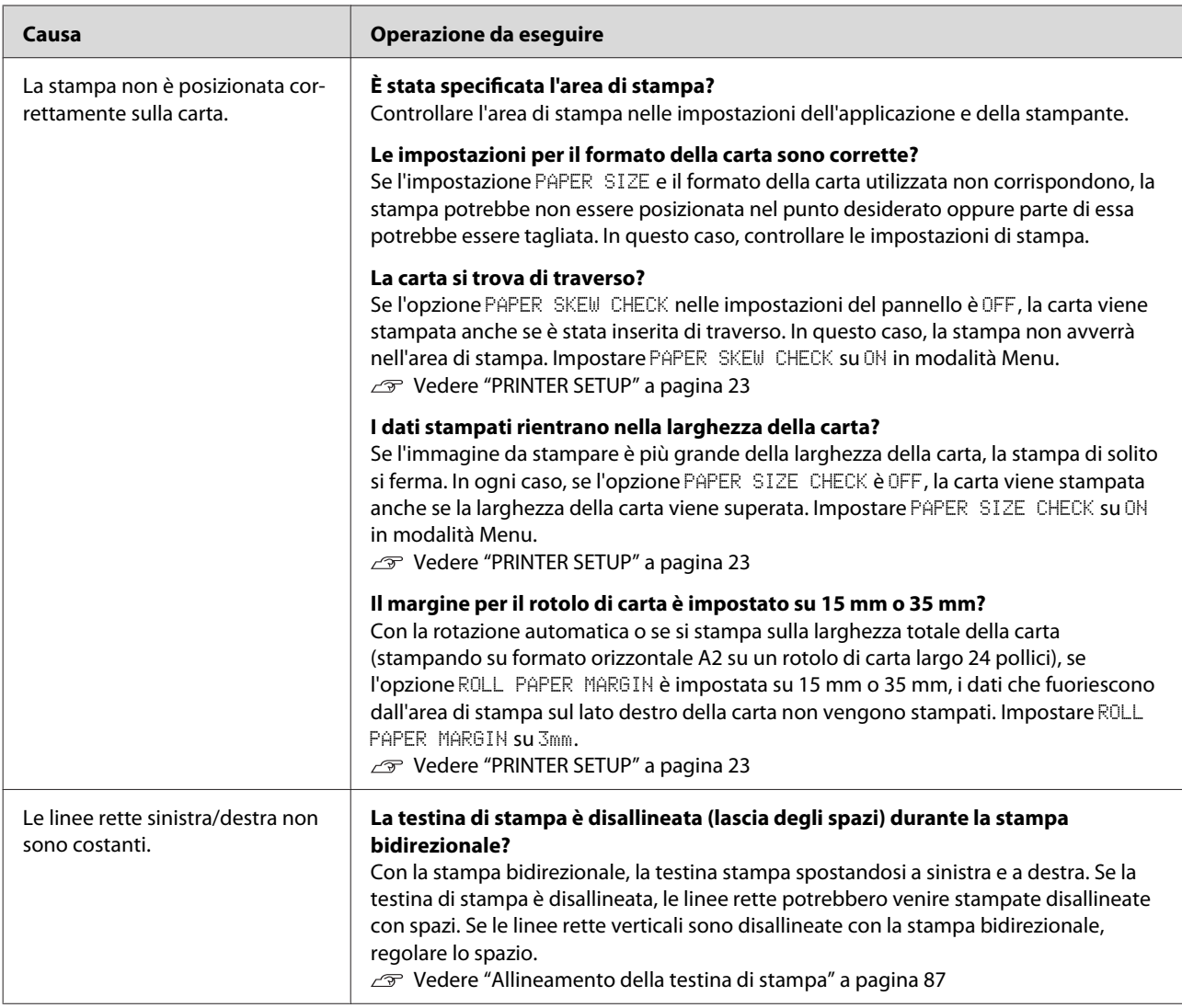
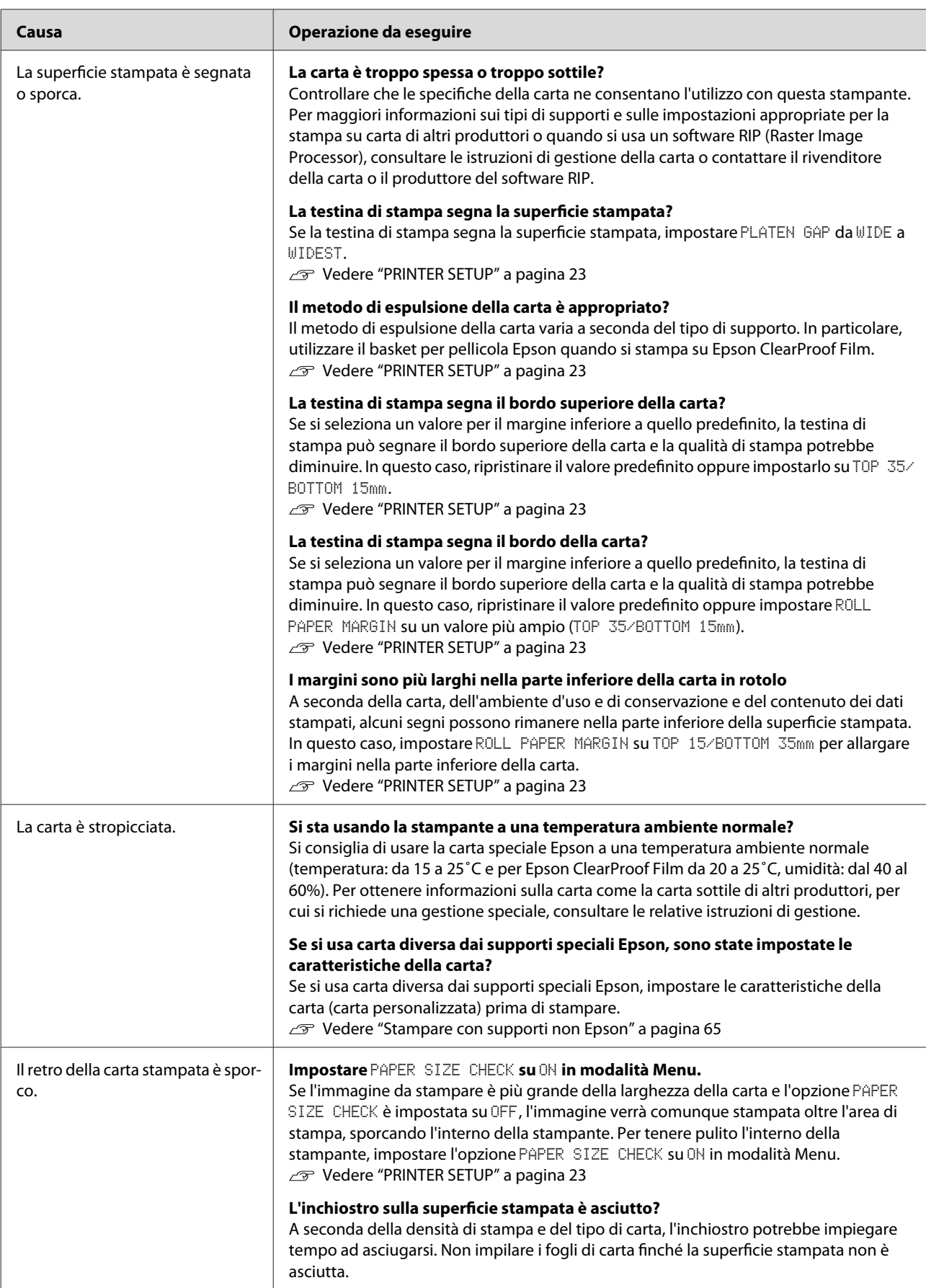

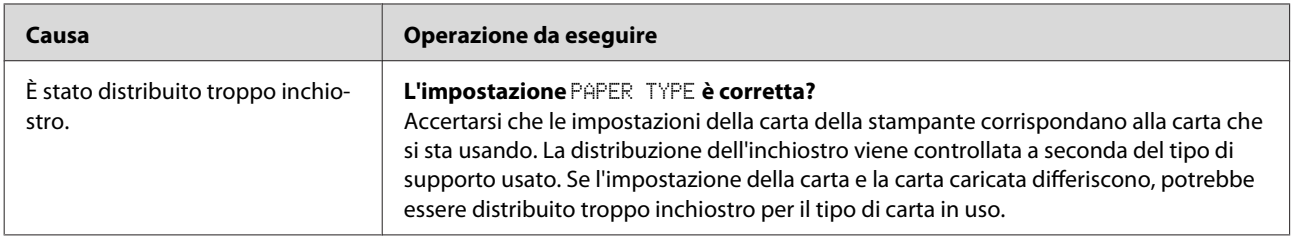

# **Problemi di alimentazione o espulsione**

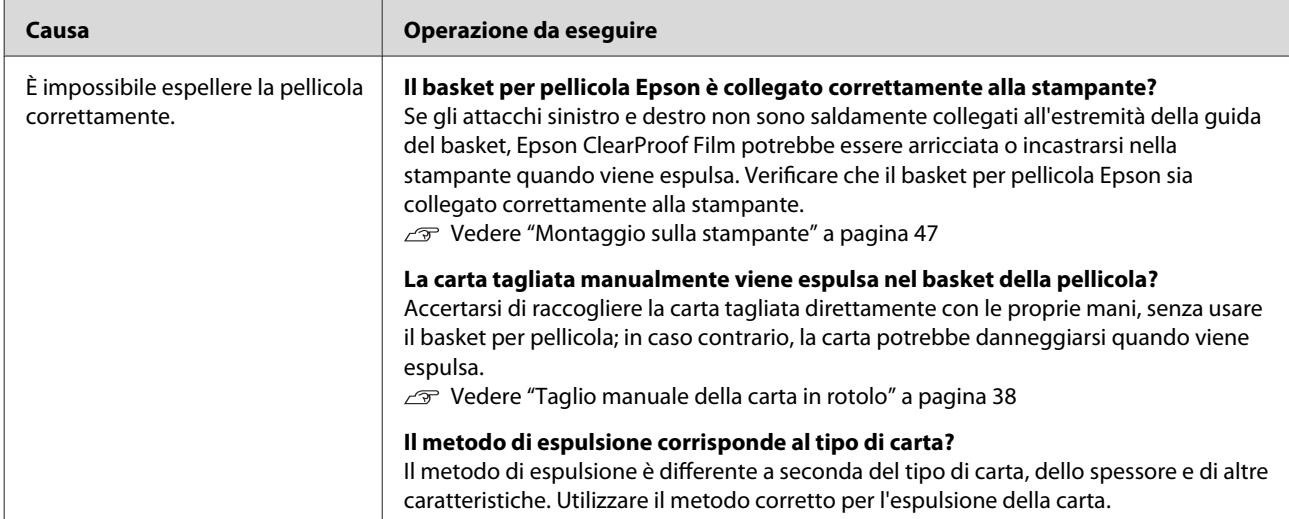

### **Risoluzione dei problemi**

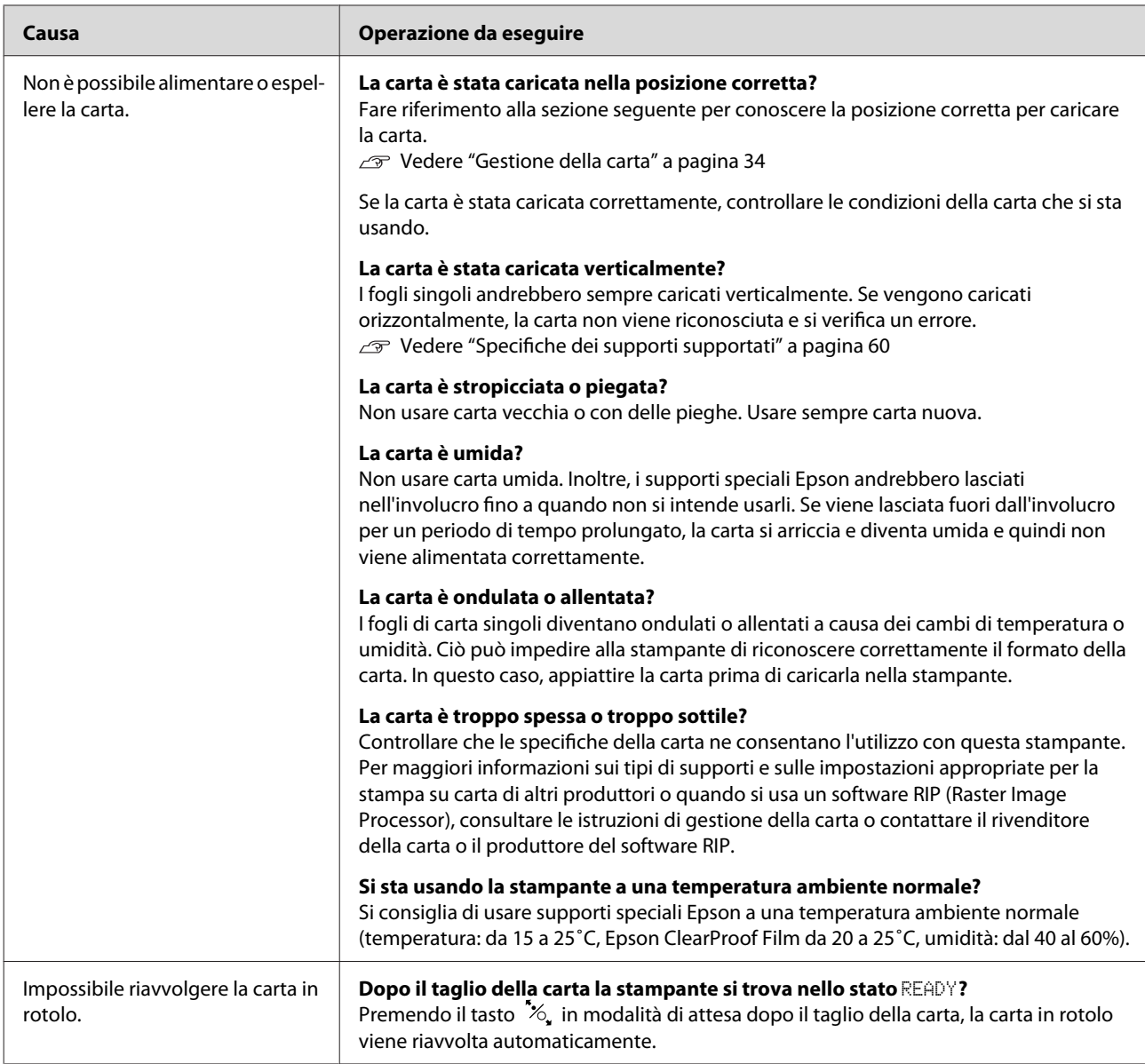

### **Risoluzione dei problemi**

<span id="page-111-0"></span>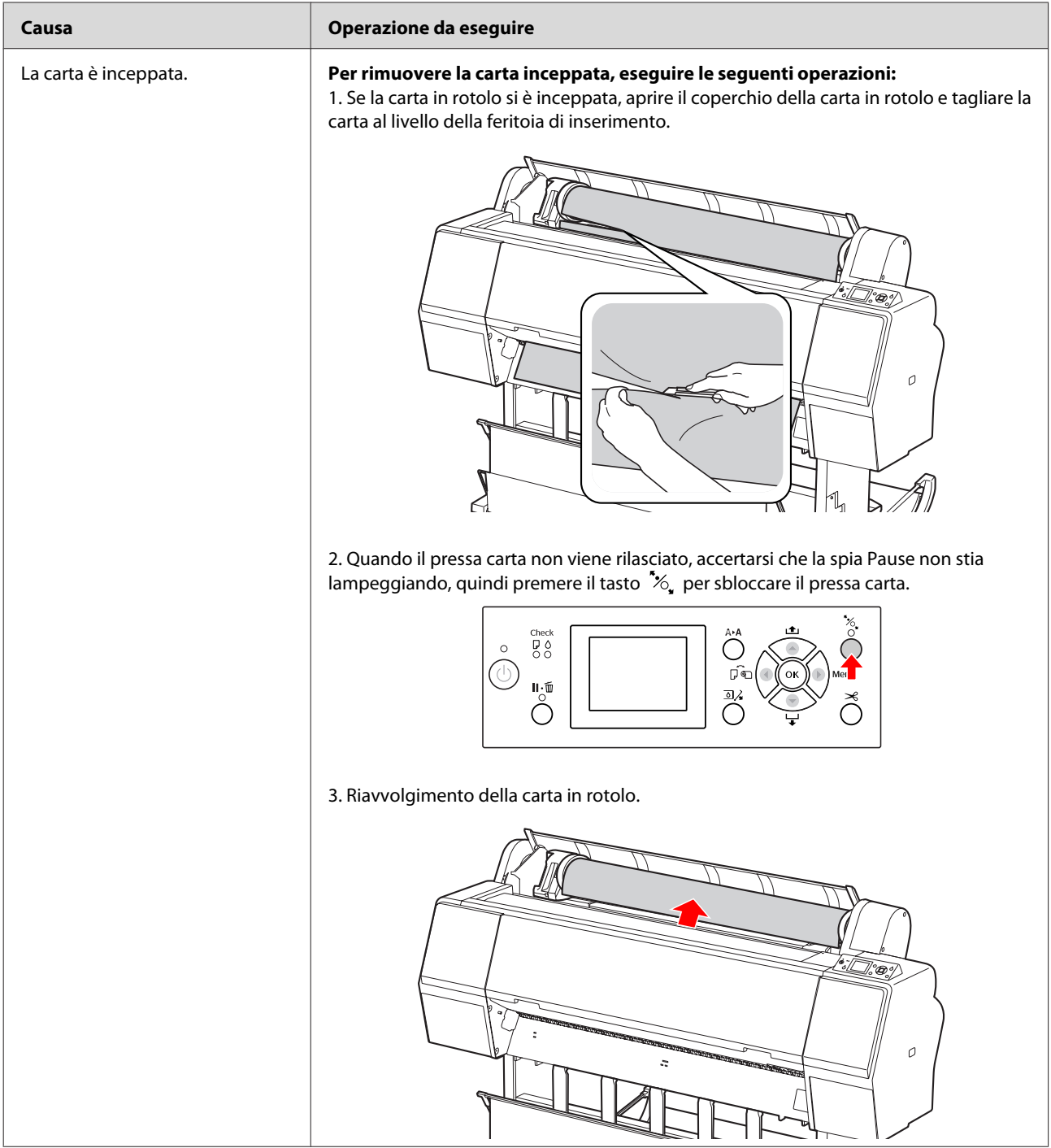

### **Risoluzione dei problemi**

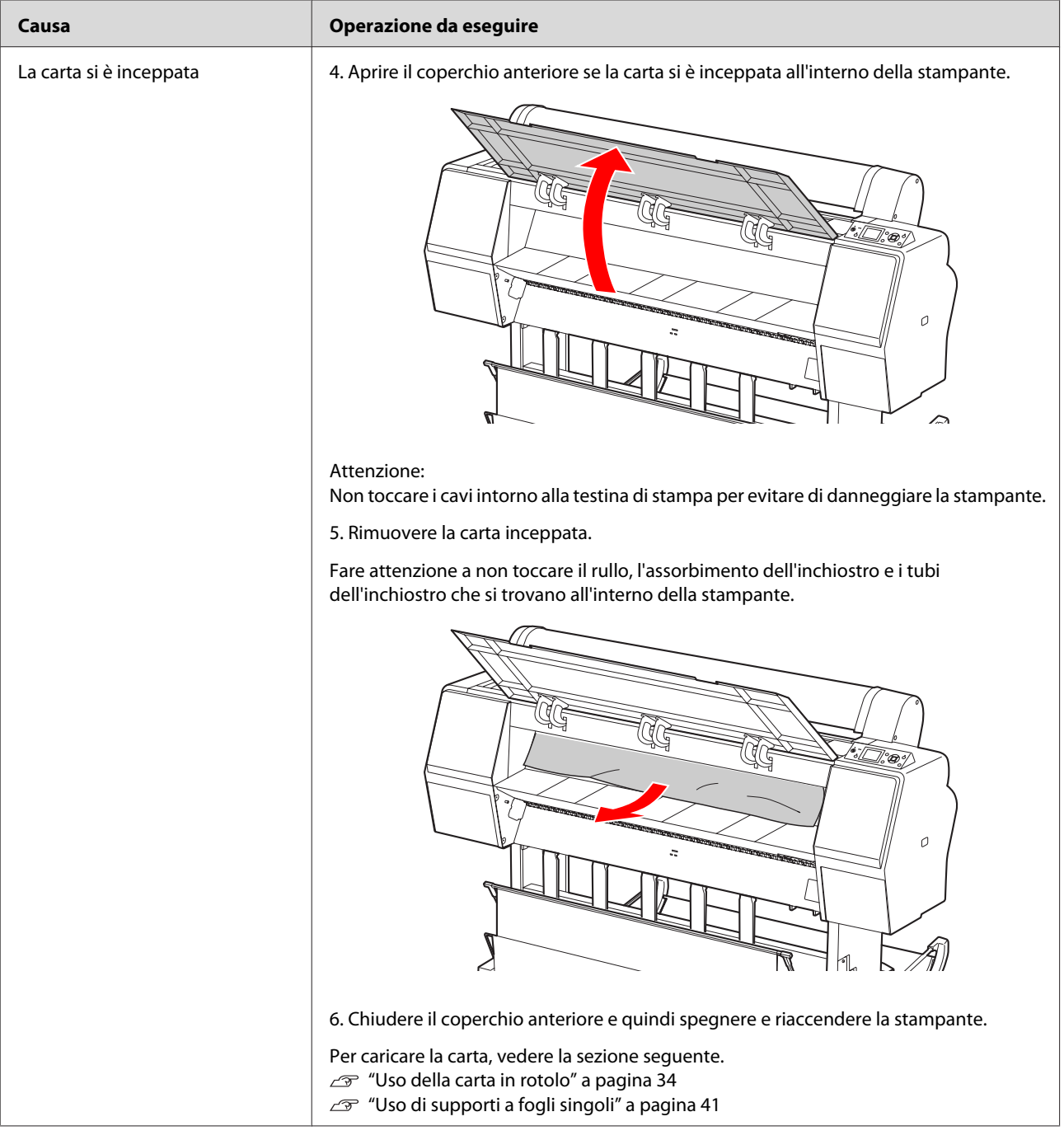

# **Altri problemi**

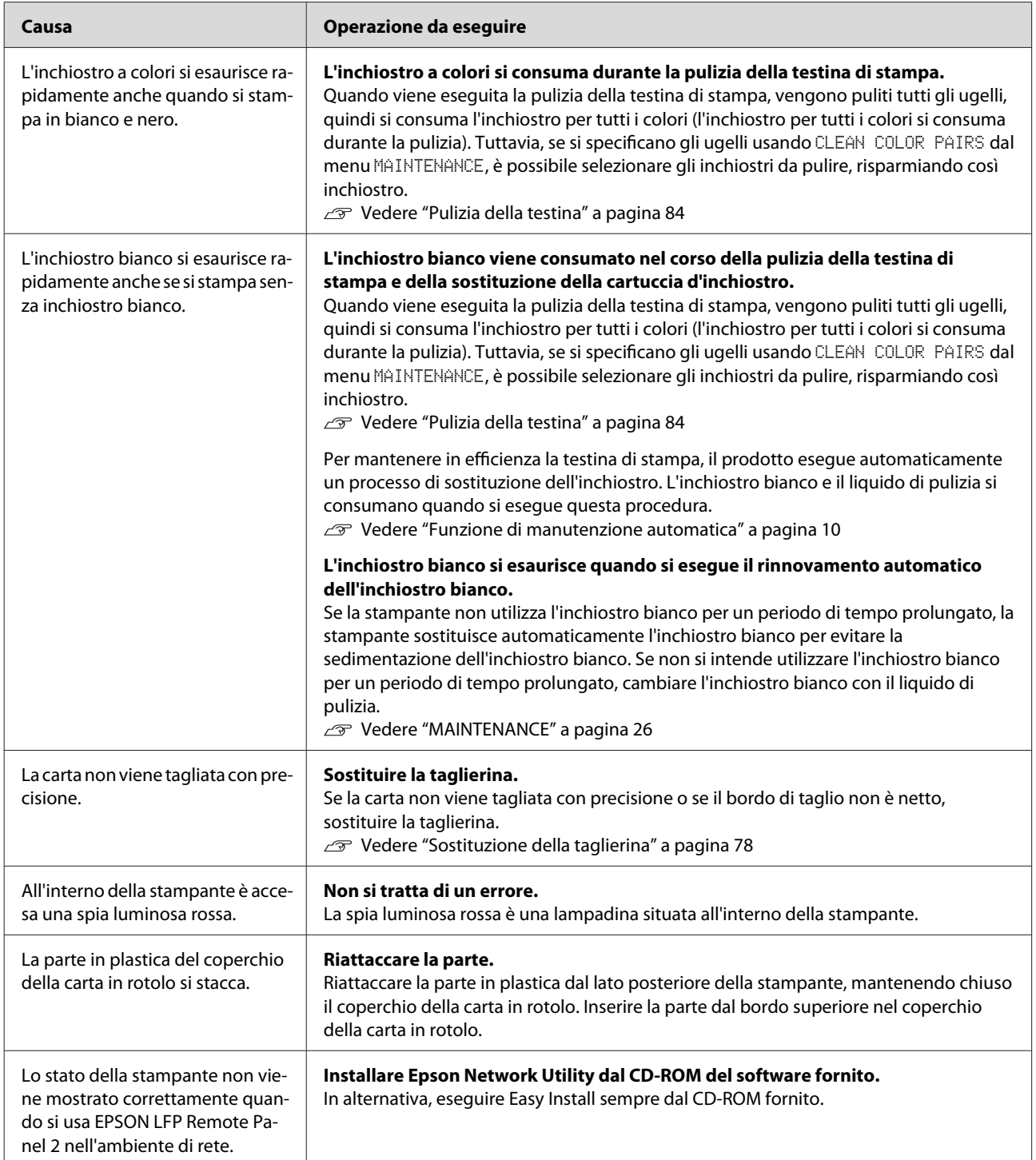

# <span id="page-114-0"></span>**Dove rivolgersi per l'assistenza**

# **Sito Web del supporto tecnico**

Il sito Web del supporto tecnico Epson fornisce assistenza su problemi che l'utente non riesce a risolvere dopo aver consultato le informazioni sulla risoluzione dei problemi contenute nella documentazione del prodotto. Se si dispone di un browser Web e di accesso a Internet, visitare l'indirizzo:

<http://support.epson.net/>

Per ottenere i driver più aggiornati, le risposte alle domande frequenti, i manuali o altri materiali scaricabili, visitare il sito all'indirizzo:

<http://www.epson.com>

Selezionare la sezione relativa all'assistenza del sito Web Epson locale.

# **Contattare l'assistenza Epson**

# **Prima di contattare Epson**

Se il prodotto Epson non sta funzionando correttamente e non si riesce a risolvere il problema applicando le soluzioni proposte nella documentazione del prodotto, contattare il centro di assistenza Epson. Se il supporto Epson per la propria area non è presente nell'elenco riportato di seguito, contattare il rivenditore presso cui è stato acquistato il prodotto.

Il centro di assistenza Epson potrà rispondere più rapidamente se vengono fornite le seguenti informazioni:

- ❏ Numero di serie del prodotto (l'etichetta del numero di serie si trova solitamente sul retro del prodotto).
- ❏ Modello del prodotto
- ❏ Versione software del prodotto (fare clic su **About (Info su)**, **Version Info (Info versione)** o su un tasto analogo nel software del prodotto).
- ❏ Marca e modello del computer
- ❏ Nome e versione del sistema operativo del computer
- ❏ Nome e versione delle applicazioni usate di solito con il prodotto

# **Assistenza agli utenti residenti in America settentrionale**

Epson fornisce i servizi di supporto tecnico elencati di seguito.

## **Supporto via Internet**

Visitare il sito Web di supporto Epson [http://](http://epson.com/support) [epson.com/support](http://epson.com/support) e selezionare il prodotto in uso per accedere alle soluzioni per i problemi più comuni. È possibile scaricare driver e documentazione, accedere alle risposte alle domande frequenti, ottenere indicazioni sulla risoluzione dei problemi oppure inviare un messaggio e-mail con le proprie domande.

## **Parlare con un addetto all'assistenza**

Chiamare il numero: (562) 276-1300 (USA) o (905) 709-9475 (Canada), dalle 6 alle 18 (orario del Pacifico), da lunedì a venerdì. I giorni e le ore disponibili per ricevere assistenza sono soggetti a modifiche senza preavviso. Potrebbero essere applicate tariffe per la chiamata.

Prima di chiamare l'assistenza Epson, preparare le seguenti informazioni:

- ❏ Nome del prodotto
- ❏ Numero di serie del prodotto
- ❏ Prova di acquisto (come lo scontrino del negozio) e data di acquisto
- ❏ Configurazione del computer
- ❏ Descrizione del problema

#### *Nota:*

*Per ottenere assistenza su come utilizzare qualsiasi altro software presente nel computer, consultare la documentazione di tale software per avere informazioni sul supporto tecnico.*

## **Acquistare materiali di consumo e accessori**

È possibile acquistare cartucce originali Epson, nastri, carta e accessori presso un rivenditore autorizzato Epson. Per trovare il rivenditore più vicino, chiamare 800-GO-EPSON (800-463-7766). In alternativa, effettuare un acquisto online all'indirizzo [http://](http://www.epsonstore.com) [www.epsonstore.com](http://www.epsonstore.com) (USA) o<http://www.epson.ca> (Canada).

# **Assistenza per gli utenti residenti in Europa**

Per informazioni su come contattare l'assistenza Epson, controllare il **Documento di garanzia Paneuropeo**.

# **Assistenza per gli utenti residenti in Australia**

Epson Australia desidera fornire un servizio clienti di alto livello. Oltre alla documentazione sul prodotto, sono disponibili le seguenti fonti di informazioni:

## **Il rivenditore**

Tenere presente che il rivenditore è spesso in grado di identificare e risolvere i problemi. Il rivenditore dovrebbe sempre essere il primo contatto per avere consigli su un problema; spesso può risolvere i problemi in modo rapido e semplice oppure fornire suggerimenti su come intervenire.

## **URL Internet <http://www.epson.com.au>**

Accedere alle pagine Web di Epson Australia. Il sito offre un'area per il download di driver, punti di contatto Epson, informazioni sui nuovi prodotti e supporto tecnico (tramite e-mail).

## **Helpdesk Epson**

Il servizio Helpdesk di Epson rappresenta una risorsa finale per essere certi che i clienti possano accedere a consulenza tecnica. Gli operatori del reparto Helpdesk possono assistere i clienti durante l'installazione, la configurazione e l'utilizzo dei prodotti Epson. Il nostro personale Helpdesk pre-vendita può fornire documentazione sui nuovi prodotti Epson e comunicare dove si trova il rivenditore o il centro di assistenza più vicino. Molti tipi di domande possono trovare una risposta in questo modo.

I numeri del servizio Helpdesk sono:

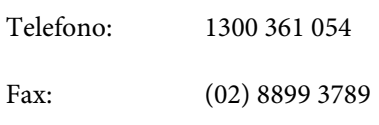

È consigliabile avere a portata di mano tutte le informazioni relative al problema quando si telefona. Più informazioni sono disponibili e più rapidamente potrà essere fornita assistenza per risolvere il problema. Queste informazioni comprendono la documentazione del prodotto Epson, il tipo di computer, il sistema operativo, le applicazioni e qualsiasi altra informazione che si ritiene utile.

# **Assistenza per gli utenti residenti a Singapore**

Le fonti di informazione, assistenza e servizi disponibili da Epson Singapore sono:

## **World Wide Web [\(http://www.epson.com.sg](http://www.epson.com.sg))**

Sono disponibili informazioni sulle specifiche dei prodotti, driver da scaricare, risposte alle domande frequenti, domande sulla vendita e supporto tecnico via e-mail.

## **Helpdesk Epson (Telefono: (65) 6586 3111)**

Il team Helpdesk può assistere telefonicamente i clienti su:

❏ Domande sulla vendita e informazioni relative ai prodotti

- ❏ Domande sull'utilizzo o su problemi relativi ai prodotti
- ❏ Domande sul servizio di riparazione e sulla garanzia

# **Assistenza per gli utenti residenti in Thailandia**

I contatti per ottenere informazioni, supporto e servizi sono:

## **World Wide Web ([http://www.epson.co.th\)](http://www.epson.co.th)**

Sono disponibili informazioni sulle specifiche dei prodotti, driver da scaricare, risposte alle domande frequenti e contatti e-mail.

## **Hotline Epson (Telefono: (66)2685-9899)**

Il team Hotline può assistere telefonicamente i clienti su:

- ❏ Domande sulla vendita e informazioni relative ai prodotti
- ❏ Domande sull'utilizzo o su problemi relativi ai prodotti
- ❏ Domande sul servizio di riparazione e sulla garanzia

# **Assistenza per gli utenti residenti in Vietnam**

I contatti per ottenere informazioni, supporto e servizi sono:

Hotline Epson (Telefono):84-8-823-9239

Centro di assistenza: 80 Truong Dinh Street, District 1, Hochiminh City Vietnam

#### **Dove rivolgersi per l'assistenza**

## **Assistenza per gli utenti residenti in Indonesia**

I contatti per ottenere informazioni, supporto e servizi sono:

### **World Wide Web [\(http://www.epson.co.id](http://www.epson.co.id))**

- ❏ Informazioni sulle specifiche dei prodotti, driver da scaricare
- ❏ Risposte alle domande frequenti, domande sulla vendita, domande tramite e-mail

## **Hotline Epson**

- ❏ Domande sulla vendita e informazioni relative ai prodotti
- ❏ Supporto tecnico

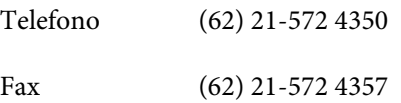

## **Centro di assistenza Epson**

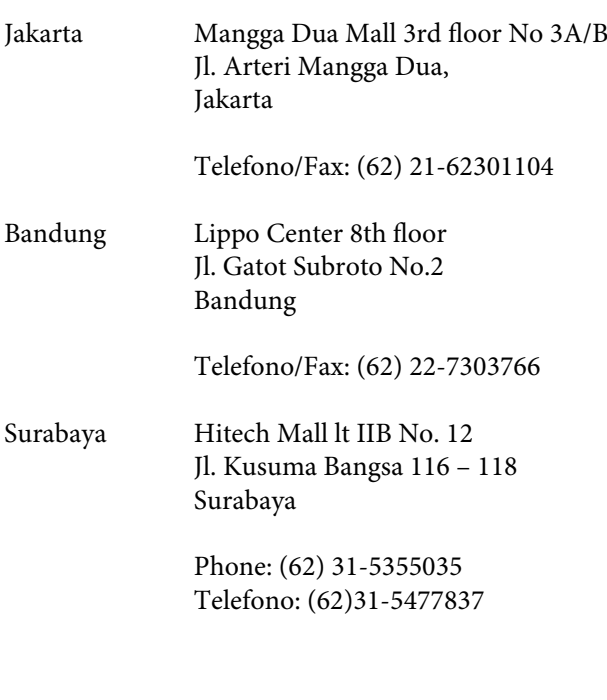

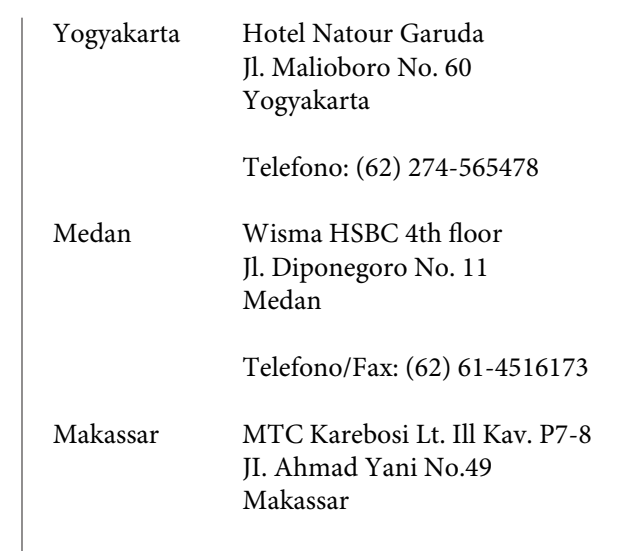

Telefono: (62)411-350147/411-350148

# **Assistenza per gli utenti residenti ad Hong Kong**

Per ottenere supporto tecnico oltre ad altri servizi post-vendita, gli utenti sono invitati a contattare Epson Hong Kong Limited.

### **Home page Internet**

Epson Hong Kong ha creato una home page locale sia in lingua cinese che in lingua inglese su Internet per fornire agli utenti le seguenti informazioni:

- ❏ Informazioni sui prodotti
- ❏ Risposte alle domande frequenti
- ❏ Ultime versioni dei driver per i prodotti Epson

Gli utenti possono visitare la pagina Web all'indirizzo:

<http://www.epson.com.hk>

## **Hotline di supporto tecnico**

È anche possibile contattare il personale tecnico Epson ai seguenti numeri di telefono e fax:

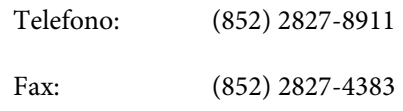

## **Assistenza per gli utenti residenti in Malesia**

I contatti per ottenere informazioni, supporto e servizi sono:

### **World Wide Web [\(http://www.epson.com.my\)](http://www.epson.com.my)**

- ❏ Informazioni sulle specifiche dei prodotti, driver da scaricare
- ❏ Risposte alle domande frequenti, domande sulla vendita, domande tramite e-mail

## **Epson Trading (M) Sdn. Bhd.**

Head Office.

Telefono: 603-56288288

Fax: 603-56288388/399

#### **Helpdesk Epson**

❏ Domande sulla vendita e informazioni relative ai prodotti (Infoline)

Telefono: 603-56288222

❏ Domande su servizi di riparazione e garanzia, uso dei prodotti e supporto tecnico (Techline)

Telefono: 603-56288333

# **Assistenza per gli utenti residenti in India**

I contatti per ottenere informazioni, supporto e servizi sono:

## **World Wide Web [\(http://www.epson.co.in](http://www.epson.co.in))**

Sono disponibili specifiche dei prodotti, driver da scaricare e informazioni sui prodotti.

## **Epson India Head Office - Bangalore**

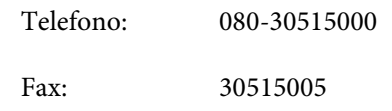

## **Uffici regionali Epson India:**

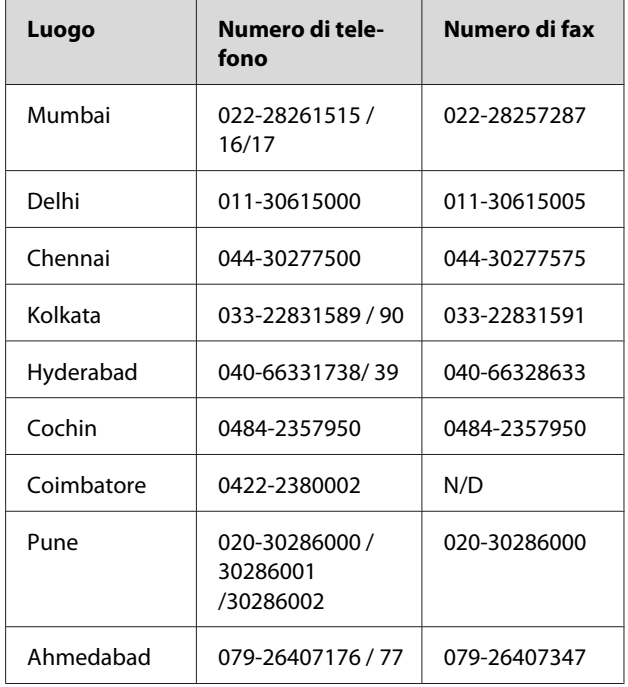

## **Helpline**

Per assistenza, informazioni sui prodotti o per ordinare cartucce: 18004250011 (dalle 9 alle 21) numero verde gratuito.

Per assistenza (CDMA & utenti mobili) - 3900 1600 (dalle 9 alle 18) - prefisso locale codice STD

# **Assistenza per gli utenti residenti nelle Filippine**

Per ottenere supporto tecnico e altri servizi post-vendita, gli utenti sono pregati di contattare Epson Philippines Corporation ai numeri di telefono e di fax e all'indirizzo e-mail riportati di seguito:

Linea diretta: (63-2) 706 2609

Fax: (63-2) 706 2665

#### **Dove rivolgersi per l'assistenza**

Linea diretta (63-2) 706 2625 con l'Helpdesk:

E-mail: epchelpdesk@epc.epson.com.ph

#### **World Wide Web**

[\(http://www.epson.com.ph](http://www.epson.com.ph))

Sono disponibili informazioni sulle specifiche dei prodotti, driver da scaricare, risposte alle domande frequenti e contatti e-mail.

#### **Numero verde 1800-1069-EPSON(37766)**

Il team Hotline può assistere telefonicamente i clienti su:

- ❏ Domande sulla vendita e informazioni relative ai prodotti
- ❏ Domande sull'utilizzo o su problemi relativi ai prodotti
- ❏ Domande sul servizio di riparazione e sulla garanzia

# <span id="page-120-0"></span>**Informazioni sul prodotto**

# **Requisiti di sistema per il driver della stampante**

Il computer deve soddisfare i seguenti requisiti di sistema per utilizzare il driver della stampante.

## **Requisiti di sistema**

Variano a seconda delle specifiche del software RIP (Raster Image Processor) in uso.

## **Requisiti di connessione**

I requisiti di connessione dipendono dalla connessione utilizzata. Consultare il sito Web di Epson per gli ultimi sistemi operativi supportati.

## **Connessione USB**

È necessario soddisfare le seguenti condizioni:

- ❏ Un computer con Windows Vista, Windows XP o Windows 2000 preinstallato oppure Windows 2000, Windows Me o Windows 98 preinstallato e successivamente aggiornato a Windows Vista, Windows XP o Windows 2000.
- ❏ Un computer con una porta USB che sia garantita dal produttore del computer (se necessario, contattare il produttore del computer).

## **Connessione di rete**

Consultare la Guida di rete per informazioni dettagliate.

# **Specifiche della stampante**

## **Stampa**

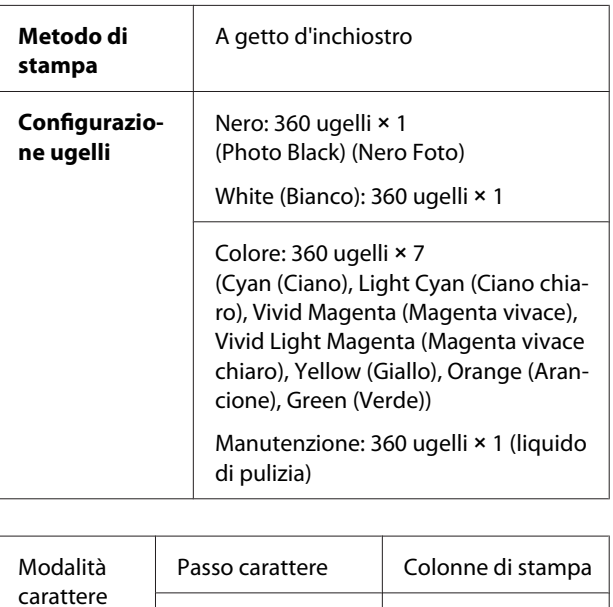

\* caratteri per pollice

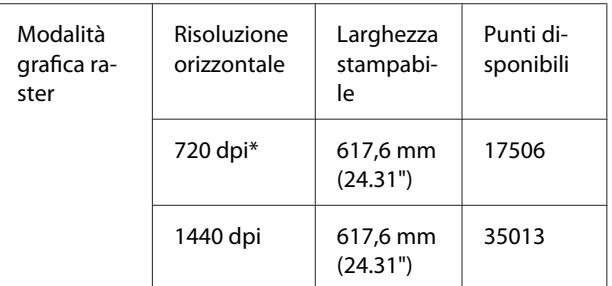

10cpi\* 237

\* punti per pollice

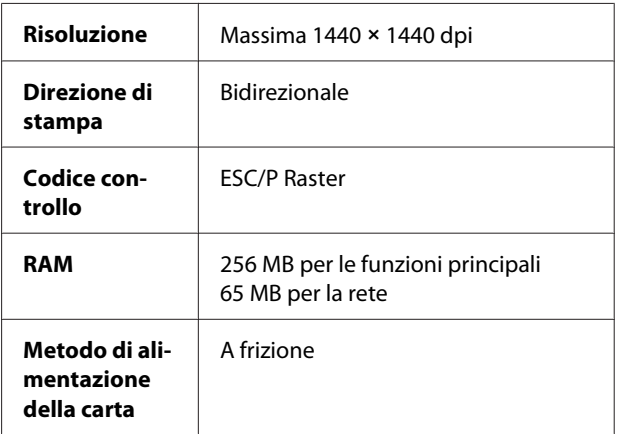

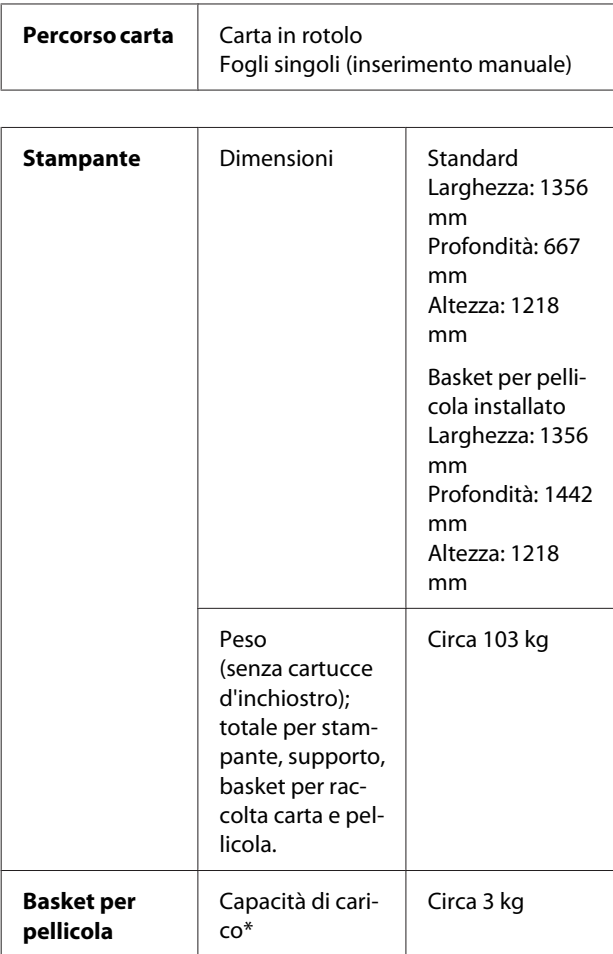

\* Il peso che è possibile posizionare sul prodotto. Quando il peso è superiore, il prodotto potrebbe rompersi.

# **Specifiche elettriche**

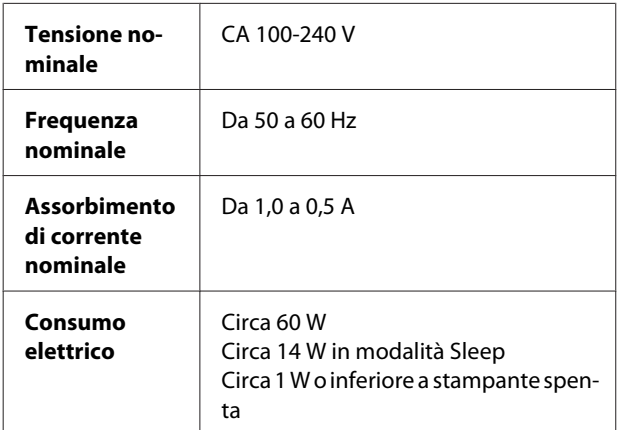

# **Cartucce d'inchiostro**

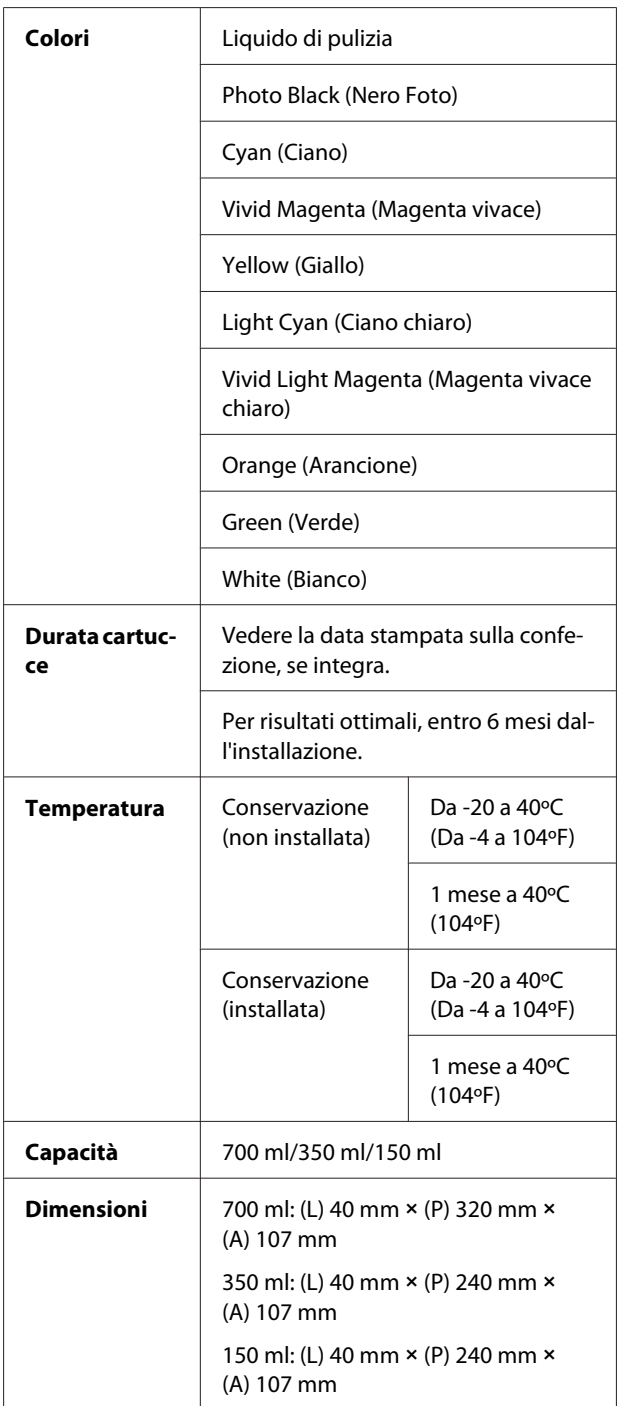

#### *Nota:*

- ❏ *Le cartucce d'inchiostro fornite con la stampante vengono parzialmente utilizzate durante l'installazione iniziale. Per ottenere stampe di alta qualità, la testina di stampa della stampante deve essere piena di inchiostro. Questo processo eseguito una sola volta consuma una certa quantità di inchiostro, pertanto tali cartucce possono stampare meno pagine rispetto alle cartucce di inchiostro successive.*
- ❏ *Il consumo effettivo d'inchiostro potrebbe variare a seconda delle immagini che si stanno stampando, dal tipo di carta utilizzato, dalla frequenza delle stampe e dalle condizioni ambientali come la temperatura.*
- ❏ *L'inchiostro viene consumato durante le seguenti operazioni: pulizia della testina di stampa e caricamento dell'inchiostro quando viene installata una nuova cartuccia.*
- ❏ *Per mantenere una buona qualità di stampa, si consiglia di stampare periodicamente alcune pagine.*

# **Specifiche ambientali**

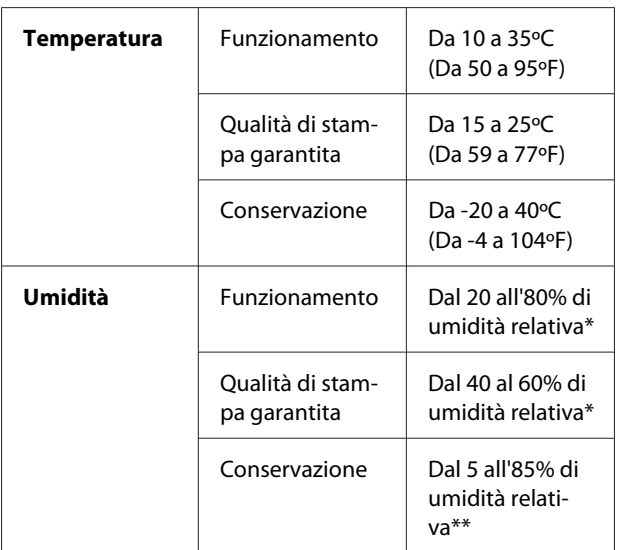

\* Senza condensa

\*\* Conservata nella confezione di spedizione

Condizioni operative (temperatura e umidità):

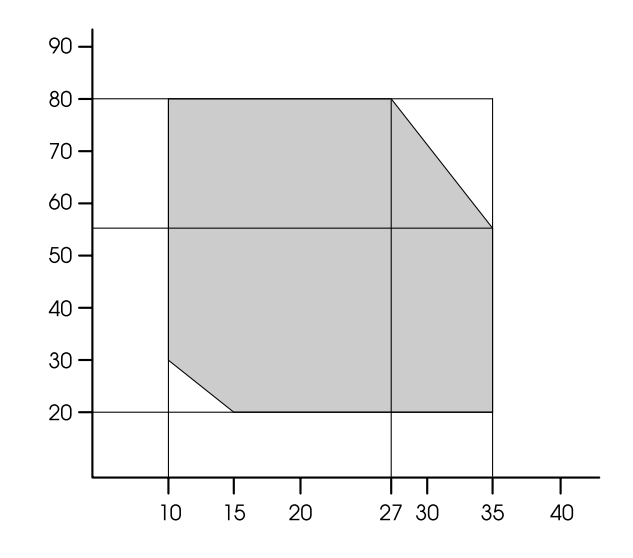

#### *Nota:*

*L'ambiente d'uso per Epson ClearProof Film e l'ambiente operativo garantito della stampante differiscono. Mantenere un ambiente adatto per Epson ClearProof Film.*

 *Vedere ["Informazioni sulla carta" a pagina 62](#page-61-0)*

# <span id="page-123-0"></span>**Standard e approvazioni**

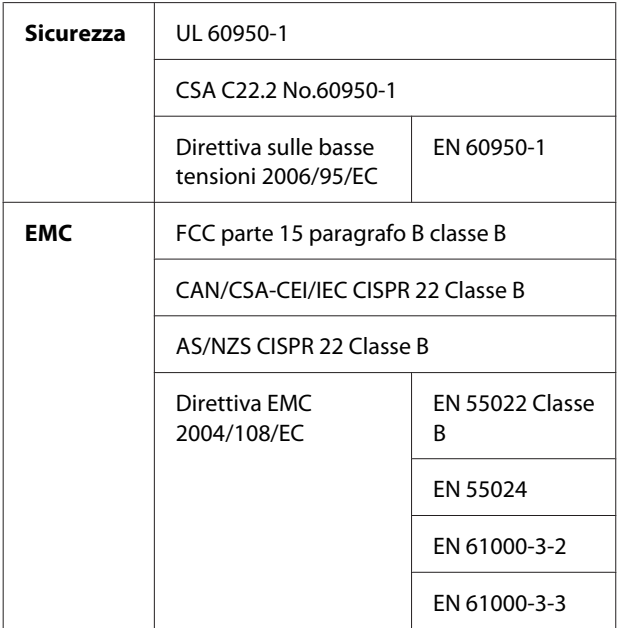

## **Interfaccia**

La stampante è dotata di un'interfaccia USB e di un'interfaccia Ethernet.

## **Interfaccia USB**

L'interfaccia USB incorporata nella stampante è basata sugli standard definiti nelle specifiche Universal Serial Bus Specification Revision 2.0 e Universal Serial Bus Device Class Definition for Printing Devices Version 1.1. Questa interfaccia ha le seguenti caratteristiche.

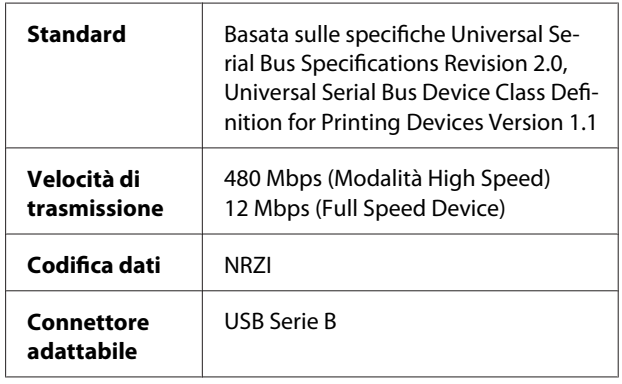

#### *Nota:*

*L'interfaccia USB è supportata soltanto da computer con connettore USB e sistema operativo Windows Vista, XP x 64, XP, 2000 o Mac OS X.10.x.*

### **Interfaccia Ethernet**

La stampante dispone di un'interfaccia Ethernet incorporata. Utilizzare un cavo 10BASE-T, 100BASE-TX STP (cavo schermato a doppini intrecciati) tramite il connettore RJ-45 per il collegamento a una rete.

# **Indice**

# $\overline{\mathbf{A}}$

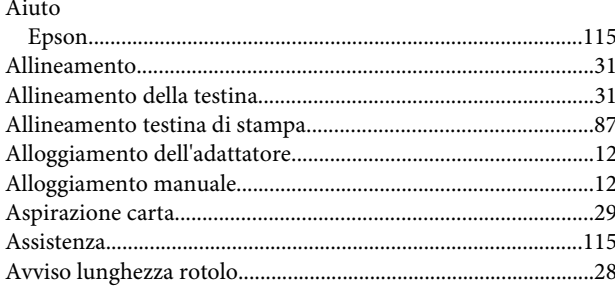

## $\overline{\mathbf{B}}$

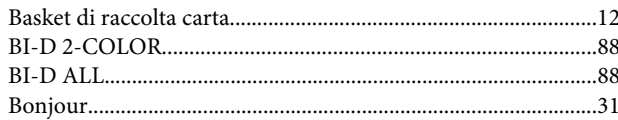

# $\mathsf{C}$

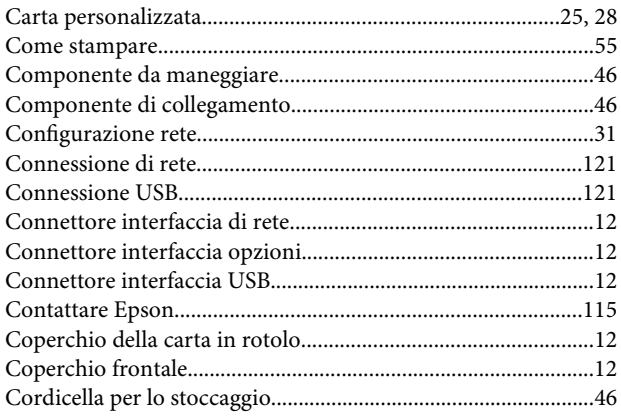

# D

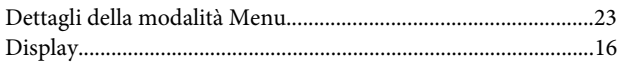

## $\overline{\mathsf{E}}$

## $\overline{F}$

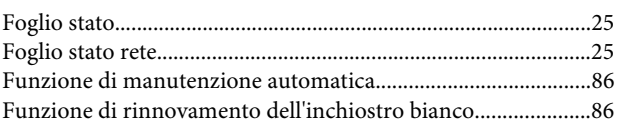

# $\mathbf G$

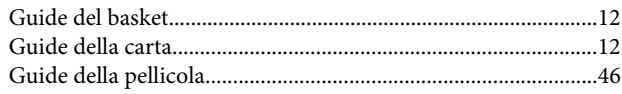

### $\blacksquare$

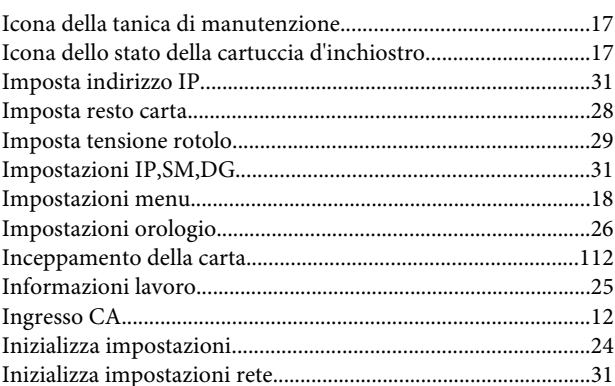

### $\mathbf{L}$

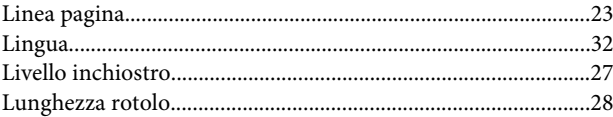

## M

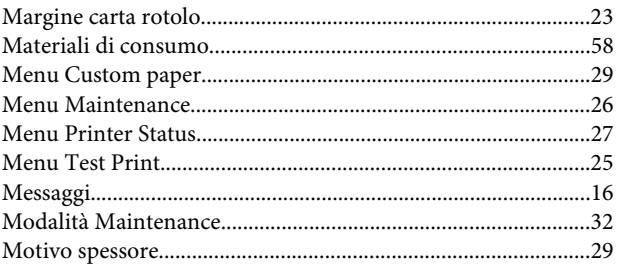

## $\mathbf{o}$

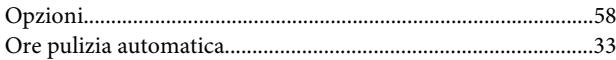

## $\mathsf{P}$

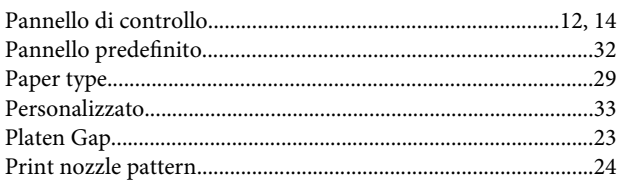

### Indice

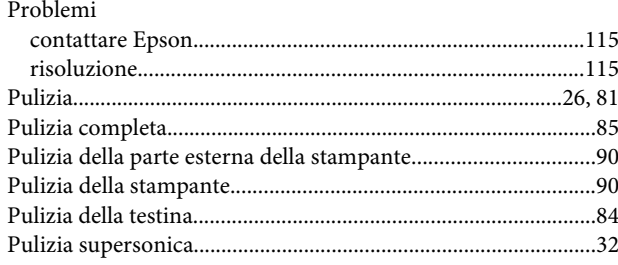

# $\mathbf R$

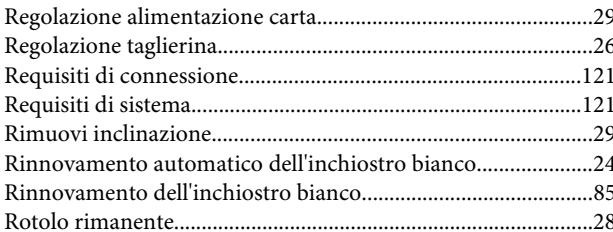

# $\mathsf{s}$

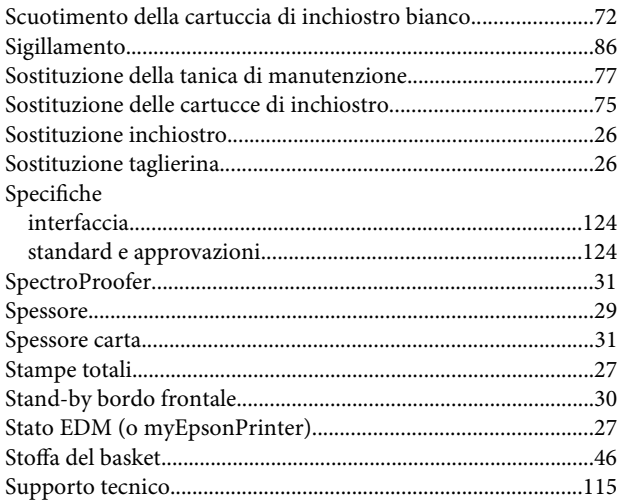

# $\mathbf{r}$

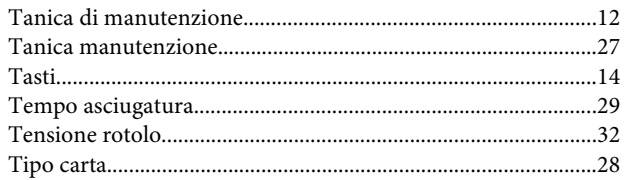

# $\overline{U}$

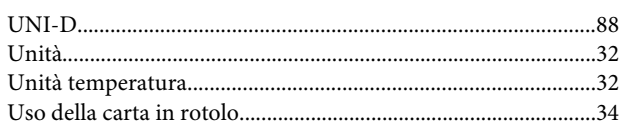

## $\overline{\mathsf{V}}$

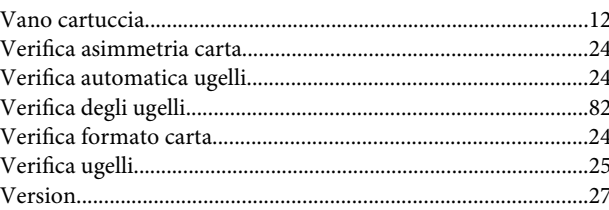